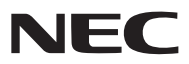

*ЖК-проектор*

# *NP3250/NP2250/NP1250 NP3250W*

### *Руководство пользователя*

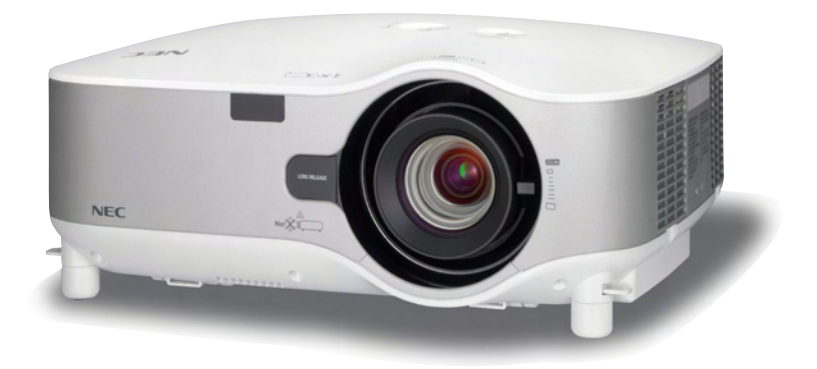

*ПРИМЕЧАНИЕ: Проекторы, распространяемые в России, обычно не поставляются с устройством для соединения с беспроводной ЛВС.*

#### **Сведения о беспроводной локальной сети USB:**

Проекторы серии NP3250/NP2250/NP1250/NP3250W поставляются с устройством беспроводной локальной сети USB в стандартной комплектации не во всех регионах и странах.

При необходимости работы через беспроводное соединение с проектором без установленного устройства беспроводной локальной сети USB, необходимо установить дополнительное устройство беспроводной локальной сети USB.

Модели без устройства беспроводной локальной сети USB оснащены заглушкой.

- IBM является товарным знаком или зарегистрированным товарным знаком компании International Business Machines Corporation.
- Macintosh, Mac OS X и PowerBook являются товарными знаками компании Apple Inc., зарегистрированными в США и других странах.
- Microsoft, Windows, Windows Vista, Internet Explorer и PowerPoint являются зарегистрированными торговыми знаками или торговыми знаками Microsoft Corporation в Соединённых Штатах и/или других странах.
- © 2009, ArcSoft, Inc. Все права защищены.
- IDT и HQV являются зарегистрированными торговыми марками или торговыми знаками Integrated Device Technology, Inc.
- Торговое наименование PJLink является товарным знаком: поданы заявки на регистрацию товарного знака в Японии, США и других странах и регионах.
- MicroSaver является зарегистрированным торговым знаком Kensington Computer Products Group, отделения ACCO Brands.
- Другие названия продуктов и компаний, упоминаемые в этом руководстве пользователя, могут быть товарными знаками или зарегистрированными товарными знаками их соответствующих владельцев.

#### **ПРИМЕЧАНИЯ**

- (1) Запрещено частичное или полное перепечатывание содержания этого руководства без письменного разрешения.
- (2) Содержимое этого руководства может быть изменено без предварительного уведомления.
- (3) В процессе подготовки этого руководства были приложены большие усилия; однако, если вы заметите какие-либо сомнительные фрагменты, ошибки или упущения, обратитесь, пожалуйста, к нам.
- (4) Несмотря на утверждение в статье (3), NEC не несет ответственность по каким-либо искам относительно потери прибыли или других происшествий, к которым может привести использование проектора.

### <span id="page-2-0"></span>**Предостережения относительно безопасности**

#### **Меры предосторожности**

Внимательно прочтите это руководство перед использованием проектора NEC NP3250/NP2250/NP1250/NP3250W и сохраните руководство для получения справок в будущем. Серийный номер расположен на нижней части проектора. Запишите его здесь:

#### **ВНИМАНИЕ**

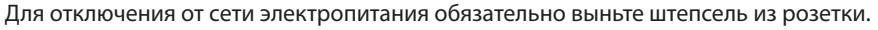

Розетку электропитания необходимо установить как можно ближе к оборудованию, и доступ к ней должен быть свободен.

#### **ВНИМАНИЕ**

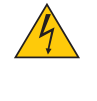

ВО ИЗБЕЖАНИЕ ПОРАЖЕНИЯ ЭЛЕКТРИЧЕСКИМ ТОКОМ НЕ ОТКРЫВАЙТЕ КОРПУС. ВНУТРЕННИЕ КОМПОНЕНТЫ НАХОДЯТСЯ ПОД ВЫСОКИМ НАПРЯЖЕНИЕМ. ДЛЯ ПРОВЕДЕНИЯ ТЕХНИЧЕСКОГО ОБСЛУЖИВАНИЯ ОБРАЩАЙТЕСЬ К КВАЛИФИЦИРОВАННОМУ ОБСЛУЖИВАЮЩЕМУ ПЕРСОНА-ЛУ.

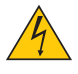

Этот символ предупреждает пользователя, что неизолированного напряжения внутри устройства может быть достаточно для поражения электрическим током. Поэтому каким-либо образом прикасаться к любой части внутри устройства опасно.

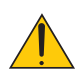

Этот символ обращает внимание пользователя на изложенную важную информацию относительно эксплуатации и технического обслуживания устройства.

Во избежание проблем эту информацию необходимо прочитать очень внимательно.

**ПРЕДУПРЕЖДЕНИЕ:** ЧТОБЫ ПРЕДОТВРАТИТЬ ВОЗНИКНОВЕНИЕ ПОЖАРА ИЛИ ПОРАЖЕНИЕ ЭЛЕКТРИЧЕСКИМ ТОКОМ, БЕРЕГИТЕ ЭТО УСТРОЙСТВО ОТ ДОЖДЯ ИЛИ ВЛАГИ. НЕ ИСПОЛЬЗУЙТЕ ШТЕПСЕЛЬ ЭТОГО УСТРОЙСТВА С УДЛИНИТЕЛЕМ И НЕ ВСТАВЛЯЙТЕ ЕГО В РОЗЕТКУ, ЕСЛИ ВСТАВИТЬ ОБА ШТЫРЬКА ДО КОНЦА НЕ УДАЕТСЯ.

#### Осторожно! Лазерное излучение

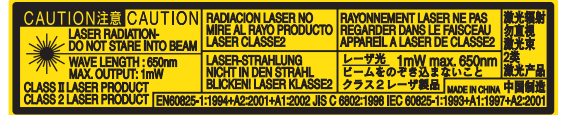

Эта этикетка находится на боковой стороне пульта дистанционного управления.

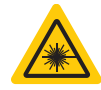

Этот знак находится в верхней части пульта дистанционного управления.

#### **ВНИМАНИЕ**

Использование элементов управления и настроек или выполнение действий, не описанных здесь, может привести к опасному радиационному облучению.

#### **ВНИМАНИЕ**

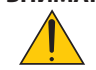

Не заглядывайте в лазерный указатель, когда он включен, и не наводите лазерный луч на человека. Это может привести к серьезной травме.

#### **ВНИМАНИЕ**

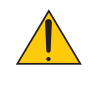

Избегайте отображения неподвижных изображений на протяжении длительного времени. Это может привести к временной фиксации этих изображений на поверхности ЖК-панели. Если это произошло, продолжайте использовать проектор. Статический фон от предыдущих изображений исчезнет.

#### **Утилизация использованного изделия**

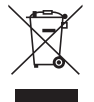

Законодательство Европейского Союза, применимое в каждой стране-участнице, требует, чтобы используемые электрические или электронные изделия, обозначенные указанным слева знаком, утилизировались отдельно от обычных бытовых отходов. К таким изделиям относятся проекторы, их электрические компоненты и лампы. При утилизации этих изделий следуйте постановлениям местных властей и/или проконсультируйтесь с персоналом магазина, в котором было приобретено изделие.

Собранные использованные изделия отправляются на надлежащую повторную переработку с целью повторного использования материалов. Эти действия помогают уменьшить объемы отходов, а также снизить до минимального уровня негативное влияние на здоровье людей и состояние окружающей среды, которое способна оказать содержащаяся в лампе ртуть.

Этот знак на электрических и электронных изделиях применим лишь для стран, входящих в Европейский Союз.

#### **Важные меры безопасности**

Эти инструкции по технике безопасности предназначены для обеспечения длительного срока службы проектора и предотвращения поражения электрическим током. Пожалуйста, внимательно прочитайте их и помните обо всех предостережениях.

### **Установка**

• Не устанавливайте проектор в следующих условиях:

- на неустойчивой тележке, стойке или столе.
- вблизи воды, ванн или влажных помещений.
- под прямыми солнечными лучами, а также возле обогревателей и устройств, излучающих тепло.
- в окружениях, где присутствует пыль, дым или пар.
- на листах бумаги или ткани, ковриках или коврах.

• Если проектор необходимо установить на потолке:

- Не пытайтесь установить проектор самостоятельно.
- Чтобы обеспечить надлежащие эксплуатационные качества и снизить риск получения травм, проектор должен устанавливаться квалифицированным обслуживающим персоналом.
- Кроме того, потолок должен быть достаточно крепким, чтобы удерживать проектор, а установка должна осуществляться согласно местным строительным нормам.
- Для получения более подробной информации обратитесь к продавцу.

#### **ПРЕДУПРЕЖДЕНИЕ:**

- Когда проектор включен, не закрывайте объектив крышкой объектива или подобным предметом. Такие действия могут привести к расплавлению крышки теплом, излучаемым из отверстия выхода света.
- Не ставьте перед объективом проектора каких-либо объектов, легко поддающихся воздействию тепла. Такие действия могут привести к расплавлению предмета теплом, излучаемым из отверстия выхода света.

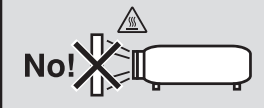

#### **Размещение проектора в горизонтальном положении**

Угол наклона проектора не должен превышать 10 градусов. Его нужно устанавливать исключительно на столе или на потолке, поскольку в противном случае срок службы лампы существенно снизится.

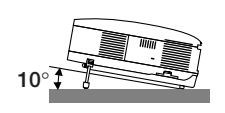

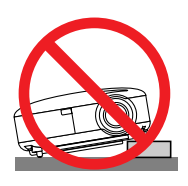

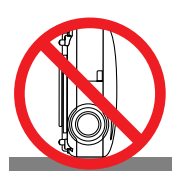

#### **Меры пожарной и электрической безопасности**

- Чтобы предотвратить накопление тепла внутри проектора, убедитесь, что он хорошо вентилируется и что вентиляционные отверстия не заблокированы. Расстояние между проектором и стеной должно составлять не менее 4 дюймов (10 см).
- Не дотрагивайтесь до выпускного вентиляционного отверстия, расположенного слева на передней части проектора (если смотреть спереди), поскольку оно нагревается после включения проектора.

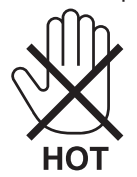

- Не допускайте попадания внутрь проектора посторонних предметов, например скрепок для бумаги или клочков бумаги. Не пытайтесь вынимать какие-либо предметы, которые могли попасть в проектор. Не вставляйте в проектор металлические предметы, например провода или отвертки. Если что-либо упадет внутрь проектора, немедленно отключите его от сети и обратитесь к квалифицированному обслуживающему персоналу для удаления предмета.
- Не ставьте никаких предметов на проектор.
- Не прикасайтесь к штепселю во время грозы. Такие действия могут привести к поражению электрическим током или пожару.
- Проектор предназначен для работы при напряжении 100–240 В переменного тока и частоте 50/60 Гц. Прежде чем использовать проектор, убедитесь, что ваша сеть электропитания соответствует этим требованиям.
- Не смотрите в объектив, когда проектор включен. Это может серьезно повредить глаза.

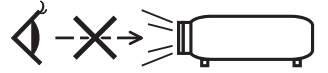

- Не ставьте перед вентиляционным отверстием проектора объекты, легко поддающиеся действию тепла. Это может привести к расплавлению предмета, а также к ожогам рук от тепла, выходящего из вентиляционного отверстия.
- Обращайтесь с силовым кабелем очень осторожно. Поврежденный или изношенный силовой кабель может стать причиной пожара или поражения электрическим током.
	- Не используйте никаких силовых кабелей, кроме тех, которые входят в комплект поставки.
	- Не изгибайте силовой кабель, а также не тяните его с чрезмерным усилием.
	- Не размещайте силовой кабель под проектором или каким-либо тяжелым предметом.
	- Не накрывайте силовой кабель какими-либо мягкими материалами, например ковриками.
	- Не нагревайте силовой кабель.
	- Не касайтесь штепселя силового кабеля влажными руками.
- Ниже описаны ситуации, в которых необходимо выключить проектор, отсоединить силовой кабель от сети и сдать проектор на обслуживание квалифицированному обслуживающему персоналу:
	- Силовой кабель или штепсель поврежден или изношен.
	- В проектор пролилась жидкость или он попал под дождь.
	- Проектор не работает надлежащим образом при следовании инструкциям, описанным в этом руководстве пользователя.
	- Проектор упал или его корпус был поврежден.
	- Рабочие характеристики проектора существенно изменились, что указывает на необходимость технического обслуживания.
- Прежде чем переносить проектор, отсоедините силовой и все остальные кабели.
- Выключайте проектор и отсоединяйте силовой кабель от электросети перед чисткой корпуса или заменой лампы.
- Выключайте проектор и отсоединяйте силовой кабель от электросети в случаях, если вы не планируете использовать проектор длительное время.
- При использовании кабеля локальной сети: В целях безопасности не присоединяйте к разъему для внешних устройств провода, электрическое напряжение которых может оказаться чрезмерным.

#### **ВНИМАНИЕ**

• При перемещении всегда держите проектор за ручку для переноски. Но сначала обязательно закрепите ручку для переноски.

Процедура закрепления ручки для переноски приведена в разделе «Блокировка ручки для переноски» на стр. 6

- Не используйте ножку для регулирования наклона не по назначению. Использование этой ножки для других целей, например, для переноски или подвешивания проектора (на стену или на потолок) может повредить проектор.
- Не отсылайте проектор в мягком футляре через службу доставки посылок или доставки груза. Внутри мягкого футляра проектор может повредиться.
- Выберите режим вентилятора [BЫCOKИЙ], если проектор непрерывно используется на протяжении нескольких дней. (В меню выберите [ВКЛ.] → [ОПЦИИ] → [РЕЖИМ ВЕНТИЛЯТОРА] → [ВЫСОКИЙ].)
- Перед использованием функции «Выключение электрического питания» обязательно должно пройти не менее 20 минут сразу после включения проектора и начала проецирования изображения.
- Не отсоединяйте силовой кабель от электрической розетки или проектора, если проектор включен. Такие действия могут повредить в проекторе разъем AC IN и (или) штырьки штепселя силового кабеля. Для отключения питания переменного тока при включенном проекторе используйте сетевой фильтр с переключателем и выключателем.
- Не дотрагивайтесь до выпускного вентиляционного отверстия, расположенного слева на передней части проектора (если смотреть спереди), поскольку после включения проектор нагревается и непосредственно после выключения продолжает оставаться нагретым.
- Не отключайте электропитание на протяжении 60 секунд после включения лампы, а также когда индикатор POWER мигает зеленым. В противном случае лампа может преждевременно выйти из строя.

#### Предостережение относительно работы с дополнительными объективами

Перед транспортировкой проектора снимите дополнительные объективы. Объективы и механизм переключения объективов могут повредиться из-за неправильного обращения с ними во время транспортировки. Во время переноски проектора не держитесь за элементы объектива.

В противном случае колесико фокусирования может повернуться и привести к случайному падению проектора.

#### Правила обращения с пультом дистанционного управления

- Обращайтесь с пультом дистанционного управления бережно.
- Если на пульт дистанционного управления попала влага, немедленно вытрите его насухо.
- Берегите пульт от чрезмерно высоких температур и влажности.
- Не нагревайте элементы питания, не разбирайте их, а также не бросайте в огонь.
- Если вы планируете не использовать пульт дистанционного управления длительное время, выньте элементы питания
- При установке элементов питания соблюдайте их полярность (+/-).
- Не используйте одновременно новые и старые элементы питания, а также элементы питания разных типов.
- Утилизируйте элементы питания согласно местному законодательству.

#### Замена лампы

- Чтобы заменить лампу, следуйте инструкциям, приведенным на стр. 136.
- Обязательно замените лампу при появлении сообщения [ИСТЕКАЕТ СРОК ЭКСПЛУАТАЦИИ ЛАМПЫ. ПОЖАЛУЙС-ТА, ЗАМЕНИТЕ ЕЁ.]. Если использование лампы продолжается после окончания срока ее эксплуатации, она может лопнуть, а её осколки – рассыпаться в кожухе лампы. Не прикасайтесь к ним, т.к. осколки стекла могут поранить.

Если это произошло, обратитесь к торговому представителю для замены лампы.

#### Характеристики лампы

В этом проекторе в качестве источника света используется ртутная лампа высокого давления. Со временем яркость лампы постепенно снижается. Кроме того, постоянное включение и выключение лампы увеличивает вероятность снижения ее яркости.

#### ВНИМАНИЕ:

При вынимании лампы из проектора, прикрепленного к потолку, убедитесь, что под проектором никого нет. Если лампа перегорела, осколки могут упасть вниз.

#### **Информация о режиме работы на большой высоте**

• Если проектор используется на большой высоте (приблизительно 5500 футов/1600 метров или выше), установите для параметра [РЕЖИМ ВЕНТИЛЯТОРА] значение [БОЛЬШАЯ ВЫСОТА].

Если при использовании проектора на высоте приблизительно 5500 футов/1600 метров или выше не установить режим [БОЛЬШАЯ ВЫСОТА], это может привести к перегреванию и выключению проектора. Если это произошло, подождите две минуты и включите проектор.

- Если режим [БОЛЬШАЯ ВЫСОТА] установить при использовании проектора на высоте менее 5500 футов/1600 метров, это может привести к переохлаждению лампы, вследствие чего она начнет мерцать. Измените значение параметра [РЕЖИМ ВЕНТИЛЯТОРА] на [АВТО].
- Использование проектора на высоте приблизительно 5500 футов/1600 метров или выше может сократить срок эксплуатации оптических компонентов, например лампы.

#### ОБ АВТОРСКИХ ПРАВАХ НА ОРИГИНАЛЬНЫЕ ПРОЕЦИРУЕМЫЕ ИЗОБРАЖЕНИЯ.

Обратите внимание, что использование этого проектора с целью получения прибыли или привлечения внимания публики в таких местах, как кафе или гостиница, а также сжатие или расширение изображения на экране при помощи указанных ниже функций может затронуть вопрос о нарушении авторских прав, которые защищаются соответствующим законом.

[АСПЕКТНОЕ ОТНОШЕНИЕ], [ОСНОВНОЙ ПРИНЦИП], функция увеличения и другие сходные функции.

#### **Устройство беспроводной локальной сети USB**

#### **Предостережения касательно использования**

#### **Предупреждение**

- Устройство беспроводной локальной сети USB не предназначено для использования с оборудованием или устройствами, обеспечивающими безопасность жизни людей, например медицинским оборудованием, ядерным оборудованием, авиационным или космическим оборудованием, транспортным оборудованием и т.д., а также с оборудованием или устройствами, требующими высокого уровня надежности. Не используйте устройство беспроводной локальной сети USB в таких случаях.
- Не пользуйтесь устройством беспроводной локальной сети USB рядом с людьми, использующими электронный стимулятор сердца.
- Не пользуйтесь устройством беспроводной локальной сети USB вблизи от медицинского оборудования. Это может создать электромагнитные помехи для медицинского оборудования, что может привести к смерти.
- Не разбирайте и не вносите каких-либо изменений в устройство беспроводной локальной сети USB. Это может привести к пожару или поражению электрическим током.
- Не используйте устройство беспроводной локальной сети USB в мокрых или влажных местах, например в ванных комнатах или рядом с увлажнителями. Это может привести к пожару, поражению электрическим током или неисправности.

#### **<u><sup></sub>** Внимание</u></u></sup>

Чтобы избежать повреждений, вызванных статическим электричеством, устраните с себя статическое электричество перед тем, как касаться устройства беспроводной локальной сети USB.

• Статическое электричество человеческого организма может повредить устройство беспроводной локальной сети USB. Перед тем, как касаться устройства беспроводной локальной сети USB, прикоснитесь к алюминиевой оконной раме, дверной ручке или другому металлическому предмету, чтобы устранить статическое электричество.

#### **Внимание**

Радиоволны устройства беспроводной локальной сети USB проходят сквозь дерево и стекло, которые используются в обычных домах (но не проходят сквозь оконные рамы со встроенной металлической сеткой).

Радиоволны не проходят сквозь железную арматуру, металл и бетон, поэтому нельзя использовать устройство беспроводной локальной сети USB для связи через стены и перекрытия, сделанные из этих материалов.

#### Предостережения о безопасности при использовании оборудования беспроводной локальной сети

В беспроводных локальных сетях для обмена данными между беспроводными точками доступа (компьютеры и т.д.) вместо кабелей используются радиоволны, которые обеспечивают преимущество свободного создания подключений в локальной сети в пределах действия радиоволн.

С другой стороны, радиоволны достигают любой точки в этих пределах, невзирая на стены и другие препятствия, и могут вызвать описанные ниже проблемы, если не принять соответствующих мер безопасности.

#### Передаваемое содержимое может быть перехвачено

Третьи стороны, действующие со злым умыслом, могут намеренно перехватывать радиоволны и похищать передаваемую информацию, включая личные сведения, например идентификационные номера, пароли, номера кредитных карт, сообщения электронной почты и т.д.

#### Незаконное проникновение

Третьи стороны, действующие со злым умыслом, могут без разрешения осуществлять доступ к личной или корпоративной сети, похищать личную или конфиденциальную информацию, выдавая себя за кого-либо другого, производить утечку ложной информации, изменять перехваченные сведения, заражать компьютерными вирусами или как-либо иначе повреждать данные, систему и т.д.

Платы для беспроводных локальных сетей и беспроводные точки доступа обычно содержат меры безопасности для борьбы с такими проблемами. Установив правильные параметры безопасности перед использованием оборудования, можно снизить риск возникновения таких проблем.

Мы рекомендуем вам полностью понять проблемы, которые могут возникнуть при использовании оборудования без установки параметров безопасности, а затем установить параметры безопасности, основываясь на своем решении и по своему собственному усмотрению.

Использование устройства USB для соединения с беспроводной ЛВС соответствует нормам стран, перечисленных ниже, и может быть запрещено за пределами страны, в которой оно было приобретено. Чтобы использовать проектор за пределами страны, в которой он был приобретен, необходимо извлечь из проектора устройство USB для соединения с беспроводной ЛВС.

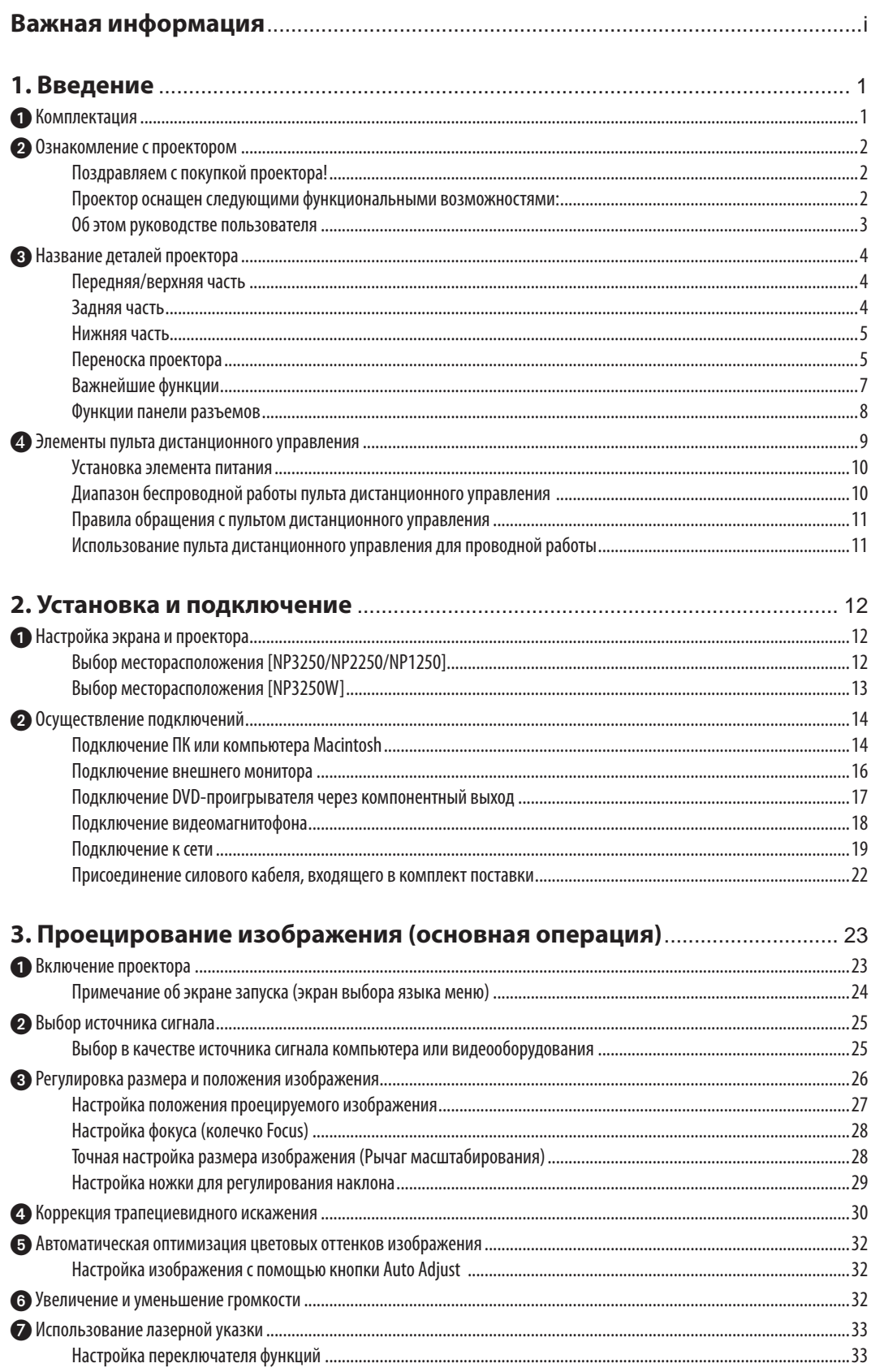

#### Оглавление

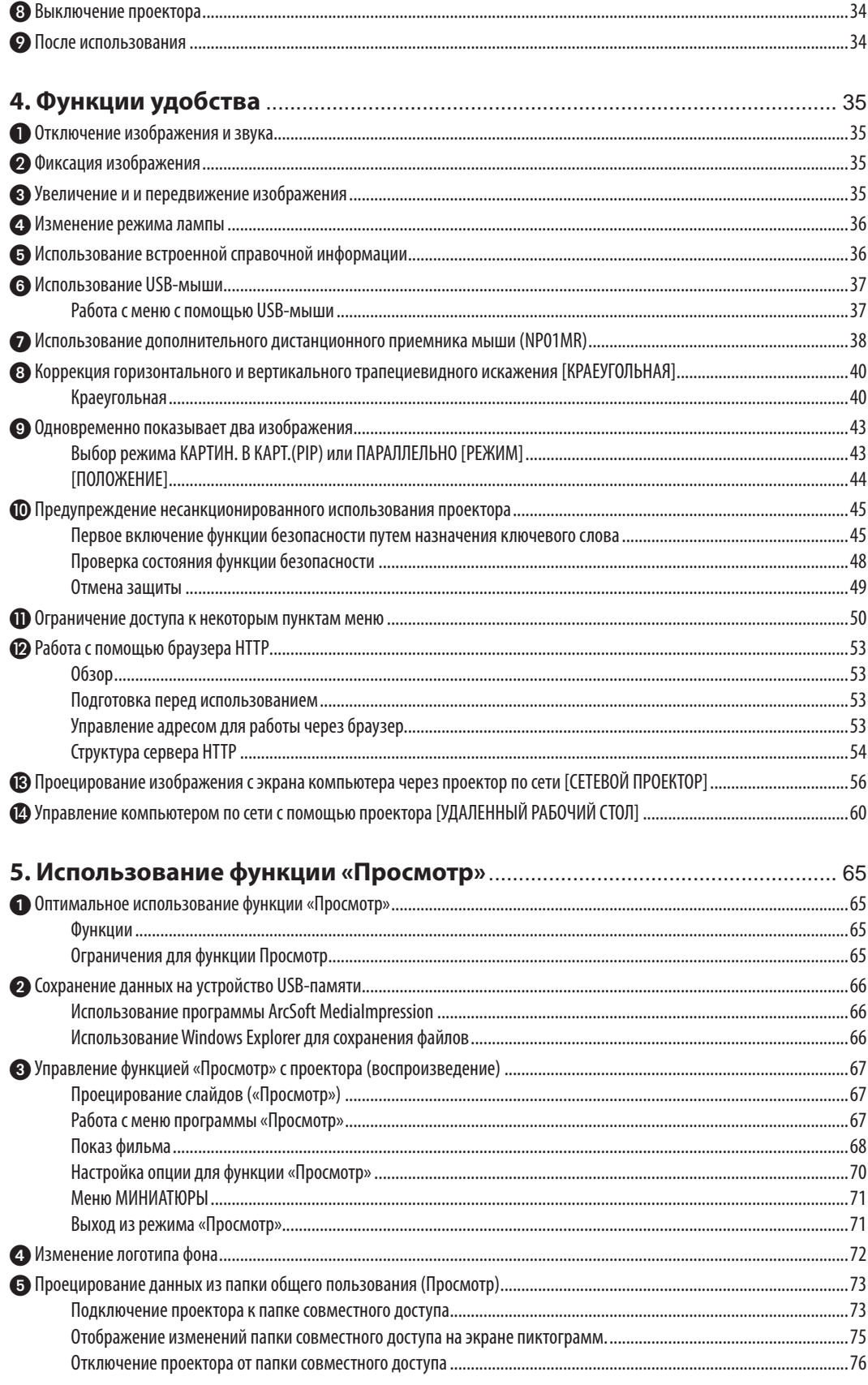

#### Оглавление

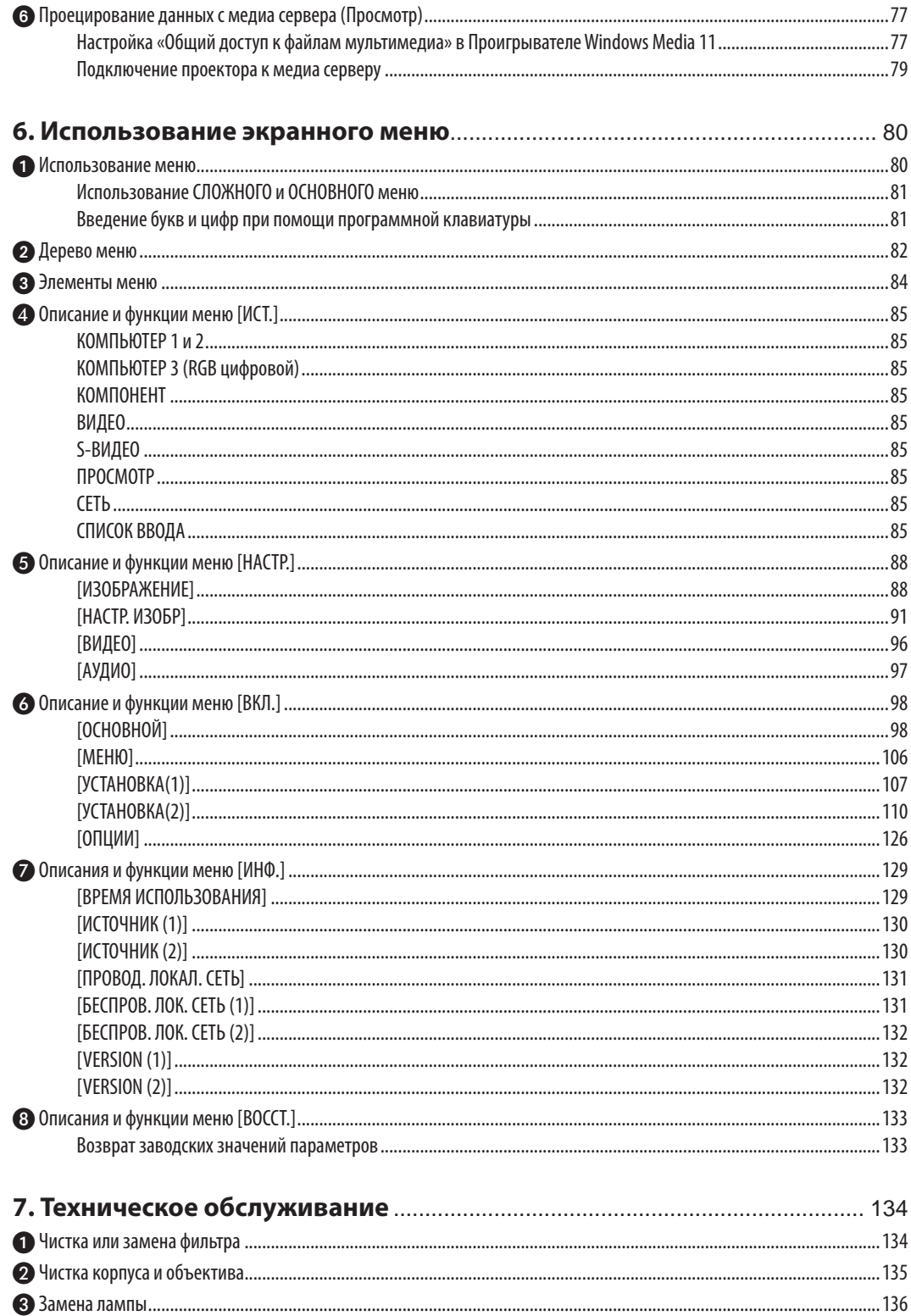

#### Оглавление

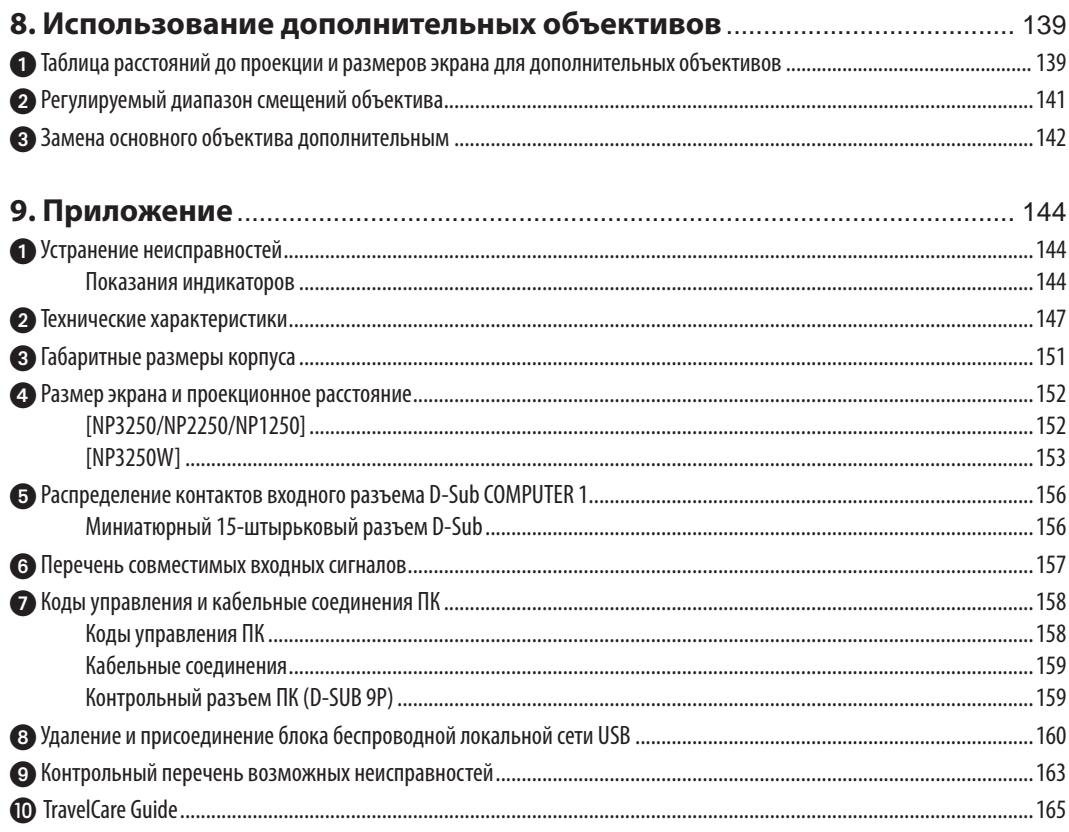

# <span id="page-13-0"></span>1. Введение

### Комплектация

Убедитесь, что в комплект входит все перечисленное ниже. Если какие-либо элементы отсутствуют, обратитесь к торговому представителю.

Пожалуйста, сохраните оригинальную коробку и упаковочные материалы на случай, если вам понадобится перевозить проектор.

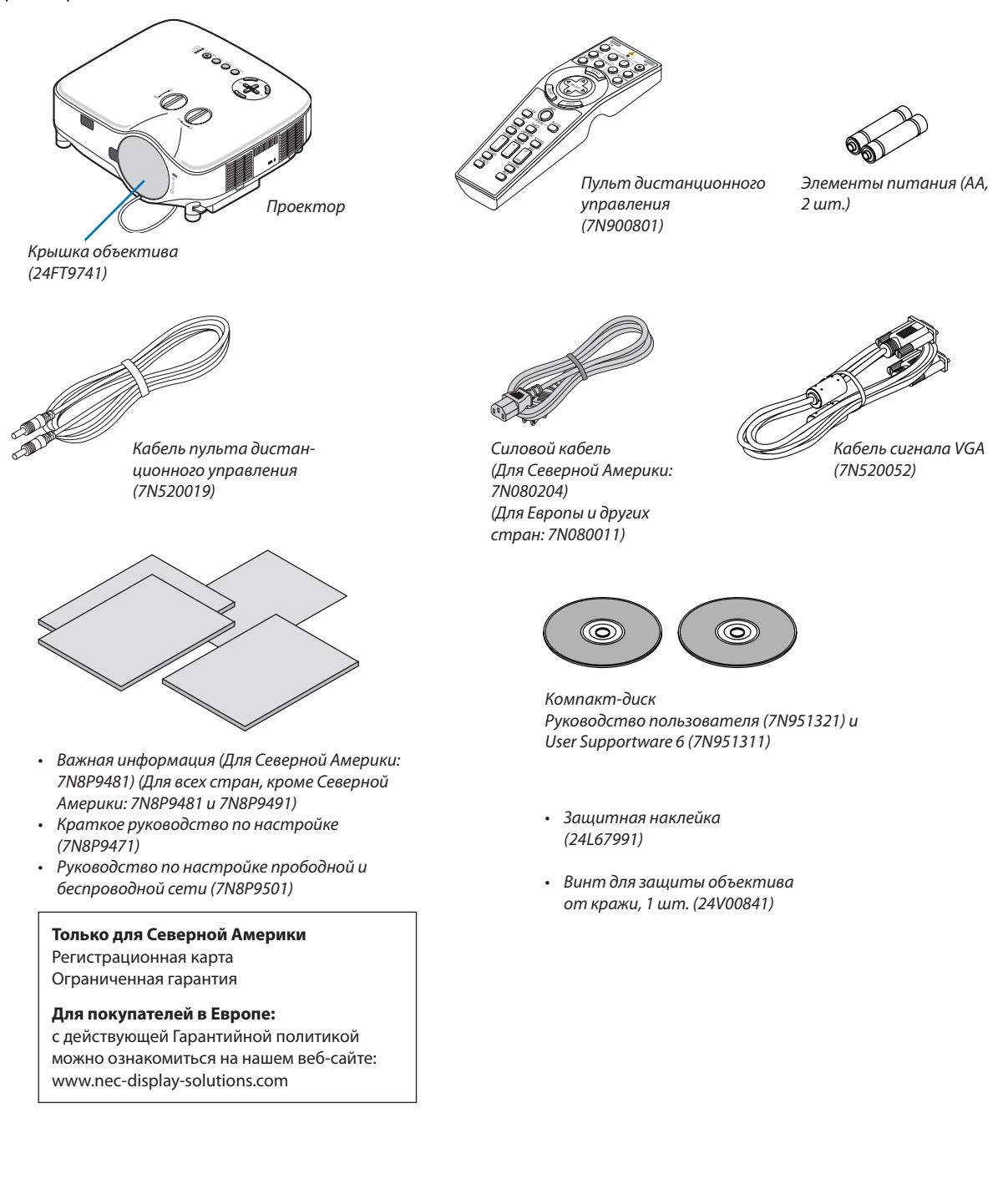

### <span id="page-14-0"></span>Ознакомление с проектором

В этой главе приводится ознакомительная информация о проекторе NP3250/NP2250/NP1250/NP3250W, а также содержится описание его функций и элементов управления.

#### Поздравляем с покупкой проектора!

Модель NP3250/NP2250/NP1250 – это современный проектор с разрешением XGA, который дает улучшенное изображение. NP3250W – проектор WXGA. С помощью модели NP3250/NP2250/NP1250/NP3250W можно проецировать изображения размером до 500 дюймов (по диагонали). Четкие и резкие изображения на весь экран можно проецировать с ПК, рабочей станции или компьютера Macintosh, DVD-плеера, видеомагнитофона, спутникового устройства, источника HDTV, а также блока памяти USB. В модели NP3250/NP2250/NP1250/NP3250W усилена защита от краж и предусмотрена возможность полного управления проектором через компьютерный порт управления (9-штырьковый разъем D-Sub), а также поддержка локальной сети. Благодаря входной и выходной гибкости, долгому сроку службы лампы и возможности дистанционно управлять всеми функциями модель NP3250/NP2250/NP1250/NP3250W позволяет наслаждаться просмотром изображений с компактного и простого в установке и использовании проектора.

#### Проектор оснащен следующими функциональными возможностями:

#### **• ЖК-дисплей с высоким разрешением и высокой яркостью**

Экран с высоким разрешением — совместимость до уровня UXGA, собственное разрешение XGA.

#### **• Собственное разрешение WXGA 1280 × 800 (только в модели NP3250W)**

Модель NP3250W с собственным разрешением WXGA (1280 × 800) была разработана с учетом будущих перспектив и обеспечивает поддержку новейшего широкоэкранного разрешения, которое применяется в большинстве современных компьютеров, а также сигналов стандартной и высокой четкости, потребность в которых постоянно растет.

**• Большой дополнительный объектив**

Возможен один стандартный объектив и дополнительные объективы пяти типов

#### **• Механизм смещения объектива обеспечивает гибкость установки**

Объектив можно смещать вручную с помощью поворотных лимбов сверху на проекторе

#### **• Прямое выключение питания**

В данном проекторе есть функция «Прямое выключение питания». Эта функция позволяет выключать проектор (даже во время проецирования изображения) с помощью главного переключателя или отключения от сети переменного тока.

Чтобы отключить подачу переменного тока на включенный проектор, используйте удлинитель, в котором есть переключатель и прерыватель.

*ПРИМЕЧАНИЕ: Функцией прямого выключения питания можно воспользоваться не раньше, чем через 20 минут после включения проектора и начала проецирования изображения.* 

#### **• Функции Авто вкл. питания и Авто выкл. питания**

Функции АВТО ВКЛ. ПИТ.(AC), АВТО ВКЛ. ПИТ.(COMP1/2), АВТО ВЫКЛ. ПИТАНИЯ или ВЫКЛ ТАЙМЕР устраняют необходимость постоянно пользоваться кнопкой POWER на пульте дистанционного управления или корпусе проектора.

#### **• Встроенный разъем RJ-45 для возможности подключения как к проводной, так и к беспроводной сети**

Разъем RJ-45 и USB-блок для подключения к беспроводной локальной сети предоставляются как стандартные функции\*.

Работают из любой точки помещения при управлении проектором по беспроводной локальной сети с использованием программного обеспечения, которое предоставляется на диске User Supportware 6, при этом не требуется никакого физического подключения к ПК с помощью кабеля передачи сигнала.

*ПРИМЕЧАНИЕ: Проекторы серии NP3250/NP2250/NP1250/NP3250W поставляются с устройством беспроводной локальной сети USB в стандартной комплектации не во всех регионах и странах.*

*При необходимости работы через беспроводное соединение с проектором без установленного устройства беспроводной локальной сети USB, необходимо установить дополнительное устройство беспроводной локальной сети USB.*

<span id="page-15-0"></span>Возможно использование стандартных функций Сетевой проектор и Удаленный рабочий стол в операционной системе Windows Vista

Можно управлять компьютером с операционной системой Windows Vista по сети при помощи проектора. Проектор поддерживает функции Сетевой проектор и Удаленный рабочий стол операционной системы Windows Vista.

Разнообразные порты ввода и полный набор интерфейсов систем управления

Этот проектор поддерживает входные сигналы с таких портов: BNC, DVI-D, 15-штырьковый разъем D-Sub, компонентный, композитный и S-video.

Коррекция цвета стен

Встроенные функции коррекции цвета стен, выполняющие адаптивную коррекцию цвета при проецировании на экран, имеющий цвет, отличный от белого.

Технология IDT HQV производит высококачественную обработку видео

Эта технология обеспечивает превосходную обработку видео, используя разуплотнение импульсных сигналов в зависимости от движения на основе пикселей, что обеспечивает удаление ненужных связанных с движением артефактов, типичных для уплотнённых сигналов.

Семь режимов предварительных настроек изображения для настройки изображения и цветов по желанию пользователя

Каждый режим предварительных настроек изображения можно изменить по своему усмотрению и сохранить.

Предупреждение несанкционированного использования проектора

Улучшенные установки интеллектуальной защиты с помощью пароля, блокировки панели управления и ключ зашиты USB-памяти для предупреждения несанкционированного доступа, изменения настроек и кражи.

Дополнительный пульт дистанционного управления (NP02RC) позволяет назначить проектору идентификатор КОНТРОЛЬ ID

Назначив каждому проектору идентификатор, при помощи одного пульта дистанционного управления можно независимо управлять несколькими проекторами по отдельности.

#### Функция Просмотр и локальная сеть (LAN)

Слайды или видео файлы, сохраненные в папке общего доступа или на медиа сервере, могут воспроизводиться с использованием функции Просмотр по локальной сети.

Функция Просмотр поддерживает «общий доступ к файлам мультимедиа» в Проигрывателе Windows Media 11.

#### Об этом руководстве пользователя

Чтобы как можно быстрее научиться обращаться с устройством, выделите время и в первый раз сделайте все в соответствии с описанием. Уделите некоторое время этому руководству пользователя. Его изучение поможет сэкономить время в будущем. Каждый раздел руководства начинается с краткого обзора. Если какой-либо из разделов не представляет для Вас интереса, его можно пропустить.

### <span id="page-16-0"></span>Название деталей проектора

#### Передняя/верхняя часть

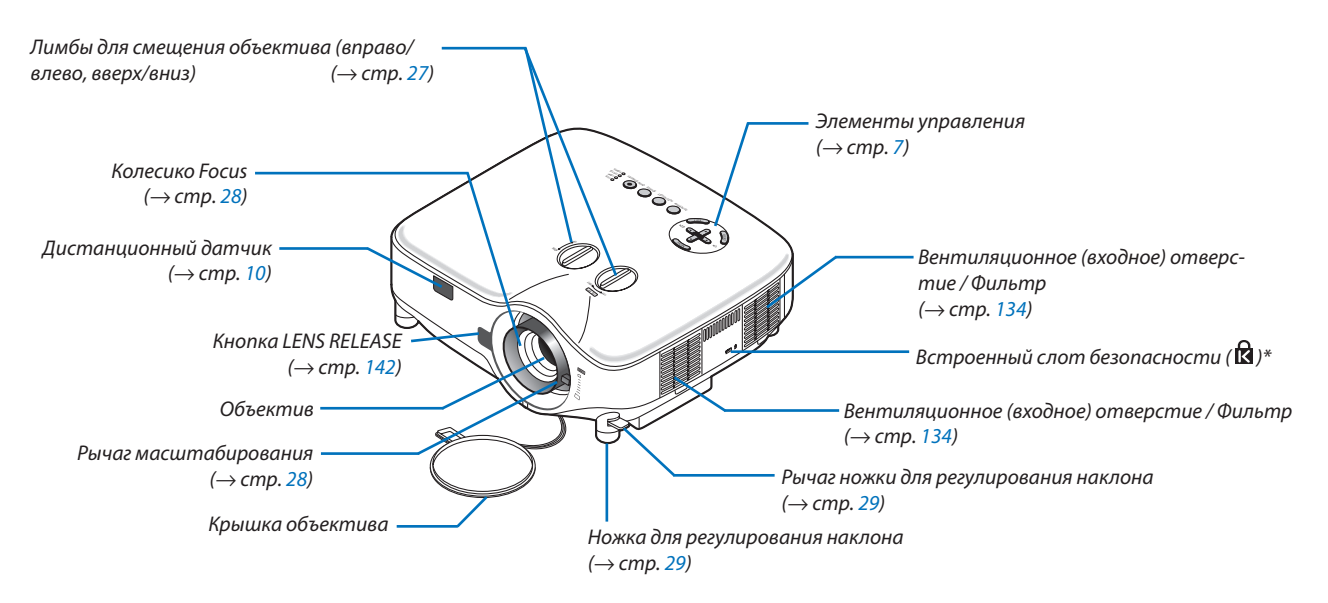

Этот слот безопасности поддерживает систему безопасности MicroSaver®. MicroSaver® является зарегистрированным товарным знаком Kensington Microware Inc. Логотип является товарным знаком и собственностью Kensington Microware Inc.

#### Задняя часть

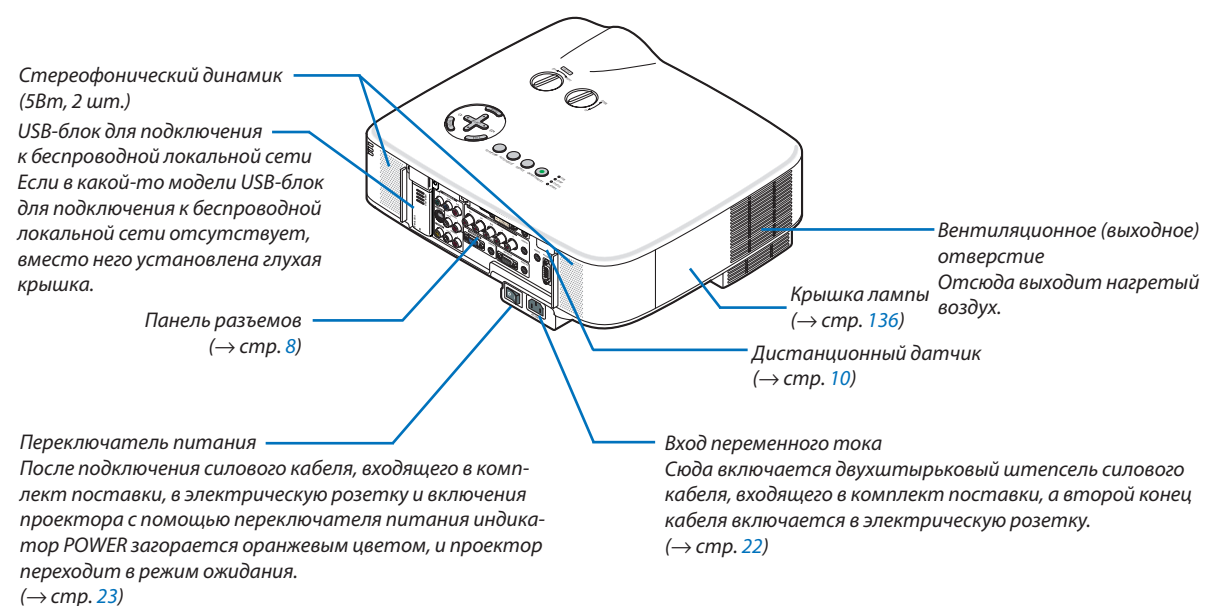

#### *ПРИМЕЧАНИЕ:*

*Устройство беспроводной локальной сети USB излучает радиоволны слабой силы, когда проектор находится в режиме ожидания или включен. При использовании проектора с блоком беспроводной локальной сети USB в местах, где запрещено использование оборудования беспроводной локальной сети, отключите эту функцию. (*→ *стр. [114\)](#page-126-0)*

*\* Чтобы отключить излучение радиоволн блоком беспроводной локальной сети USB, выберите [СЕТЕВЫЕ НАСТРОЙКИ]* → *[БЕСПРОВОДНОЙ]* → *[ПРОФИЛИ]* → *[ОТКЛЮЧИТЬ].*

#### <span id="page-17-0"></span>Нижняя часть

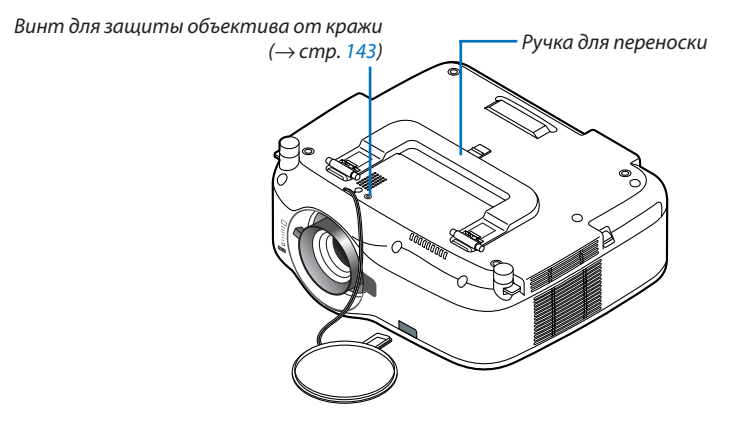

#### Переноска проектора

Всегда несите проектор за ручку.

Прежде чем переносить проектор, убедитесь, что от него отсоединен силовой кабель и все остальные провода подключения к видеоисточнику.

Во время переноски или хранения проектора закрывайте объектив крышкой.

*ПРИМЕЧАНИЕ: Если нужно поставить проектор на торец, держите его за корпус, а не за ручку. В противном случае ручка может поломаться.*

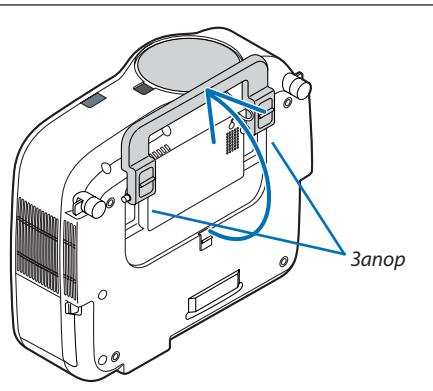

#### <span id="page-18-0"></span>**Блокировка ручки для переноски**

*1. Осторожно поставьте проектор на торец.*

*2. Нажав на фиксатор, вытащите ручку вверх.*

- *3. Нажмите фиксатор слева и справа, чтобы поставить ручку на место.*
- Чтобы убрать ручку, снова нажмите фиксаторы слева и справа и опустите ручку вниз.

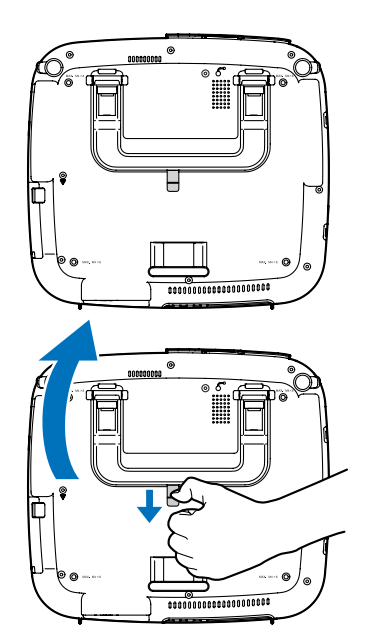

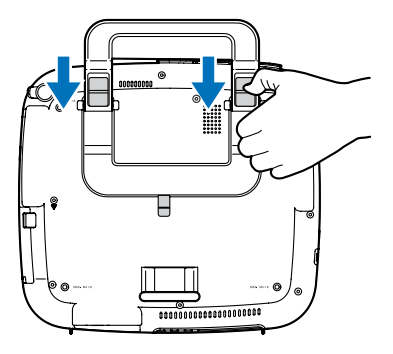

#### <span id="page-19-1"></span><span id="page-19-0"></span>Важнейшие функции

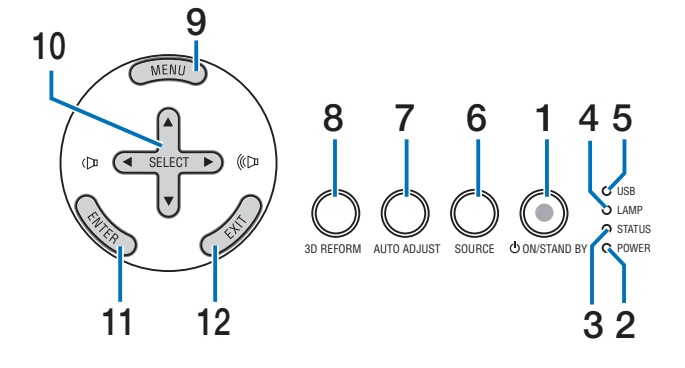

### **1. Кнопка POWER (** ◆ ) (ON / STAND BY) (→ стр. [23,](#page-35-1) 34)

*ПРИМЕЧАНИЕ: Чтобы включить проектор, нажмите эту кнопку и удерживайте нажатой ее не менее 2 секунд. Для выключения проектора нажмите эту кнопку дважды.*

- **2. Индикатор POWER (**→ **стр. [23](#page-35-1), 34, [144\)](#page-156-1)**
- **3. Индикатор STATUS (**→ **стр. [144\)](#page-156-2)**
- **4. Индикатор LAMP (**→ **стр. [136](#page-148-0), [144](#page-156-3))**
- **5. Индикатор USB**

Загорается, когда в USB-порт вставлена USB-память. *ПРИМЕЧАНИЕ: Индикатор USB не включается при подключении устройств, отличных от накопителей USB, например, USB-мышь.*

- **6. Кнопка SOURCE**
- **7. Кнопка AUTO ADJUST (**→ **стр. [32](#page-44-1))**
- **8. Кнопка 3D REFORM (**→ **стр. [30](#page-42-1), [40](#page-52-1))**
- **9. Кнопка MENU**
- **10. Кнопки SELECT / Volume**
- **11. Кнопка ENTER**
- **12. Кнопка EXIT**

#### <span id="page-20-1"></span><span id="page-20-0"></span>Функции панели разъемов

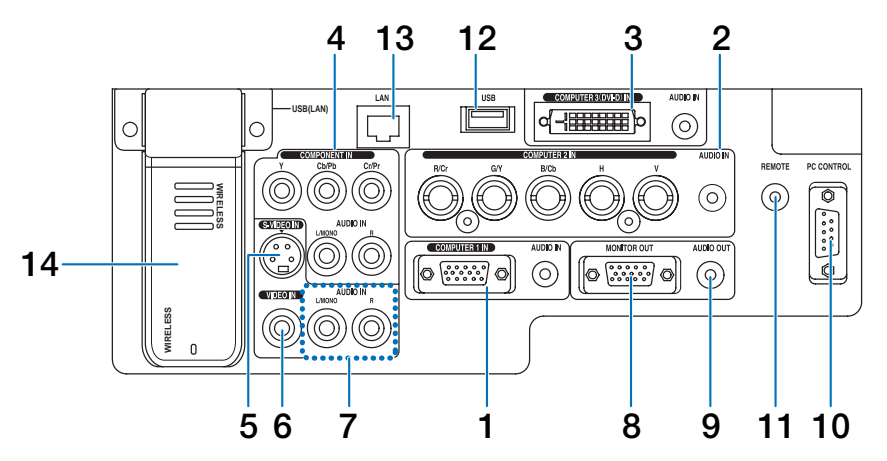

Реальный вид панели разъемов может слегка отличаться от приведенного на рисунке, однако это не влияет на работу проектора.

- **1. Разъем COMPUTER 1 IN/Component (15-штырьковый мини-разъем D-Sub) (**→**стр. [14](#page-26-1), [16](#page-28-1)) AUDIO IN (Стереофоническое мини-гнездо) (**→**стр. [14,](#page-26-1) [15,](#page-27-0) [17\)](#page-29-1)**
- **2. Разъемы COMPUTER 2 IN/Component (R/cr, G/Y, B/Cb, H, V) (BNC, 5 шт.) (**→**стр. [14](#page-26-1)) AUDIO IN (Стереофоническое мини-гнездо) (**→**стр. [14\)](#page-26-1)**
- **3. Разъем COMPUTER 3 (DVI-D) IN (24-штырьковый) (совместимый с HDCP) (**→**стр. [15](#page-27-0)) AUDIO IN (Стереофоническое мини-гнездо) (**→**стр. [15\)](#page-27-0)**
- **4. Разъемы COMPONENT IN (Y, Cb/Pb, Cr/Pr) (RCA) (**→ **стр. [17](#page-29-1)) AUDIO L/MONO, R (RCA) (**→**стр. [17](#page-29-1))**
- **5. Разъем S-VIDEO IN (4-штырьковый мини-разъем DIN) (**→**стр. [18\)](#page-30-1)**
- **6. Разъем VIDEO IN (RCA) (**→**стр. [18\)](#page-30-1)**
- **7. VIDEO/S-VIDEO AUDIO L/MONO, R (RCA) (**→**стр. [18](#page-30-1))**
- **8. Разъем MONITOR OUT (15-штырьковый мини-разъем D-Sub) (**→**стр. [16](#page-28-1))**
- **9. AUDIO OUT (Стереофоническое мини-гнездо) (**→ **стр. [16](#page-28-1))**

#### **10. Порт РC CONTROL (9-штырьковый разъем D-Sub) (**→ **стр. [158](#page-170-1), [159\)](#page-171-1)**

Этот порт используется для подключения ПК или системы управления, а также для управления проектором через последовательный кабель. В результате проектором можно управлять с помощью серийного протокола связи. Чтобы можно было пользоваться этим портом, требуется серийный кабель переключения RS232C. Проектором можно управлять также с помощью программы PC Control Utility 3.0, которая есть на входящем в комплект поставки компакт-диске User Supportware 6. Для этого необходимо сначала установить программу PC Control Utility 3.0 на компьютер. Для авторов собственных программ на стр. [158](#page-170-1) приведены типичные коды управления с ПК.

#### **11. Гнездо Remote (Стереофоническое мини-гнездо) (**→**стр. [11\)](#page-23-1)**

*ПРИМЕЧАНИЕ:* 

- *• Если подключить кабель пульта дистанционного управления к мини-гнезду REMOTE на панели разъемов, беспроводная работа будет невозможна.*
- **12. Порт USB (Тип A) (**→**стр. [37](#page-49-1))**
- **13. Порт LAN (RJ-45) (**→**стр. [19](#page-31-1), [110](#page-122-1))**
- **14. USB-блок для подключения к беспроводной локальной сети (**→**стр. [160\)](#page-172-1)**

*ПРИМЕЧАНИЕ: Если проектор не имеет стандартного блока беспроводной локальной сети USB, то на этом месте установлена глухая крышка.*

### <span id="page-21-0"></span>Элементы пульта дистанционного управления

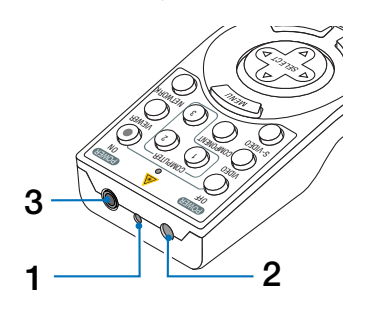

#### **1. Лазерная указка**

#### **ВНИМАНИЕ:**

\* Не смотрите на лазерную указку, когда она включена.

\* Не направляйте лазерный луч на людей.

#### **2. Инфракрасный передатчик**

**3. Гнездо для подключения пульта дистанционного управления (**→ **стр. [11\)](#page-23-1)**

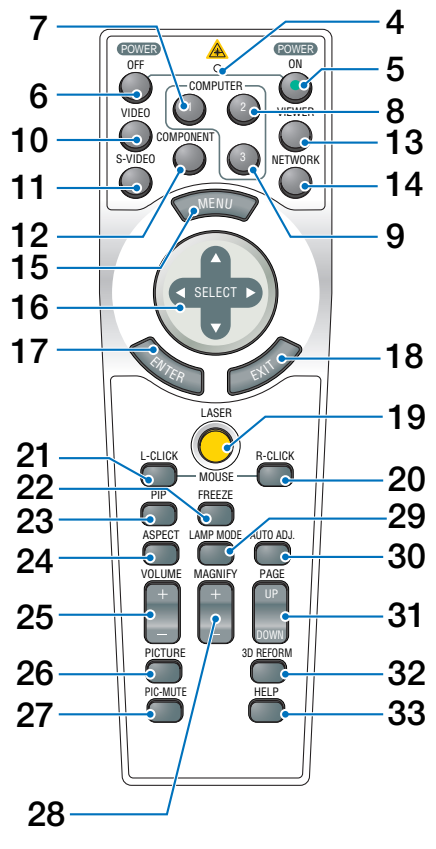

- **4. Светодиод** Загорается при нажатии какой-либо кнопки.
- **5. Кнопка POWER ON (→ стр. [23](#page-35-1))** *ПРИМЕЧАНИЕ: Чтобы включить проектор, нажмите эту кнопку и удерживайте нажатой ее не менее 2 секунд.*
- **6. Кнопка POWER OFF (→ стр. 34)** *ПРИМЕЧАНИЕ: Для выключения проектора нажмите эту кнопку дважды.*
- **7. Кнопка COMPUTER 1 (**→ **стр. 25)**
- **8. Кнопка COMPUTER 2 (**→ **стр. 25)**
- **9. Кнопка COMPUTER 3 (**→ **стр. 25)**
- **10. Кнопка VIDEO (**→ **стр. 25)**
- **11. Кнопка S-VIDEO (**→ **стр. 25)**
- **12. Кнопка COMPONENT (**→ **стр. 25)**
- **13. Кнопка VIEWER (**→ **стр. 25, [65\)](#page-77-1)**
- **14. Кнопка NETWORK (**→ **стр. 25)**
- **15. Кнопка MENU**
- 16. Кнопка SELECT **AV<**
- **17. Кнопка ENTER**
- **18. Кнопка EXIT**
- **19. Кнопка LASER** (→ **стр.** [33](#page-45-1))
- **20. Кнопка MOUSE R-CLICK (**→ **стр. [39](#page-51-0))**
- **21. Кнопка MOUSE L-CLICK (**→ **стр. [39](#page-51-0))**
- **22. Кнопка FREEZE (**→ **стр. [35\)](#page-47-1)**
- **23. Кнопка PIP (**→ **стр. [43\)](#page-55-1)**
- **24. Кнопка ASPECT (**→ **стр. 93)**
- **25. Кнопки VOLUME +/− (**→ **стр. [32\)](#page-44-1)**
- **26. Кнопка PICTURE (**→ **стр. [88](#page-100-1), [90](#page-102-0))**
- **27. Кнопка PIC-MUTE (**→ **стр. [35](#page-47-1))**
- **28. Кнопки MAGNIFY +/− (**→ **стр. [35](#page-47-2))**
- **29. Кнопка LAMP MODE (→ стр. [36](#page-48-1))**
- **30. Кнопка AUTO ADJ. (**→ **стр. [32\)](#page-44-1)**
- **31. Кнопки PAGE UP/DOWN (**→ **стр. [39\)](#page-51-0)**
- **32. Кнопка 3D REFORM (**→ **стр. [30](#page-42-1), [40](#page-52-1))**
- **33. Кнопка HELP (**→ **стр. [36\)](#page-48-2)**

#### <span id="page-22-0"></span>Установка элемента питания

**1** Нажмите на фиксатор и снимите крышку, закрывающую элементы питания.

- **2** Установите новые элементы (AA). При установке элементов питания соблюдайте их полярность  $(+/-).$
- **3** Установите на место крышку и задвиньте ее до щелчка.

*ПРИМЕЧАНИЕ: Не используйте одновременно элементы различных типов или новые элементы вместе со старыми.* 

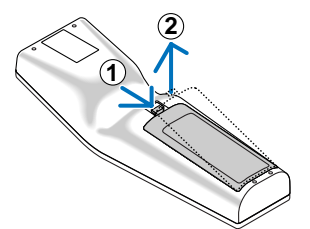

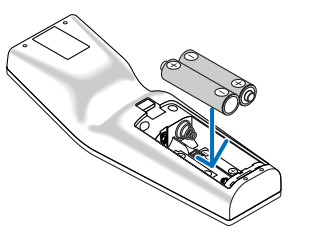

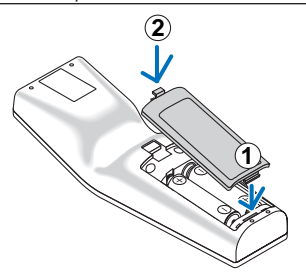

#### <span id="page-22-1"></span>Диапазон беспроводной работы пульта дистанционного управления

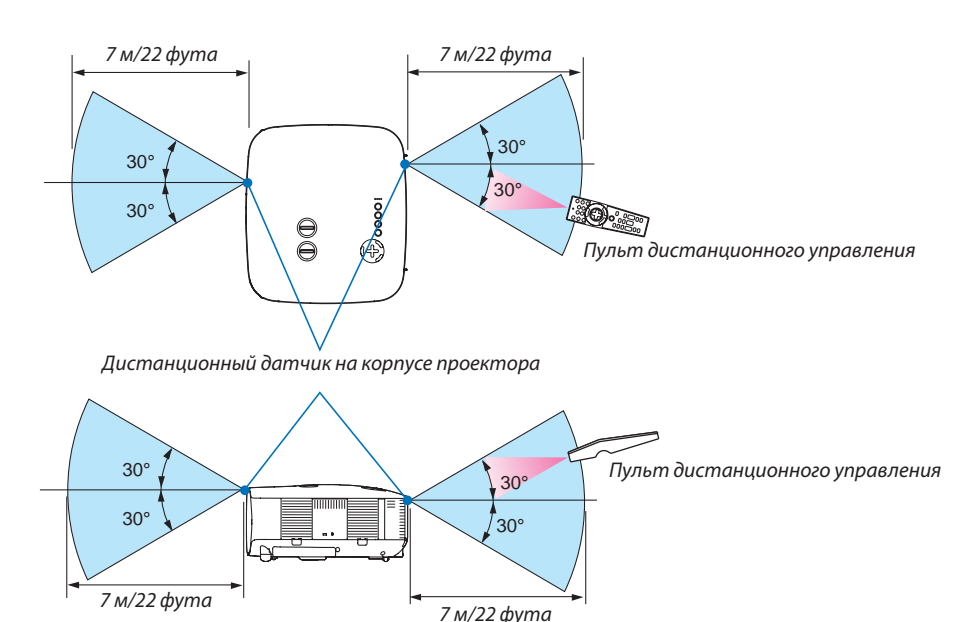

*ПРИМЕЧАНИЕ: Действительный диапазон работы пульта может несколько отличаться от того, который показан на рисунке.*

*СОВЕТ: Можно указать, который дистанционный датчик на проекторе будет работать в беспроводном режиме. Возможны такие варианты: передний, задний или оба. (*→ *стр. [124](#page-136-0))*

- Инфракрасный сигнал действует по линии визирования на расстоянии приблизительно до 22 футов/7 м и в пределах угла 60 градусов от дистанционного датчика, расположенного на корпусе проектора.
- Проектор не будет реагировать на сигнал, если между пультом дистанционного управления и датчиком есть какиелибо преграды или если на датчик падает слишком яркий свет. Кроме того, управление проектором с помощью пульта дистанционного управления будет затруднено при разряженных элементах питания.

#### <span id="page-23-0"></span>Правила обращения с пультом дистанционного управления

- Обращайтесь с пультом дистанционного управления бережно.
- Если на пульт дистанционного управления попадет влага, немедленно вытрите его насухо.
- Берегите пульт от чрезмерно высоких температур и влажности.
- Не нагревайте элементы питания, не разбирайте их, а также не бросайте в огонь.
- Если пульт дистанционного управления не будет использоваться длительное время, выньте из него элементы питания.
- При установке элементов питания соблюдайте их полярность (+/−).
- Не используйте одновременно новые и старые элементы питания, а также элементы питания разных типов.
- Утилизируйте элементы питания согласно местному законодательству.

#### <span id="page-23-1"></span>Использование пульта дистанционного управления для проводной работы

Включите один конец кабеля для пульта дистанционного управления, входящего в комплект поставки, в мини-гнездо REMOTE, а другой конец – в соответствующее гнездо на пульте дистанционного управления.

Для проводной работы на пульт дистанционного управления можно не устанавливать элементы питания.

*ПРИМЕЧАНИЕ:* 

*• Если подключить кабель пульта дистанционного управления к мини-гнезду REMOTE на панели разъемов, беспроводная работа будет невозможна.*

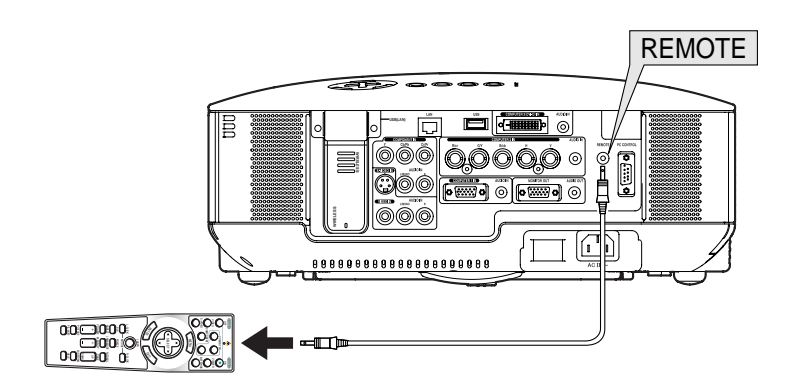

## <span id="page-24-0"></span>2. Установка и подключение

В этом разделе описаны процедуры настройки проектора и подключения персональных компьютеров, видео- и аудио источников.

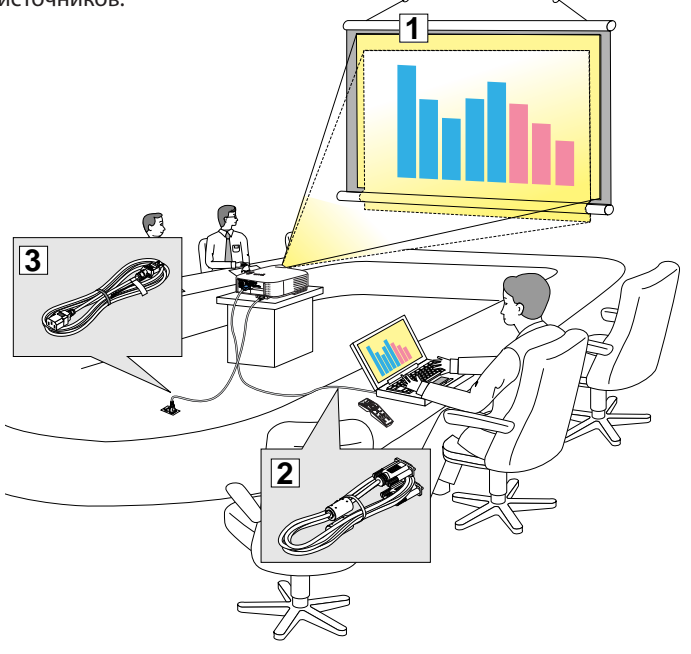

Этот проектор прост в настройке и использовании.

Однако перед началом работы следует выполнить следующие действия:

- $\Box$  Настроить экран и проектор.
- 2 Подключить к проектору компьютер или видеооборудование. См. стр. [14](#page-26-1) - [21](#page-33-0).
- **3** Подсоединить силовой кабель, входящий в комплект поставки. См. стр. 22.

*ПРИМЕЧАНИЕ: Прежде чем передвигать проектор, убедитесь, что от него отсоединен силовой кабель и все остальные провода. Во время переноски или хранения проектора закрывайте объектив крышкой.*

### Настройка экрана и проектора Выбор месторасположения [NP3250/NP2250/NP1250]

Чем дальше от экрана или стены будет установлен проектор, тем большим будет изображение. Изображение минимального размера (приблизительно 30 дюймов/0,76 м по диагонали) получится при размещении проектора на расстоянии около 41 дюйма/1,0 м от стены или экрана. Наибольшее изображение (приблизительно 500 дюймов/12,7 м) может получиться при размещении проектора на расстоянии около 718 дюймов/18,2 м от стены или экрана. Для справки см. чертеж ниже.

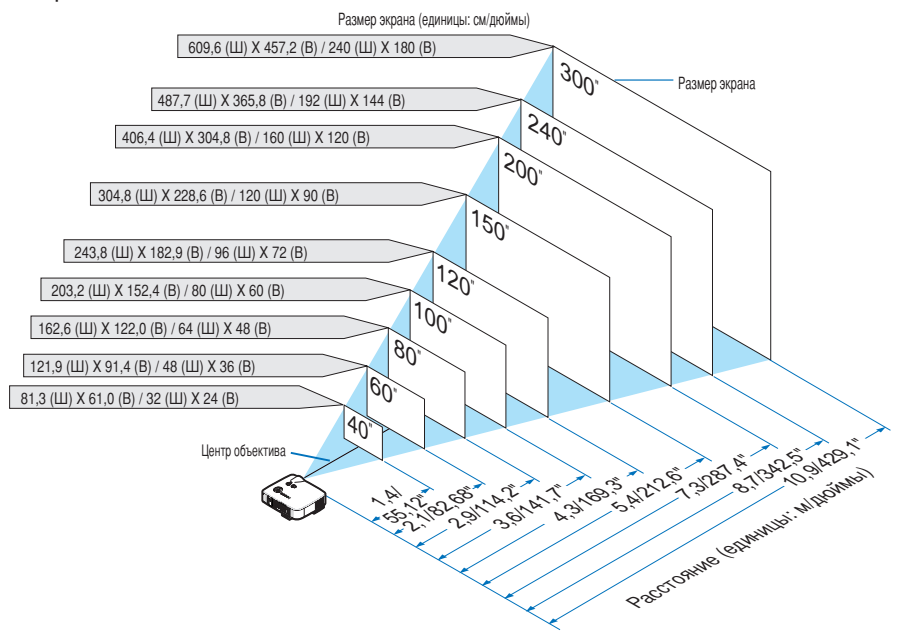

*СОВЕТ: Приведенные выше размеры экрана соответствуют расстоянию между объективом (минимальная площадь изображения) и серединой широкой стороны изображения (максимальная площадь изображения) при использовании стандартного объектива. Размер изображения можно регулировать с помощью настройки масштаба в пределах до 15%.*

*Информация о дополнительных объективах приведена на стр. [139.](#page-151-1)*

#### <span id="page-25-0"></span>Выбор месторасположения [NP3250W]

Чем дальше от экрана или стены будет установлен проектор, тем большим будет изображение. Изображение минимального размера (приблизительно 30 дюймов/0,76 м по диагонали) получится при размещении проектора на расстоянии около 44 дюйма/1,1 м от стены или экрана. Наибольшее изображение (приблизительно 500 дюймов/12,7 м) может получиться при размещении проектора на расстоянии около 756 дюймов/19,2 м от стены или экрана. Для справки см. чертеж ниже.

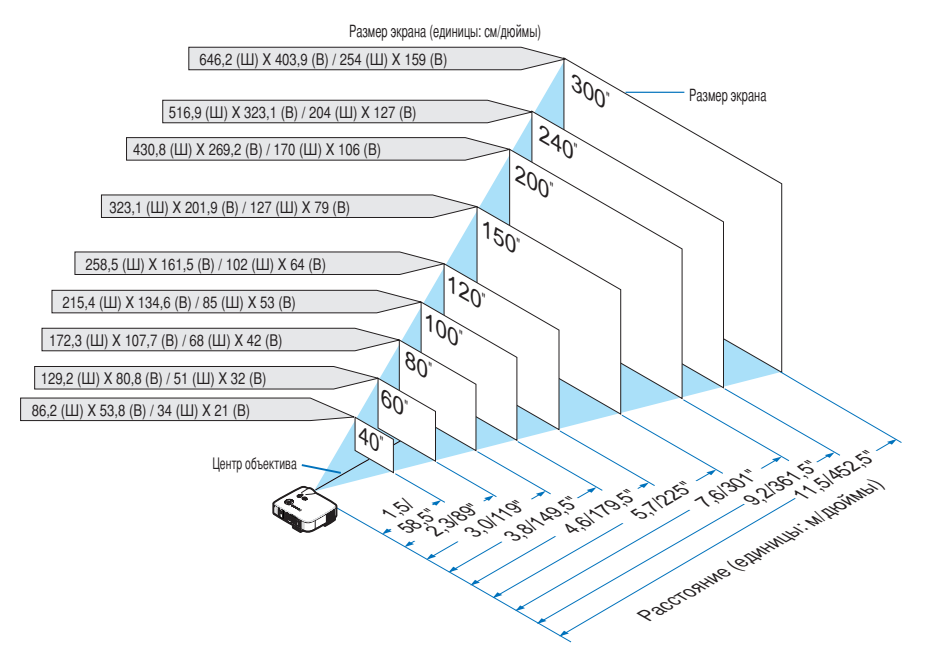

*СОВЕТ: Приведенные выше размеры экрана соответствуют расстоянию между объективом (минимальная площадь изображения) и серединой широкой стороны изображения (максимальная площадь изображения) при использовании стандартного объектива. Размер изображения можно регулировать с помощью настройки масштаба в пределах до 15%.*

*Информация о дополнительных объективах приведена на стр. [140.](#page-152-0)*

### <span id="page-26-1"></span><span id="page-26-0"></span>Осуществление подключений

#### Подключение ПК или компьютера Macintosh

*ПРИМЕЧАНИЕ: Подключать проектор к ноутбуку следует, когда проектор пребывает в режиме ожидания, а питание ноутбука отключено.*

*В большинстве случаев сигнал, исходящий от ноутбука, воспринимается только при условии, что ноутбук сначала был подключен к проектору, а затем включен.*

*\* Если при использовании пульта дистанционного управления экран стал пустым, это может быть следствием включения экранной заставки на компьютере или работы его программы управления электропитанием.*

#### **Включение внешнего экрана компьютера**

Отображение изображения на экране ноутбука еще не означает, что сигнал передается также и на проектор.

На лэптопе, совместимом с ПК, предусмотрено сочетание функциональных клавиш, включающее или отключающее внешний экран.

Обычно для включения/выключения внешнего экрана используется комбинация клавиши «Fn» и одной из 12 функциональных клавиш. Например, в лэптопах марки NEC для переключения между внешними экранами используется сочетание клавиш Fn+F3, а в лэптопах марки Dell — Fn+F8.

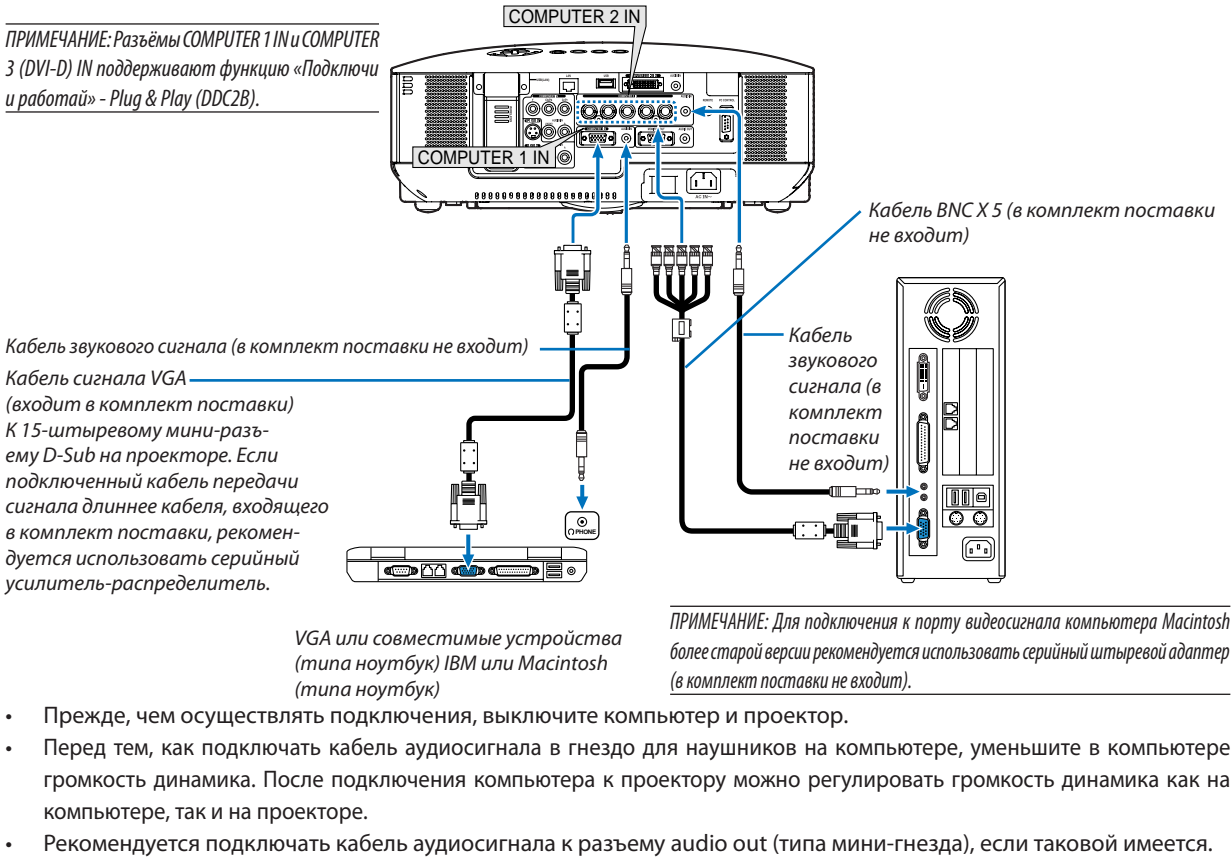

*VGA или совместимые устройства (типа ноутбук) IBM или Macintosh (типа ноутбук)*

*ПРИМЕЧАНИЕ: Для подключения к порту видеосигнала компьютера Macintosh более старой версии рекомендуется использовать серийный штыревой адаптер (в комплект поставки не входит).*

- Прежде, чем осуществлять подключения, выключите компьютер и проектор.
- Перед тем, как подключать кабель аудиосигнала в гнездо для наушников на компьютере, уменьшите в компьютере громкость динамика. После подключения компьютера к проектору можно регулировать громкость динамика как на компьютере, так и на проекторе.
- 

*ПРИМЕЧАНИЕ: Модель NP3250/NP2250/NP1250/NP3250W не совместима с выходами декодированного видеосигнала коммутаторов NEC ISS-6020 и ISS-6010.*

*ПРИМЕЧАНИЕ: Во время воспроизведения источника видеосигнала или S-видеосигнала через серийный преобразователь стандарта развертки изображение может отображаться некорректно.* 

*Причина обуславливается тем, что при стандартных настройках проектор будет обрабатывать видеосигнал как сигнал компьютера. В таком случае выполните действия, описанные ниже.*

*\* Если при отображении изображения затемнена верхняя и нижняя часть экрана или темное изображение отображается некорректно: Спроецируйте изображение так, чтобы оно заполнило экран, после чего нажмите кнопку AUTO ADJ на пульте дистанционного управления или кнопку AUTO ADJUST на корпусе проектора.*

#### <span id="page-27-0"></span>**Во время просмотра цифрового сигнала DVI**

Для проецирования цифрового сигнала DVI необходимо подключить ПК к проектору с помощью кабеля передачи сигнала DVI (в комплект поставки не входит) перед тем, как будет включен ПК и проектор. Включите проектор и из меню источников выберите пункт COMPUTER 3, после чего включите ПК.

В противном случае не сможет активизироваться цифровой выход графической карты, и в результате изображение отображаться не будет. В таком случае перезапустите ПК.

Не отсоединяйте кабель передачи сигнала DVI-D во время работы проектора. Если отсоединить сигнальный кабель и затем повторно подсоединить его, изображение может отображаться некорректно. В таком случае перезапустите ПК.

#### *ПРИМЕЧАНИЕ:*

- *• Используйте кабель DVI-D, совместимый со стандартом DDWG (рабочая группа цифрового дисплея) DVI (цифровой визуальный интерфейс), версия 1.0. Кабель DVI-D должен иметь длину в пределах 5 м (197 дюйма).*
- *• Разъем DVI (DIGITAL) (COMPUTER 3 (DVI-D) IN) совместим со стандартами VGA (640 × 480), SVGA (800 × 600), 1152 × 864, XGA (1024 × 768), SXGA (1280 × 1024 при частоте до 60 Гц), SXGA+ (1400 × 1050 при частоте до 60 Гц), WXGA (1280 × 768, 1280 × 800) и WXGA+ (1440 × 900@ при частоте до 60 Гц).*

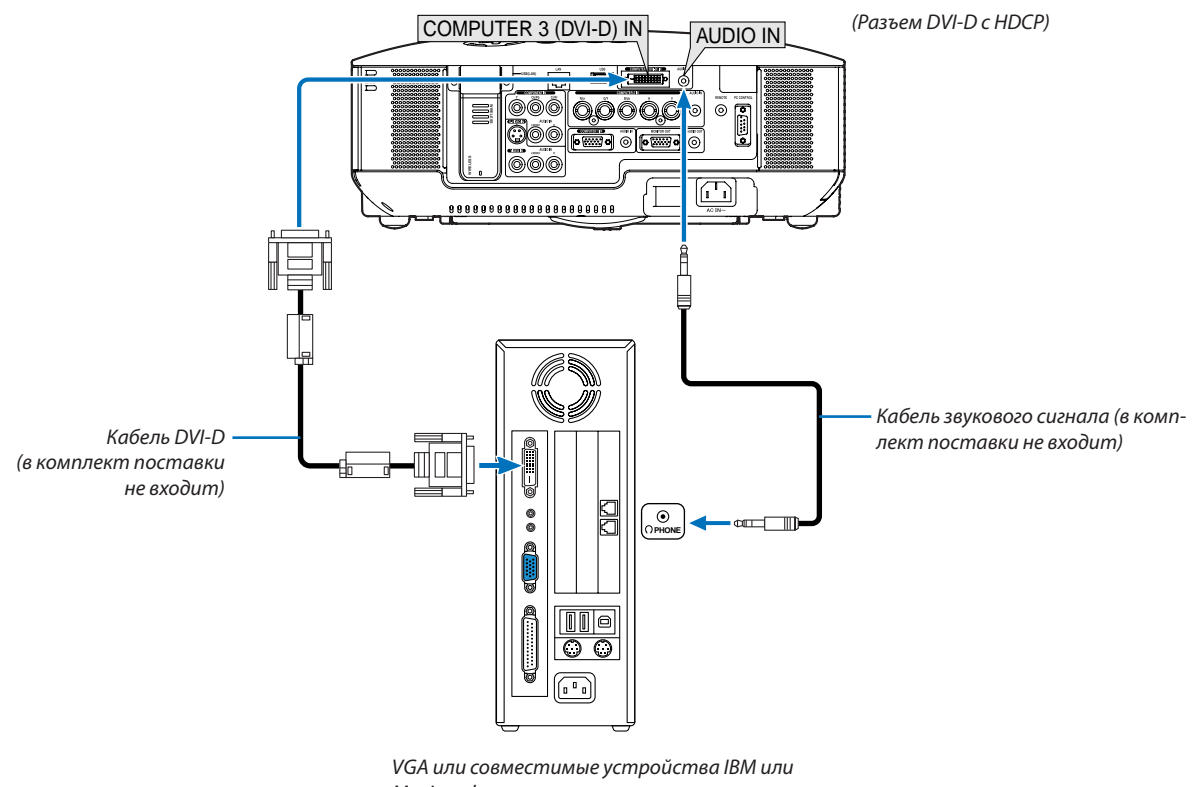

#### *Macintosh*

#### **Что такое технология HDCP/HDCP?**

HDCP является аббревиатурой от словосочетания «широкодиапазонная цифровая защита информации» (англ. Highbandwidth Digital Content Protection). Широкодиапазонная цифровая защита информации (HDCP) — это система для предотвращения незаконного копирования видеоданных, пересылаемых через цифровой визуальный интерфейс (ЦВИ/DVI).

Если Вам не удается просмотреть данные посредством ввода через ЦВИ, это не обязательно означает, что проектор работает неправильно. При внедрении технологии HDCP могут возникать ситуации, когда определенная информация защищена по данной технологии и может не отображаться в соответствии с решением/замыслом HDCP-сообщества (компания Digital Content Protection, LLC).

#### <span id="page-28-1"></span><span id="page-28-0"></span>Подключение внешнего монитора

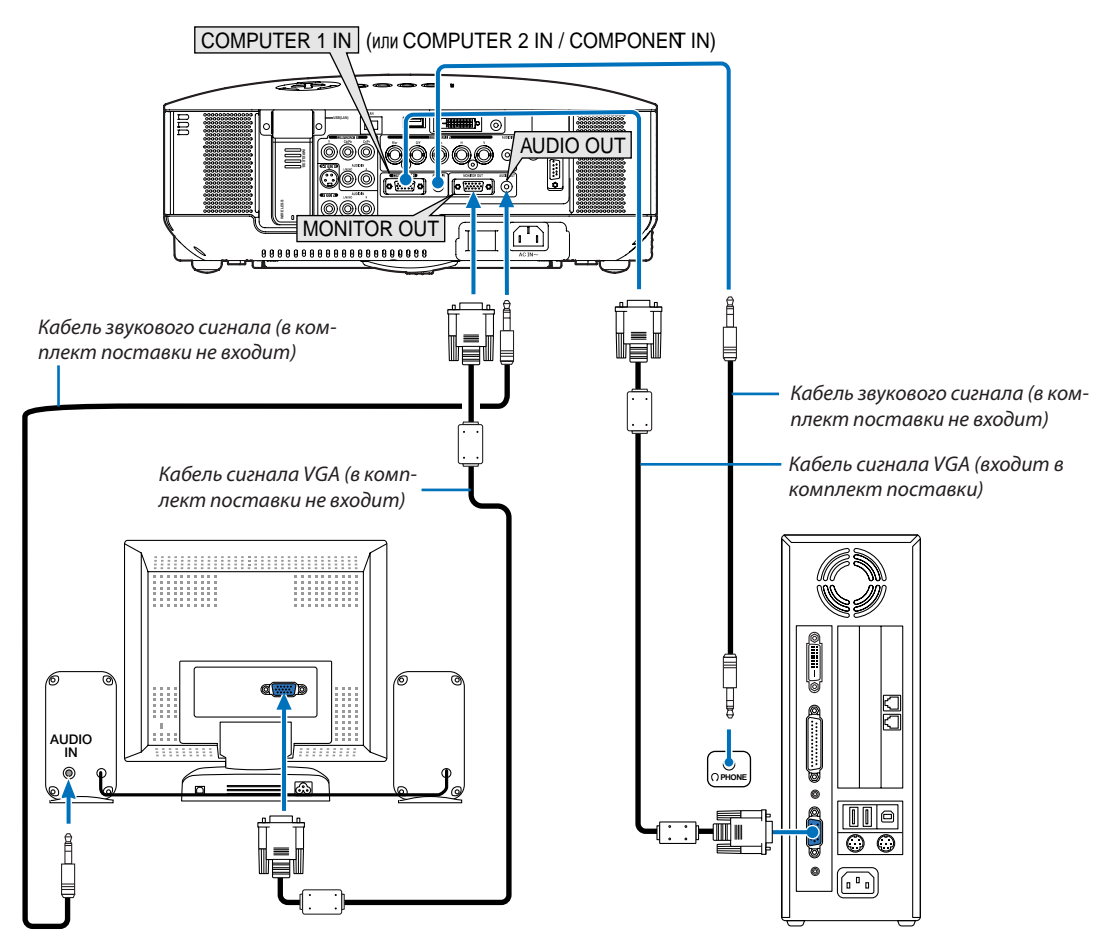

К проектору можно подключить отдельный внешний монитор для параллельного просмотра на мониторе проецируемого аналогового или компонентного изображения.

#### *ПРИМЕЧАНИЕ:*

- *• Последовательное подключение невозможно.*
- *• Разъем MONITOR OUT не будет выводить видеосигнал (цифровой сигнал) с разъема COMPUTER 3 (DVI-D) IN.*
- *• В то время, когда подключено звуковое оборудование, динамик проектора заблокирован.*
- *• Когда проектор находится в режиме ожидания, разъем MONITOR OUT выводит последний показанный видео сигнал, а разъем AUDIO OUT выводит последний аудио сигнал. Громкость звука остается на уровне, установленном для предыдущего входного сигнала.*

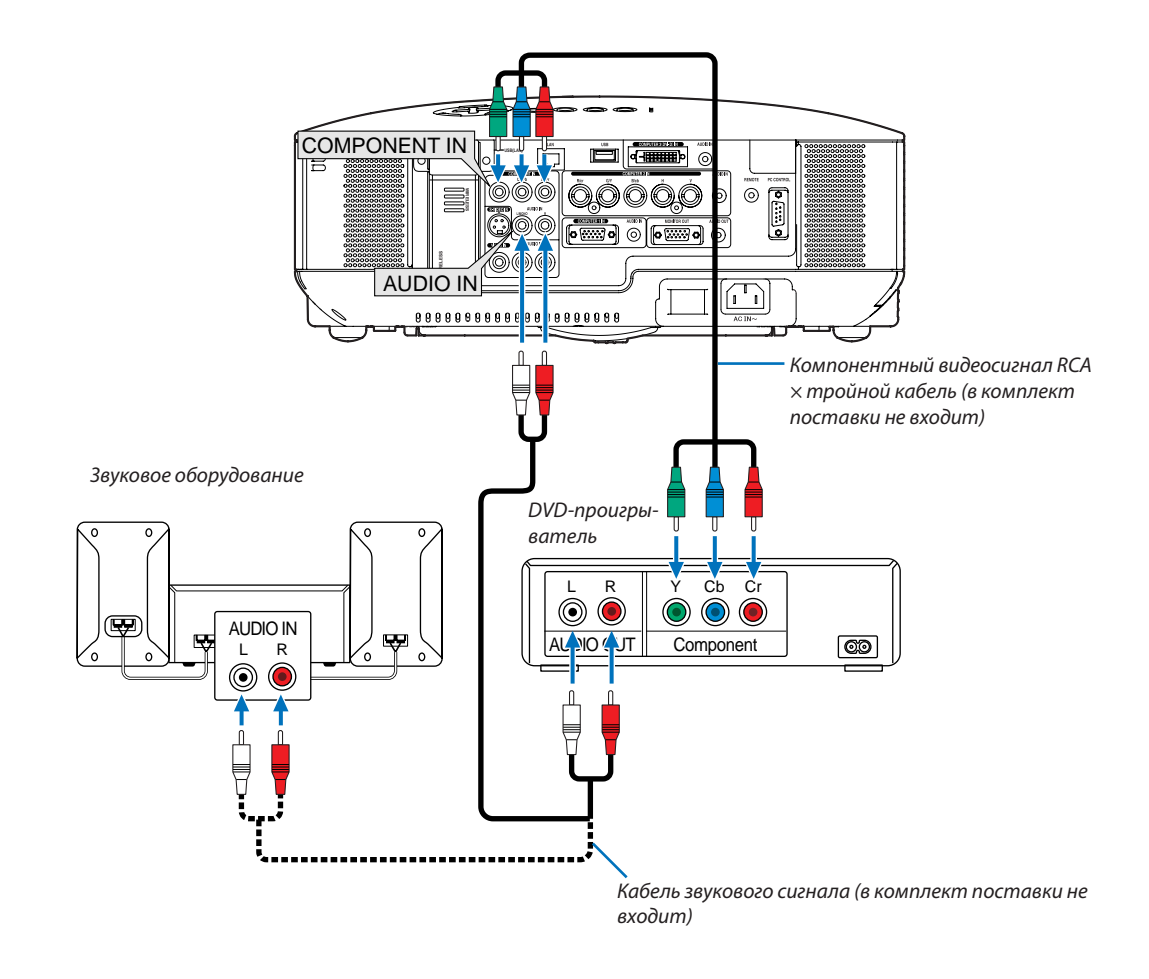

#### <span id="page-29-1"></span><span id="page-29-0"></span>Подключение DVD-проигрывателя через компонентный выход

*СОВЕТ: Компонентный сигнал будет отображен автоматически. Если этого не произошло, выберите [ВКЛ.]* → *[ОПЦИИ]* → *[ВЫБОР СИГНАЛА]* → *[КОМ-ПЬЮТЕР 1 (или 2)]* → *[КОМПОНЕНТ].*

• При подключении ко входу COMPUTER 2 IN используйте серийный адаптер RCA (охватывающая часть) BNC (штырьковая часть).

*ПРИМЕЧАНИЕ: Информацию о требованиях к видеовыходу DVD-проигрывателя можно получить из инструкции к проигрывателю.*

#### <span id="page-30-1"></span><span id="page-30-0"></span>Подключение видеомагнитофона

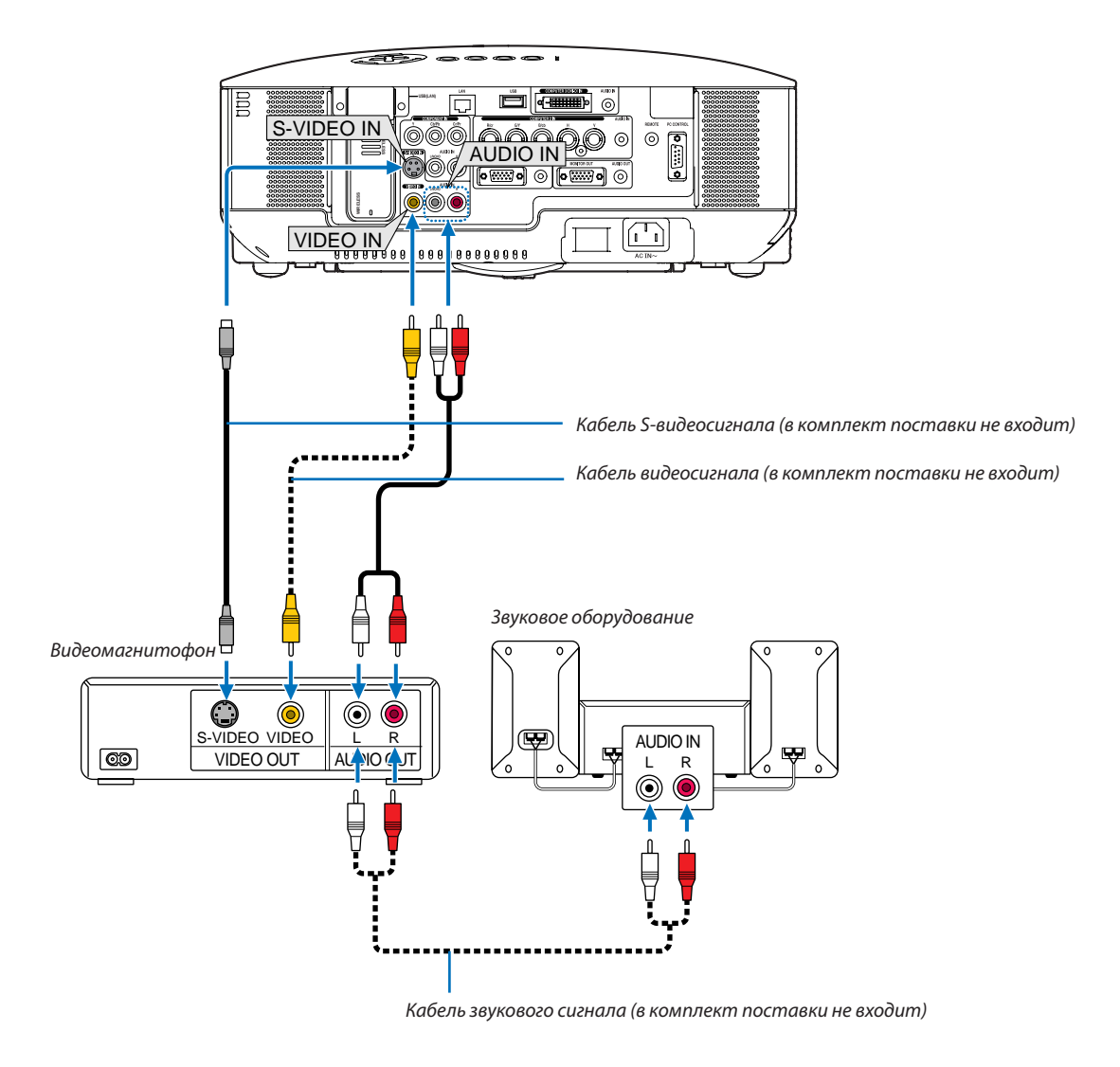

*ПРИМЕЧАНИЕ: Более подробную информацию о требованиях к видеовыходу оборудования можно получить из инструкции к видеомагнитофону.*

*ПРИМЕЧАНИЕ: Во время воспроизведения источника видеосигнала или S-видеосигнала через преобразователь стандарта развертки в режиме перемотки вперед или назад изображение может отображаться некорректно.*

#### <span id="page-31-1"></span><span id="page-31-0"></span>Подключение к сети

Стандартна модель NP3250/NP2250/NP1250/NP3250W оснащена портом ЛВС (RJ-45), через который можно подключаться к локальной сети с помощью кабеля ЛВС. Подключение к беспроводной ЛВС можно осуществить также через USB-блок для подключения к беспроводной локальной сети. Для подключения к ЛВС необходимо присвоить проектору IP-адрес. Подробнее об установке СЕТЬ см. стр. [110](#page-122-1). (Из меню выберите [ВКЛ.] → [УСТАНОВКА(2)] → [СЕТЕВЫЕ НАСТРОЙКИ])

*ПРИМЕЧАНИЕ: В некоторых проекторах USB-блок для подключения к беспроводной локальной сети может отсутствовать. Если в Вашем проекторе USB-блок для подключения к беспроводной локальной сети не установлен, и требуется проецирование изображений с помощью беспроводного соединения, этот блок необходимо приобрести и установить дополнительно.*

При подключении к ЛВС доступны две функции: «Управление проектором» и «Передача изображений».

#### **Функция управления проектором**

Благодаря подключению к проводной или беспроводной сети можно управлять проектором (включать и выключать, выбирать входной сигнал и т.д.), а также пересылать информацию по сети с проектора на компьютер. Это можно осуществить тремя способами:

- $*$  С помощью функции проектора «Сервер НТТР». ( $\rightarrow$  стр. [53](#page-65-1))
- \* С помощью программы PC Control Utility 3.0, которая предоставляется на диске User Supportware 6.
- \* С помощью программы Image Express Utility 2.0, которая предоставляется на диске User Supportware 6.

#### **Функция передачи изображений (с помощью WindowsVista)**

Компьютером, основанным на Windows Vista, можно управлять по сети с помощью проектора. Данный проектор под-держивает функции «Сетевой проектор» и «Удаленный рабочий стол» Windows Vista. (→ стр. [56](#page-68-1), [60](#page-72-1))

#### **Функция передачи изображений (с помощью программного обеспечения компакт-диска User Supportware 6)**

Благодаря подключению к проводной или беспроводной сети можно пересылать изображения и слайды с персонального компьютера на проектор и затем проецировать на экран. Это можно осуществить следующими двумя способами:

- \* С помощью программы Image Express Utility 2.0, которая предоставляется на диске User Supportware 6.
- \* С помощью программы ArcSoft MediaImpression, которая предоставляется на диске User Supportware 6.

С помощью USB-мыши, подключенной к проектору, также можно управлять рабочим столом на ПК, в котором установлена ОС Windows и который подключен к проводной или беспроводной локальной сети.

\* С помощью программы Desktop Control Utility 1.0, которая предоставляется на диске User Supportware 6.

*СОВЕТ: На компакт-диске User Supportware 6, который входит в комплект поставки проектора, содержится пять программ для работы в ОС Windows (Image Express Utility 2.0, Desktop Control Utility 1.0, ArcSoft MediaImpression, Viewer PPT Converter и PC Control Utility 3.0), а также программа для работы в ОС Macintosh (Image Express Utility 2 for Mac OS X). Подробнее об их функциях и операциях см. в руководствах пользователя (в формате PDF) на том же компакт-диске.*

- Подробнее о подключении проектора к сети (беспроводной/проводной ЛВС) см. в приложенном «Wired and Wireless Network Setup Guide (Руководстве по настройке сети) (зык - английский)».
- Подробнее о процедуре подключения Windows Vista к сети (беспроводной/проводной ЛВС) см. в руководстве к Windows Vista.

#### **Функция Просмотр и сеть**

- При использовании функции Просмотр могут воспроизводиться слайды и видео файлы, сохраненные в папке совместного доступа на компьютере, подключенном к сети. ( $\rightarrow$  стр. 73)
- \* Функция Просмотр поддерживает «Общий доступ к файлам мультимедиа» в Проигрывателе Windows Media 11. (→ стр. 77)

*ПРИМЕЧАНИЕ: Сетевая карта LAN Вашего компьютера должна быть совместима со стандартом Wi-Fi (IEEE802.11a/b/g).*

#### **Пример подключения к ЛВС**

(A) Пример подключения к проводной локальной сети

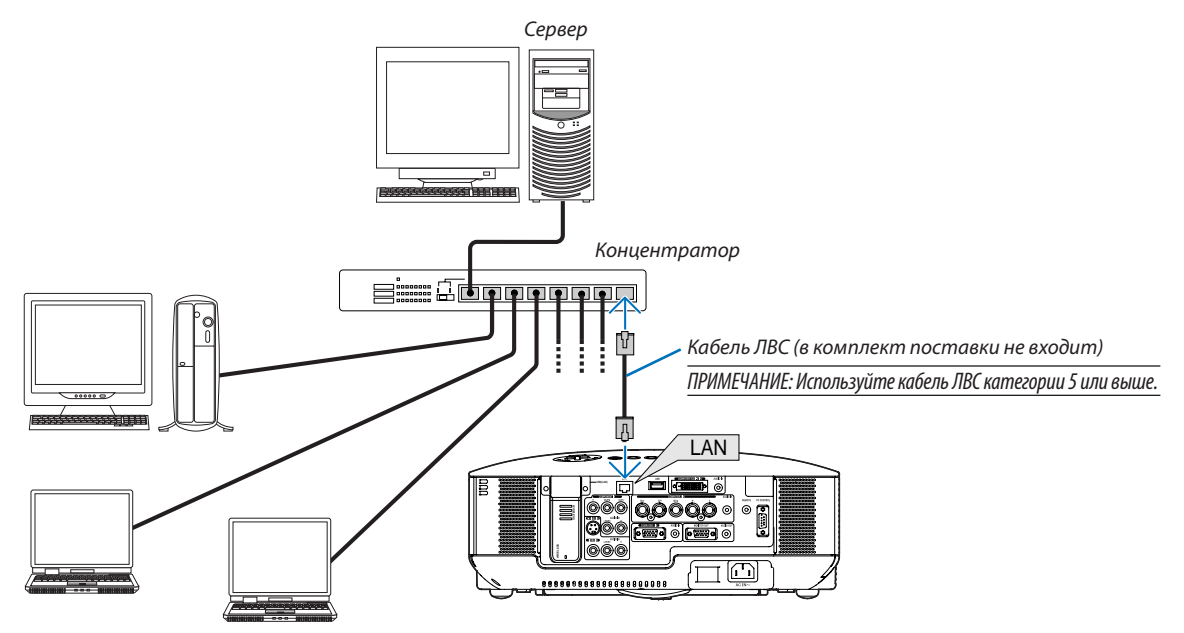

(Б) Пример подключения к беспроводной локальной сети (Тип сети → Инфраструктура)

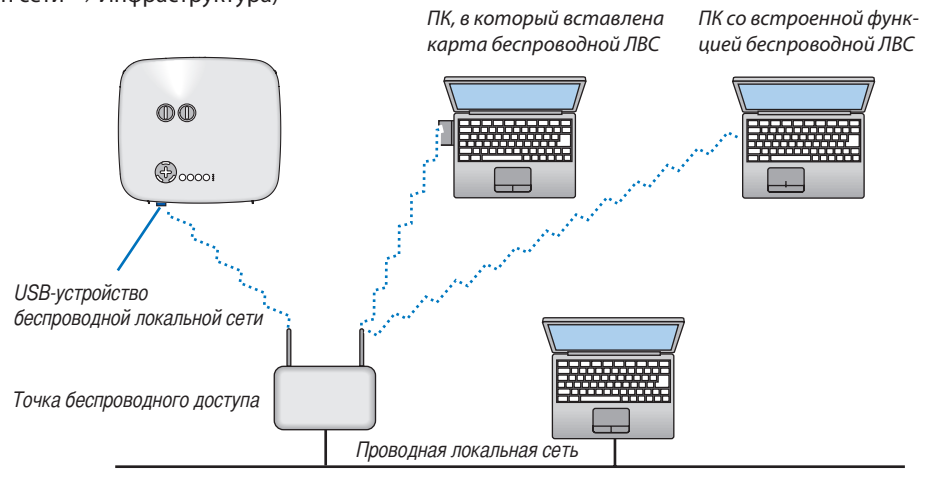

Чтобы осуществить подключение к беспроводной локальной сети с помощью точки беспроводного доступа, необходимо выбрать режим «Инфраструктура».

Из меню выберите [ВКЛ.] → [УСТАНОВКА(2)] → [СЕТЕВЫЕ НАСТРОЙКИ] → [БЕСПРОВОДНОЙ] → [СЛОЖНОЕ] → [ПОД-КЛЮЧЕНИЕ]  $\rightarrow$  [ТИП СЕТИ]  $\rightarrow$  [ИНФРАСТРУКТУРА].

#### <span id="page-33-0"></span>(В) Пример подключения к беспроводной локальной сети (Тип сети → Ad Hoc)

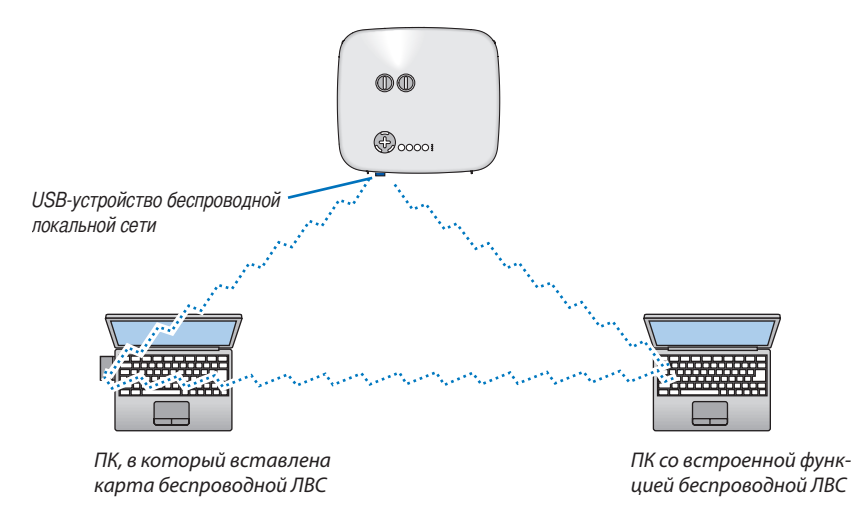

Для того, чтобы наладить прямую связь между персональными компьютерами и проекторами (например, по типу передачи между равноправными узлами), необходимо выбрать режим Ad Hoc. Из меню выберите [ВКЛ.] → [УСТАНОВКА(2)] → [СЕТЕВЫЕ НАСТРОЙКИ] → [БЕСПРОВОДНОЙ] → [СЛОЖНОЕ] →[ПОД-КЛЮЧЕНИЕ]  $\rightarrow$  [ТИП СЕТИ]  $\rightarrow$  [AD HOC].

Режим Ad Hoc соответствует стандарту IEEE802.11.

#### <span id="page-34-0"></span>Присоединение силового кабеля, входящего в комплект поставки

Подсоедините к проектору силовой кабель, входящий в комплект поставки. Сначала вставьте трехштырьковый штепсель силового кабеля в разъем AC IN проектора, после чего подсоедините второй конец кабеля к электрической розетке.

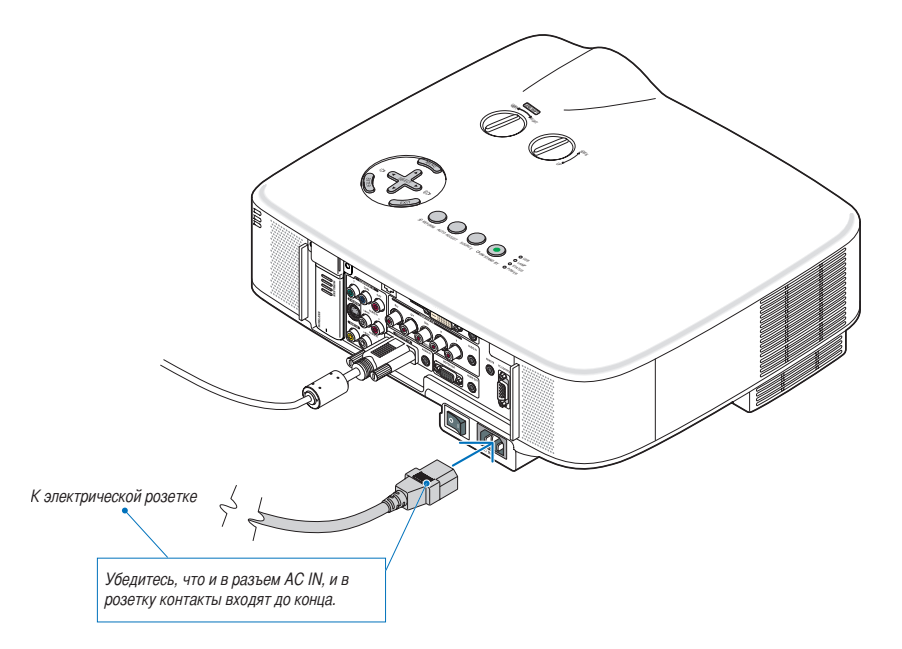

#### **О функции прямого выключения питания**

В данном проекторе есть функция «Прямое выключение питания». Эта функция позволяет выключать проектор (даже во время проецирования изображения) с помощью главного переключателя или отключения от сети переменного тока.

*ПРИМЕЧАНИЕ: Функцией прямого выключения питания можно воспользоваться не раньше, чем через 20 минут после включения проектора и начала проецирования изображения.*

#### **ВНИМАНИЕ:**

Не прикасайтесь к выпускному вентиляционному отверстию, расположенному слева на передней части проектора (если смотреть спереди), поскольку после включения проектор нагревается и непосредственно после выключения продолжает оставаться нагретым.

#### **ВНИМАНИЕ:**

Не отсоединяйте силовой кабель от розетки или проектора в то время, когда включено питание проектора. В противном случае можно испортить разъем проектора AC IN и/или штырьки силового кабеля.

*ПРИМЕЧАНИЕ: Чтобы отключить подачу переменного тока на включенный проектор, используйте удлинитель, в котором есть переключатель и прерыватель.*

# <span id="page-35-0"></span>3. Проецирование изображения (основная операция)

В этом разделе описано, как включить проектор и спроецировать изображение на экран.

### <span id="page-35-1"></span>Включение проектора

ПРИМЕЧАНИЕ:

- Упроектора имеется два переключателя питания: главный переключатель питания и кнопка POWER (ON/STAND BY) (а на пульте дистанционного управления — кнопка POWER ON и OFF).
- При подсоединении или отсоединении силового кабеля убедитесь, что главный переключатель питания передвинут в положение «выключено» ( $\bigcirc$ ). В противном случае может повредиться проектор.
- В данном проекторе есть функция для предупреждения использования проектора пользователями без прав доступа. Чтобы воспользоваться этой функцией, зарегистрируйте пароль. ( $\rightarrow$  стр. 45)

#### 1. Снимите крышку объектива.

- Не тяните с этой целью за шнурок. В противном случае можно поломать прибор.
- 2. Для подачи питания на проектор передвиньте главный переключатель питания в положение «включено»  $(1)$ .
- Проектор перейдет в режим ожидания. При этом загорится оранжевый индикатор POWER и зеленый индикатор STATUS.
- 3. После того, как проектор перейдет в режим ожидания, нажмите кнопку POWER (ON/STAND BY) или POWER (ON) и удерживайте ее нажатой не менее 2 секунд, пока индикатор STATUS не погаснет, а индикатор POWER не начнет мигать.

Когда индикатор POWER загорится постоянным зеленым светом, проектор будет готов к работе.

После включения проектора убедитесь, что компьютер или источник видеосигнала включен, а с объектива проектора снята крышка.

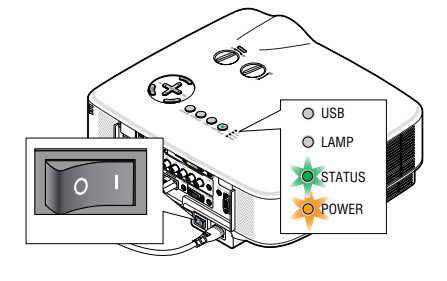

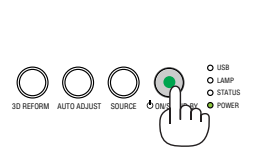

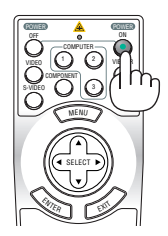

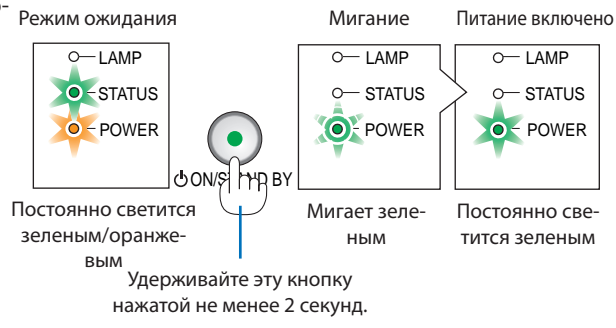

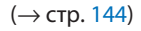

ПРИМЕЧАНИЕ: Если сигнал не обнаружен, экран проектора становится голубым, черным или на нем отображается логотип.
#### Примечание об экране запуска (экран выбора языка меню)

После первого включения проектора отображается меню запуска. В нем можно выбрать для меню один из 21 языка.

#### **Для выбора языка меню выполните такие действия:**

*1. С помощью кнопки SELECT выберите для меню один из 21 языка.*

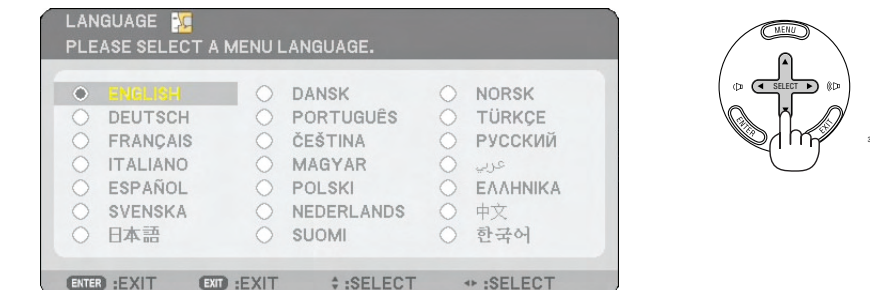

*2. Нажмите кнопку ENTER, чтобы подтвердить выбор.*

После этого можно перейти к работе с меню. При желании язык меню можно выбрать позже. ( $\rightarrow$  [ЯЗЫК] на стр. 105)

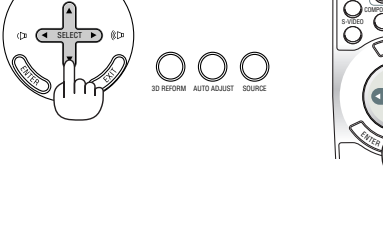

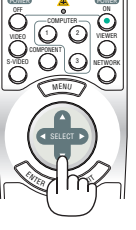

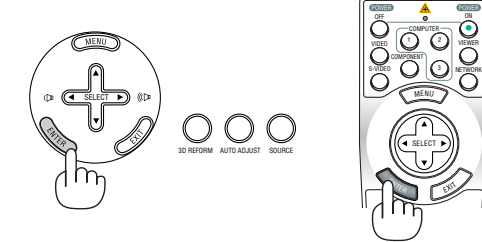

#### *ПРИМЕЧАНИЕ:*

- *• Проектор нельзя выключать в течение 60 секунд после включения лампы, а также в то время, пока индикатор POWER мигает зеленым.*
- *• Если включить проектор сразу после выключения лампы или в условиях высокой внешней температуры, на время включатся охлаждающие вентиляторы, после чего на экране появится изображение.*
- *• Сразу после включения проектора экран может мерцать. Это нормальное явление. Подождите 3–5 минут, пока свет лампы стабилизируется.*
- Если в качестве [РЕЖИМ ЛАМПЫ] выбран [ЭКО], индикатор Lamp будет светиться зеленым.
- Проектор не включится, если произошла одна из описанных ниже ситуаций.
	- Если внутренняя температура проектора чрезмерно повышена, он зафиксирует этот факт. В таком случае проектор не будет включаться, чтобы не повредились внутренние компоненты. Если это произошло, подождите, пока внутренние компоненты проектора не остынут.
	- Проектор не включится, если срок службы лампы подошел к концу. В таком случае замените лампу.  $(\rightarrow$  стр. [136\)](#page-148-0)
	- Если лампа не зажигается, а индикатор STATUS мигает циклами по шесть раз, подождите не меньше минуты, а затем включите проектор.

*ПРИМЕЧАНИЕ: Выключение и последующее включение главного переключателя питания* 

*Перед включением главного переключателя питания после его выключения подождите не менее одной секунды.*

*Соблюдайте то же правило при использовании удлинителя, в котором есть выключатель и прерыватель.*

*Несоблюдение этого правила может привести к отсутствию питания проектора. (Индикатор режима ожидания не будет светиться) В таком случае отсоедините силовой кабель и подсоедините его снова. Включите главный переключатель питания.*

# Выбор источника сигнала

#### Выбор в качестве источника сигнала компьютера или видеооборудования

#### **Выбор из списка источников**

Быстро нажмите и отпустите кнопку SOURCE на корпусе проектора, чтобы вывести на экран список источников изображения. При каждом нажатии кнопки SOURCE источники входного сигнала будут меняться в такой последовательности: «КОМПЬЮТЕР 1/2/3», «КОМПОНЕНТ», «ВИДЕО» (видеомагнитофон), «S-ВИДЕО», «ПРОСМОТР» (слайды на памяти USB) или «СЕТЬ» (порт ЛВС [RJ-45] или установленный USB-блок для подключения к беспроводной локальной сети).

Чтобы отобразить выбранный источник, нажмите кнопку ENTER.

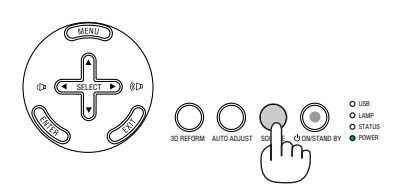

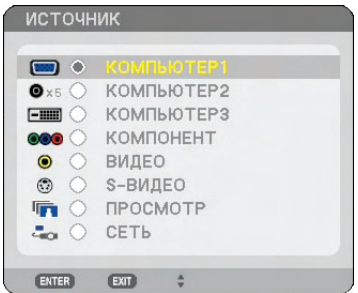

#### **Автоматическое обнаружение сигнала**

Нажмите и удерживайте кнопку SOURCE нажатой не менее 1 секунды; проектор будет осуществлять поиск следующего доступного источника входящего сигнала. При каждом нажатии и удержании кнопки SOURCE на протяжении 1 секунды или дольше источники входящего сигнала будут меняться в такой последовательности:

КОМПЬЮТЕР1 → КОМПЬЮТЕР2 → КОМПЬЮТЕР3 → КОМПОНЕНТ → ВИДЕО → S-ВИДЕО  $\rightarrow$  ПРОСМОТР  $\rightarrow$  КОМПЬЮТЕР1  $\rightarrow$  ...

Если входной сигнал присутствует, данный вход будет пропущен. Когда отобразится требуемый источник входного сигнала, отпустите кнопку.

#### **Использование пульта дистанционного управления**

Нажмите любую из кнопок COMPUTER 1/2/3, COMPONENT, VIDEO, S-VIDEO, VIEWER или NETWORK.

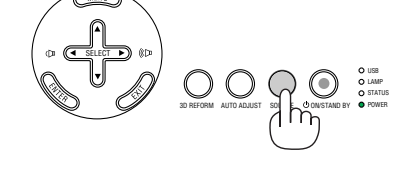

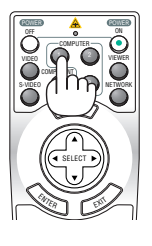

## Регулировка размера и положения изображения

Для настройки размера и положения изображения можно использовать лимбы для смещения объектива, рычаги ножки для регулирования наклона проектора, рычаг масштабирования и колесико focus.

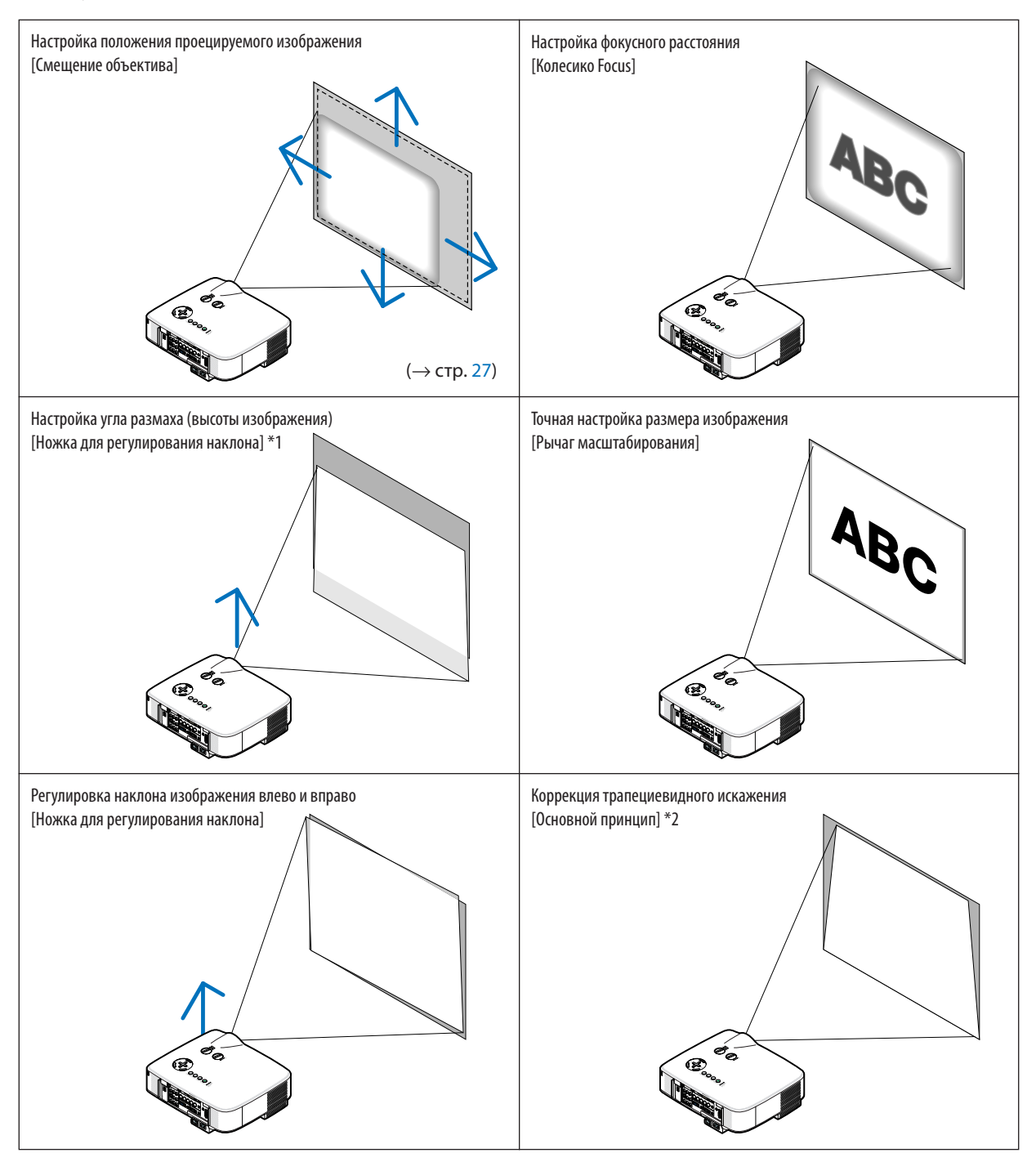

*ПРИМЕЧАНИЕ\*1: Регулируйте угол размаха (высоту изображения), когда изображение расположено выше диапазона настройки смещения объектива. ПРИМЕЧАНИЕ\*2: Подробнее о трапециевидном искажении см. главу « Коррекция трапециевидного искажения» на стр. [30](#page-42-0). \* На приведенных выше чертежах кабели не указаны для большей ясности.*

#### Настройка положения проецируемого изображения

<span id="page-39-0"></span>*• Поверните лимб для смещения объектива.*

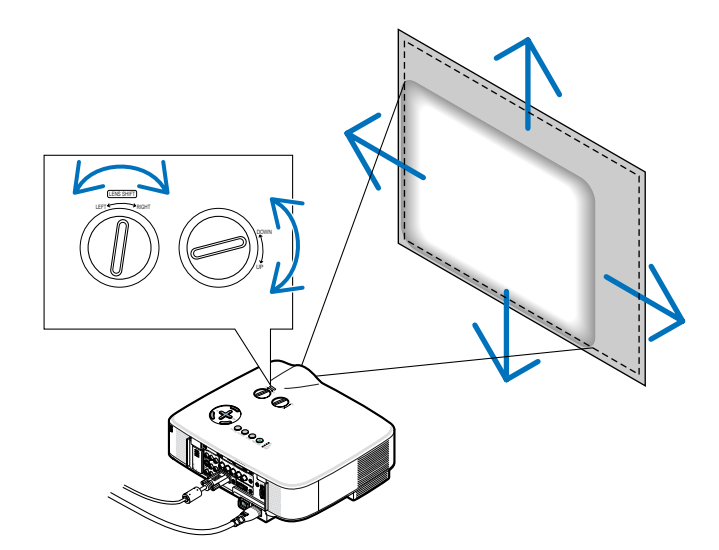

 *ПРИМЕЧАНИЕ: Лимб для смещения объектива LEFT-RIGHT (влево/вправо) нельзя повернуть на пол-оборота или больше. Не поворачивайте его чрезмерно, иначе он может сломаться.* 

*ПРИМЕЧАНИЕ: В результате сдвига объектива в максимальное положение одновременно по двум направлениям края изображения станут темными или появятся некоторые тени.* 

*СОВЕТ: Лимб для смещения объектива вверх-вниз (UP-DOWN) можно поворачивать на один оборот и даже больше, однако в пределах диапазона настройки, приведенного ниже.* 

*ПРИМЕЧАНИЕ: Перемещение объектива не доступно при использовании дополнительного объектива NP01FL. Объектив NP01FL должен использоваться только для приложений с "нулевым углом".*

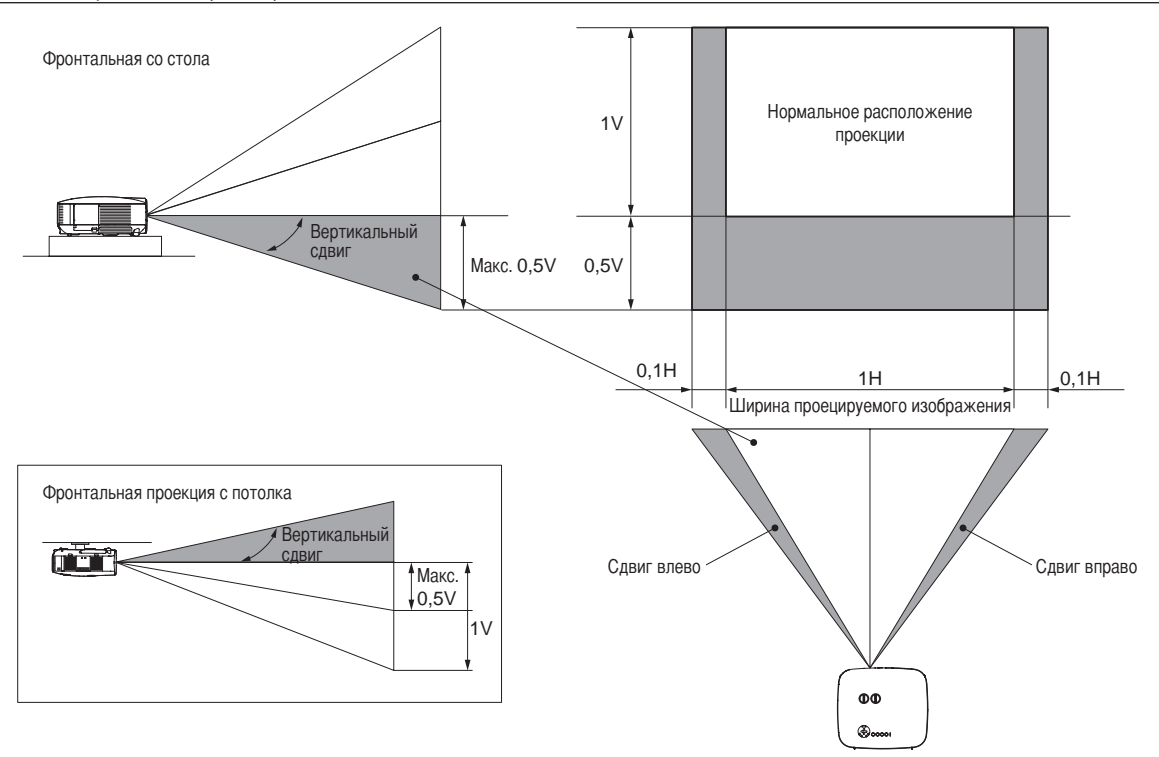

#### Настройка фокуса (колечко Focus)

*• Для настройки фокуса поворачивайте колечко focus.*

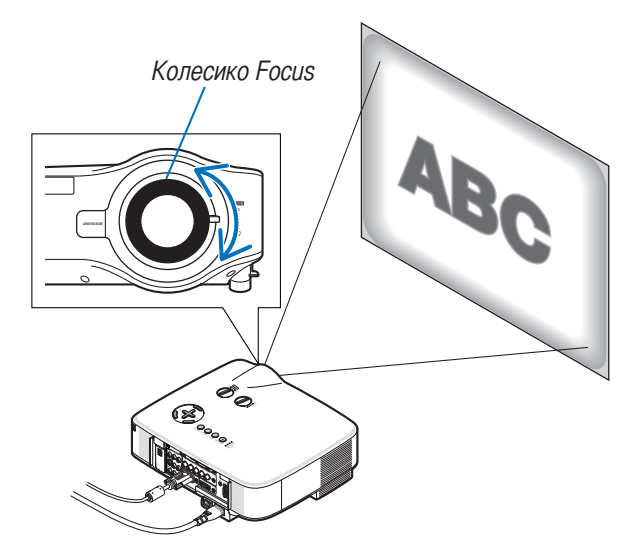

#### Точная настройка размера изображения (Рычаг масштабирования)

*• Для настройки размера изображения на экране поворачивайте рычаг масштабирования.*

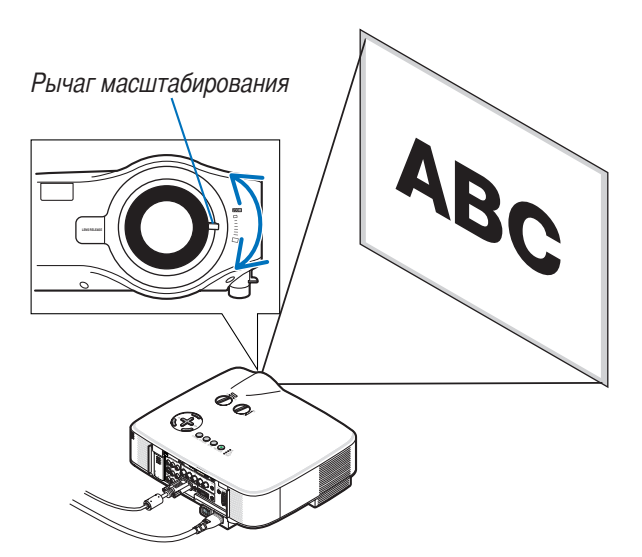

#### Настройка ножки для регулирования наклона

#### *1. Поднимите передний край проектора.*

#### **ВНИМАНИЕ:**

Не дотрагивайтесь до выпускного вентиляционного отверстия во время настройки ножки для регулирования наклона, поскольку после включения проектор нагревается и продолжает оставаться нагретым во время периода охлаждения после выключения.

- *2. Потяните вверх рычаги ножки для регулирования наклона на правом и левом боках проектора, чтобы удлинить ножку (максимальная высота).*
- *3. Опустите переднюю часть проектора до требуемой высоты.*
- *4. Для закрепления позиции ножки отпустите рычаг ножки для регулирования наклона.*

*Передняя часть проектора имеет примерно 10 степеней настройки (вверх).*

*СОВЕТ: Подробнее о работе с экраном [ОСНОВНОЙ ПРИНЦИП] см. в разделе « Коррекция трапециевидного искажения» на стр.[30](#page-42-0).*

*ПРИМЕЧАНИЕ: Результаты коррекции трапециевидного искажения можно сбросить, нажав кнопку 3D REFORM и удерживая ее нажатой не менее 2 секунд.*

#### **ВНИМАНИЕ:**

Не используйте ножку для регулирования наклона не по назначению. Использование этой ножки для других целей, например, для переноски или подвешивания проектора (на стену или потолок) может повредить проектор.

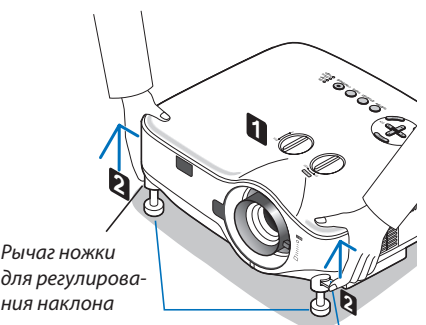

*Ножка для регулирования наклона*

*Рычаг ножки для регулирования наклона*

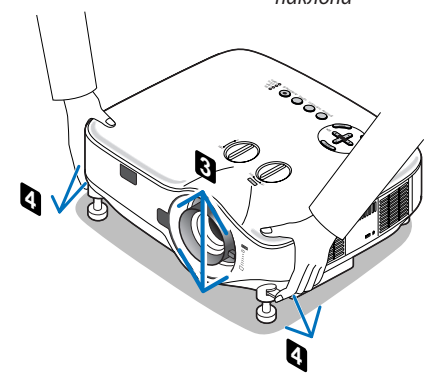

### <span id="page-42-0"></span>Коррекция трапециевидного искажения

Трапециевидное искажение возникает в том случае, если проектор не строго перпендикулярен экрану. Для коррекции можно использовать функцию «Основной принцип», основанную на цифровой технологии коррекции трапециевидного искажения, в результате чего изображение становится четким и резким.

Ниже приведена процедура вызова из меню экрана [ОСНОВНОЙ ПРИНЦИП] с целью коррекции трапециевидных искажений.

Если проектор установлен под углом к экрану

Когда проектор установлен под углом к экрану, изменяйте опцию Горизонтально в меню Основной принцип, чтобы верхняя и нижняя стороны проецируемого изображения стали параллельными.

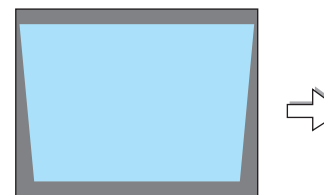

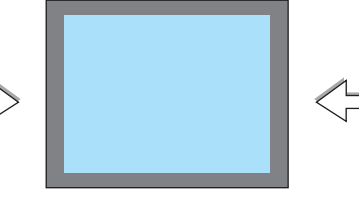

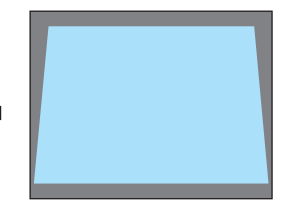

*1. Нажмите кнопку 3D REFORM на проекторе или пульте дистанционного управления.*

*На дисплее отобразится экран Основной принцип.*

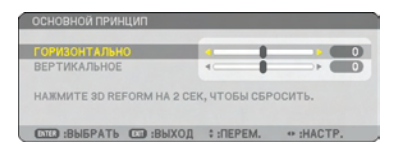

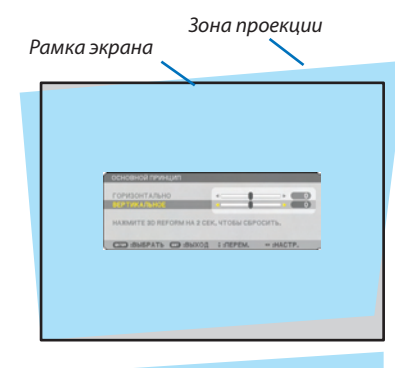

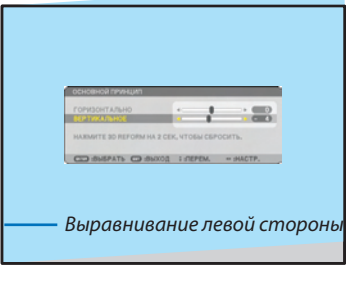

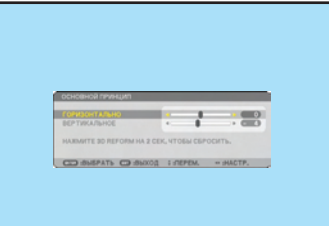

#### *2. Нажмите кнопку SELECT , чтобы выбрать [ВЕРТИКАЛЬНОЕ] и затем с помощью кнопок SELECT или добейтесь параллельности левой и правой сторон проецируемого изображения.*

*\* Откорректируйте трапециевидное искажение по вертикали.*

- *3. Выровняйте левую (или правую) сторону экрана по левой (или правой) стороне проецируемого изображения.*
	- *• Возьмите в качестве основы более короткую сторону изображения.*
	- *• В примере справа за основу взята левая сторона.*
- *4. Нажмите кнопку SELECT , чтобы выбрать [ГОРИЗОНТАЛЬНО] и затем с помощью кнопок SELECT или добейтесь параллельности верхней и нижней сторон проецируемого изображения.*
	- *• Откорректируйте трапециевидное искажение по горизонтали.*

#### 3. Проецирование изображения (основная операция)

- *5. Повторяйте шаги 2 и 4 для коррекции трапециевидного искажения.*
- *6. Завершив коррекцию, нажмите кнопку EXIT.*

*Экран Основной принцип закроется.*

*• Чтобы выполнить коррекцию трапециевидного искажения, нажмите кнопку 3D REFORM для вызова экрана Основной принцип и повторите приведенные выше шаги 1-6.*

#### *ПРИМЕЧАНИЕ:*

- *• Если угол проекции остался неизменным с предыдущего раза, можно использовать результаты предыдущей коррекции, которые сохранились в памяти.*
- *• Во время выполнения шага 2 настройте положение изображения таким образом, чтобы зона проекции была больше экрана.*
- *• Чтобы сбросить результаты коррекции 3D Reform, нажмите кнопку 3D REFORM и удерживайте ее нажатой не менее 2 секунд.*
- *• При каждом нажатии кнопки 3D REFORM пункты будут меняться в такой последовательности: ОСНОВНОЙ ПРИНЦИП* → *КРАЕУГОЛЬНАЯ* → *Никакой* → *ОСНОВНОЙ ПРИНЦИП* → *...*

*Подробнее о функции [Краеугольная] см. в разделе «Коррекция горизонтального и вертикального трапециевидного искажения (краеугольная коррекция)» на стр. [40.](#page-52-0)*

- *• Во время выполнения коррекции трапециевидного искажения краеугольная коррекция недоступна. Чтобы выполнить краеугольную коррекцию, нажмите кнопку 3D REFORM и удерживайте ее нажатой не менее 2 секунд, чтобы сбросить результаты коррекции трапециевидного искажения. Во время выполнения краеугольной коррекции коррекция трапециевидного искажения недоступна. Чтобы выполнить коррекцию трапециевидного искажения, нажмите кнопку 3D REFORM и удерживайте ее нажатой не менее 2 секунд, чтобы сбросить результаты краеугольной коррекции.*
- *• В результате использования функции 3D Reform изображение может стать слегка размытым, так как коррекция при этом выполняется электронным способом.*

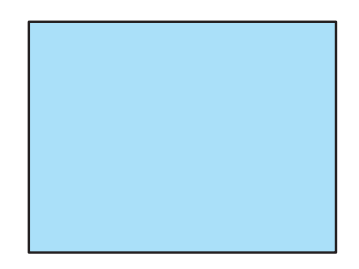

### Автоматическая оптимизация цветовых оттенков изображения

#### Настройка изображения с помощью кнопки Auto Adjust

Автоматическая оптимизация цветовых оттенков изображения.

Для выполнения автоматической оптимизации цветовых оттенков изображения нажмите кнопку AUTO ADJUST. Эта настройка может понадобиться при первом подключении компьютера к проектору.

#### *[Изображение низкого качества]* r. k <sup>N</sup>TE<sup>R</sup>  $\omega$ LASER L-CLICK **WWW** R-CLICK MOUSE PIP FREEZE SELECT ASPECT LAMP MODE AUTO ADJ. VOLUME MAGNIFY PI I  $\mathbf{L}$ ł. STATUS *[Нормальное изображение]* 3D REFORM AUTO UST SOURCE AUTO UST PICTURE  $30$  Reformance  $\overline{a}$ PIC-MUTE HELP ī.

*ПРИМЕЧАНИЕ:*

- *• Для отображения некоторых сигналов может понадобиться некоторое время, другие сигналы могут отображаться некорректно.*
- *• Функция Auto Adjust не работает для компонентных и видеосигналов.*
- *• Если при помощи операции Auto Adjust не удается оптимизировать цветовые оттенки сигнала, попробуйте настроить такт и фазу вручную. (*→ *стр. [91\)](#page-103-0)*

### Увеличение и уменьшение громкости

Громкость динамика и гнезда AUDIO OUT (стереофоническое мини-гнездо) на проекторе можно изменять.

Кроме того, громкость можно регулировать с помощью меню.

Выберите из меню [НАСТР.]  $\rightarrow$  [АУДИО]  $\rightarrow$  [ГРОМКОСТЬ].

#### *ПРИМЕЧАНИЕ:*

*• Громкость звука нельзя регулировать с помощью кнопки SELECT или , если изображение увеличено с помощью кнопки MAGNIFY (+) или на дисплее отображается меню.*

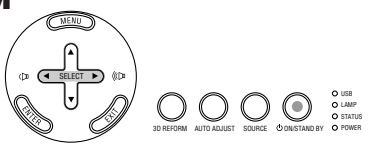

VOLUME

<sup>N</sup>TE<sup>R</sup>

PI**C** THE PIC-MUTE LASER

<sup>E</sup>XI<sup>T</sup>

ASPECT LAMP MODE AUTO ADJ.

MAGNIFY PAGE UP DOWN

LAMP MODE L-CLICK **ALLEY** R-CLICK MOUSE PIP FREEZE

3D REFORM

HELP

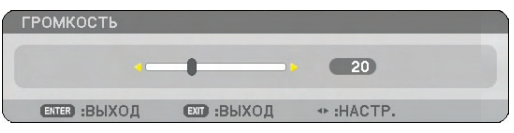

*Увеличение громкости*

*Уменьшение громкости*

### Использование лазерной указки

Лазерная указка служит для привлечения внимания аудитории к красной точке, которую можно направить на любой предмет.

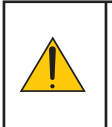

### **ВНИМАНИЕ:**

- **Не смотрите на лазерную указку, когда она включена.**
- **Не направляйте лазерный луч на людей.**
- **Не позволяйте детям пользоваться лазерной указкой.**

Чтобы включить лазерную указку, нажмите и подержите кнопку LASER.

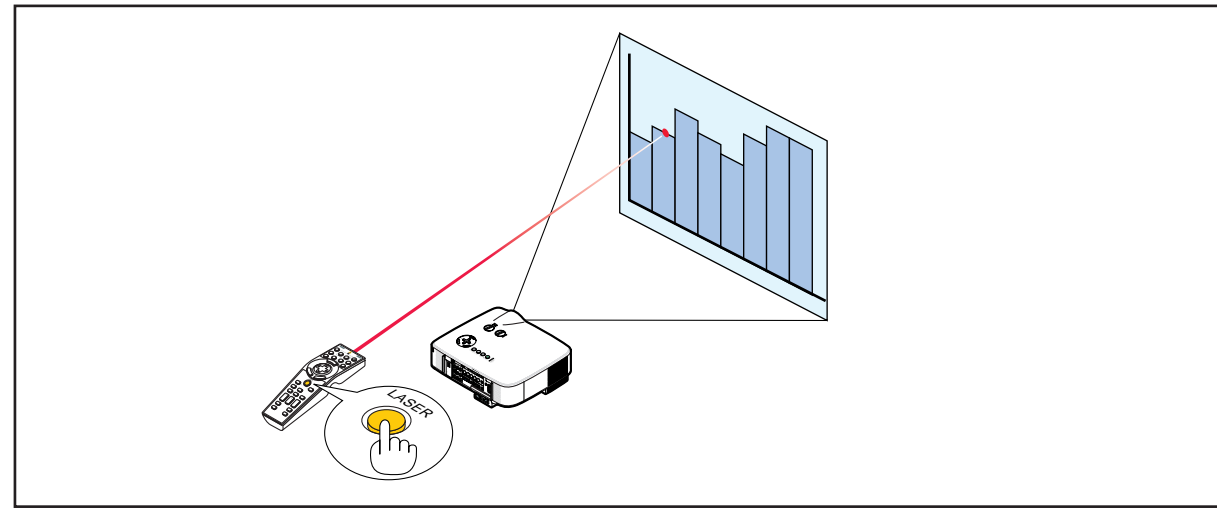

#### Настройка переключателя функций

На донышке отсека для элементов питания есть два переключателя: селекторный переключатель проекторов (1) и включатель лазерной указки (2). Проверьте, который из проекторов используется, и примите решение, следует ли включить либо выключить лазер, после чего установите эти переключатели в требуемое положение кончиком тонкой шариковой ручки. В данной модели селекторный переключатель проекторов (1) не используется.

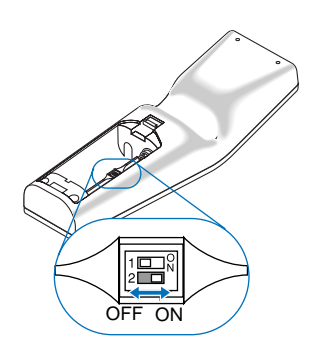

Переключатель (2)

ON................................... Включено (лазер загорается при нажатии кнопки LASER) [Стандартное заводское значение] OFF.................................. Выключено (даже при нажатии кнопки LASER лазер не загорается) Блокируйте лазер, если к прибору имеют доступ дети.

### Выключение проектора

#### **Чтобы выключить проектор:**

*1. Нажмите на кнопку POWER (ON/STAND BY) на корпусе проектора или кнопку POWER OFF на пульте дистанционного управления. Появится сообщение [ВЫКЛЮЧЕНИЕ / ВЫ УВЕРЕНЫ?].*

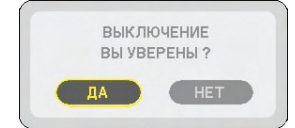

#### *2. Нажмите кнопку ENTER*

После выключения проектора еще некоторое время будет работать вентилятор для охлаждения проектора (период охлаждения). Охлаждающий вентилятор прекратит работать после того, как проектор будет выключен и перейдет в режим ожидания.

При этом загорится оранжевый индикатор POWER и зеленый индикатор STATUS.

#### *3. После того, как проектор перейдет в режим ожидания, выключите переключатель питания. Индикатор питания погаснет.*

#### **О функции прямого выключения питания**

В данном проекторе есть функция «Прямое выключение питания». Эта функция позволяет выключать проектор (даже во время проецирования изображения) с помощью главного переключателя или отключения от сети переменного тока.

*ПРИМЕЧАНИЕ: Функцией прямого выключения питания можно воспользоваться не раньше, чем через 20 минут после включения проектора и начала проецирования изображения.*

#### **ВНИМАНИЕ**

- Не отсоединяйте силовой кабель от розетки или проектора в то время, когда включено питание проектора. В противном случае можно испортить разъем проектора AC IN и/или штырьки силового кабеля. Чтобы отключить питание, когда проектор включен, используйте Переключатель питания.
- Нельзя выключать питание в течение 10 секунд после выполнения коррекции или изменения настроек и закрытия меню. В противном случае результаты коррекции и настройки могут быть утеряны и вернутся к стандартным значениям.

# После использования

**Подготовка:** Убедитесь, что питание проектора выключено.

- *1. Отсоедините силовой кабель.*
- *2. Отсоедините остальные кабели.*
- *3. Сложите ножку для регулирования наклона, если она была выдвинута.*
- *4. Закройте объектив крышкой.*

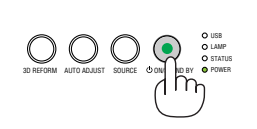

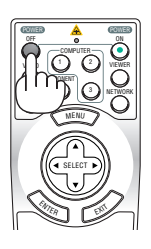

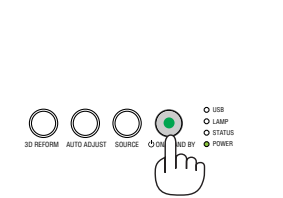

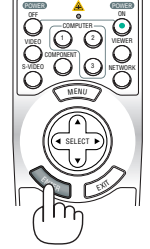

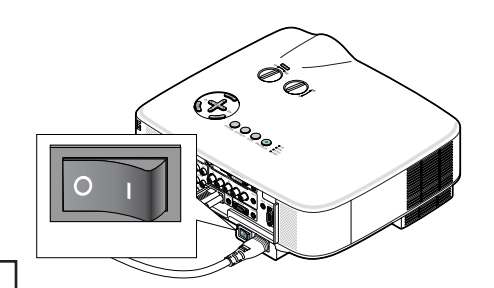

# 4. Функции удобства

# Отключение изображения и звука

Нажмите кнопку PIC-MUTE, чтобы отключить изображение и звук на короткое время. Повторное нажатие вернет изображение и звук.

*ПРИМЕЧАНИЕ: Даже при выключенном изображении меню останется на экране.*

# Фиксация изображения

Нажмите кнопку FREEZE, чтобы зафиксировать движущееся изображение. Повторное нажатие возобновит движение.

*ПРИМЕЧАНИЕ: Изображение зафиксируется, однако воспроизведение оригинального видео будет продолжаться.*

# Увеличение и и передвижение изображения

При желании некоторую область можно увеличить до 400%.

### **Для этого:**

### *1. Нажмите кнопку MAGNIFY (+).*

*При каждом нажатии MAGNIFY (+) изображение будет увеличиваться.*

*\* Изображение можно увеличить до 400%*

### 2. *Нажмите кнопку SELECT* **△▼ <▶**.

*Область увеличенного изображения будет перемещаться*

### *3. Нажмите кнопку MAGNIFY (−).*

*При каждом нажатии MAGNIFY (−) изображение будет уменьшаться.*

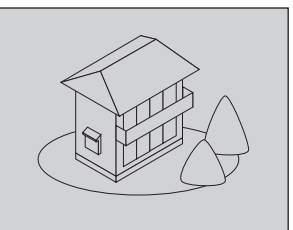

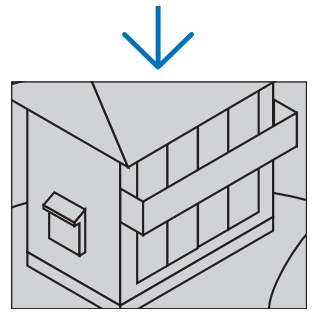

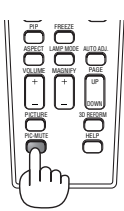

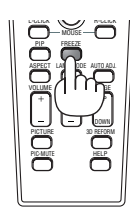

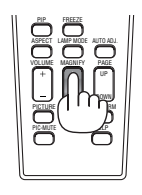

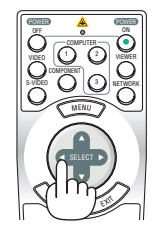

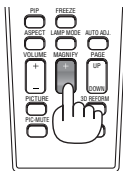

# Изменение режима лампы

При использовании режима экономии лампа прослужит дольше.

Для перехода в режим [ЭКО] выполните следующее:

- *1. Нажмите кнопку LAMP MODE для вызова экрана [РЕЖИМ ЛАМПЫ].*
- *2. С помощью кнопки SELECT или выберите режим [ЭКО].*

### *3. Нажмите кнопку ENTER.*

### *Для отмены нажмите кнопку EXIT.*

*Для возврата из режима [ЭКО] в [НОРМАЛЬНОЕ] перейдите к шагу 2 и выберите [НОР-МАЛЬНОЕ]. Повторите шаг 3.*

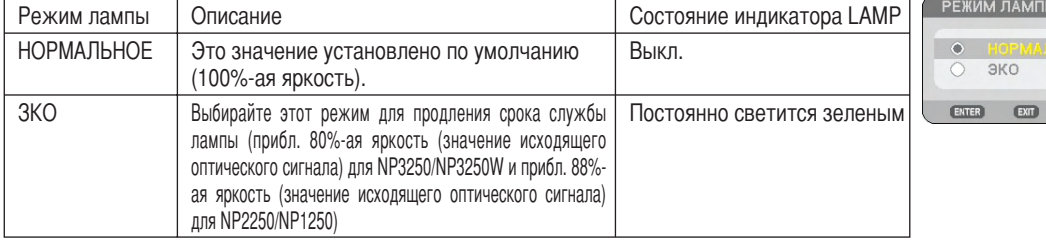

#### *ПРИМЕЧАНИЕ:*

- *• Проектор находится в состоянии [НОРМАЛЬНОЕ] в течение одной минуты после каждого включения лампы и пока индикатор POWER мигает зеленым. На состояние лампы не влияет даже изменение параметра [РЕЖИМ ЛАМПЫ].*
- *• По истечении одной минуты после того, как проектор отобразит синий экран, черный экран или логотип, [РЕЖИМ ЛАМПЫ] автоматически переключится в [ЭКО].*
- *Как только появится сигнал, проектор вернется в [НОРМАЛЬНОЕ].*

# Использование встроенной справочной информации

Справочная информация доступна на английском, немецком и японском языках.

- *1. Нажмите кнопку HELP на пульте дистанционного управления.*
	- Если никакое меню отображено не было, на дисплее появится экран «How to Use Help».
	- Если было вызвано какое-то меню, появится экран с пояснением к выделенному пункту.
- *2. Для прокручивания зоны просмотра используйте кнопку SELECT* ▲ или ▼.

#### *3. Нажмите кнопку EXIT.*

• Справка закроется.

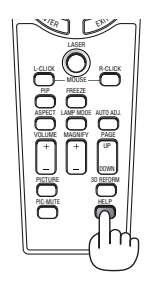

*Отображение справки*

S-VIDEO NETWORK SELECT MENU <sup>E</sup>NTE<sup>R</sup>  $\mathbb{R}^N$ 

COMPUTER COMPONENT

1 2 2 2

POWER POWER

VIEWER

ON

OFF VIDEO

*Закрытие справки*

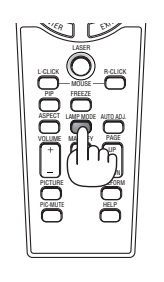

ИМ ЛАМПЬ

 $2K<sub>0</sub>$ 

# Использование USB-мыши

Используйте USB-мышь для более плавной работы. Возможно использование серийной USB-мыши.

С помощью USB-мыши можно управлять такими пунктами меню:

- ПРОСМОТР
- СЕТЬ
- СПИСОК ВВОДА
- ИНСТРУМЕНТЫ
- НАСТРОЙКИ БЕЗОПАСНОСТИ
- СЕТЕВЫЕ НАСТРОЙКИ
- КРАЕУГОЛЬНАЯ

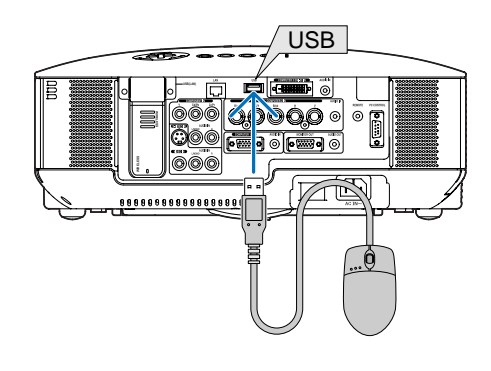

*ПРИМЕЧАНИЕ: Мы не даем гарантии, что порт USB проектора будет поддерживать все типы USB-мыши, которые доступны на рынке.*

*ПРИМЕЧАНИЕ: Не пытайтесь подключить USB-мышь к порту ЛВС (LAN) на проекторе. Так можно испортить порт ЛВС.*

#### Работа с меню с помощью USB-мыши

Курсор мыши

При подключении к проектору USB-мыши на экране появится курсор.

Если USB-мышью не пользуются в течение 10 секунд, курсор исчезнет.

#### Настройка и регулировка дисплея

Для выполнения настройки и регулировки можно выбрать какой-либо пункт меню и щелкнуть по нему левой кнопкой мыши.

При помощи средней кнопки можно управлять полосой прокрутки в меню или справке.

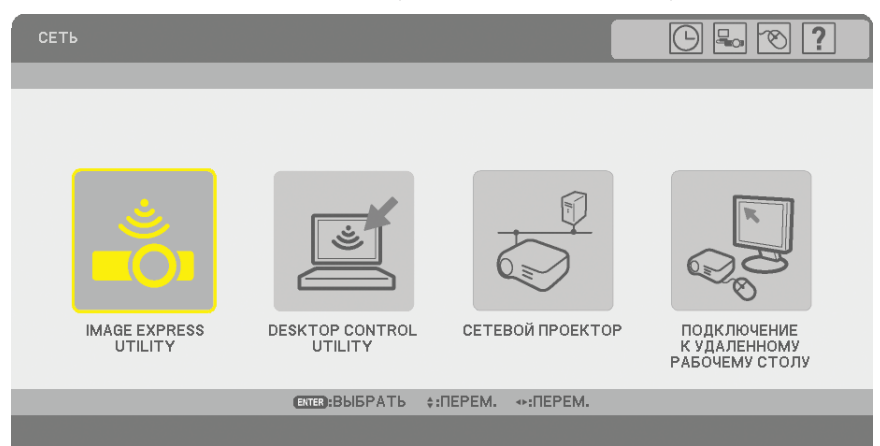

Пиктограммы в верхней правой части меню

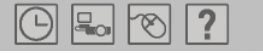

- Щелкните на символе [Часы] для отображения меню [УСТ. ДАТЫ И ВРЕМЕНИ].
- Щелкните на символе [Сеть] для отображения меню [СЕТЕВЫЕ НАСТРОЙКИ]. ( $\rightarrow$  стр. [110\)](#page-122-0)
- Щелкните на символе [Мышь] для отображения меню [МЫШЬ].
- Щелкните на символе [?] для отображения выбора в выбранном пункте меню.

### Использование дополнительного дистанционного приемника мыши (NP01MR)

Дополнительный дистанционный приемник мыши позволяет управлять функциями компьютерной мыши с пульта дистанционного управления. Он очень удобен для просмотра презентаций, созданных на компьютере.

#### **Подключение дистанционного приемника мыши к компьютеру**

Чтобы получить возможность пользоваться функцией дистанционного управления мышью, к компьютеру следует подключить дистанционный приемник мыши.

Приемник мыши можно подключить непосредственно к USB-порту компьютера (тип A).

*ПРИМЕЧАНИЕ: Может понадобиться перезапуск или изменение каких-либо настроек компьютера — это зависит от типа подключения и установленной на компьютере операционной системы.*

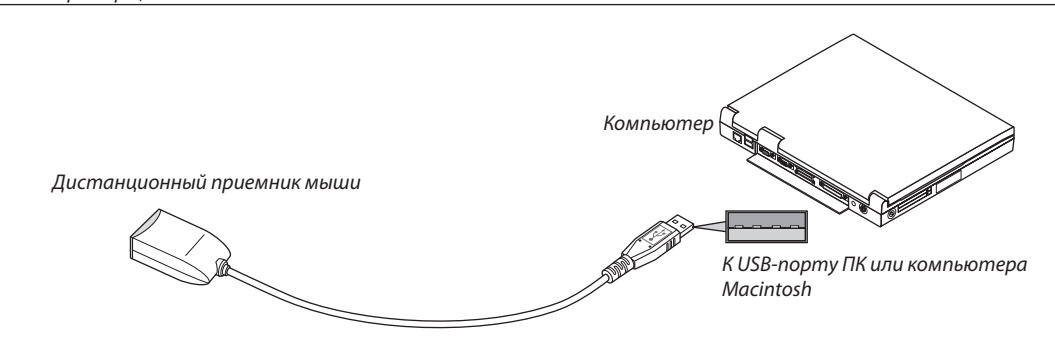

#### **Управление компьютером с помощью дистанционного приемника мыши**

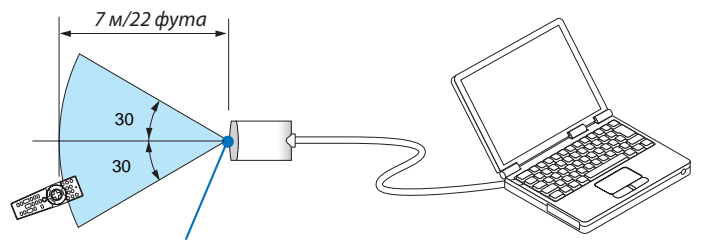

*Дистанционный датчик на дистанционном приемнике мыши*

#### **Подключение с использованием порта USB**

Приемник мыши можно использовать для ПК, в котором установлена одна из следующих операционных систем: Windows 98/Me/XP\*, Windows 2000, Windows Vista или Mac OS X версии 10.0.0 или более поздней.

*\*ПРИМЕЧАНИЕ: Если в SP1 или более поздней версии Windows XP курсор мыши перемещается неправильно, сделайте следующее: Снимите флажок с пункта «Enhance pointer precision» (Увеличить точность указки) под бегунком для изменения скорости мыши в диалоговом окне «Mouse Properties» (Свойства мыши) на вкладке [Параметры указателя].*

*ПРИМЕЧАНИЕ: Кнопки PAGE UP и DOWN не работают в программе PowerPoint для компьютера Macintosh.*

*ПРИМЕЧАНИЕ: Подождите не менее 5 секунд после отключения приемника мыши перед повторным подключением и наоборот. Компьютер не сможет идентифицировать приемник мыши, если его часто подключать и отключать через короткие интервалы времени.*

#### **Управление компьютерной мышью с пульта дистанционного управления**

Компьютерной мышью можно управлять с пульта дистанционного управления.

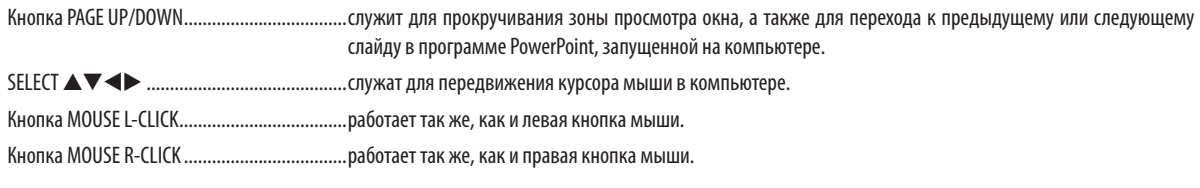

#### *ПРИМЕЧАНИЕ:*

- *Если при работе с компьютером с помощью кнопки SELECT ▲▼ ◆ отображается меню, влияние распространяется как на меню, так и на указатель мыши. Закройте меню и работайте с помощью мыши.*
- *• Кнопки PAGE UP и DOWN не работают в программе PowerPoint для компьютера Macintosh.*

#### **Режим перетаскивания:**

Для включения режима перетаскивания нажмите кнопку MOUSE L-CLICK или R-CLICK, удерживайте ее нажатой 2–3 секунды, затем отпустите; операции перетаскивания можно выполнять простым нажатием кнопки SELECT  $\blacktriangle\blacktriangledown\blacktriangle$ Чтобы отпустить объект, нажмите кнопку MOUSE L-CLICK (или R-CLICK). Для отмены нажмите кнопку MOUSE R-CLICK (или L-CLICK).

*СОВЕТ: В Windows скорость передвижения указателя мыши можно изменять в диалоговом окне «Свойства мыши». Дополнительные сведения см. в документации к компьютеру или интерактивной справке.*

# <span id="page-52-0"></span> Коррекция горизонтального и вертикального трапециевидного искажения [КРАЕУГОЛЬНАЯ]

Функция 3D Reform используется для коррекции трапециевидного искажения, т.е. для удлинения или укорачивания верхнего/нижнего и правого/левого края изображения, чтобы оно стало прямоугольным.

#### Краеугольная

*1. Нажмите кнопку 3D REFORM и удерживайте ее нажатой не менее 2 секунд, чтобы сбросить текущие настройки.*

*Текущие настройки для [ОСНОВНОЙ ПРИНЦИП] или [КРАЕУГОЛЬНАЯ] будут сброшены.*

- *2. Проецируйте изображение таким образом, чтобы зона проекции была больше экрана.*
- *3. Поднимите любой из углов и выровняйте угол изображения с углом экрана.*

*Проецируемое изображение*

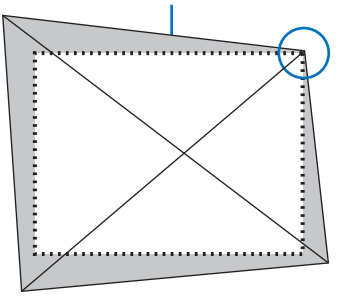

*На рисунке показан верхний правый угол.*

#### *СОВЕТ:*

*NP3250/NP2250/NP1250: Когда на [ТИП ЭКРАНА] выбрано [ШИРОКИЙ ЭКРАН], в верхней и нижней части экрана отобразятся линии, показывающие «16:9». Щелкните по внешним углам. NP3250W: Когда на [ТИП ЭКРАНА] выбрано [4:3 ЭКРАН], в верхней и нижней части экрана отобразятся линии, показывающие «4:3». Щелкните по внешним углам.*

#### *4. Дважды нажмите кнопку 3D REFORM.*

*Отобразится экран краеугольной коррекции.*

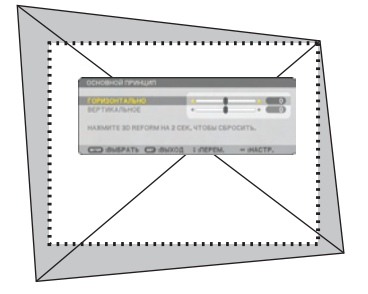

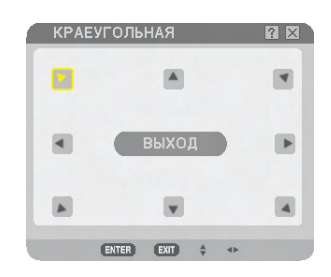

*На рисунке выбрана верхняя левая пиктограмма ( ).*

*СОВЕТ: Во время настраивания [ОСНОВНОЙ ПРИНЦИП] параметр [КРАЕУГОЛЬНАЯ] становится недоступен. В таком случае нажмите кнопку 3D REFORM и удерживайте ее нажатой не менее 2 секунд, чтобы сбросить настройки [ОСНОВНОЙ ПРИНЦИП].*

- *5. С помощью кнопки SELECT выберите одну пиктограмму (), указывающую в том направлении, в котором требуется передвинуть область проецируемого изображения.*
- *6. Нажмите кнопку ENTER.*

*7. С помощью кнопки SELECT можно передвигать область проецируемого изображения, как показано на примере.*

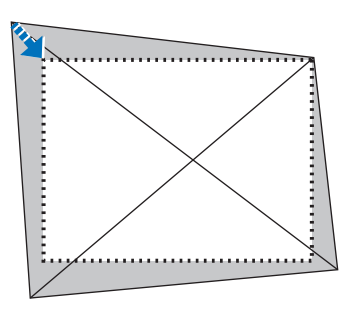

#### *8. Нажмите кнопку ENTER.*

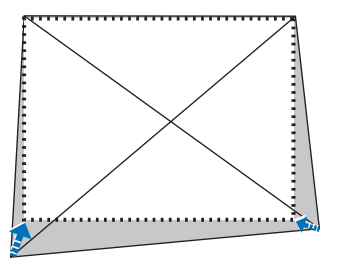

*9. С помощью кнопки SELECT выберите следующую пиктограмму, которая указывает в нужном направлении.*

*На экране краеугольной коррекции выберите [ВЫХОД] или нажмите кнопку EXIT на пульте дистанционного управления.*

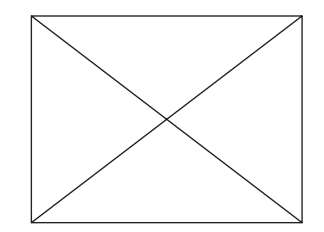

*Отобразится экран подтверждения.*

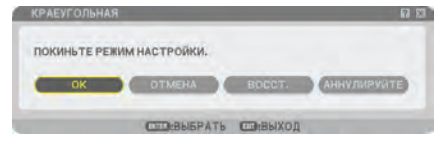

#### *10.Нажмите кнопку SELECT или , чтобы выбрать [OK] и нажмите кнопку ENTER.*

Краеугольная коррекция будет завершена.

Выбрав [ОТМЕНА], можно вернуться к экрану настроек без сохранения изменений (шаг 3). Выбрав [ВОССТ.], можно восстановить стандартные заводские настройки. Выбрав [АННУЛИРУЙТЕ], можно выйти без сохранения изменений .

*ПРИМЕЧАНИЕ: Чтобы сбросить результаты коррекции 3D Reform, нажмите кнопку 3D REFORM и удерживайте ее нажатой не менее 2 секунд.*

*ПРИМЕЧАНИЕ: Во время выполнения настройки 3D Reform параметры [AСПЕКТНОЕ ОТНОШЕНИЕ] и [ЭКРАН] могут стать недоступными. В таком случае выполните сброс настроек 3D Reform и задайте значение каждой установки. После этого повторите коррекцию 3D Reform. Изменение параметра [AСПЕКТНОЕ ОТНОШЕНИЕ] и/или [ЭКРАН] может ограничить диапазон, в котором можно проводить настройку [3D REFORM].*

#### **Функция 3D Reform имеет такие диапазоны настройки:**

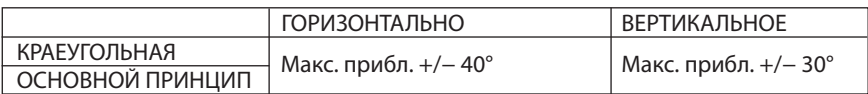

- \* Максимальный угол можно получить при следующих условиях:
	- Используется стандартный объектив
	- Объектив смещен в центр

Если объектив смещен, однако изображение все равно не отображается по центру, диапазон настройки можно увеличить или уменьшить.

• Изображение проецируется в режиме Широкий (рычаг масштабирования)

#### *ПРИМЕЧАНИЕ:*

- *• Даже, когда проектор включен, применяются последние использованные величины корректировки.*
- *• Если экран Краеугольная коррекция недоступен (т.е. он серого цвета), нажмите кнопку 3D REFORM и удерживайте ее нажатой не менее 2 секунд, чтобы сбросить результаты текущей коррекции. Функция Краеугольная станет доступной.*
- *• При включении проектора результаты предыдущей коррекции будут сброшены, и если с момента предыдущего использования проектора угол проекции был изменен, искажение будет необходимо корректировать заново.*

*Если с предыдущего раза угол проекции остался неизменным, можно использовать результаты предыдущей коррекции, которые сохранились в памяти. • Диапазон коррекции основного принципа не является максимальным углом наклона проектора.*

*ПРИМЕЧАНИЕ: Так как коррекция 3D Reform выполняется электронным способом, изображение в результате может стать слегка размытым.*

### 9 Одновременно показывает два изображения

В данном проекторе имеется функция, которая позволяет просматривать одновременно два разных сигнала. Вы имеете два режима: Режим PIP (картинка в картинке) и режим Параллельно.

#### *Из меню можно выбрать [ВКЛ.]* → *[ОСНОВНОЙ]* → *[PIP/SIDE BY SIDE].*

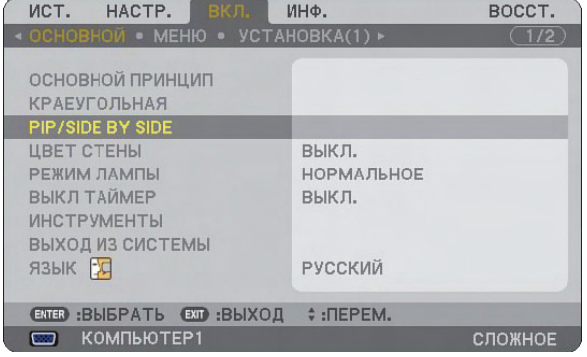

Элемент меню [PIP/SIDE BY SIDE] имеет следующие три опции: РЕЖИМ, ПОЛОЖЕНИЕ, и ИСТОЧНИК. С помощью кнопки SELECT ▲ или ▼ выберите [РЕЖИМ], [ПОЛОЖЕНИЕ] или [ИСТ.] и нажмите кнопку ENTER.

#### Выбор режима КАРТИН. В КАРТ.(PIP) или ПАРАЛЛЕЛЬНО [РЕЖИМ]

С помощью данной опции можно выбрать два режима: PIP и Параллельно.

С помощью кнопки SELECT ▲ или ▼ выберите [КАРТИН. В КАРТ.(PIP)] или [ПАРАЛЛЕЛЬНО] и нажмите кнопку ENTER.

КАРТИН. В КАРТ. (PIP): С помощью данной опции можно просматривать подчиненную картинку в основной.

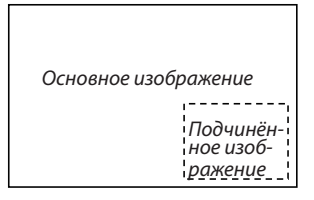

ПАРАЛЛЕЛЬНО: С помощью данной функции можно просматривать две картинки параллельно.

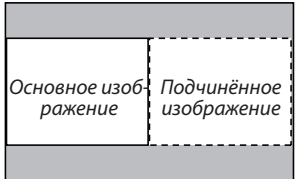

*ПРИМЕЧАНИЕ:*

- *• Основное изображение будет показываться в левой стороне, а подчинённое изображение в правой.*
- *• Сигнал основного изображения поддерживает входы COMPUTER 1 IN и COMPUTER 2 IN. Сигнал подчиненного изображения поддерживает входы VIDEO IN и S-VIDEO IN.*
- *• Основное изображение поддерживает сигнал RGB с разрешением 1280 × 1024 пикселей или менее.*

#### **Просмотр двух изображений**

#### *1. Нажмите кнопку PIP на пульте дистанционного управления.*

*Будет показан экран источников [PIP/SIDE BY SIDE ИСТ.].*

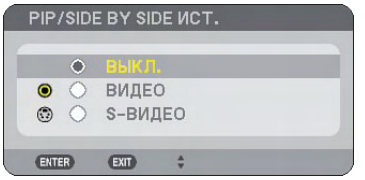

#### *2. С помощью кнопки SELECT* G *или* H *выберите источник и нажмите кнопку ENTER.*

*Будет показан экран КАРТИН. В КАРТ.(PIP) или ПАРАЛЛЕЛЬНО в зависимости от выбранного режима на экране установки [РЕЖИМ].*

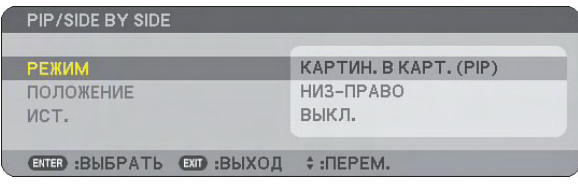

# *3. Повторно нажмите кнопку PIP, чтобы вернуться к нормальному экрану (показ одного изображения).*

#### *СОВЕТ:*

- *• При выборе другого источника экран переключается в нормальный режим.*
- *• При выборе источника, который не поддерживается для основного или подчинённого изображения, экран переключается в нормальный режим.*

#### [ПОЛОЖЕНИЕ]

С помощью этой опции можно выбрать положение подчиненной картинки в основной.

#### *ПРИМЕЧАНИЕ:*

*• Значение по умолчанию – [НИЗ-ПРАВО].*

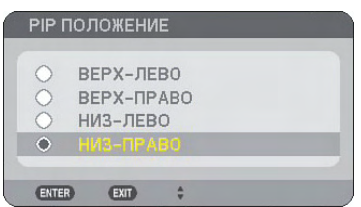

С помощью кнопки SELECT ▲ или ▼ выберите положение подчиненной картинки и нажмите кнопку ENTER. Возможные опции: ВЕРХ-ЛЕВO, ВЕРХ-ПРАВO, НИЗ-ЛЕВO, НИЗ-ПРАВO.

Представленные ниже настройки и установки доступны только для основного изображения.

- Настройка изображения и звука
- Увеличение изображения

Представленные ниже функции доступны как для основного изображения, так и для подчинённого.

- Временное отключение изображения и звука
- Фиксация видеоизображения

### Предупреждение несанкционированного использования проектора

Предупредить использование проектора пользователями без прав доступа можно путем установки пароля.

#### Первое включение функции безопасности путем назначения ключевого слова

- *1. Нажмите кнопку MENU.*
	- *На экране отобразится меню.*

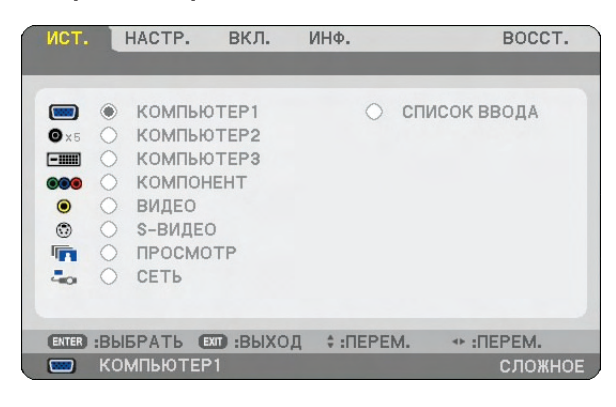

*2. Нажмите кнопку SELECT , чтобы выбрать подменю [ВКЛ.], и нажмите кнопку ENTER. Откроется закладка [ОСНОВНОЙ].*

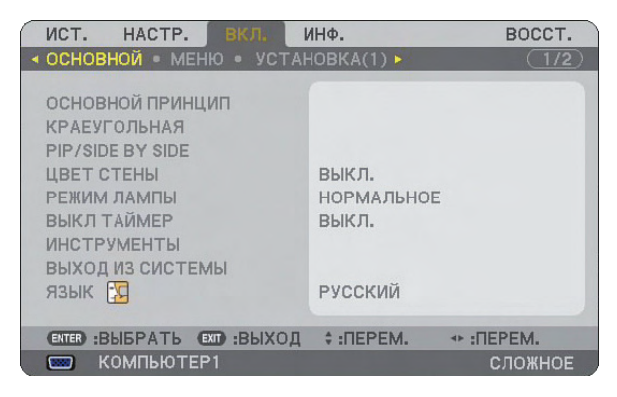

*3. Дважды нажмите кнопку SELECT , чтобы выбрать закладку [УСТАНОВКА(2)].*

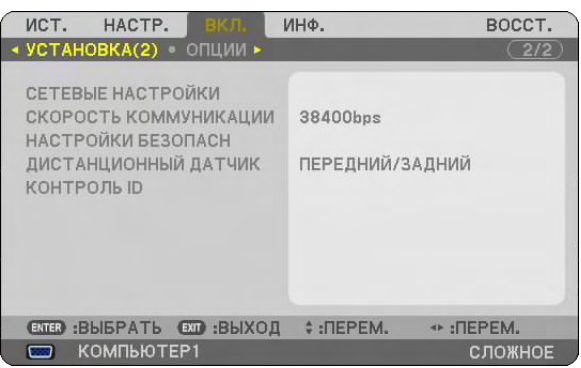

*4. Трижды нажмите кнопку SELECT , чтобы выбрать [НАСТРОЙКИ БЕЗОПАСН].*

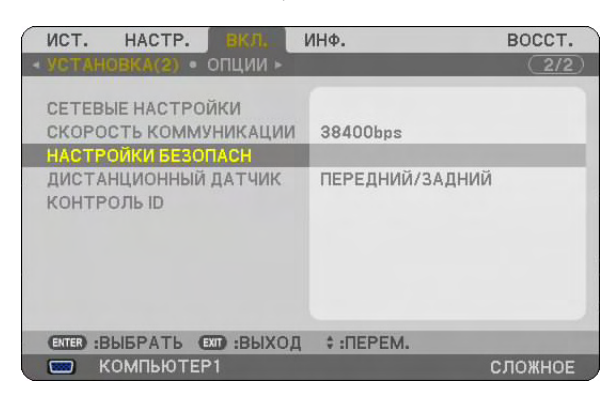

*5. Нажмите кнопку ENTER, чтобы открыть меню НАСТРОЙКИ БЕЗОПАСН.*

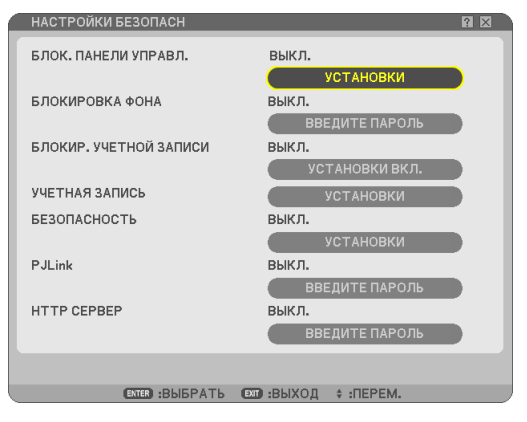

*6. Нажмите кнопку SELECT четыре раза, чтобы выбрать [БЕЗОПАСНОСТЬ-УСТАНОВКИ], и нажмите кнопку ENTER.*

*Отобразится экран Безопасность.*

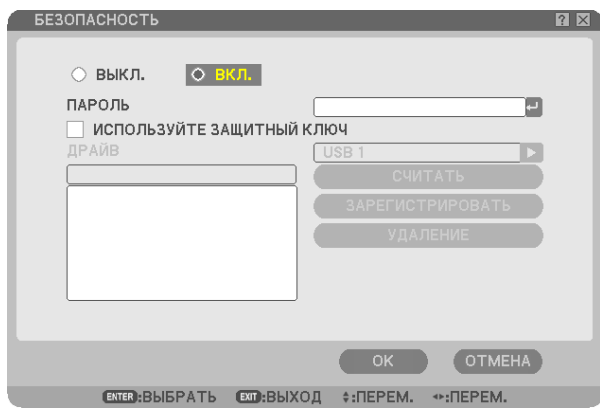

*7. Нажмите кнопку SELECT один раз, чтобы открыть поле ввода пароля, и нажмите кнопку ENTER. Отобразится виртуальная клавиатура.*

*8. С помощью виртуальной клавиатуры введите буквенно-цифровой пароль.*

*Например, чтобы ввести «1234», выполните шаги с 8-1 до 8-4, приведенные ниже.*

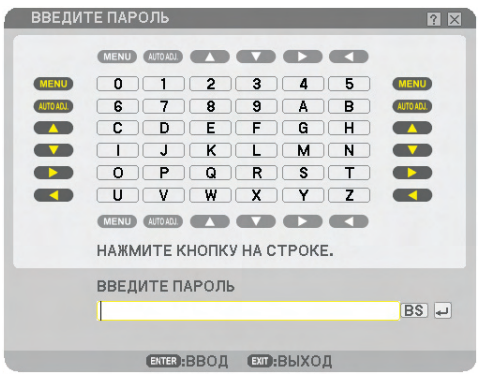

*ПРИМЕЧАНИЕ:* 

- *Если используется USB-мышь, выбирайте указателем мыши каждую цифру или букву.*
- *BS: для удаления символа, который стоит перед курсором или выделен.*
- *: Подтвердите пароль и закройте виртуальную клавиатуру.*
- *Пароль должен иметь длину от 1 до 10 символов.*

*• Запишите свой пароль.*

*Ввод пароля с помощью пульта дистанционного управления.*

- *8-1. Нажмите кнопку MENU и AUTO.ADJ., чтобы ввести «1». В поле ввода пароля отобразится звездочка – «».*
- *8-2. Нажмите кнопку MENU и SELECT , чтобы ввести «2». В поле ввода пароля отобразится звездочка – «».*
- *8-3. Нажмите кнопку MENU и SELECT , чтобы ввести «3». В поле ввода пароля отобразится звездочка – «\*\*\*».*
- *8-4. Нажмите кнопку MENU и SELECT , чтобы ввести «4». В поле ввода пароля отобразится звездочка – «\*\*\*\*\*».*
- *8-5. Нажмите кнопку ENTER.*
- *9. Один раз нажмите кнопку SELECT , чтобы выбрать [ВЫКЛ.], и нажмите кнопку SELECT , чтобы выбрать [ВКЛ.].*

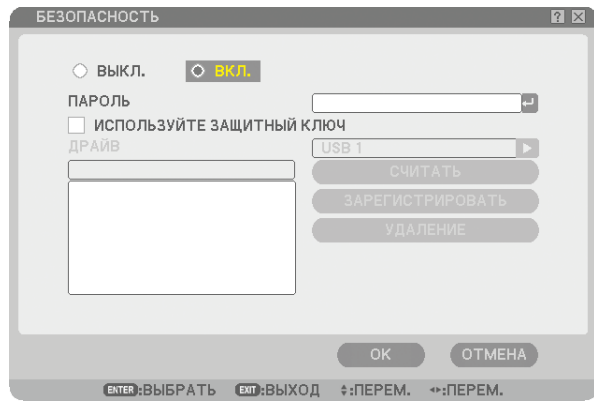

*10.Нажмите кнопку SELECT , чтобы выбрать [ОК], и нажмите кнопку ENTER.*

*Отобразится экран подтверждения.*

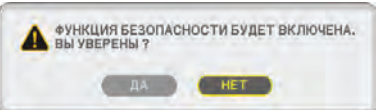

*11.Нажмите кнопку SELECT или , чтобы выбрать [ДА], и нажмите кнопку ENTER. Функция безопасности будет активирована при следующем включении проектора.*

#### Проверка состояния функции безопасности

Чтобы узнать состояние функции безопасности, выключите и снова включите проектор.

*1. Нажмите кнопку POWER (ON/STANDBY).*

*Появится сообщение [ВЫКЛЮЧЕНИЕ / ВЫ УВЕРЕНЫ?].* 

*После этого нажмите кнопку ENTER или повторно нажмите кнопку POWER (ON/STAND BY) или POWER OFF.*

*Лампа погаснет, и начнет мигать оранжевый индикатор POWER. Подождите, пока индикатор POWER не перестанет мигать и загорится постоянным светом.*

*2. После того, как индикатор POWER станет постоянно гореть оранжевым, переведите переключатель питания в положение «выключено» (O).*

*Проектор выключится.*

*3. Переведите переключатель питания в положение «включено» (I).*

*Индикатор POWER загорится оранжевым цветом. Проектор пребывает в режиме ожидания.*

#### *4. Нажмите кнопку POWER (ON/STANDBY) и удерживайте ее нажатой не менее двух секунд.*

*Проектор включится. Низу экрана появится сообщение [ПРОЕКТОР ЗАБЛОКИРОВАН! ВВЕДИТЕ СВОЙ ПАРОЛЬ.].*

#### *5. Нажмите кнопку MENU.*

*Отобразится экран для ввода пароля.*

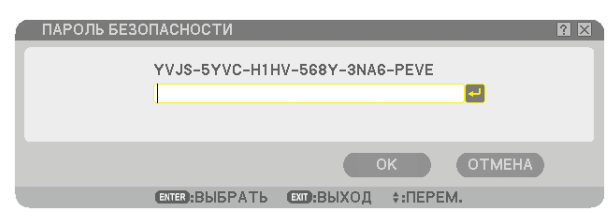

#### *6. Нажмите кнопку ENTER.*

*Отобразится виртуальная клавиатура.*

*7. С помощью шагов 1-8 процедуры, описанной в разделе «Первое включение функции безопасности путем назначения ключевого слова» введите «1234».*

*После ввода каждой цифры будет появляться символ «» (звездочка). Пароль отображается в виде звездочек и потому не виден.*

*8. После ввода пароля выберите [OK] и нажмите кнопку ENTER.*

*Виртуальная клавиатура закроется. Теперь проектор готов к работе.*

#### Отмена защиты

#### *1. Нажмите кнопку MENU.*

*На экране отобразится меню.*

*ПРИМЕЧАНИЕ: Сразу после включения проектора и отображения сообщения «Проектор заблокирован! Введите свой пароль.» внизу экрана при нажатии кнопки MENU будет отображен экран для ввода пароля. На данном этапе при нажатии кнопки MENU будет отображено меню.*

*2. Нажмите кнопку SELECT , чтобы выбрать [ВКЛ.], и нажмите кнопку ENTER.*

*Откроется закладка [ОСНОВНОЙ].*

- *3. Дважды нажмите кнопку SELECT , чтобы выбрать закладку [УСТАНОВКА(2)].*
- *4. Трижды нажмите кнопку SELECT , чтобы выбрать [НАСТРОЙКИ БЕЗОПАСНОСТИ], и нажмите кнопку ENTER.*
- *5. Нажмите кнопку SELECT четыре раза, чтобы выбрать [БЕЗОПАСНОСТЬ]* → *[УСТАНОВКИ], и нажмите кнопку ENTER.*

*Отобразится экран для ввода пароля.*

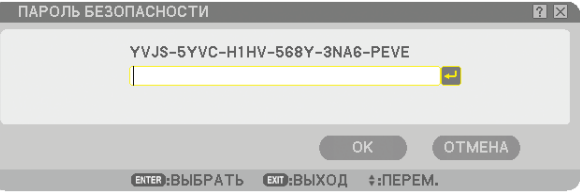

#### *6. Нажмите кнопку ENTER.*

*Отобразится виртуальная клавиатура.*

*7. С помощью шагов 1-8 процедуры, описанной в разделе «Первое включение функции безопасности путем назначения ключевого слова» введите «1234».*

*После ввода каждой цифры будет появляться символ «» (звездочка). Пароль отображается в виде звездочек и потому не виден.*

*8. После ввода пароля выберите [ОК] и нажмите кнопку ENTER.*

*Виртуальная клавиатура закроется. Отобразится экран Безопасность.*

*9. Выберите [ВКЛ.] и нажмите кнопку SELECT , чтобы выбрать [ВЫКЛ.].*

#### *10.Нажмите кнопку SELECT , чтобы выбрать [ОК], и нажмите кнопку ENTER.*

*Функция безопасности будет выключена при следующем включении проектора.*

*ПРИМЕЧАНИЕ: Не забудьте свой пароль. Если пароль все-таки забыт, NEC или Ваш дилер предоставит Вам код разблокирования после предоставления подтверждения о праве собственности на проектор.*

### Ограничение доступа к некоторым пунктам меню

Функция «Учетная запись» служит для управления доступом к пунктам меню в зависимости от уровня пользователя.

У проектора имеется два уровня меню: СЛОЖНОЕ меню и ОСНОВНОЕ меню.

- СЛОЖНОЕ меню............. В этом меню содержатся все доступные меню и команды. К СЛОЖНОМУ меню могут иметь доступ пользователи с учетными записями АДМИНИСТРАТОР или СЛОЖНОЕ.
- ОСНОВНОЕ меню............ В этом меню содержится минимум самых необходимых меню и команд. К ОСНОВНОМУ меню могут иметь доступ пользователи с учетной записью ОСНОВНОЙ.

См. стр. [51](#page-63-0), чтобы получить информацию о доступных установках для СЛОЖНОГО и ОСНОВНОГО меню.

#### *ПРИМЕЧАНИЕ:*

*• На заводе в проекторе был зарегистрирован пользователь с учетной записью АДМИНИСТРАТОР, для которого пароль не требуется. Такому пользователю не нужно вводить пароль для доступа к пунктам УЧЕТНАЯ ЗАПИСЬ.*

#### **Вход в систему**

Вход в систему проектора

Когда зарегистрированный пользователь попытается отобразить меню, появится экран ВХОД В СИСТЕМУ, в котором предлагается выбрать пользователя и ввести пароль.

*ПРИМЕЧАНИЕ: Если в систему вошел один пользователь, другие пользователи войти не смогут.*

#### *1. Введите имя пользователя.*

- *2. Если есть зарегистрированный пароль, введите его.*
- *3. Выберите [OK].*

*ПРИМЕЧАНИЕ: Не забывайте свой пароль. Если пароль забыт, обратитесь к своему администратору. Если администратор забыл пароль, обратитесь в NEC или к своему дилеру. То после предоставления подтверждения права собственности на проектор NEC или Ваш дилер предоставит код разблокирования (длиной 24 символа).*

#### **Выход из системы**

Выход из системы проектора Благодаря выходу из системы предупреждается работа с проектором пользователей без права доступа.

#### *1. Из меню выберите [ВКЛ.]* → *[ОСНОВНОЙ]* → *[ВЫХОД ИЗ СИСТЕМЫ].*

#### *2. Выберите [ДА].*

#### <span id="page-63-0"></span>**Создание или добавление нового пользователя**

- *1. Из меню выберите [ВКЛ.]* → *[УСТАНОВКА(2)]* → *[НАСТРОЙКИ БЕЗОПАСНОСТИ].*
- *2. Выберите [УЧЕТНАЯ ЗАПИСЬ]-[УСТАНОВКИ].*

*Отобразится экран [УЧЕТНАЯ ЗАПИСЬ].*

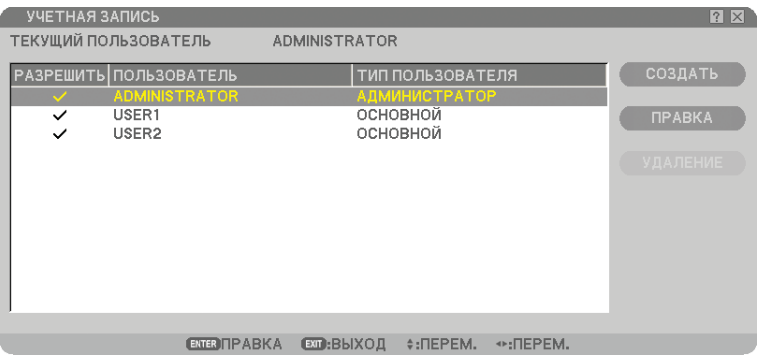

#### *3. Выберите [СОЗДАТЬ].*

*Отобразится экран [УЧЕТНАЯ ЗАПИСЬ] для создания учетной записи.*

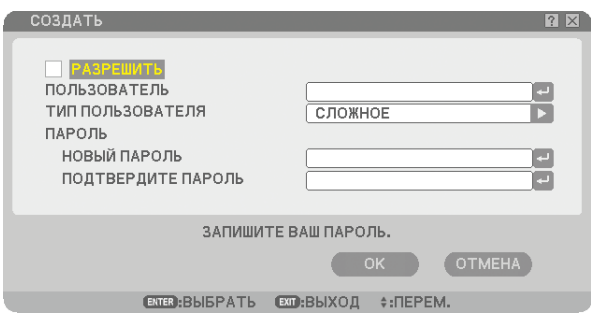

#### *4. Введите имя пользователя, тип пользователя и пароль.*

- Имя пользователя должно иметь длину не более 16 символов (букв и цифр) с учетом регистра.
- Тип пользователя имеет две опции: [СЛОЖНОЕ] и [ОСНОВНОЙ].
- С помощью виртуальной клавиатуры введите пароль в поле НОВЫЙ ПАРОЛЬ.

*Пароль должен иметь длину не более 10 символов (букв и цифр). Если пароль не указать, пользователь будет зарегистрирован без пароля.*

- После ввода пароля введите его еще раз на экране [ПОДТВЕРДИТЕ ПАРОЛЬ].
- Запишите свой пароль.

#### *5. Поставьте метку напротив [РАЗРЕШИТЬ].*

*Учетная запись станет доступной.*

#### *6. Выберите [OK].*

*Добавление нового пользователя завершено.*

*ПРИМЕЧАНИЕ: Можно создать не более 12 имен пользователя.*

#### **Редактирование пользователя (изменение установок учетной записи)**

#### *1. Из меню выберите [ВКЛ.]* → *[УСТАНОВКА(2)]* → *[НАСТРОЙКИ БЕЗОПАСНОСТИ].*

*ПРИМЕЧАНИЕ: мы рекомендуем, чтобы изменением установок учетных записей занимался пользователь с учетной записью АДМИНИСТРАТОР.*

#### *2. Выберите [УЧЕТНАЯ ЗАПИСЬ]-[УСТАНОВКИ].*

*Отобразится экран [УЧЕТНАЯ ЗАПИСЬ].*

#### *3. Выберите имя пользователя, которого необходимо отредактировать.*

#### *4. Выберите [ПРАВКА].*

*Отобразится экран [ПРАВКА]. Введите свой пароль и нажмите кнопку ENTER. Если пароль не был установлен, просто нажмите кнопку ENTER.*

#### *5. Внесите изменения в установки и выберите [OK].*

#### **Удаление пользователя**

#### *1. Из меню выберите [ВКЛ.]* → *[УСТАНОВКА(2)]* → *[НАСТРОЙКИ БЕЗОПАСНОСТИ].*

*ПРИМЕЧАНИЕ: мы рекомендуем, чтобы удалением установок учетных записей занимался пользователь с учетной записью АДМИНИСТРАТОР.*

#### *2. Выберите [УЧЕТНАЯ ЗАПИСЬ]-[УСТАНОВКИ].*

*Отобразится экран [УЧЕТНАЯ ЗАПИСЬ].*

#### *3. Выберите имя пользователя, которого необходимо удалить.*

#### *4. Выберите [УДАЛЕНИЕ].*

*Отобразится экран [УДАЛЕНИЕ]. Введите свой пароль и нажмите кнопку ENTER. Отобразится экран подтверждения.*

#### *5. Выберите [ДА].*

*Теперь пользователь удален.*

*ПРИМЕЧАНИЕ: Не забывайте свой пароль. Если пароль забыт, обратитесь к своему администратору. Если администратор забыл пароль, обратитесь в NEC или к своему дилеру. То после предоставления подтверждения права собственности на проектор NEC или Ваш дилер предоставит код разблокирования (длиной 24 символа).*

# L Работа с помощью браузера HTTP

#### Обзор

Благодаря функциям сервера HTTP можно управлять проектором через веб-браузер, не устанавливая специальное программное обеспечение. Используйте веб-браузер «Microsoft Internet Explorer 6.x» или более поздней версии. (В данном устройстве используется язык JavaScript и файлы «Cookies», поэтому в браузере должна быть установлена поддержка этих функций. Способ установки зависит от версии браузера. Обращайтесь к файлам справки и другой информации, содержащейся в Вашем программном обеспечении.)

Для доступа к функциям сервера HTTP укажите

http:// <IP-адрес проектора> /index.html

в строке ввода URL-адреса.

#### *ПРИМЕЧАНИЕ:*

*Когда будет установлен пароль для [HTTP СЕРВЕР] из [БЕЗОПАСНОСТЬ], отобразится экран входа в систему. Введите имя пользователя и пароль.*

- *• Имя пользователя должно содержать от 1 до 16 символов.*
- *• Пароль назначается в [HTTP СЕРВЕР] из [НАСТРОЙКИ БЕЗОПАСН].*

*ПРИМЕЧАНИЕ:*

*• В зависимости от установок Вашей сети ответная реакция дисплея или кнопок может снизиться либо могут не приниматься действия. В таком случае обратитесь к своему сетевому администратору.*

*Проектор может не реагировать, если нажимать кнопки повторно через короткие промежутки времени. В таком случае подождите некоторое время и повторите действия. Если ответная реакция по-прежнему отсутствует, выключите и снова включите проектор.*

*• Не используйте одновременно функции сервера HTTP и программу PC Control Utility 3.0, которая содержится на прилагаемом к проектору компакт-диске. В результате их совместного использования может оборваться связь или замедлиться ответная реакция.*

#### Подготовка перед использованием

Прежде, чем начинать работу с браузером, выполните сетевые подключения и полностью настройте проектор. ( $\rightarrow$ [СЕТЕВЫЕ НАСТРОЙКИ] на стр. [19\)](#page-31-0)

Работа с браузером, при которой используется proxy-сервер, может быть невозможна в зависимости от типа proxyсервера и способа установки. Хотя тип proxy-сервера имеет решающее значение, возможна ситуация, когда параметры, которые были установлены, не будут отображаться (что зависит от объема кэш-памяти), а информация, введенная в браузере, не будет отображаться в проекторе. Если это возможно, рекомендуется воздерживаться от использования proxy-сервера.

#### Управление адресом для работы через браузер

В качестве реального адреса, вводимого в строке ввода адреса при работе с проектором через браузер, можно использовать имя хоста, если это имя, соответствующее IP-адресу проектора, было зарегистрировано сетевым администратором на сервере доменных имен или указано в файле «HOSTS» в используемом компьютере.

Пример 1: Если имя хоста проектора было указано как «pj.nec.co.jp», адрес для строки ввода будет иметь вид http://pj.nec.co.jp/index.html Пример 2: Если проектор имеет IP-адрес «192.168.73.1», для доступа к функциям сервера HTTP в строке ввода адреса необходимо будет указать http://192.168.73.1/index.html

#### Структура сервера HTTP

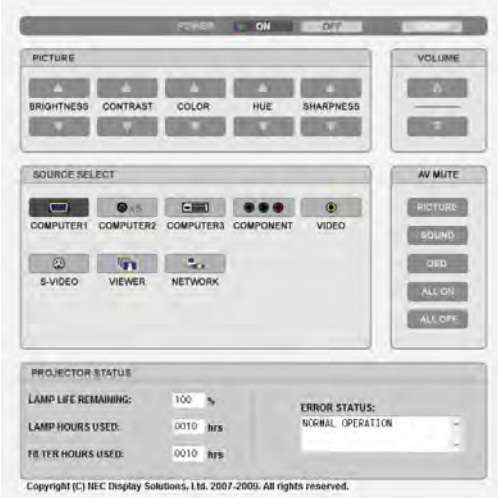

POWER: служит для управления питанием проектора.

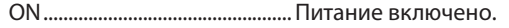

OFF ................................................Питание выключено.

LOGOFF: позволяет выйти из системы и вернуться к экрану входа в систему.

VOLUME: служит для управления громкостью проектора.

................................................... Громкость увеличивается.

................................................... Громкость уменьшается.

AV-MUTE: служит для управления функцией выключения звука проектора.

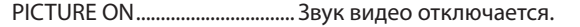

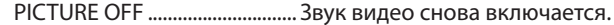

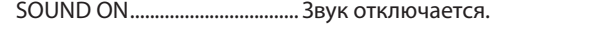

- SOUND OFF ................................ Звук снова включается.
- OSD ON........................................Отключается звук экранного дисплея.
- OSD OFF....................................... Звук экранного дисплея снова включается.
- ALL ON ......................................... Выключается звук всех функций видео, аудио и экранного дисплея.
- ALL OFF........................................ Звук всех функций видео, аудио и экранного дисплея снова включается.

PICTURE: управляет видео настройками проектора.

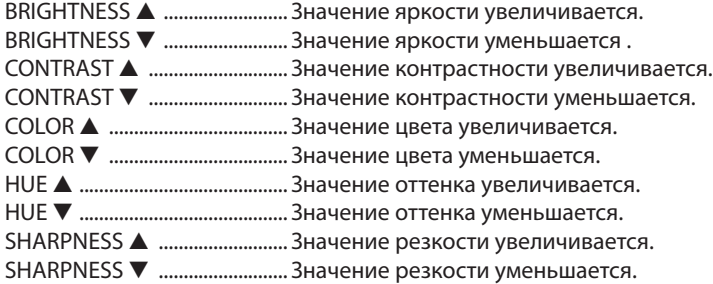

• Набор функций, которыми можно управлять, зависит от сигнала, который подается на проектор. (→ стр. [90](#page-102-0))

SOURCE SELECT: служит для переключения входных разъемов проектора.

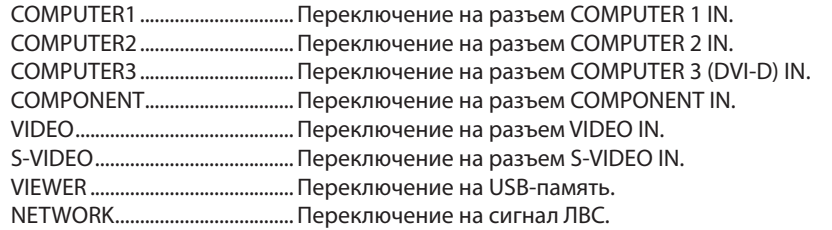

PROJECTOR STATUS: служит для отображения состояния проектора.

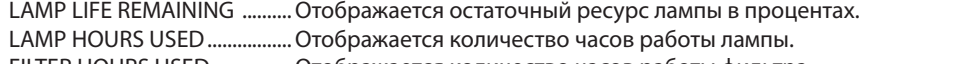

FILTER HOURS USED................Отображается количество часов работы фильтра.

ERROR STATUS...........................Отображается состояние неисправностей, имевших место в проекторе.

## MПроецирование изображения с экрана компьютера через проектор по сети [СЕТЕВОЙ ПРОЕКТОР]

Компьютером, основанным на Windows Vista, можно управлять по сети с помощью проектора. Проектор поддерживает функцию Сетевой проектор Windows Vista.

Выбрав проектор, подключенный к той же сети, что и компьютер, можно по сети проецировать на экран изображение с экрана компьютера. Никакого дополнительного подключения с помощью кабеля сигнала VGA не требуется.

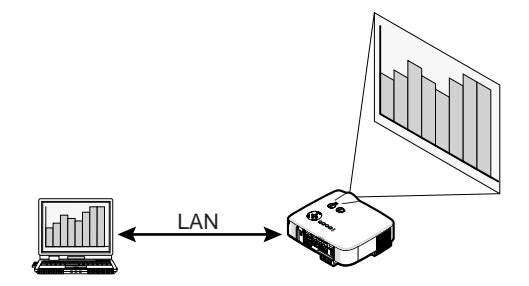

Проектор поддерживает функцию Сетевой проектор Windows Vista.

#### **Операционная среда**

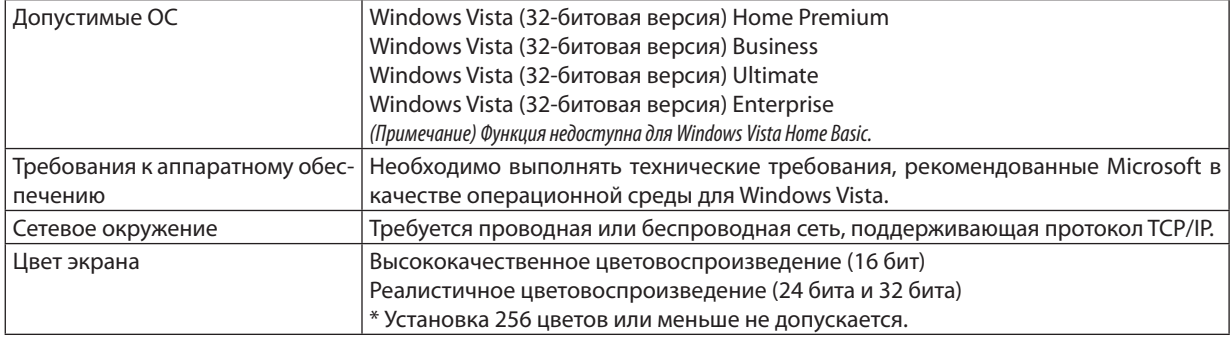

#### **Подготовка проектора к получению входного сигнала от сетевого проектора.**

#### *1. Когда проектор включен, нажмите кнопку SOURCE.*

*Откроется окно выбора входного сигнала.*

*Другой способ отобразить окно выбора входного сигнала – это нажать кнопку NETWORK на пульте дистанционного управления. Отобразится экран СЕТЬ. Перейдите к шагу 3.*

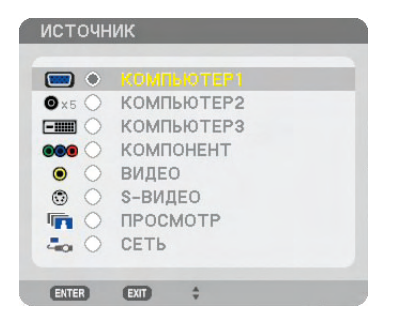

*2. Нажмите кнопку SELECT или , чтобы выбрать [СЕТЬ], а затем нажмите кнопку ENTER. На экране отобразится меню [СЕТЬ].*

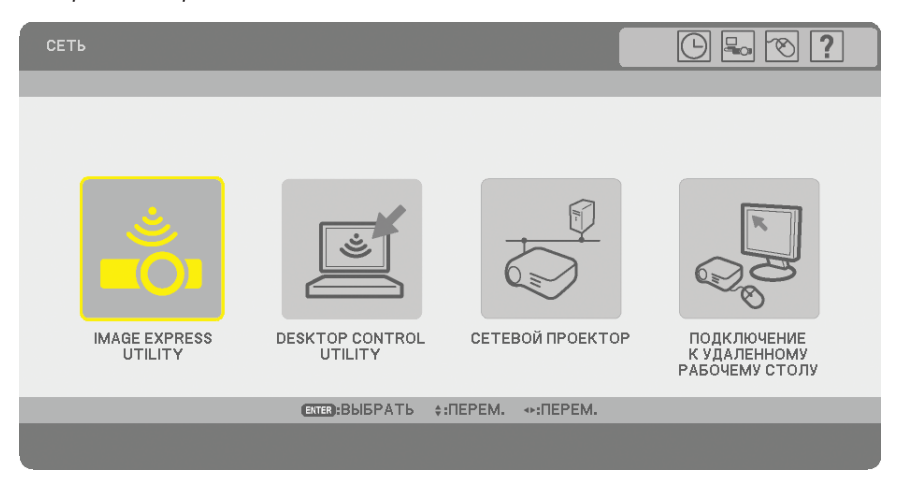

#### *3. В меню [СЕТЬ] выберите [СЕТЕВОЙ ПРОЕКТОР].*

*Отобразится окно [НАЗВАНИЕ ПРОЕКТОРА/РАЗРЕШЕНИЕ ЭКРАНА/ПАРОЛЬ/URL].*

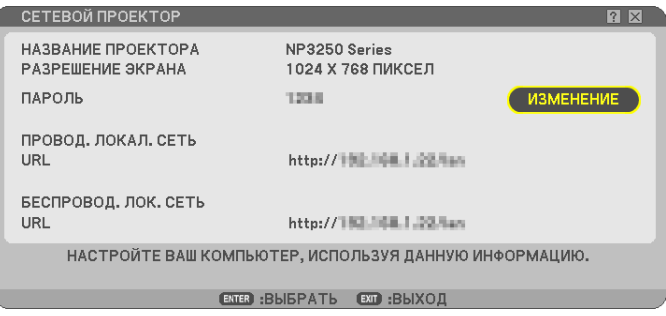

#### *СОВЕТ:*

*• Чтобы изменить пароль по умолчанию («1234»), выберите [ИЗМЕНЕНИЕ] и нажмите кнопку ENTER.*

*Отобразится экран [ВВЕДИТЕ ПАРОЛЬ], в котором следует ввести цифры нового пароля. Пароль должен состоять не более чем из восьми цифр. В следующий раз новый пароль, сохраненный в проекторе, отобразится на экране [СЕТЕВОЙ ПРОЕКТОР].*

#### **Изменение разрешения экрана Windows Vista на [РАЗРЕШЕНИЕ ЭКРАНА] экрана СЕТЕВОЙ ПРОЕК-ТОР.**

- *• Если используется Windows Vista Service Pack 1(SP1), пропустите следующие шаги и перейдите к проецированию изображений с сетевого проектора на следующей странице.*
- *1. Нажмите [Пуск] на рабочем столе Windows Vista.*
- *2. Нажмите [Панель управления].*
- *3. Нажмите [Настройка разрешения экрана] после выбора [Оформление и персонализация].*

*4. С помощью ползунка [Разрешение] измените разрешение на [РАЗРЕШЕНИЕ ЭКРАНА] экрана СЕТЕВОЙ ПРО-ЕКТОР.*

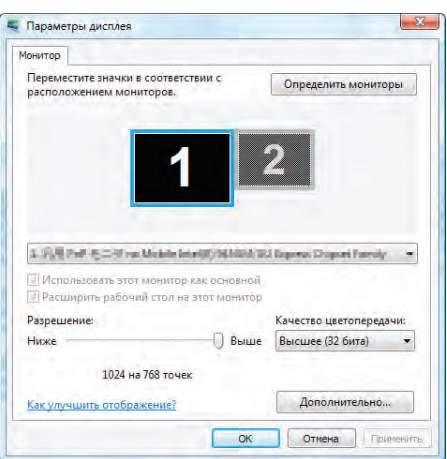

#### *5. Выберите [OK].*

*Отобразится сообщение «Хотите сохранить эти параметры?».*

*6. Выберите [Да].*

*Разрешение экрана Windows Vista изменено на [РАЗРЕШЕНИЕ ЭКРАНА], отображенное на экране СЕТЕВОЙ ПРОЕКТОР.*

#### **Проецирование изображений с сетевого проектора**

- *1. Нажмите [Пуск] на рабочем столе Windows Vista.*
- *2. Выберите [Все программы].*
- *3. Выберите [Стандартные].*
- *4. Выберите [Подключение к сетевому проектору].*

*Когда откроется окно [Разрешение на подключение к сетевому проектору], нажмите [Да.].*

*Откроется окно «Подключение к сетевому проектору».*

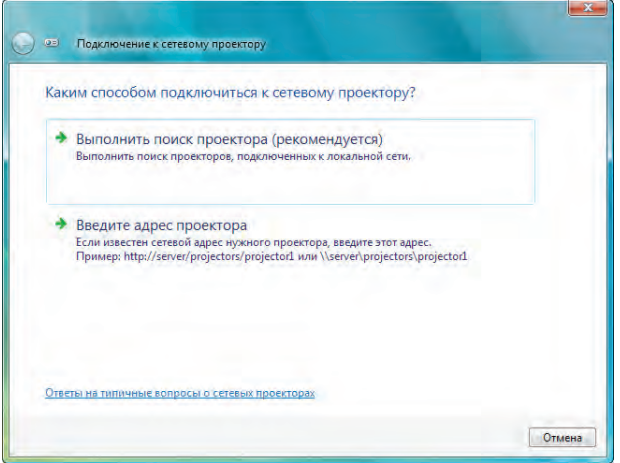

*5. Выберите [*→ *Выполнить поиск проектора (рекомендуется)].*

*В окне «Доступные проекторы» будет отображено «NP3250 Series».*

#### *6. Выберите [NP3250 Series].*

*Внизу окна появится сообщение «Введите пароль для выбранного проектора.».*

- *7. Посмотрите, какой пароль отображен на экране, спроецированном проектором.*
- *8. Введите пароль в поле ввода пароля, которое откроется после выполнения шага 3 на стр. 57.*

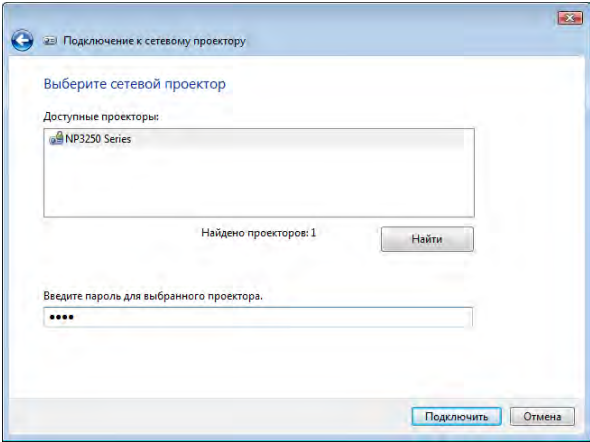

#### *9. Выберите [Подключить].*

*Запустится функция сетевого проектора, и откроется экран Windows Vista.*

*• Если в случае использования Windows Vista Service Pack 1 (SP1) разрешение экрана Windows Vista отличается от разрешения экрана проектора, то при изменении разрешения для Windows Vista появится сообщение, в котором предлагается изменить разрешение экрана Windows Vista. При нажатии кнопки [Да] разрешение экрана Windows Vista изменится, после чего можно перейти к управлению сетевым проектором. При нажатии кнопки [Нет] управление сетевым проектором будет отменено.*

*ПРИМЕЧАНИЕ: Во время работы функции сетевого проектора цвет фона рабочего стола изменяется на черный. Когда работа функции сетевого проектора завершится, будет возвращен исходный цвет фона.*

*Ссылка: Если на шаге 5 найти проектор не удается, выберите [* → *Введите адрес проектора]. После этого заполните поля «Сетевой адрес» (например, http://10.32.97.61/lan) и «Пароль проектора» (например, 82291627), которые отобразятся на экране, проецируемом с проектора.*

#### **Завершение работы с сетевым проектором**

*1. На панели задач в операционной системе Windows Vista щелкните [Проекция: NP3250 Series].*

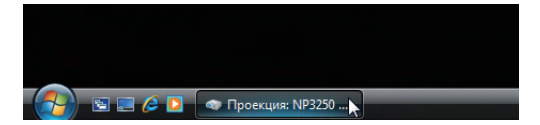

#### *2. Выберите [Разъединить].*

*Работа с сетевым проектором будет завершена.*

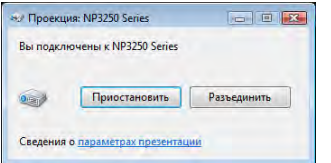

*3. С помощью кнопки SOURCE на проекторе выберите разъем входного сигнала, отличный от разъема [СЕТЬ].*

*При использовании пульта дистанционного управления нажмите любую кнопку кроме кнопки NETWORK.*
## NУправление компьютером по сети с помощью проектора [УДАЛЕН-НЫЙ РАБОЧИЙ СТОЛ]

• Выбрав компьютер, подключенный к той же сети, что и проектор, можно по сети проецировать на экран изображение с экрана компьютера.

Затем с помощью клавиатуры можно работать с Windows Vista на ПК, подключенном к сети.

• С помощью функции удаленного рабочего стола можно дистанционно управлять компьютером, размещенным на некотором расстоянии от проектора.

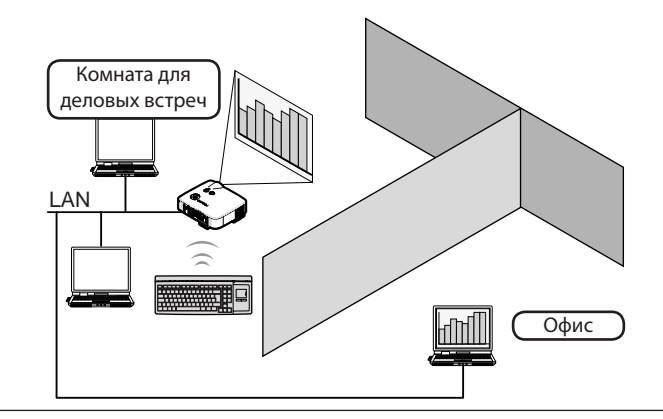

#### *ПРИМЕЧАНИЕ:*

- *• Функция [УДАЛЕННЫЙ РАБОЧИЙ СТОЛ] доступна для следующих версий Windows Vista. Windows Vista (32-bit version) Business Windows Vista (32-bit version) Ultimate Windows Vista (32-bit version) Enterprise (Примечание) Функция [УДАЛЕННЫЙ РАБОЧИЙ СТОЛ] недоступна для Windows Vista Home Basic и Windows Vista Home Premium.*
- *• В Руководстве пользователя в качестве примера использована ОС Windows Vista, для Windows XP Professional Service Pack 2 и более поздних версий эта функция также доступна.*
- *• Клавиатура требуется для использования функции удаленного рабочего стола.*
- *• Функцией удаленного рабочего стола можно управлять только при помощи клавиатуры. Удобнее пользоваться беспроводной мышью с беспроводной клавиатурой.*

*Пользуйтесь серийной беспроводной клавиатурой, беспроводной мышью и беспроводным приемником USB.*

*Используйте USB - клавиатуру и USB - мышь, доступные в продаже.*

- *• USB-клавиатуру со встроенным USB-концентратором нельзя использовать с проектором.*
- *• Беспроводную клавиатуру или мышь, поддерживающую технологию связи Bluetooth, нельзя использовать с проектором.*

Подготовьте серийную беспроводную клавиатуру (версию с американской раскладкой).

*ПРИМЕЧАНИЕ: Мы не гарантируем, что порт USB проектора будет поддерживать все типы устройств USB, имеющихся на рынке.*

Подключите беспроводной приемник USB к порту USB (Тип A) проектора. Выполните все необходимые настройки беспроводной клавиатуры и мыши.

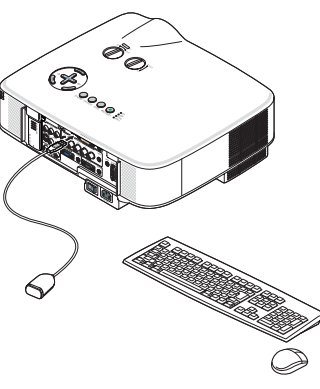

#### **Установка пароля для учетной записи пользователя Windows Vista**

*СОВЕТ: Если пароль для учетной записи уже был установлен, шаги 1-9 можно пропустить.*

- *1. Нажмите [Пуск] на рабочем столе Windows Vista.*
- *2. Нажмите [Панель управления].*
- *3. Нажмите [Добавление и удаление учетных записей пользователей] после выбора [Учетные записи пользователей].*
- *4. Когда откроется окно [Контроль учетных записей пользователей], нажмите [Продолжить].*
- *5. Выберите [Администратор].*
- *6. Выберите [Создание пароля].*
- *7. Введите пароль в поле [Новый пароль].*
- *8. Введите тот же пароль, что и на шаге 7, в поле [Подтверждение пароля].*
- *9. Выберите [Создание пароля].*

*Администратор изменен на [Защита паролем].*

#### **Настройка удаленного доступа**

- *1. Нажмите [Пуск] на рабочем столе Windows Vista.*
- *2. Нажмите [Панель управления].*
- *3. Выберите [Система и ее обслуживание].*
- *4. Нажмите [Разрешение удаленного доступа] после выбора [Система].*
- *5. Когда откроется окно [Контроль учетных записей пользователей], нажмите [Продолжить].*

*Откроется окно [Свойства системы].*

*6. Выберите [Разрешать подключения от компьютеров с любой версией удаленного рабочего стола (опаснее)] в окне удаленного рабочего стола и нажмите [ОК].*

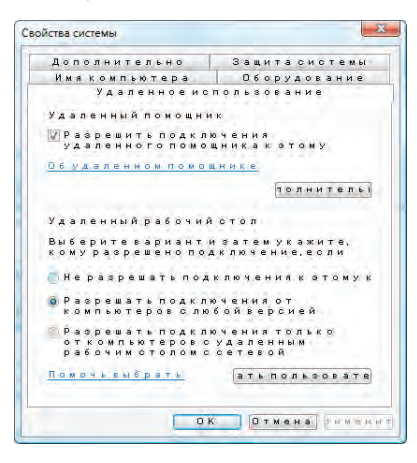

#### **Проверка IP-адреса в Windows Vista**

- *1. Нажмите [Пуск] на рабочем столе Windows Vista.*
- *2. Нажмите [Панель управления].*
- *3. Нажмите [Просмотр состояния сети и задач] после выбора [Сеть и Интернет].*

*4. Выберите пункт [Просмотр состояния], отображаемый в окне синим цветом справа от пункта [Подключение по локальной сети].*

*Откроется окно [Состояние - Подключение по локальной сети].*

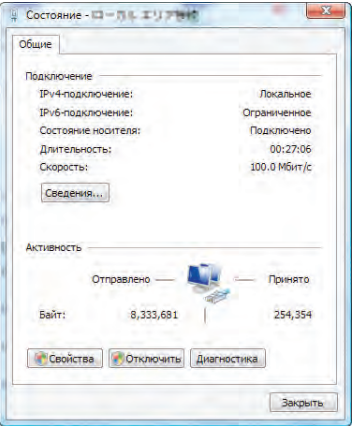

#### *5. Выберите [Сведения...].*

*Запишите значение, которое отобразится для «IPv4: IP-адрес» (xxx.xxx.xxx.xxx).*

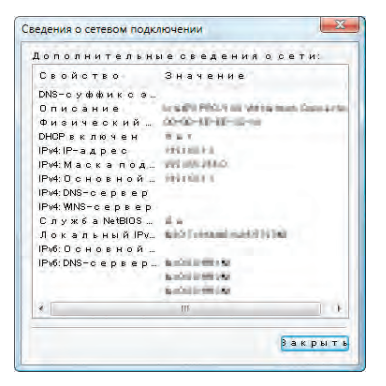

#### *6. Нажмите [Закрыть].*

#### *7. Нажмите [X] в правом верхнем углу окна.*

*Система вернется к рабочему столу.*

#### **Запуск удаленного рабочего стола**

#### *1. Когда проектор включен, нажмите кнопку SOURCE.*

*Откроется окно выбора входного сигнала.*

*Другой способ отобразить окно выбора входного сигнала – это нажать кнопку NETWORK на пульте дистанционного управления. Отобразится экран СЕТЬ. Перейдите к шагу 3.*

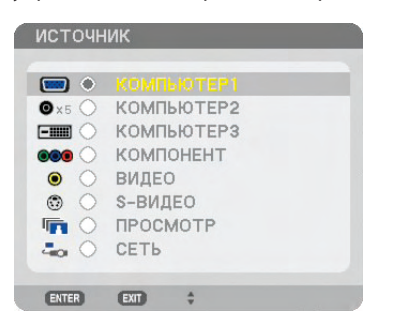

*2. Нажмите кнопку SELECT или , чтобы выбрать [СЕТЬ], а затем нажмите кнопку ENTER. На экране отобразится меню [СЕТЬ].*

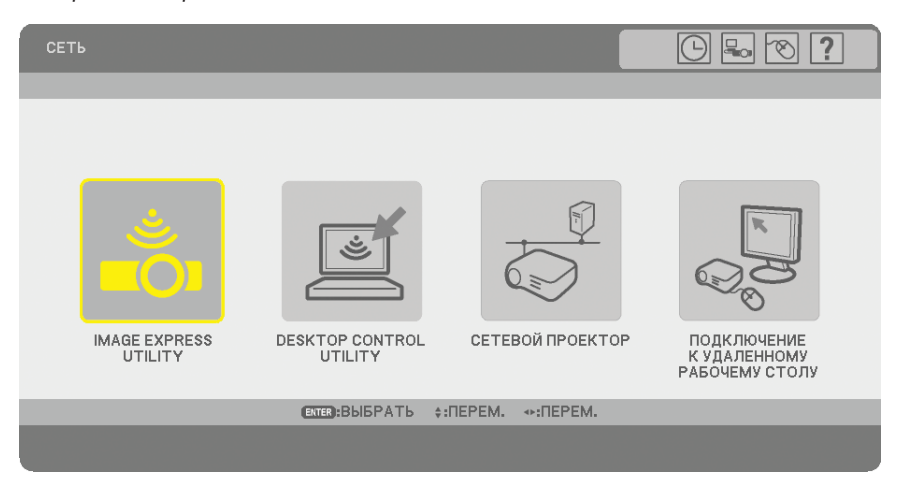

*3. В меню [СЕТЬ] при помощи беспроводной клавиатуры выберите [ПОДКЛЮЧЕНИЕ К УДАЛЕННОМУ РАБОЧЕМУ СТОЛУ].*

*Откроется окно [ПОДКЛЮЧЕНИЕ К УДАЛЕННОМУ РАБОЧЕМУ СТОЛУ].*

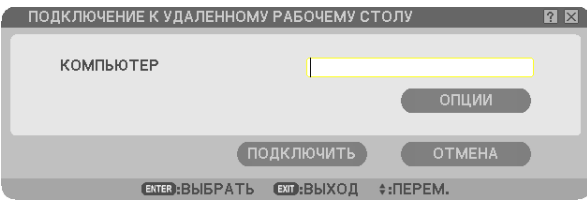

#### *СОВЕТ:*

*Настройки в меню [ПАРАМЕТРЫ] на УДАЛЕННОМ РАБОЧЕМ СТОЛЕ*

*Щелчок меню [ПАРАМЕТРЫ] выводит на экран окно [ПРОИЗВОДИТЕЛЬНОСТЬ].*

*Настройки в меню [ПАРАМЕТРЫ] дают возможность отобразить фоновый рисунок рабочего стола или включить функцию визуальных эффектов при отображении окон во время работы с удаленным рабочим столом. Однако это приводит к замедлению реакции дисплея или мыши. Если реакция дисплея или мыши замедлилась, попробуйте выполнить одно или несколько из следующих действий.*

ФОНОВЫЙ РИСУНОК РАБОЧЕГО СТОЛА: снимите флажок, чтобы фоновый рисунок рабочего стола отображался в монохромном режиме.

ВИЗУАЛЬНЫЕ ЭФФЕКТЫ ПРИ ОТОБРАЖЕНИИ МЕНЮ И ОКОН: снимите флажок, чтобы отключить визуальные эффекты при отображении меню и окон.

ТЕМЫ: снимите флажок, чтобы не использовать темы.

ОТОБРАЖАТЬ СОДЕРЖИМОЕ ОКНА ПРИ ПЕРЕТАСКИВАНИИ: снимите флажок, чтобы при перетаскивании отображалась только панель окна.

#### *4. С помощью беспроводной клавиатуры введите IP-адрес Windows Vista и нажмите [ПОДКЛЮЧИТЬ].*

*На экране, который проецирует проектор, отобразится экран входа в Windows Vista.*

#### *5. С помощью беспроводной клавиатуры введите пароль пользователя и нажмите [Enter].*

*Запустится функция удаленного рабочего стола.*

*На экране, проецируемом проектором, отобразится рабочий стол Windows Vista.*

*Завершите сеанс работы с компьютером.*

*Работайте с Windows Vista с помощью беспроводной клавиатуры, подключенной к проектору.*

*ПРИМЕЧАНИЕ: Когда проецирование выполняется с помощью функции удаленного рабочего стола, цвет фона рабочего стола изменяется на черный.*

#### **Завершение работы с удаленным рабочим столом**

*1. С помощью беспроводной клавиатуры нажмите [Пуск] на экране рабочего стола, проецируемом проектором.*

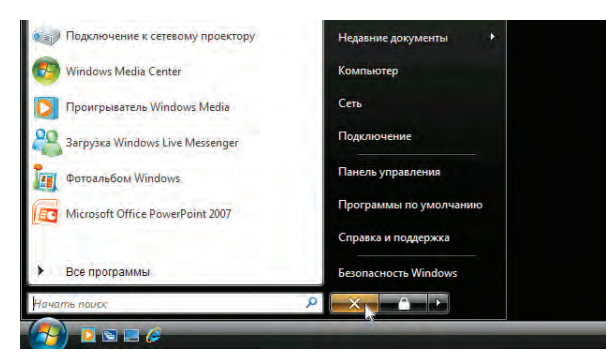

*2. Нажмите [X] в меню «Пуск» справа.*

*Работа функции удаленного рабочего стола завершится.*

*3. С помощью кнопки SOURCE на проекторе выберите разъем входного сигнала, отличный от разъема [СЕТЬ].*

*При использовании пульта дистанционного управления нажмите любую кнопку кроме кнопки NETWORK.*

# <span id="page-77-0"></span>5. Использование функции «Просмотр»

## Оптимальное использование функции «Просмотр»

#### Функции

С помощью функции Просмотр можно просматривать слайды или видео файлы, сохраненные на запоминающем устройстве USB проектора или в папке с общим доступом на компьютере, подключенном к сети. Функция ПРОСМОТР обладает следующими возможностями.

Поддерживает пять графических форматов: JPEG, BMP, PNG, GIF и Index<sup>\*1</sup>

- *\*¹: Index это формат, созданный с использованием ArcSoft MediaImpression или Viewer PPT Converter 3.0, которые находятся на прилагаемом NEC User Supportware 6 CD.*
- Даже при отсутствии компьютера презентации можно проводить с помощью проектора. Это удобно для проведения презентаций на собраниях и в офисах.
- Могут воспроизводиться слайды и видео файлы, сохраненные в папке с общим доступом на компьютере, подключенном к сети.

Компьютер с включенным режимом «Общий доступ к файлам мультимедиа» проигрывателя Windows Media 11 может использоваться как медиа сервер.

- Слайды легко переключаются автоматически. Это удобно для проведения презентаций.
- Изображение, поддерживаемое функцией ПРОСМОТР, сохраненное на устройстве USB-памяти, может использоваться в качестве фонового логотипа.
- Можно просматривать снимки, сделанные цифровыми фотокамерами (JPEG, BMP, PNG, GIF).
- Видео файлы могут воспроизводиться на экране во время просмотра.

Поддерживаются видео файлы MPG (MPEG2) и WMV.

Поддерживаются видео форматы MPEG2 MP@ML\*² и Windows Media Video 9.

Поддерживаются аудио форматы MPEG-1 Layer 1, MPEG-1 Layer 2, MPEG-1 Layer 3 и Windows Media Audio 9 Standard.

*\*²: MPEG2 MP@ML – стандартный формат для DVD и DTV.*

#### *ПРИМЕЧАНИЕ:*

- *• Используйте только серийные устройства USB-памяти.*
- *• Мы не даем гарантии, что порт USB проектора будет поддерживать все устройства USB-памяти, которые доступны на рынке.*
- *Данный проектор не поддерживает устройства USB-памяти с форматом файловой системы NTFS. Используйте устройства USB-памяти с форматом файловой системы FAT32, FAT16 или FAT. Информацию о том, как отформатировать устройство USB-памяти на компьютере, можно найти в документации или файле справки ОС Windows.*

#### Ограничения для функции Просмотр

#### **Поддерживаются графические форматы**

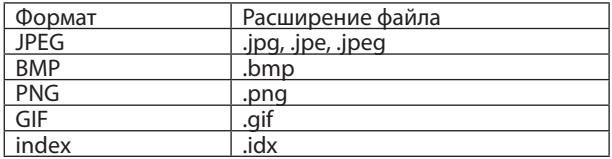

 $*$  Если формат выбранного файла не поддерживается, отобразится символ  $2$ .

#### *ПРИМЕЧАНИЕ:*

- *• Невозможен показ изображений с разрешением выше, чем 4000 пикселей по ширине или высоте.*
- *• Прогрессивный JPEG, чередующийся GIF, анимация GIF, чередующийся PNG, α канал PNG не поддерживаются.*

#### **Поддерживаются видео файлы**

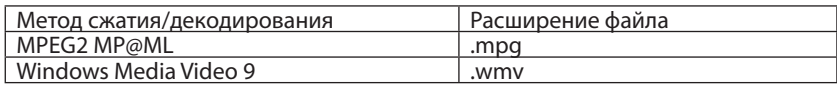

*ПРИМЕЧАНИЕ:*

- *• Видео файл размером больше, чем 720 × 576 пикселей (ширина × высота) воспроизводиться не будет.*
- *• Видео файлы, преобразованные при помощи форматов аудио/видео, которые не поддерживаются данным проектором, воспроизводиться не будут. В этом случает символ, указывающий на то, что воспроизведение невозможно, отображаться не будет.*
- *• Видео файлы в аудио форматах Linear PCM, AC-3, WMA Pro или WMA Lossless воспроизводиться не будут.*
- *• Файлы с защитой Управления цифровыми правами (DRM) воспроизводиться не будут.*
- *• Некоторые соответствующие вышеперечисленным требованиям видео файлы могут не воспроизводиться.*

*СОВЕТ: Видео файл в формате WMV будет воспроизводиться с соотношением сторон 1 к 1 независимо от оригинального соотношения сторон.*

#### **Замечания относительно показа слайдов и воспроизведения видео файлов**

- Файлы из папки с общим доступом или с медиа сервера могут не воспроизводиться, если на компьютере установлены средства обеспечения безопасности или антивирусное ПО.
- Откройте следующие порты в фаерволе:
	- Медиа сервер

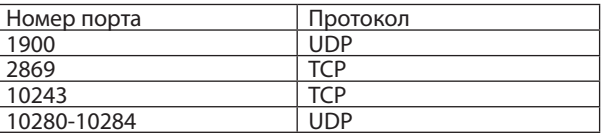

- Папка совместного доступа

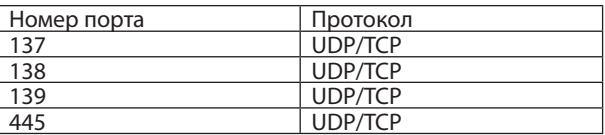

- Настройте компьютер для совместной и безопасной работы, чтобы предоставить доступ к файлам из папки совместного доступа, и установите средства обеспечения безопасности или антивирусное ПО, чтобы разрешить доступ к файлам из папки совместного доступа. За дополнительной информацией обратитесь к системному администратору.
- Видео файлы из папки совместного доступа или с медиа сервера могут неправильно воспроизводиться в зависимости от качества сети или битрейта файла.

## Сохранение данных на устройство USB-памяти

Сохранять данные на устройство USB-памяти можно двумя способами.

#### Использование программы ArcSoft MediaImpression

Программу ArcSoft MediaImpression можно установить на компьютер с прилагаемого диска User Supportware 6. С помощью программы ArcSoft MediaImpression можно создавать на компьютере графические данные и сохранять файлы на устройство USB-памяти.

Файлы, создаваемые с помощью ArcSoft MediaImpression/Viewer PPT Converter 3.0, имеют индексный формат и сохраняются в папке [Презентация].

Подробнее о программе ArcSoft MediaImpression можно узнать из «Wired and Wireless Network Setup Guide (Руководства по настройке прободной и беспроводной сети)»,«Руководства по основным операциям (в формате PDF)», которые содержатся на компакт-диске User Supportware 6, а также из файла справки к программе ArcSoft MediaImpression.

#### Использование Windows Explorer для сохранения файлов

Поддерживаются форматы графических файлов JPEG, BMP, PNG, GIF, Index. Поддерживаются форматы видео файлов MPG и WMV.

## <span id="page-79-0"></span>Управление функцией «Просмотр» с проектора (воспроизведение)

В данном разделе описан порядок работы по показу созданных слайдов или файлов фильмов.

#### Проецирование слайдов («Просмотр»)

Подготовка: Сохраните файлы в формате JPEG или BMP (файлы в формате JPEG, BMP, не чересстрочный формат GIF или не чересстрочный формат PNG) на устройстве USB-памяти, вставленном в компьютер.

Чтобы запустить функцию «Просмотр», нажмите кнопку SOURCE на корпусе проектора, чтобы выбрать [ПРОСМОТР].  $(\rightarrow$  стр. 25)

Отобразится экран функции «Просмотр». (В соответствии с заводской стандартной установкой, отобразится какойлибо слайд.)

• Для вызова [ПРОСМОТР] можно нажать кнопку VIEWER на пульте дистанционного управления.

#### Работа с меню программы «Просмотр»

- *1. Вставьте устройство USB-памяти в порт USB проектора. Загорится индикатор USB.*
- *2. Нажмите кнопку VIEWER на пульте дистанционного управления или выберите [ПРОСМОТР] из списка источников сигнала.*

#### *На экране появится изображение, сохраненное на устройстве USB-памяти.*

*ПРИМЕЧАНИЕ: Если в меню ОПЦИИ для [ПОКАЗАТЬ МИНИАТЮРЫ] установлено значение «Включено», отобразится экран миниатюр. (*→ *стр. [70](#page-82-0))*

*ПРИМЕЧАНИЕ: При нажатии кнопки EXIT во время воспроизведения слайдов также отобразится экран миниатюр.*

#### **Слайд и миниатюра**

При выборе пункта ПРОСМОТР отображается один из двух экранов. Один – это сам слайд, а другой – экран миниатюр.

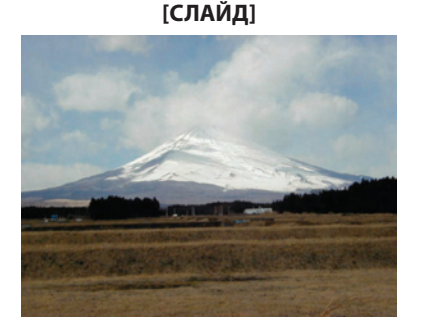

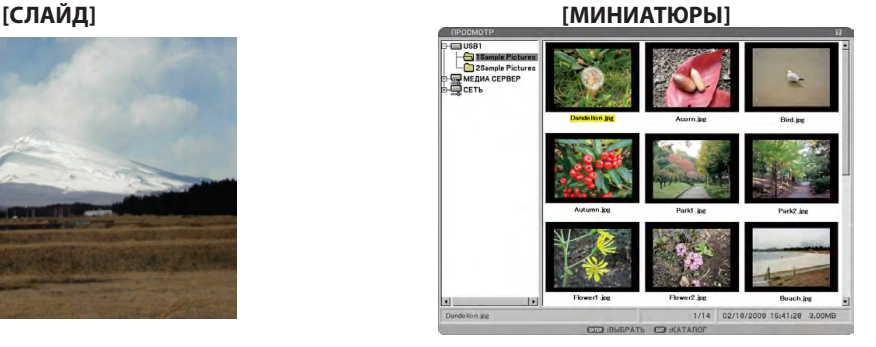

*СОВЕТ: Чтобы переключиться из режима [СЛАЙД] в режим [МИНИАТЮРЫ], нажмите кнопку EXIT.*

#### **Панель управляющих элементов**

При нажатии кнопки MENU во время воспроизведения слайдов отображается панель управляющих элементов, с помощью которых можно управлять воспроизведением слайдов. Чтобы закрыть панель управляющих элементов, нажмите кнопку EXIT.

**67**

На панели управляющих элементов имеются такие кнопки с пикнограммами:

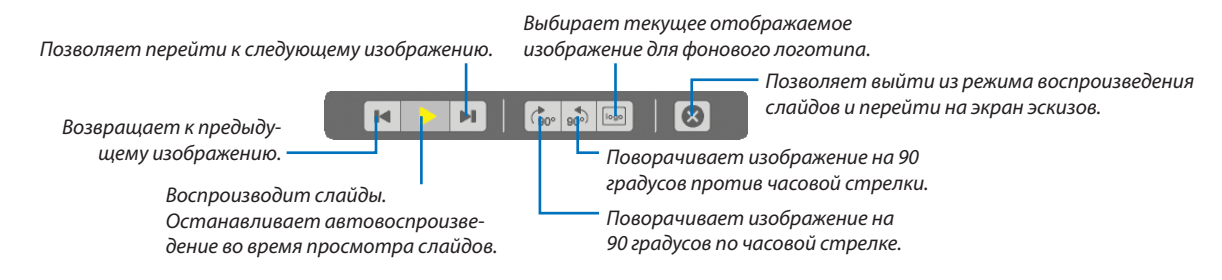

#### Показ фильма

Подготовка: Сохраните файлы MPG на вставленном в компьютер запоминающем устройстве USB.

#### **Для отображения фильма**

#### *1. Нажмите кнопку SOURCE для выбора [ПРОСМОТР].*

*Появится окно функции «Просмотр». (В соответствии с заводской стандартной установкой, на экране появится один из слайдов.)*

#### *2. Выберите пиктограмму фильма на экране [МИНИАТЮРЫ] и нажмите кнопку ENTER.*

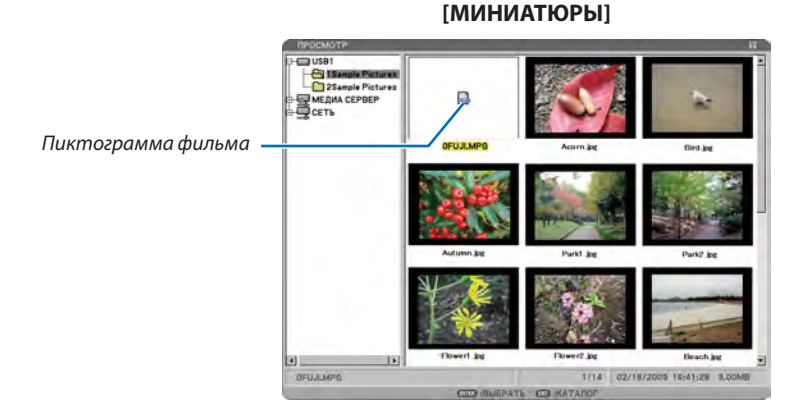

*СОВЕТ: Чтобы перейти из режима окна фильмов в режим [МИНИАТЮРЫ], нажмите кнопку EXIT.*

#### *ПРИМЕЧАНИЕ:*

- *• Если Вы выберите неподдерживаемый файл, появится сообщение об ошибке и режим «ПРОСМОТР» вернётся к экрану с уменьшенными изображениями.*
- *• Если Вы измените источник во время воспроизведения файла фильма, воспроизведение будет остановлено.*
- *• Если Вы начнёте воспроизведение файла фильма при подключении проектора по сети, то подключение по сети будет отключено.*
- *• Если Вы используете запоминающее устройство USB, которое имеет медленную скорость считывания, то файл фильма может воспроизводиться неправильно.*
- *• Если во время воспроизведения файла фильма Вы вставите или удалите запоминающее устройство USB, то в ПРОСМОТР может произойти ошибка.*
- *• Сетевое соединение будет прервано, если видео файл будет воспроизводиться с помощью «Image Express Utility», «Desktop Control Utility», «Network Projector» и «Remote Desktop Connection».*

Работа кнопок на пульте дистанционного управления при воспроизведении фильма:

ENTER ............................. Нажмите эту кнопку во время воспроизведения для временной остановки (паузы) воспроизведения. При временной остановке фильма нажмите эту кнопку, чтобы возобновить воспроизведение.

Нажмите эту кнопку во время ускоренной перемотки вперёд или назад, чтобы возобновить воспроизведение.

При полной остановке фильма нажмите эту кнопку, чтобы начать воспроизведение.

EXIT................................. Нажмите эту кнопку, чтобы вернуться к экрану миниатюр.

#### **Панель элементов управления**

При нажатии кнопки MENU во время воспроизведения отображается панель элементов управления, с помощью которых можно управлять воспроизведением фильмов. Чтобы закрыть панель элементов управления, нажмите кнопку EXIT. На панели элементов управления находятся следующие кнопки с пиктограммами:

*Ускоренная перемотка фильма вперёд. По окончанию ускоренной перемотки вперёд, воспроизведение останавливается.*

*Ускоренная перемотка фильма назад. По окончанию ускоренной перемотки назад автоматически начинается воспроизведение фильма. Начало воспроизведения* 

44

*Выход из режима воспроизведения и переход в окно миниатюр.*

*Останавливает воспроизведение фильма.*

*фильма или временная остановка (пауза).*

#### **Экран миниатюр**

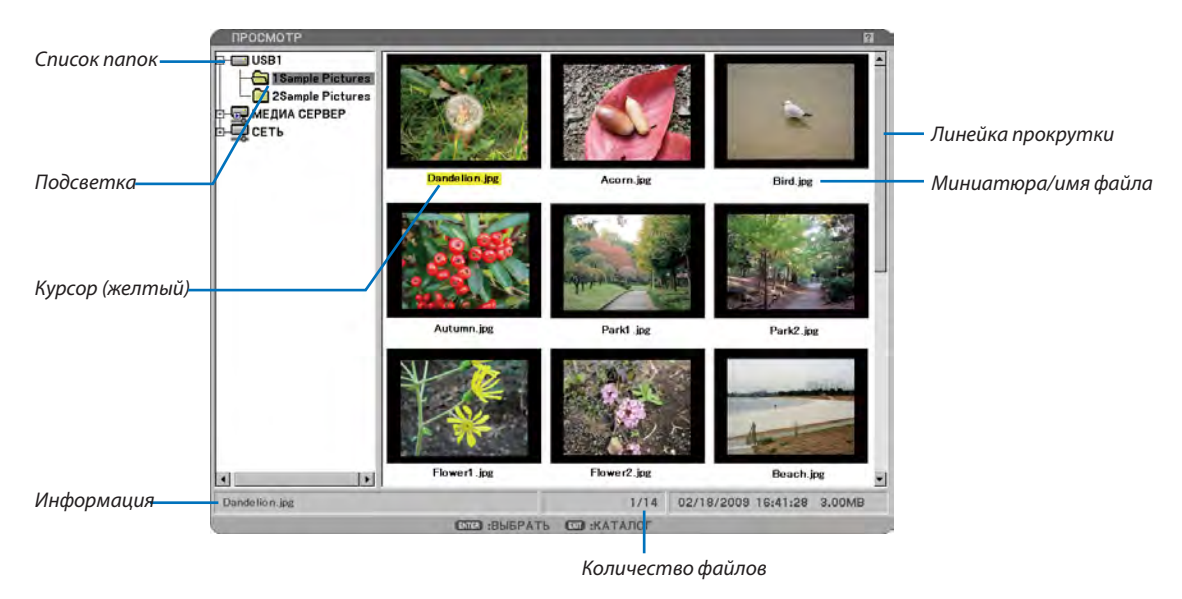

#### *ПРИМЕЧАНИЕ:*

- *• Появится символ [ ], если файл невозможно отобразить на экране миниатюр.*
- *• Появится символ «MPG» или «WMV», если файл невозможно отобразить на экране миниатюр.*

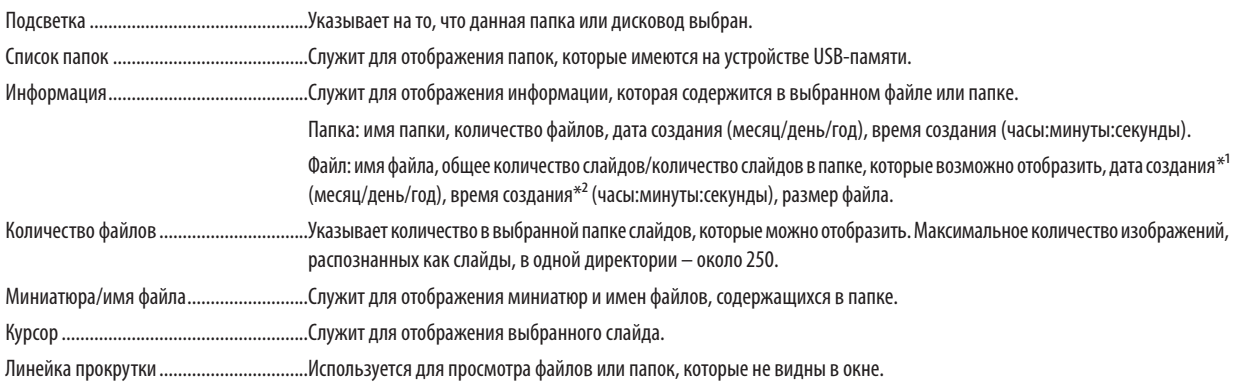

#### *ПРИМЕЧАНИЕ:*

*\*¹ Время создания файла на медиа сервере не отображается.*

*\*² Дата создания не отображается в файле на медиа сервере.*

#### Настройка опции для функции «Просмотр»

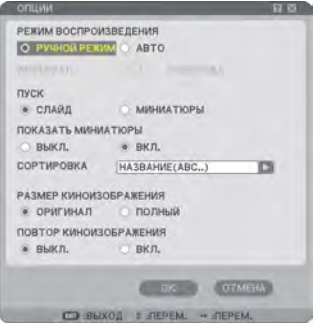

#### РЕЖИМ ВОСПРОИЗВЕДЕНИЯ:

РУЧНОЙ РЕЖИМ.............Служит для выбора слайдов вручную, когда в качестве источника сигнала указана функция «Просмотр».

АВТО ...............................Служит для автоматического воспроизведения слайдов, когда в качестве источника сигнала указана функция «Просмотр».

*ПРИМЕЧАНИЕ: Эта установка требуется, чтобы слайды, созданные с помощью функции «Output Viewer» ArcSoft MediaImpression, воспроизводить автоматически или выбирать вручную.*

#### ИНТЕРВАЛ:

Служит для указания интервала времени от 5 до 300 секунд.

#### ПУСК:

Определите начальный экран для изображений на устройстве USB-памяти после выбора источника сигнала для функции Просмотр. Можно выбрать один из двух вариантов: СЛАЙД или ПИКТОГРАММЫ. Когда выбрана функция [ПРОСМОТР] в меню ИСТ., всегда будет отображаться экран миниатюр, если файлы с изображениями не доступны на устройстве USB-памяти.

*ПРИМЕЧАНИЕ: Если устройство USB-памяти не подключено к проектору, во время запуска всегда будет отображаться экран [ПИКТОГРАММЫ].*

#### <span id="page-82-0"></span>ПОКАЗАТЬ МИНИАТЮРЫ:

При выборе в качестве источника сигнала функции «Просмотр» отобразится список миниатюр графических файлов, сохраненных на устройстве USB-памяти, если выбрано [ВКЛ.]. После выбора Источника отображения появится список значков графических файлов, сохраняемых на USB-накопителе, когда выбран параметр [ВЫКЛ.].

#### СОРТИРОВКА:

Служит для сортировки слайдов или миниатюр по имени, расширению, дате или размеру.

*ПРИМЕЧАНИЕ: Эта установка недоступна для таких папок:*

*\* Папки, созданные с помощью функции «Output Viewer» программы ArcSoft MediaImpression или с помощью программы Viewer PPT Converter 3.0*

#### РАЗМЕР КИНОИЗОБРАЖЕНИЯ:

ОРИГИНАЛ...................... Отображает файл фильма с оригинальным разрешением.

ПОЛНЫЙ......................... Показывает видео файл на весь экран, сохраняя исходное аспектное отношение.

#### ПОВТОР КИНОИЗОБРАЖЕНИЯ:

ВЫКЛ..............................Когда достигается конец фильма, воспроизведение прекратится.

ВКЛ.................................Когда достигается конец фильма, воспроизведение начнётся ещё раз с самого начала.

#### OK/ОТМЕНА:

Чтобы сохранить меню опций с сохранением всех изменений, выберите [OK] и нажмите кнопку ENTER. Чтобы закрыть меню опций без сохранения изменений, выберите [ОТМЕНА] и нажмите кнопку ENTER.

#### *ПРИМЕЧАНИЕ:*

*• Опции [РЕЖИМ ВОСПРОИЗВЕДЕНИЯ], [ПУСК], [ПОКАЗАТЬ ПИКТОГРАММЫ] и [СОРТИРОВКА](для СЛАЙД экрана) применимы только с графическими файлами.*

*• Опции [РАЗМЕР КИНОИЗОБРАЖЕНИЯ] и [ПОВТОР КИНОИЗОБРАЖЕНИЯ] применимы только с видео-файлами.*

#### Меню МИНИАТЮРЫ

Меню МИНИАТЮРЫ появляется после нажатия кнопки MENU на пульте дистанционного управления или корпусе проектора. Чтобы закрыть меню МИНИАТЮРЫ, нажмите кнопку EXIT.

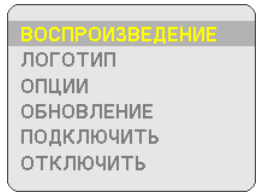

Меню МИНИАТЮРЫ содержит следующие команды:

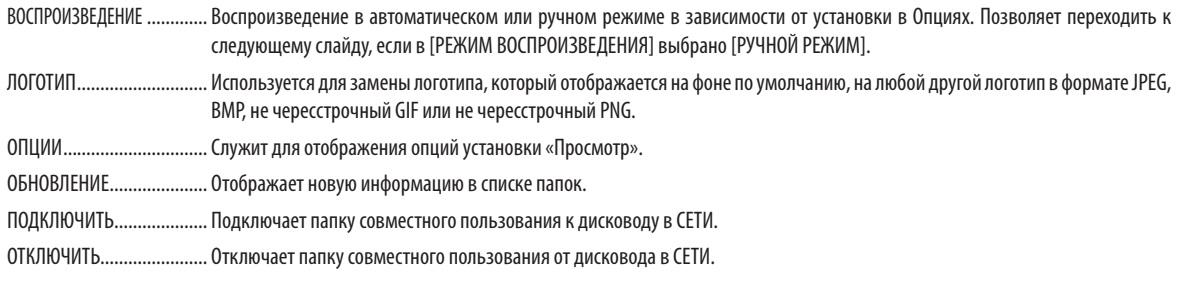

#### Выход из режима «Просмотр»

Чтобы выйти из режима «Просмотр», необходимо переключиться на другой источник входного сигнала, например, КОМПЬЮТЕР 1, КОМПЬЮТЕР 2, КОМПЬЮТЕР 3, КОМПОНЕНТ, ВИДЕО, S-ВИДЕО или СЕТЬ.

- Переключиться на другой входной сигнал можно двумя способами:
- Путем нажатия кнопки COMPUTER 1, COMPUTER 2, COMPUTER 3, COMPONENT, VIDEO, S-VIDEO или NETWORK на пульте дистанционного управления.
- Путем нажатия кнопки MENU на пульте дистанционного управления для отображения меню «Просмотр». После этого снова нажмите кнопку MENU, чтобы вызвать главное меню, и в подменю [ИСТ.] выберите источник входного сигнала.

С помощью этой функции можно переключиться непосредственно на слайд, когда проецируется изображение с видеомагнитофона или компьютера.

Пример: При проведении презентации в виде комбинации слайдов и движущихся изображений с видеомагнитофона и т.п. можно переключаться из режима «Просмотр» слайдов к видеоизображению, а затем снова в режим «Просмотр» простым нажатием кнопки VIEWER.

*ПРИМЕЧАНИЕ: Даже при переключении источника с «Просмотр» на какой-либо другой текущий слайд сохранится. При возврате в режим «Просмотр» будет отображен сохраненный слайд.*

## Изменение логотипа фона

С помощью функции «Просмотр» можно изменить логотип, отображаемый на фоне по умолчанию.

*ПРИМЕЧАНИЕ: Файл с логотипом должен иметь размер 256кб или меньше. Максимальное разрешение файла составляет 1024 × 768 в моделях NP3250/NP2250/ NP1250 и 1280 × 800 в модели NP3250W. Форматы файлов, отличные от JPEG, BMP, не чересстрочный GIF и не чересстрочный PNG, не допускаются.*

Подготовка: Сохраните файлы в формате JPEG или BMP (файлы в формате JPEG, BMP, не чересстрочный формат GIF или не чересстрочный формат PNG) на устройстве USB-памяти, вставленном в USB-порт проектора.

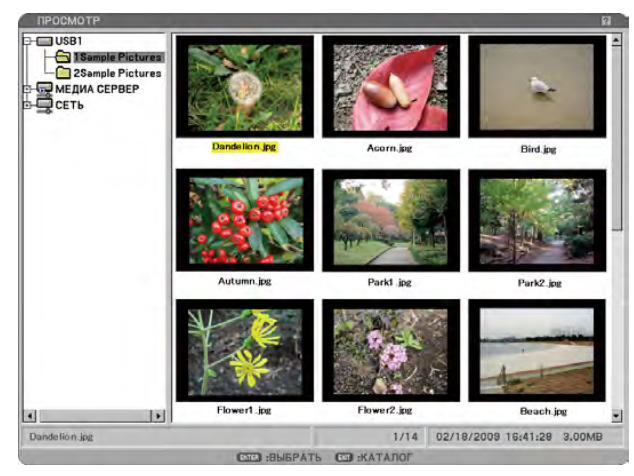

*ПРИМЕЧАНИЕ: Чтобы изменить подсветку с экрана миниатюр (окно справа) на дерево каталогов (окно слева), нажмите кнопку EXIT. Чтобы вернуть подсветку на экран миниатюр, нажмите кнопку ENTER.*

- *1. При помощи кнопки SELECT во время отображения экрана Миниатюр выберите файл (слайд) для использования в качестве фонового логотипа.*
- *2. Нажмите кнопку MENU, чтобы отобразить меню МИНИАТЮРЫ.*

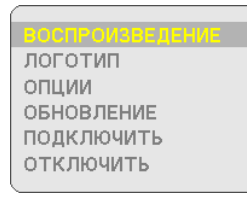

#### *3. При помощи кнопки SELECT выберите меню [ЛОГОТИП] и нажмите кнопку ENTER.*

*Откроется диалоговое окно подтверждения.*

- *4. При помощи кнопки SELECT выберите [ДА] и нажмите кнопку ENTER. На этом смена фонового логотипа завершена.*
- После изменения заводского изображения (jpg) логотипа фона "NEC Projector" на другой, его невозможно будет вернуть даже воспользовавшись [ВОССТ.]. Чтобы вернуть заводское изображение логотипа "NEC Projector" на фон, повторите указанные выше шаги.

Файл с заводским изображением (jpg) логотипа "NEC Projector" находится на прилагаемом компакт-диске User Supportware 6 (NP3250/NP2250/NP1250: /Logo/necpj\_bbwx.jpg и NP3250W: necpj\_bbwx.jpg).

Графические файлы, сохраненные в папке совместного пользования и на медиа сервере, не могут использоваться в качестве фона.

## 5 Проецирование данных из папки общего пользования (Просмотр)

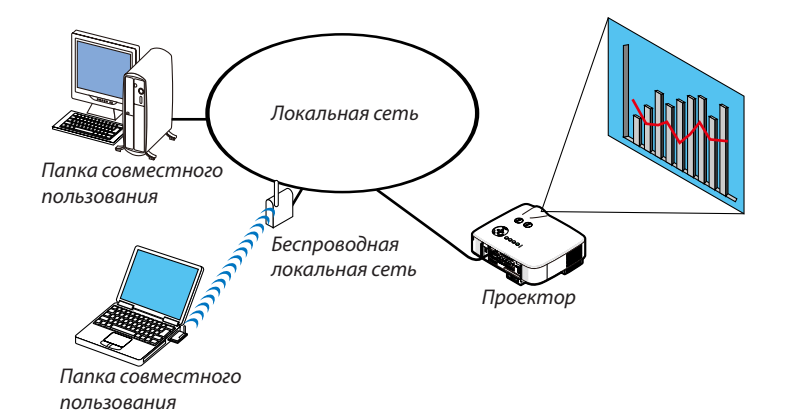

#### Подготовка

Проектора: Подсоедините проектор к локальной сети.

Компьютера: Поместите файлы для проецирования в папку совместного пользования и запомните путь к папке. Запомните или запишите путь к папке для дальнейшего использования.

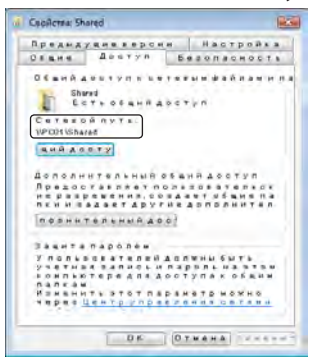

- Информацию о папке совместного пользования вы найдете в руководстве или файле помощи на Вашем Windows компьютере.
- Задайте имя для папки совместного пользования с помощью клавиатуры, используя буквенно-цифровые знаки.
- Для соединения папки совместного пользования сетью вне локальной сети, настройте опции [КОНФИГУРАЦИЯ WINS] в разделе [СЕТЕВЫЕ НАСТРОЙКИ] в меню.
- Цифровая подпись (SMB signature) не поддерживается.

#### Подключение проектора к папке совместного доступа

*1. Нажмите на кнопку VIEWER на дистанционном управлении.*

*Запустится ПРОСМОТР.*

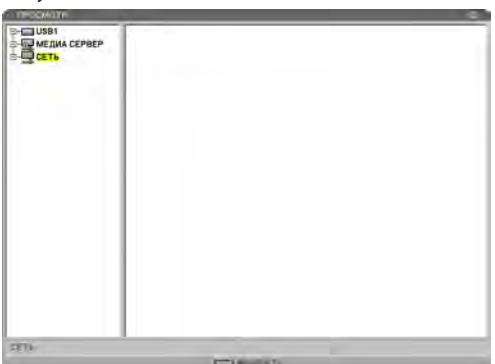

*• Вы также можете запустить ПРОСМОТР, нажав несколько раз на проекторе кнопку SOURCE. (*→ *стр. 25)*

*2. Выберите «СЕТЬ» с левой стороны экрана пиктограмм и нажмите кнопку MENU.*

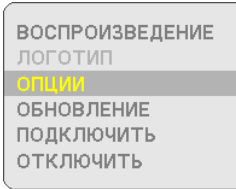

*Отобразится меню пиктограмм.*

*Недоступные символы отображены серым цветом.*

- *• Чтобы закрыть экран пиктограмм, нажмите кнопку EXIT.*
- *3. Выберите [ПОДКЛЮЧИТЬ] из меню пиктограмм и нажмите кнопку ENTER.*

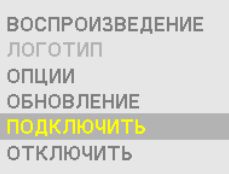

*Отобразится диалоговое окно [ПОДКЛЮЧИТЬСЯ К ПАПКЕ СОВМЕСТНОГО ДОСТУПА].*

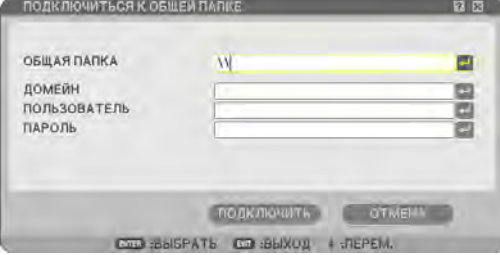

*4. Введите путь к папке совместного доступа. Выберите [ПОДКЛЮЧИТЬ] и нажмите кнопку ENTER.*

*Папка совместного доступа будет отображена на экране пиктограммой «СЕТЬ». Вы можете добавить к пиктограмме «СЕТЬ» до четырех папок совместного доступа.*

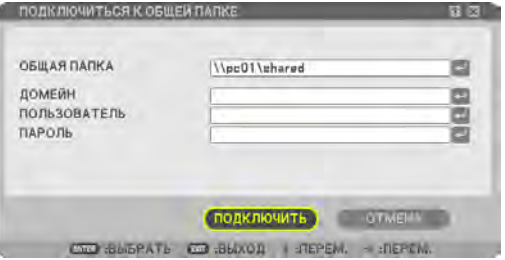

*• Если во время подключения к папке совместного доступа потребуется проверка, то отобразится диалоговое окно [ПРОВЕРКА]. Введите соответствующую информацию, выберите [OK] и нажмите кнопку ENTER.*

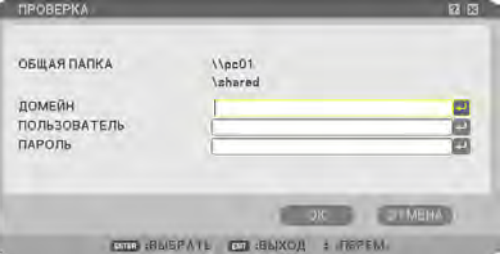

*ПРИМЕЧАНИЕ: Максимальное количество символов для пути к папке общего доступа: 15 — для имени компьютера и 22 — для имени папки. Путь к папке общего доступа:*

*\\computer name\folder name*

#### Отображение изменений папки совместного доступа на экране пиктограмм.

Если изменения касающиеся папки совместного доступа произошли после того, как проектор был подключен, используйте эту опцию для отображения обновленной информации на экране пиктограмм.

#### *1. Нажмите кнопку MENU во время отображения экрана пиктограмм.*

*Отобразится меню пиктограмм.*

*Недоступные символы отображены серым цветом.*

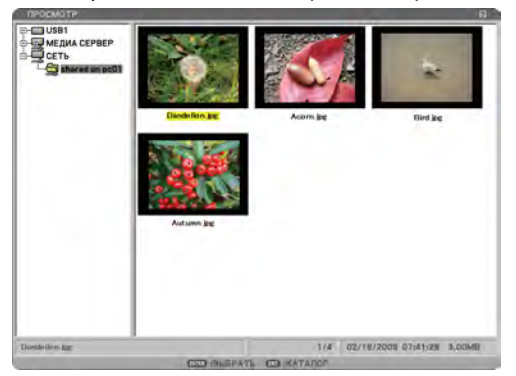

- *• Чтобы закрыть экран пиктограмм, нажмите кнопку EXIT.*
- *2. Выберите [ОБНОВЛЕНИЕ] из меню пиктограмм и нажмите кнопку ENTER.*

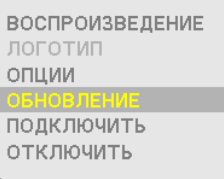

*Информация о пиктограммах будет обновлена.*

*Дальнейшую информацию см. «Управление функцией Просмотр на проекторе». (*→ *стр. [67](#page-79-0))*

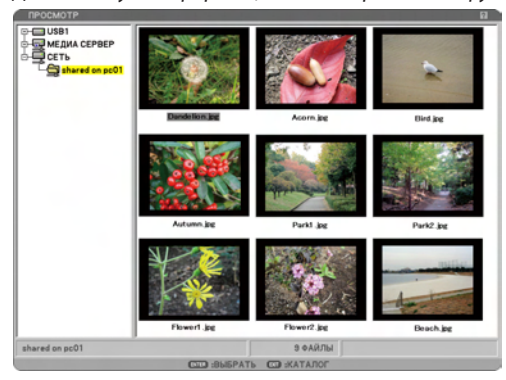

#### Отключение проектора от папки совместного доступа

#### *1. Выберите папку совместного доступа в меню «СЕТЬ» и нажмите кнопку MENU.*

*Отобразится меню пиктограмм.*

*Недоступные символы отображены серым цветом.*

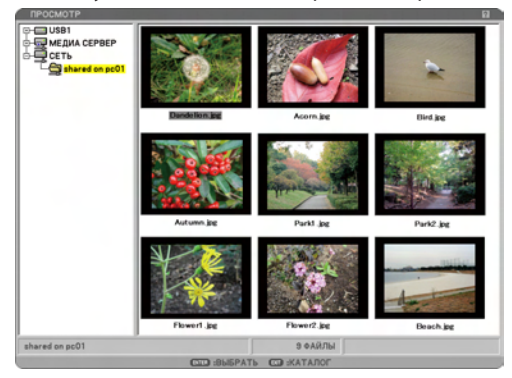

*• Чтобы закрыть экран пиктограмм, нажмите кнопку EXIT.*

#### *2. Выберите [ОТКЛЮЧИТЬ] из меню пиктограмм и нажмите кнопку ENTER.*

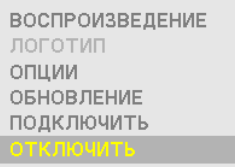

*Папка совместного доступа будет отключена от «СЕТЬ».*

#### *СОВЕТ:*

- *• Если Вы проделали выше указанную операцию, то все папки совместного доступа будут отключены.*
- *• История подключений папки совместного доступа История подключений папки совместного доступа будет записана. Если проектор был перезапущен без отключения от папки совместного доступа, то значок [?] будет добавлен к папке на экране пиктограмм.*
- *• В разделе «СЕТЬ» можно отобразить до четырех папок, включая папку совместного доступа и историю подключений. Если папка со значком [?] выделена и выбрано [ПОДКЛЮЧИТЬ], то ввод названия пути к папке совместного доступа не обязателен. Папку со значком [?] можно стереть выбрав [ОТКЛЮЧИТЬ].*

### 6 Проецирование данных с медиа сервера (Просмотр)

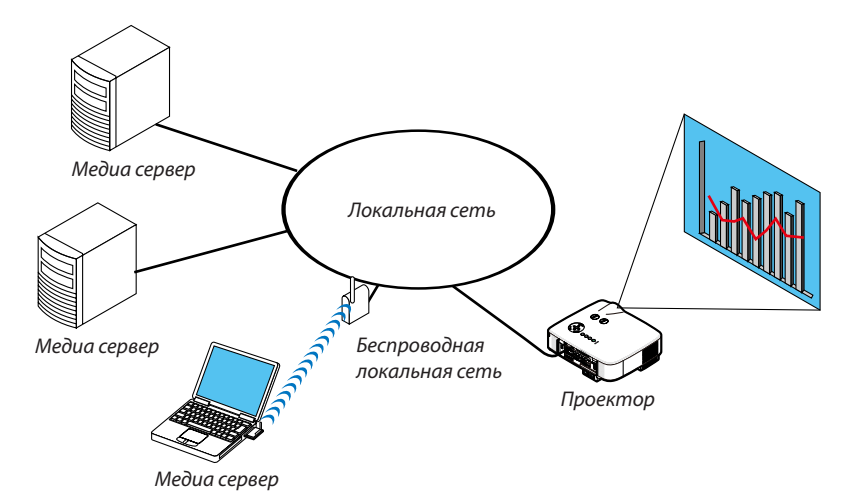

Подготовка

Проектора: Подсоедините проектор к локальной сети. Компьютера: Подготовьте графические файлы или видео-файлы для проецирования и настройте «Общий доступ к файлам мультимедиа» в Проигрывателе Windows Media 11.

*ПРИМЕЧАНИЕ:*

- *• И проектор и медиа сервер должны находиться в одной и той же подсети. Подключение к медиа серверу за пределами подсети невозможно.*
- *• Тип картинок и видео-файлов для общего доступа зависит от версии Windows.*

#### Настройка «Общий доступ к файлам мультимедиа» в Проигрывателе Windows Media 11

#### *1. Запустите Проигрыватель Windows Media 11.*

*2. Выберите «Общий доступ к файлам мультимедиа» из раздела «Библиотека».*

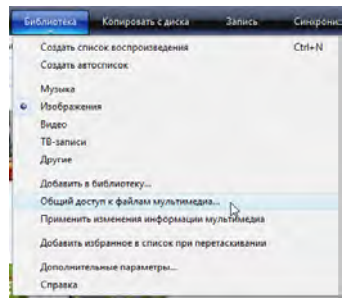

*Отобразится диалоговое окно «Общий доступ к файлам мультимедиа».*

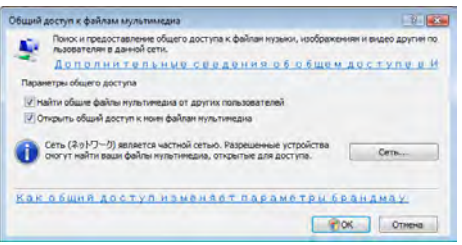

*3. Выберите флажок «Открыть общий доступ к моим файлам мультимедиа» и затем выберите ОК.*

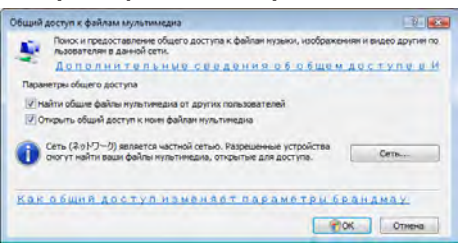

*Появится список доступных устройств.*

*4. Выберите «NP3250 Series» и затем «Разрешить».*

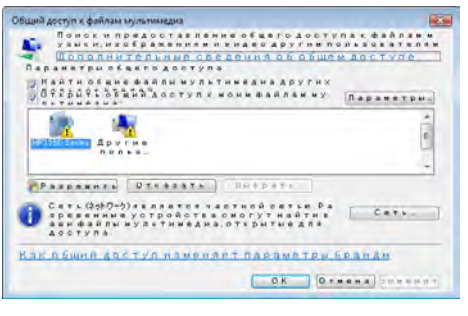

*К значку «NP3250 Series» будет добавлен флажок.*

- *• Название проектора «NP3250 Series» задано в разделе [СЕТЕВЫЕ НАСТРОЙКИ].*
- *5. Выберите «ОК».*

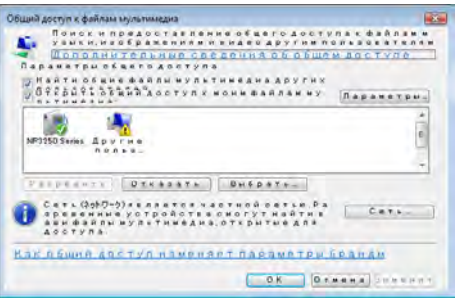

*Это сделает изображения и видео из «Библиотеки» доступными для проектора.*

#### Подключение проектора к медиа серверу

Нажмите на кнопку VIEWER на дистанционном управлении. Запустится ПРОСМОТР.

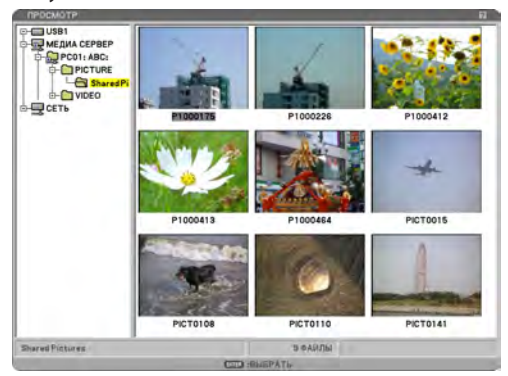

- Вы также можете запустить ПРОСМОТР, нажав несколько раз на проекторе кнопку SOURCE. ( $\rightarrow$  стр. 25)
- Если открыт общий доступ к медиафайлам компьютера в локальной сети, проектор подключится автоматически к компьютеру и появится на экране пиктограмм «МЕДИА СЕРВЕРА».

#### *ПРИМЕЧАНИЕ:*

Дальнейшую информацию см. «Управление функцией Просмотр на проекторе». (→ стр. [67\)](#page-79-0)

*<sup>•</sup> Проектор позволяет автоматический поиск и отображение до четырех доступных медиа серверов. Пятое и дальнейшие устройства отображаться не будут.*

## 6. Использование экранного меню

## Использование меню

*1. Для отображения меню нажмите кнопку MENU на пульте дистанционного управления или корпусе проектора.*

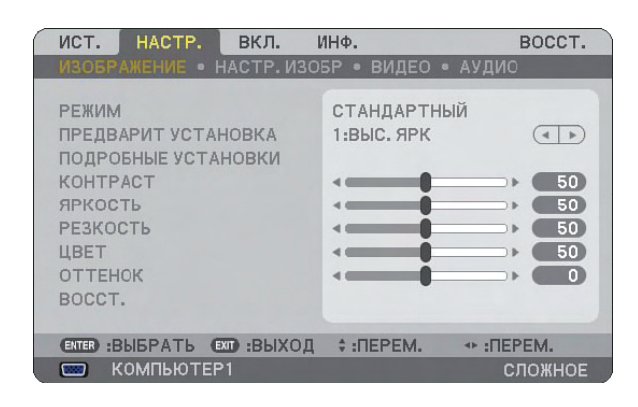

*ПРИМЕЧАНИЕ: Такие команды, как , ВВОД, ВЫХОД, расположенные в нижней части, отображают доступные для работы кнопки.*

- *2. Для отображения подменю нажимайте кнопки SELECT на пульте дистанционного управления или корпусе проектора.*
- *3. Для выбора первого пункта или первой закладки нажмите кнопку ENTER на пульте дистанционного управления или корпусе проектора.*
- *4. Нажимайте кнопки SELECT на пульте дистанционного управления или корпусе проектора, чтобы выбрать какой-либо параметр, который необходимо настроить или установить. Выбрать требуемую закладку можно с помощью клавиш SELECT на пульте дистанционного управления или корпусе проектора.*
- *5. Для вызова окна подменю нажмите кнопку ENTER на пульте дистанционного управления или корпусе проектора.*
- 6. Настраивайте уровень, включайте и выключайте выбранные пункты с помощью клавиш SELECT **AV <** *на пульте дистанционного управления или корпусе проектора.*

Установки будут сохранены до следующих изменений.

*7. Повторите шаги 2-6, чтобы настроить другой параметр, или нажмите кнопку EXIT на пульте дистанционного управления или корпусе проектора, чтобы закрыть экран меню.*

*ПРИМЕЧАНИЕ: При отображении меню или сообщения некоторые строчки информации могут быть утеряны в зависимости от сигнала и установок.*

*8. Нажмите кнопку MENU, чтобы закрыть меню. Чтобы вернуться к предыдущему меню, нажмите кнопку EXIT.*

#### Использование СЛОЖНОГО и ОСНОВНОГО меню

У проектора имеется два уровня меню: СЛОЖНОЕ меню и ОСНОВНОЕ меню.

СЛОЖНОЕ меню............. В этом меню содержатся все доступные меню и команды. К СЛОЖНОМУ меню могут иметь доступ пользователи с учетными записями АДМИНИСТРАТОР или СЛОЖНОЕ.

См. стр. [50](#page-62-0), чтобы получить информацию о доступных установках для СЛОЖНОГО и ОСНОВНОГО меню.

#### *ПРИМЕЧАНИЕ:*

- *• На заводе в проекторе был зарегистрирован пользователь с учетной записью АДМИНИСТРАТОР, для которого пароль не требуется. Такому пользователю не нужно вводить пароль для доступа к пунктам УЧЕТНАЯ ЗАПИСЬ.*
- *• Если используется USB-мышь, выбирайте указателем мыши каждую цифру или букву. BS: для удаления символа, который стоит перед курсором или выделен. OK/[ ]: Подтвердите пароль и закройте виртуальную клавиатуру.*

#### Введение букв и цифр при помощи программной клавиатуры

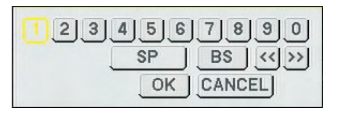

#### [АДРЕС IP,ПАРОЛЬ] [ПОЛЬЗОВАТЕЛЬ,НАЗВАНИЕ ПРОЕКТОРА] [ПАРОЛЬ]

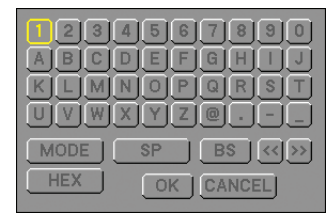

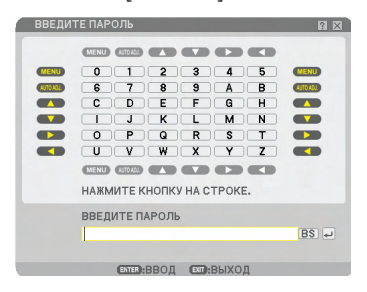

#### От 1 до 0 и символы

- ....................................... Используются для ввода паролей и ключевых слов. MODE..............................Служит для выбора одного из трех режимов для алфавита и специальных символов.
- SP.................................... Вставляет пробел
- BS...................................Удаляет один символ слева
- << ................................ Возвращает к предыдущему
- >> ................................ Переходит к следующему
- OK................................... Выполняет выбранное
- CANCEL........................... Отменяет выбранное

#### **Во время использования пульта дистанционного управления:**

*1. Чтобы выбрать символ из строки, нажимайте кнопки MENU, AUTO ADJ, SELECT , SELECT , SELECT*   $\blacktriangleright$   $\mu$ <sub>*nu*</sub> SFI FCT  $\blacktriangleleft$ .

*Пример. Чтобы ввести "C", нажмите кнопку SELECT .*

*2. Чтобы выбрать символ из столбца, нажимайте кнопки MENU, AUTO ADJ, SELECT , SELECT , SELECT*   $\blacktriangleright$   $\mu$ <sub>*nu*</sub> SFI FCT  $\blacktriangleleft$ .

*Пример. Чтобы ввести "C", нажмите кнопку MENU.*

Кнопка EXIT....................Удаляет символ.

Кнопка ENTER................. Вводит пароль и закрывает экран ввода.

#### **Во время использования мыши:**

Наведите указатель на символ и щелкните его.

[BS].................................Удаляет символ.

[ ] ................................ Вводит пароль и закрывает экран ввода.

ОСНОВНОЕ меню............ В этом меню содержится минимум самых необходимых меню и команд. К ОСНОВНОМУ меню могут иметь доступ пользователи с учетной записью ОСНОВНОЙ.

 Дерево меню **Меню Пункты меню** ИСТ. КОМПЬЮТЕР 1, КОМПЬЮТЕР 2, КОМПЬЮТЕР 3, КОМПОНЕНТ, ВИДЕО, S-ВИДЕО, ПРОСМОТР, СЕТЬ, СПИСОК ВВОДА НАСТР. ИЗОБРАЖЕНИЕ РЕЖИМ СТАНДАРТНЫЙ, ПРОФЕССИОНАЛЬНЫЙ ПРЕДВАРИТ УСТАНОВКА 1 до 7 ПОДРОБНЫЕ УСТАНОВКИ ОБЩИЕ НАСТРОЙКИ ССЫЛКА ВЫС. ЯРК, ПРЕЗЕНТАЦИЯ, ВИДЕО, ФИЛЬМ, ГРАФИКА, Сигнал RGB, DICOM SIM. ГАММА ПОПРАВКА ДИНАМИЧЕСКИЙ, НАТУРАЛЬНЫЙ, ЧЁРНЫЕ ДЕТАЛИ ЦВЕТ. ТЕМПЕРАТУРА 5000, 6500, 7800, 8500, 9300, 10500 БАЛАНС БЕЛОГО КОНТРАСТ RGB, ЯРКОСТЬ RGB КОНТРАСТ ЯРКОСТЬ РЕЗКОСТЬ ЦВЕТ ОТТЕНОК ВОССТ. НАСТР. ИЗОБР ЧАСЫ ФАЗА ГОРИЗОНТ ПОЛОЖЕНИЕ ВЕРТИКАЛ ПОЛОЖЕНИЕ ПРОСМОТРЕТЬ 0%, 5%, 10% АСПЕКТНОЕ ОТНОШЕНИЕ RGB 4:3, 5:4, 16:9, 16:10, 15:9 ЭКРАН 4:3 (КОМПОНЕНТ)/ВИДЕО/S-ВИДЕО 4:3, ПОЧТОВЫЙ ЯЩИК, ШИРОКИЙ ЭКРАН, ФОКУС ШИРОКИЙ ЭКРАН (КОМПОНЕНТ)/ВИДЕО/S-ВИДЕО ОКНО 4:3, ПОЧТОВЫЙ ЯЩИК, ШИРОКИЙ ЭКРАН, НАПОЛНЕНИЕ 4:3 РАЗРЕШЕНИЕ АВТО, НАТУРАЛЬНОЕ ВИДЕO СНИЖЕНИЕ ШУМА СНИЖЕНИЕ СЛУЧАЙНОГО ШУМА, СНИЖЕНИЕ ШУМОВ ВИДЕО, СНИЖЕНИЕ БЛОЧНОГО ШУМА РАССОЕДИНЕНИЕ АВТО, ВИДЕО, ФИЛЬМ РАЗДЕЛЕНИЕ Y/C 3D ВЫКЛ., ВКЛ. УСИЛЕНИЕ КОНТРАСТА АУДИО ГРОМКОСТЬ, НЧ, ВЧ, БАЛАНС, ЗВУК 3D (ВЫКЛ., ВКЛ.) ВКЛ. В ОСНОВНОЙ ОСНОВНОЙ ПРИНЦИП ПРИРОДАТАЛЬНО, ВЕРТИКАЛЬНОЕ КРАЕУГОЛЬНАЯ PIP/SIDE BY SIDE РЕЖИМ, ПОЛОЖЕНИЕ, ИСТ. ЦВЕТ СТЕНЫ ВЫКЛ., БЕЛАЯ ДОСКА, ДОСКА, ДОСКА (СЕРЫЙ ЦВЕТ), СВЕТЛО ЖЁЛТЫЙ, СВЕТЛО ЗЕЛЁНЫЙ, СВЕТЛО ГОЛУБОЙ, НЕБЕСНЫЙ, СВЕТЛО РОЗОВЫЙ, РОЗОВЫЙ РЕЖИМ ЛАМПЫ НОРМАЛЬНОЕ, ЭКО ВЫКЛ ТАЙМЕР ВЫКЛ., 0:30, 1:00, 2:00, 4:00, 8:00, 12:00, 16:00 ИНСТРУМЕНТЫ ТАЙМЕР ПРОГРАММЫ, КРАЕУГОЛЬНАЯ, СПИСОК ВВОДА, [УСТ. ДАТЫ И ВРЕМЕНИ], [МЫШЬ], [ПОМОЩЬ] ВЫХОД ИЗ СИСТЕМЫ ЯЗЫК ENGLISH, DEUTSCH, FRANÇAIS, ITALIANO, ESPAÑOL, SVENSKA, SUOMI, NORSK, NEDERLANDS, TÜRKÇE, POLSKI, PYCCKIN, EAAHNIKA, MAGYAR, PORTUGUÊS, ČEŠTINA, حربی, DANSK,日本語, 한국어, 中文 МЕНЮ ВЫБОР ЦВЕТА ЦВЕТ, МОНОХРОМНОЕ ДИСПЛЕЙ ИСТОЧНИКА ВЫКЛ., ВКЛ. ИНДИКАТОР СООБЩЕНИЯ ВЫКЛ., ВКЛ. ДИСПЛЕЙ ВРЕМЕНИ ВЫКЛ., ВКЛ. ДИСПЛЕЙ ID ВЫКЛ., ВКЛ. ВРЕМЯ ПОКАЗА МЕНЮ РУЧНОЙ РЕЖИМ, АВТО 5 СЕК, АВТО 15 СЕК, АВТО 45 СЕК ФОН СИНИЙ, ЧЕРНЫЙ, ЛОГОТИП ФИЛЬТРОВАТЬ СООБЩЕНИЕ ВЫКЛ., 100[H], 200[H], 500[H], 1000[H] Пункты основного меню выделены цветом. Стандартные заводские установки выделены серым цветом.

#### 6. Использование экранного меню

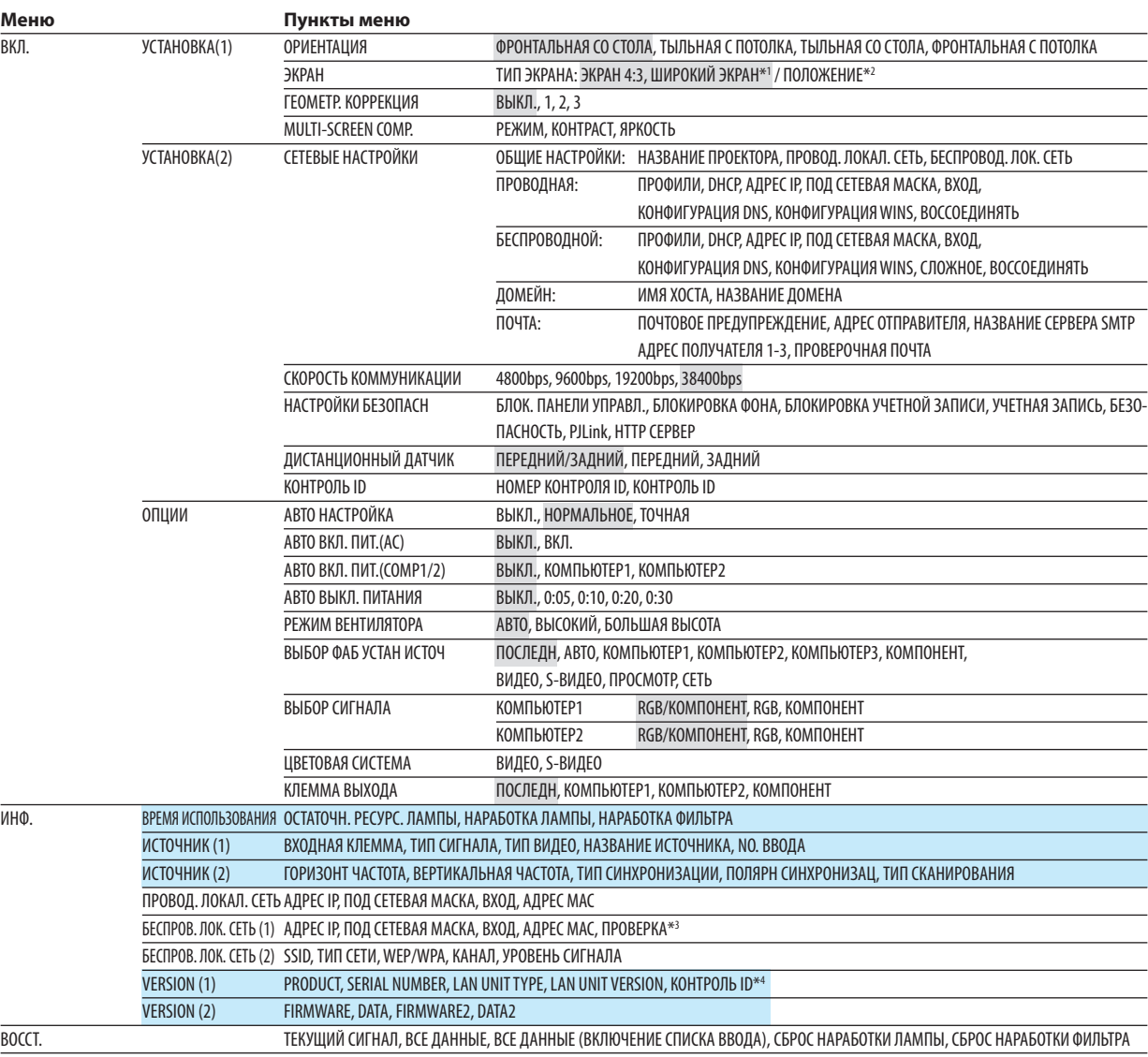

*ПРИМЕЧАНИЕ:*

*\*1 По умолчанию в моделях NP3250/NP2250/NP1250 ТИП ЭКРАНА установлен как 4:3 ЭКРАНА, а в модели NP3250W – ШИРОКИЙ ЭКРАН.*

*\*2 В модели NP3250W параметр ПОЛОЖЕНИЕ недоступен.*

*\*3 Текущий статус аутентификации будет показан, если выбран [ТИП ЗАЩИТЫ] WPA-EAP или WPA2-EAP.*

*\*4 Текущий номер идентификатора ID будет показан, если [КОНТРОЛЬ ID] включен.*

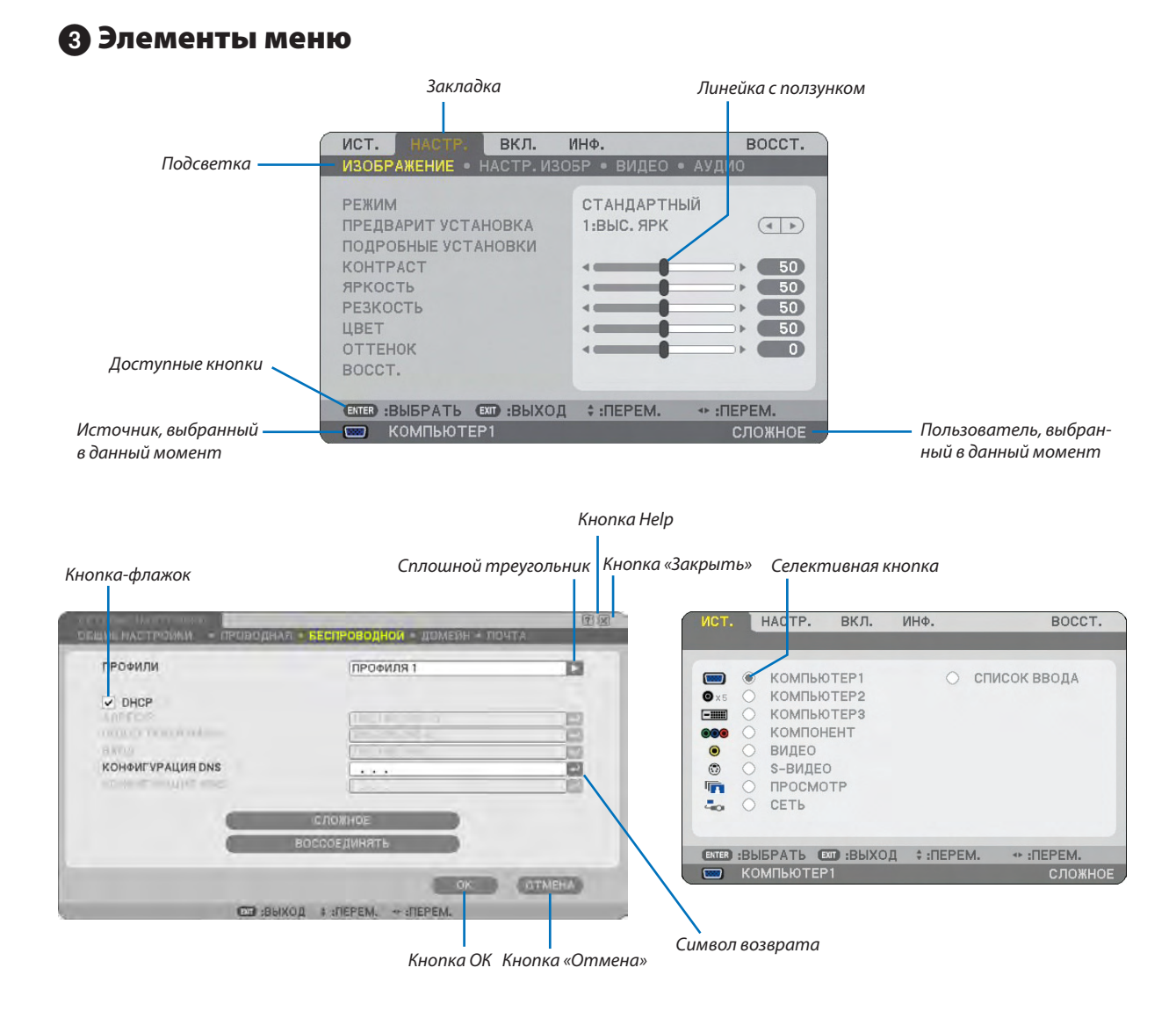

#### **Окна меню и диалоговые окна обычно имеют такие элементы:**

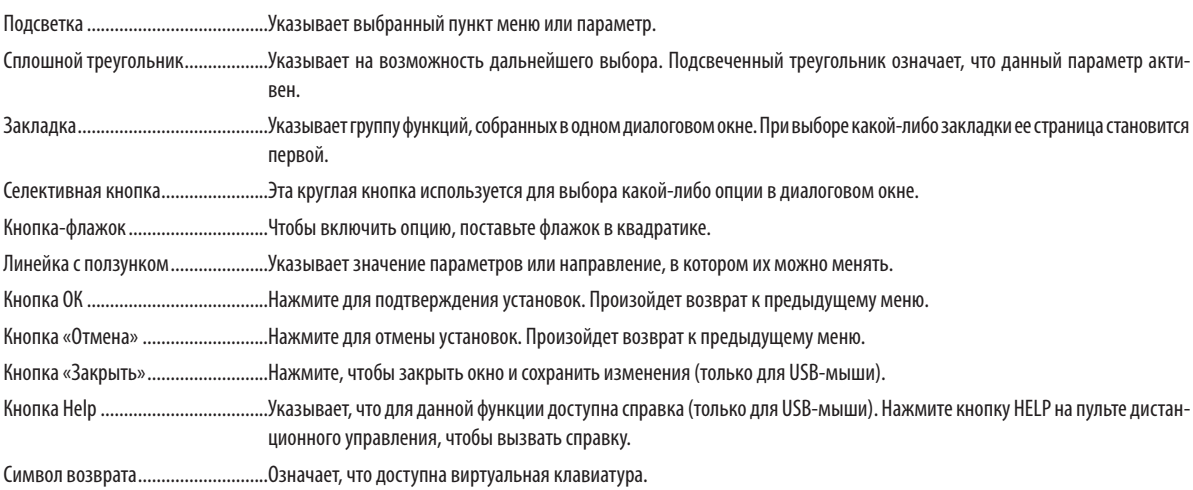

## Описание и функции меню [ИСТ.]

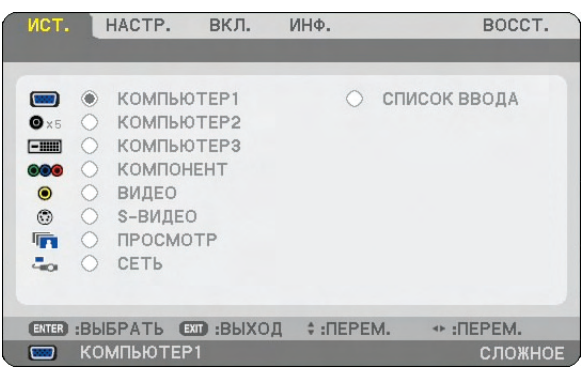

#### КОМПЬЮТЕР 1 и 2

Служит для выбора компьютера, подключенного к разъему входного сигнала COMPUTER 1 или COMPUTER 2 на проекторе.

*ПРИМЕЧАНИЕ:* 

- *• Если компонентный исходящий сигнал подключен к разъему COMPUTER 1, COMPUTER 2 или COMPUTER 3, выберите [COMPUTER 1], [COMPUTER 2] или [COMPUTER 3] соответственно.*
- *• Для компонентного сигнала требуется дополнительный компонентный кабель (Component V или ADP-CV1E).*

#### КОМПЬЮТЕР 3 (RGB цифровой)

Служит для выбора компьютера, подключенного к разъему COMPUTER 3 (DVI-D) на проекторе.

#### КОМПОНЕНТ

Служит для выбора устройства, подключенного к разъему COMPONENT IN (Y, Cb/Pb, Cr/Pr).

#### ВИДЕО

Служит для указания, какое устройство подключено к разъему VIDEO – видеомагнитофон, проигрыватель лазерных дисков, DVD-плеер или фотоаппарат.

#### S-ВИДЕО

Служит для указания, какое устройство подключено к разъему S-VIDEO – видеомагнитофон, DVD-плеер или проигрыватель лазерных дисков.

*ПРИМЕЧАНИЕ: Во время ускоренной перемотки видео с источника видеосигнала или S-видеосигнала рамка может на некоторое время зафиксироваться.*

#### ПРОСМОТР

Эта функция позволит Вам делать презентации, используя запоминающее устройство USB, которое содержит снимки и слайды, сделанные с помощью программного обеспечения ArcSoft MediaImpression для устройств NEC, находящееся на компакт-диске. Подробнее об установке эксклюзивной программы ArcSoft MediaImpression для NEC можно узнать из «Руководства по настройке прободной и беспроводной сети» NEC.  $(\rightarrow$  стр. [65\)](#page-77-0)

#### СЕТЬ

Служит для выбора сигнала с порта ЛВС (RJ-45) или установленного USB-блока для подключения к беспроводной локальной сети.

Если для источника, подключенного к сети, не сделаны установки, отобразится меню [СЕТЬ]. (→ стр. [110](#page-122-0))

#### СПИСОК ВВОДА

Служит для отображения списка сигналов. См. следующие страницы.

#### **[СПИСОК ВВОДА]**

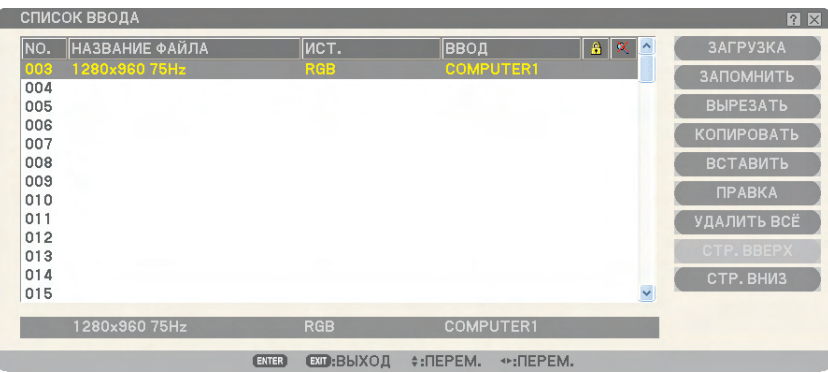

#### **Использование списка ввода**

При выполнении настроек какого-либо источника сигнала эти настройки автоматически регистрируются в списке ввода. При необходимости из списка ввода можно загрузить (значения настроек) регистрируемых сигналов. Однако в списке ввода может быть сохранено не более 100 шаблонов. После того, как в списке ввода зарегистрировано 100 шаблонов, отобразится сообщение об ошибке, и новые шаблоны регистрироваться не будут. Необходимо удалить (значение настроек) сигналов, которые больше не нужны.

#### **Ввод в список ввода сигнала, который проецируется в данный момент**

- *1. Откройте список ввода.*
- 2. С помощью кнопки SELECT ▲ или ▼ на корпусе проектора или пульте дистанционного управления выберите *какой-либо номер.*
- *3. С помощью кнопки SELECT выберите [ЗАПОМНИТЬ] и нажмите кнопку ENTER.*

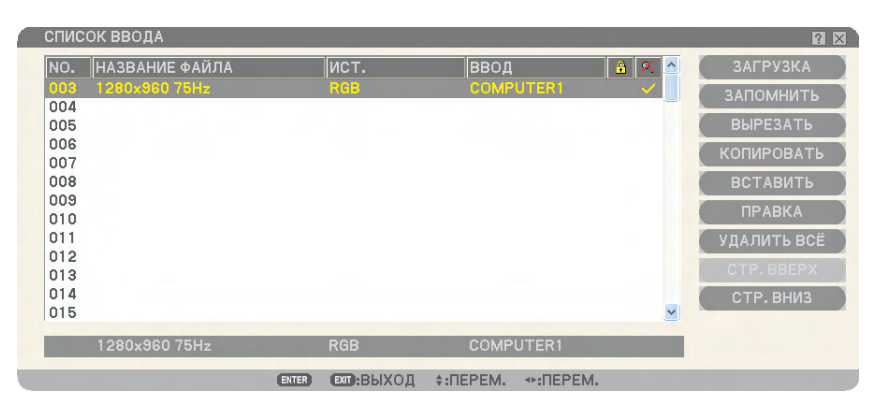

В пункте [СПИСОК ВВОДА] сигналы можно редактировать.

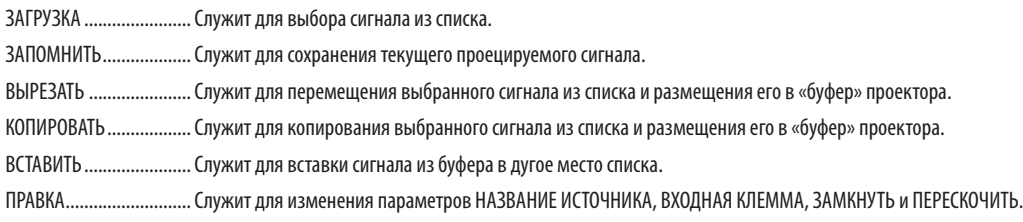

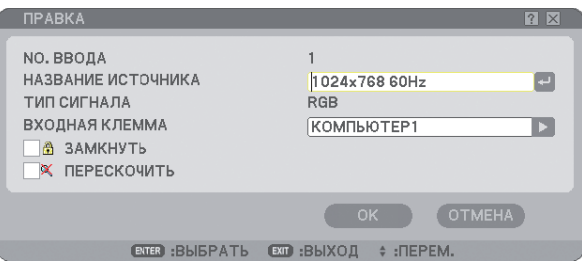

#### **НАЗВАНИЕ ИСТОЧНИКА:**

Служит для ввода названия сигнала. Можно ввести до 18 букв и цифр.

#### **ВХОДНАЯ КЛЕММА:**

Служит для изменения входной клеммы.

#### **ЗАМКНУТЬ:**

Служит для установки невозможности удаления данного сигнала при выборе опции [УДАЛИТЬ ВСЁ]. После выбора [ЗАМКНУТЬ] изменения не сохраняются.

#### **ПЕРЕСКОЧИТЬ:**

Служит для установки пропуска данного сигнала во время автоматического поиска.

По завершении выберите OK и нажмите ENTER. Для выхода без сохранения изменений нажмите «Отмена». Выберите [НАЗВА-НИЕ ИСТОЧНИКА] и нажмите ENTER, чтобы открыть окно редактирования названия источника. В этом окне можно изменить название источника. Нажмите  $-$ , чтобы открыть виртуальную клавиатуру, с помощью которой вводите буквы и цифры.

УДАЛИТЬ ВСЁ..................С помощью этой функции можно удалить все зарегистрированные в списке ввода сигналы.

СТР. ВВЕРХ/ СТР. ВНИЗ...............Служит для перехода к следующей или предыдущей странице.

Следующие кнопки не доступны для сигналов, проецируемых в данный момент:

1) Кнопки ВЫРЕЗАТЬ и ВСТАВИТЬ на экране [СПИСОК ВВОДА]

2) Кнопка ВХОДНАЯ КЛЕММА на экране [ПРАВКА]

*ПРИМЕЧАНИЕ: Когда в пункте [СПИСОК ВВОДА] все сигналы удалены, текущий проецируемый сигнал тоже будет удален, и останутся только заблокированные сигналы.*

## Описание и функции меню [НАСТР.]

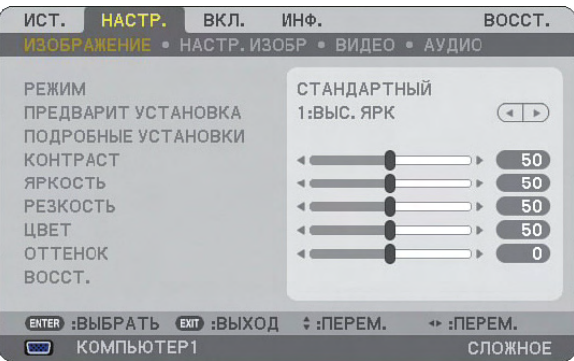

#### [ИЗОБРАЖЕНИЕ]

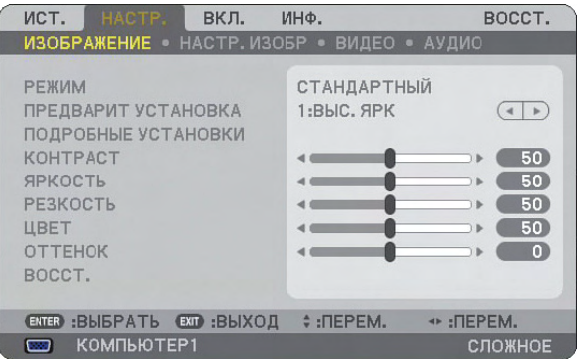

#### **[РЕЖИМ]**

С помощью этой функции можно узнать, как сохранить установки для пункта [ПОДРОБНЫЕ УСТАНОВКИ] меню [ПРЕД-ВАРИТ УСТАНОВКА] для каждого входного сигнала.

СТАНДАРТНЫЙ...................Сохранение установок для каждого пункта меню [ПРЕДВАРИТ УСТАНОВКА] (Предварительные установки 1-7)

ПРОФЕССИОНАЛЬНЫЙ....Сохранение установок для каждого пункта меню [ИЗОБРАЖЕНИЕ].

#### **[ПРЕДВАРИТ УСТАНОВКА]**

Эта опция позволяет настроить нейтральный оттенок для желтого, бирюзового или пурпурного цвета. Имеется семь фабричных установок, предназначенных для различных типов изображений. Вы также можете создать пользовательские установки.

#### **[ПОДРОБНЫЕ УСТАНОВКИ]**

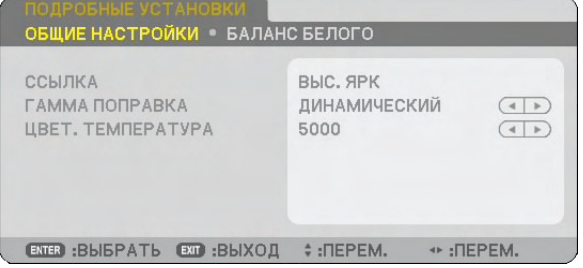

Данная функция предоставляет две страницы меню с более подробными установками.

#### [ОБЩИЕ НАСТРОЙКИ]

Выбор параметра ссылки [ССЫЛКА]

Благодаря этой функции значения коррекции цвета или гаммы можно использовать в качестве справочных данных для оптимизации изображений различных типов. Можно выбрать одну из семи следующих установок:

ВЫС. ЯРК...................Рекомендуется использовать в хорошо освещенном помещении.

ПРЕЗЕНТАЦИЯ ...........Рекомендуется для создания презентации с помощью файла PowerPoint.

ВИДЕО .......................Рекомендуется для просмотра обычных телепрограмм.

ФИЛЬМ......................Рекомендуется для фильмов.

ГРАФИКА....................Рекомендуется для графических изображений.

Сигнал RGB................Стандартные значения цвета.

DICOM МОД................Рекомендуется для данных в формате DICOM в режиме моделирования.

*ПРИМЕЧАНИЕ:*

*• DICOM расшифровывается как Digital Imaging and Communications in Medicine (цифровые изображения и связь в медицине).*

*• Этот формат является стандартом, разработанным Американским Радиологическим Колледжем ( American College of Radiology, ACR) и Национальной Ассоциацией Производителей Электрооборудования (National Electrical Manufacturers Association, NEMA). Данный стандарт определяет возможности перемещения цифровых данных изображений из системы в систему.* 

Выбор режима коррекции гаммы цветов [ГАММА ПОПРАВКА] Каждый режим рекомендуется для таких целей:

ДИНАМИЧЕСКИЙ............... Для создания высококонтрастного изображения. НАТУРАЛЬНЫЙ.................. Обычное воспроизведение изображения. ЧЕРНЫЕ ДЕТАЛИ................ Для подчеркивания деталей на темных участках изображения.

Настройка цветовой температуры [ЦВЕТ. ТЕМПЕРАТУРА] Эта опция позволяет настроить цветовую температуру.

#### *ПРИМЕЧАНИЕ:*

- *• Если выбрать [ПРЕЗЕНТАЦИЯ] или [ВЫС. ЯРК] в меню [ССЫЛКА], эта функция будет недоступна.*
- *• Если установка [БАЛАНС БЕЛОГО] была изменена, значение цветовой температуры на экране не будет отражать действительное значение цветовой температуры.*

[БАЛАНС БЕЛОГО]

#### Настройка баланса белого [БАЛАНС БЕЛОГО]

С помощью этой опции можно настраивать баланс белого. Контраст для каждого цвета (красного, зеленого, синего) служит для настройки уровня белого для экрана; яркость для каждого цвета (красного, зеленого, синего) служит для настройки уровня черного для экрана.

### **[КОНТРАСТ]**

Служит для настройки интенсивности изображения в соответствии со входящим сигналом.

#### **[ЯРКОСТЬ]**

Служит для настройки уровня яркости или интенсивности обратного растра.

#### **[РЕЗКОСТЬ]**

Служит для управления деталями изображения для Видео (не действительно для RGB и цифровых сигналов).

#### **[ЦВЕТ]**

Служит для увеличения или уменьшения уровня насыщенности цвета (не действительно для RGB и цифровых сигналов).

#### **[ОТТЕНОК]**

Служит для изменения уровня цвета от +/− зеленого до +/− синего. Уровень красного цвета служит для справки. Эта настройка действительна только для стандартных входных сигналов видео, компонентного и телевизионного (и не действительна для RGB и цифровых сигналов).

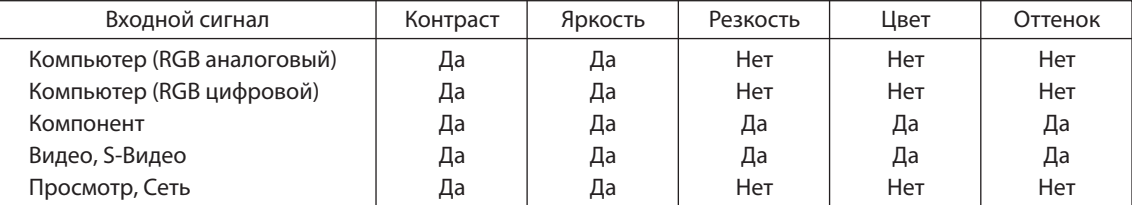

Да = Регулируемый, Нет = Не регулируемый

#### **[ВОССТ.]**

Установки и настройки для пункта [ИЗОБРАЖЕНИЕ] вернутся к заводским значениям, за исключением номера предварительных установок и параметра [ССЫЛКА] на экране [ПОДРОБНЫЕ УСТАНОВКИ], если выбрать [СТАНДАРТНЫЙ] для параметра [РЕЖИМ].

Параметры и настройки в меню [ПОДРОБНЫЕ УСТАНОВКИ] на экране [ПРЕДВАРИТ УСТАНОВКА], которые в данный момент не выбраны, не будут сброшены.

#### [НАСТР. ИЗОБР]

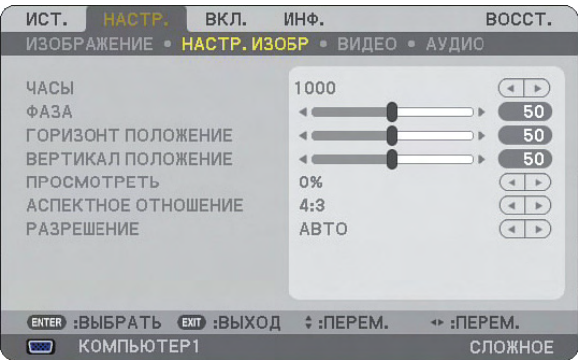

#### **Настройка времени и фазы [ЧАСЫ/ФАЗА]**

Служит для ручной настройки параметров ЧАСЫ и ФАЗА.

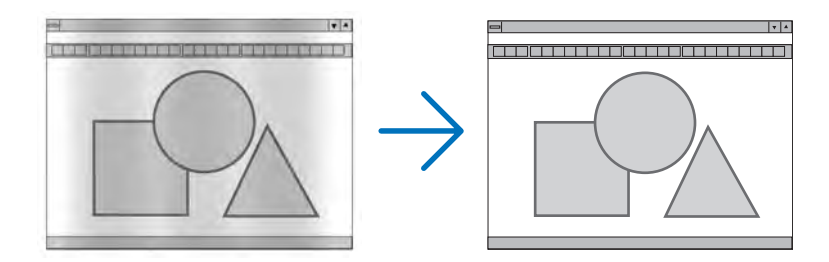

ЧАСЫ.............................. Используйте этот параметр для точной настройки компьютерного изображения или удаления каких-либо вертикальных полос, которые могут появиться на изображении. С помощью этой функции можно настроить тактовые частоты, которые приводят к появлению на изображении горизонтальных полос.

Эта настройка может понадобиться при первом подключении компьютера к проектору.

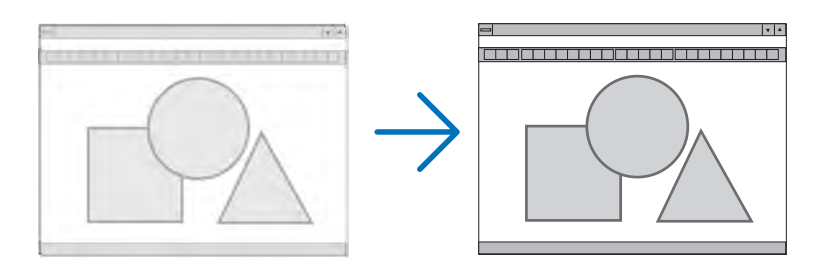

ФАЗА ..............................Этот параметр позволяет настроить фазы тактового сигнала или уменьшить зашумленность видеоизображения, точечные возмущения или помехи, вызванные взаимной наводкой каналов. (Это становится заметным, когда какая-либо часть изображения начинает мерцать.)

Применяйте параметр [ФАЗА] только после завершения настройки параметра [ЧАСЫ].

#### **Настройка горизонтального/вертикального положения [ГОРИЗОНТ/ВЕРТИКАЛ ПОЛОЖЕНИЕ]**

Служит для настройки положения изображения по горизонтали и вертикали.

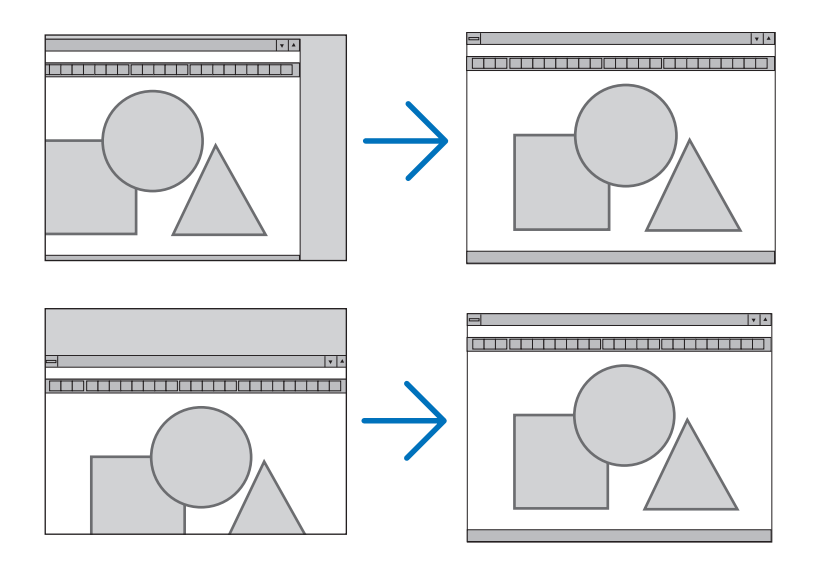

#### **Выбор процентного соотношения функции «Просмотреть» [ПРОСМОТРЕТЬ]**

Выберите для сигнала процентное соотношение функции «Просмотреть» (0%, 5% или 10%).

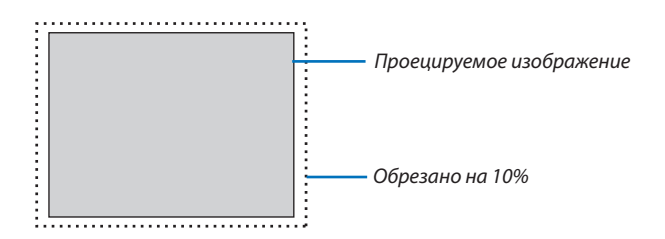

*ПРИМЕЧАНИЕ: Если для [РАЗРЕШЕНИЕ] выбрано значение [НАТУРАЛЬНОЕ], пункт [ПРОСМОТРЕТЬ] недоступен.*

#### **Выбор аспектного отношения [AСПЕКТНОЕ ОТНОШЕНИЕ]**

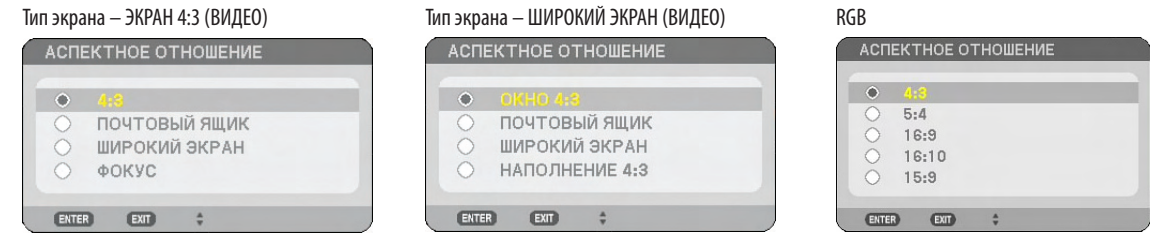

Параметр Aспектное Отношение позволяет выбрать наилучший формат для отображения исходного изображения. Если выбрать для источника тип экрана ЭКРАН 4:3, отобразятся следующие параметры:

#### **Для ВИДЕО**

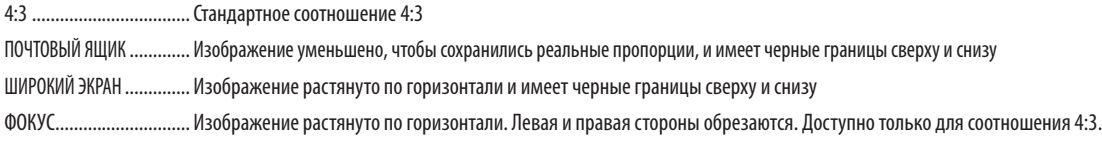

Если выбрать для источника тип экрана ШИРОКИЙ ЭКРАН, отобразятся следующие параметры: **Для ВИДЕО**

ОКНО 4:3......................... Изображение уменьшено, чтобы сохранились реальные пропорции, и имеет черные границы справа и слева ПОЧТОВЫЙ ЯЩИК.............Стандартное соотношение 16:9 ШИРОКИЙ ЭКРАН .............. Изображение растянуто по горизонтали, чтобы сохранились реальные пропорции НАПОЛНЕНИЕ 4:3............. Изображение растянуто и отображается в соотношении 16:9 **Для RGB** 4:3.................................. Для видеосигнала с аспектным соотношением 4:3 5:4.................................. Для видеосигнала с аспектным соотношением 5:4 16:9................................ Для видеосигнала с аспектным соотношением 16:9 16:10............................... Для видеосигнала с аспектным соотношением 16:10 15:9................................ Для видеосигнала с аспектным соотношением 15:9

#### *ПРИМЕЧАНИЕ:*

- *• Можно настроить положение изображения по вертикали для источника сигнала с черными границами сверху и снизу. (*→ *стр. 108)*
- *• Если для [РАЗРЕШЕНИЕ] выбрано значение [НАТУРАЛЬНОЕ], пункт [АСПЕКТНОЕ ОТНОШЕНИЕ] недоступен.*

*ПРИМЕЧАНИЕ: Пожалуйста, примите во внимание, что использование этого проектора с целью получения прибыли или привлечения внимания публики в таких местах, как кафе или гостиница, а также сжатие или расширение изображения на экране при помощи параметра [AСПЕКТНОЕ ОТНОШЕНИЕ] или [ЭКРАН] может затронуть вопрос о нарушении авторских прав, которые защищаются соответствующим законом.*

#### [NP3250/NP2250/NP1250] ВИДЕО

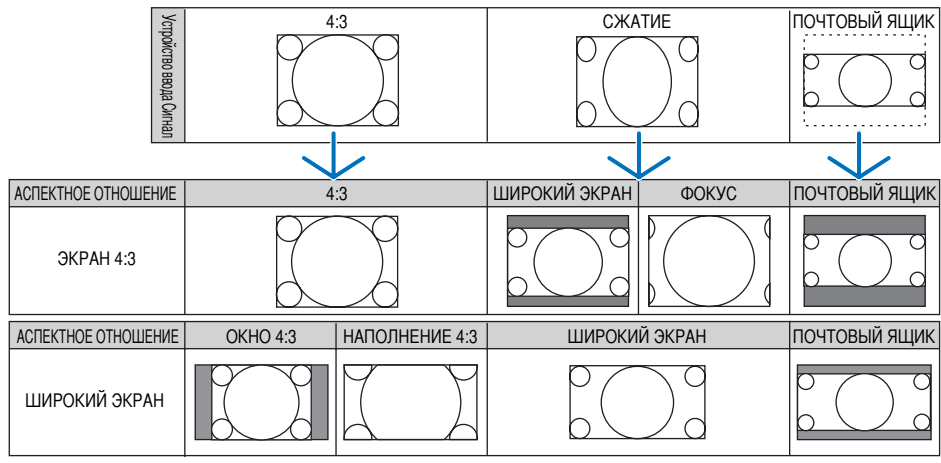

#### RGB

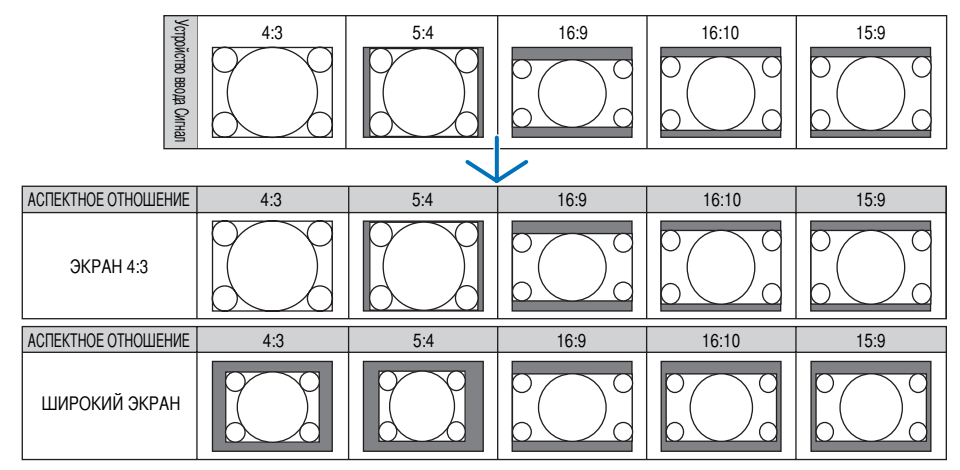

#### [NP3250W] ВИДЕО

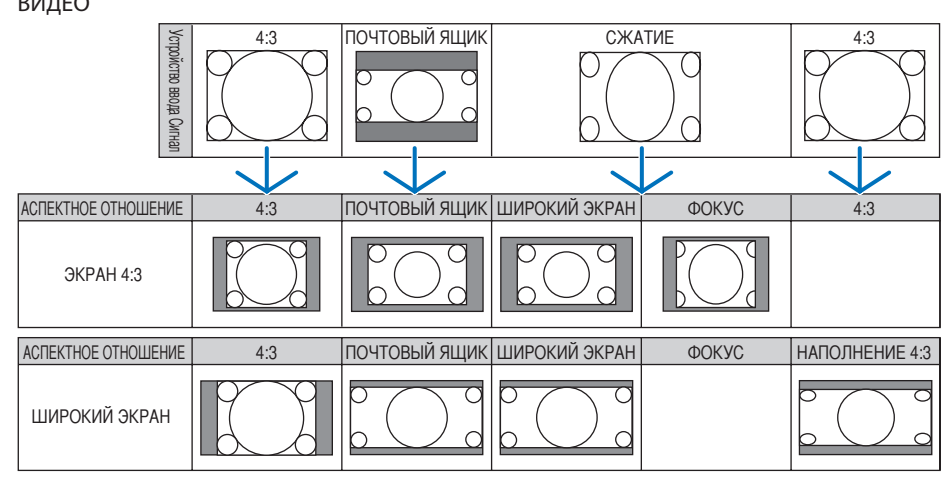

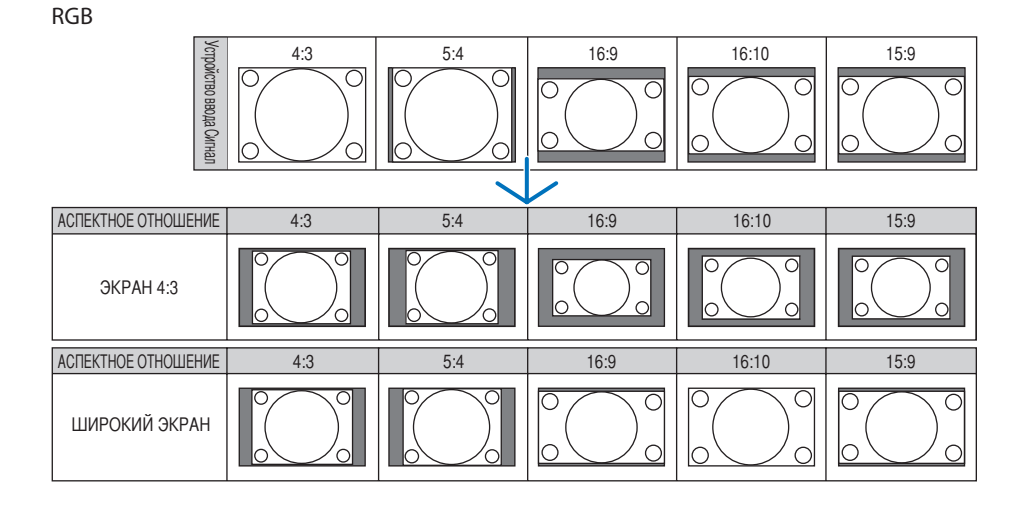

Типичные разрешения и аспектные отношения для компьютерных экранов.

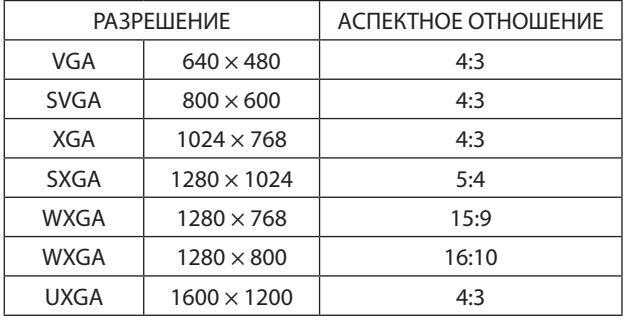

#### **Выбор разрешения [РАЗРЕШЕНИЕ]**

[АВТО]: Отображение RGB-сигнала в соответствии с размером экрана при исходном разрешении проектора (NP3250/NP2250/NP1250: 1024 × 768 пикселей/NP3250W: 1280 × 800 пикселей).

[НАТУРАЛЬНОЕ]:Отображение RGB-сигнала в исходном разрешении.

Пример: Если при использовании проектора выбран источник с разрешением 800 × 600 пикселей:

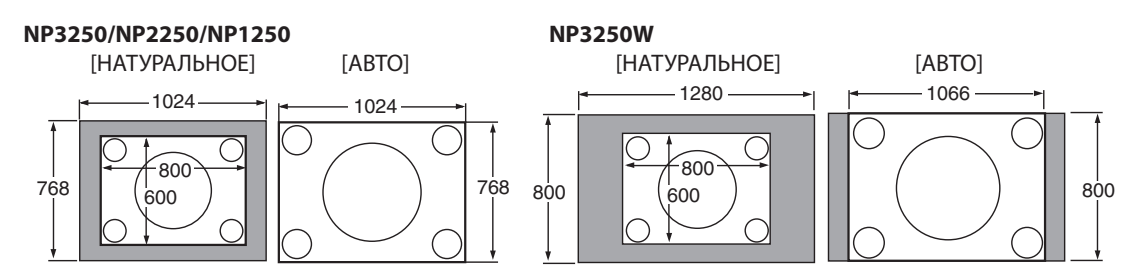

- Если выбрано значение [НАТУРАЛЬНОЕ], пункты [ПРОСМОТРЕТЬ] и [АСПЕКТНОЕ ОТНОШЕНИЕ] недоступны.
- Пункт [РАЗРЕШЕНИЕ] недоступен при таких условиях:
	- В пункте [ТИП ЭКРАНА] установлено разрешение, отличающееся от исходного разрешения проектора.
	- Выбран сигнал, отличный от RGB.
	- Отображается сигнал с более высоким разрешением, чем исходное разрешение проектора.
# [ВИДЕО]

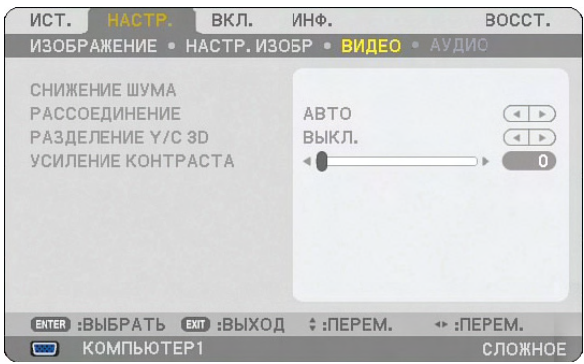

## **Использование функции [СНИЖЕНИЕ ШУМА]**

Эта функция позволяет уменьшить зашумленность видеоизображения.

СНИЖЕНИЕ СЛУЧАЙНОГО ШУМА.............Служит для снижения дрожания изображения. СНИЖЕНИЕ ШУМОВ ВИДЕО.....................Снижает уровень шумов, которые появляются по краям изображения во время воспроизведения DVD. СНИЖЕНИЕ БЛОЧНОГО ШУМА.................Снижает мозаичные или блочные шумы при выборе значения ВКЛ.

### **Выбор режима преобразования чересстрочного сигнала в последовательный [РАССОЕДИНЕНИЕ]**

С помощью этой функции можно выбрать преобразование видеосигналов из чересстрочных в последовательные.

АВТО .....................Автоматически устанавливает приблизительное преобразование чересстрочного сигнала в последовательный.

ВИДЕО ..................Служит для запуска обычного преобразования чересстрочного сигнала в последовательный.

ФИЛЬМ.................Служит для запуска режима автоматического обнаружения сигналов телекинодатчика. Эта опция рекомендуется для фильмов.

*ПРИМЕЧАНИЕ: Эта функция не доступна для сигналов RGB.*

## **Включение/выключение трехмерного разделения [РАЗДЕЛЕНИЕ Y/C 3D]**

Во время проецирования изображения со входа ВИДЕО установите значение ВКЛ. для достижения наилучшего качества изображения.

ВЫКЛ.................Функция трехмерного разделения выключается.

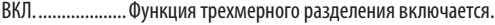

*ПРИМЕЧАНИЕ: Доступно только для видеосигналов NTSC 3.58.*

## **Регулировка усиления контраста [УСИЛЕНИЕ КОНТРАСТА]**

Эта функция использует способность глаз человека улучшать контраст изображения. Настраивайте эту функцию до требуемого уровня усиления.

# [АУДИО]

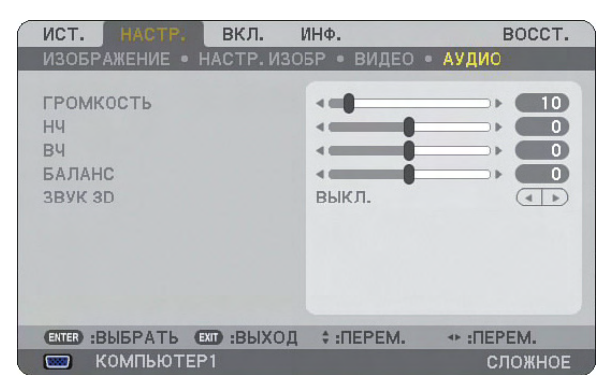

# **Управление звуком [ГРОМКОСТЬ/НЧ/ВЧ/БАЛАНС]**

Служит для регулировки громкости, уровня НЧ и ВЧ, левого и правого баланса динамика проектора и гнезда AUDIO OUT (стереофоническое мини-гнездо).

### *СОВЕТ:*

*[ГРОМКОСТЬ]*

*• Если на экране нет никаких меню, то кнопки SELECT и на корпусе проектора и кнопки VOLUME +/− можно использовать для настройки громкости. [БАЛАНС]*

*• Если к левому/монофоническому гнезду видео/компонент разъема подключен входной звуковой сигнал, то звук правого и левого канала разъема AUDIO OUT (Stereo Mini Jack) будет одинаковым.*

## **Включение трехмерного звука [ЗВУК 3D]**

Для включения/выключения эффекта трехмерного звучания.

Если к стереофоническому мини-гнезду AUDIO OUT проектора подключено внешнее оборудование, регулирование звука на внешнем оборудовании может привести к искажению звука или треску, в зависимости от настроек НЧ, ВЧ и трехмерного звучания. Если это происходит, верните стандартные заводские настройки проектора (НЧ:0, ВЧ: 0, ЗВУК 3D: ВЫКЛ.).

*ПРИМЕЧАНИЕ: Если разъем AUDIO OUT (Stereo Mini Jack) проектора подключен к внешнему воспроизводящему устройству, настройка звука на внешнем воспроизводящем устройстве в зависимости от настроек НЧ, ВЧ, БАЛАНС и ЗВУК 3D может привести к искаженному и скрипучему звуку. Если это произошло, верните настройки проектора на заводские установки («0» для [НЧ], «0» для [ВЧ] и «ВЫКЛ.» для [ЗВУК 3D]).*

# Описание и функции меню [ВКЛ.]

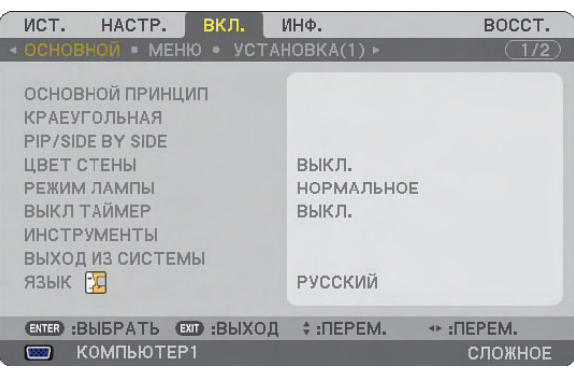

# [ОСНОВНОЙ]

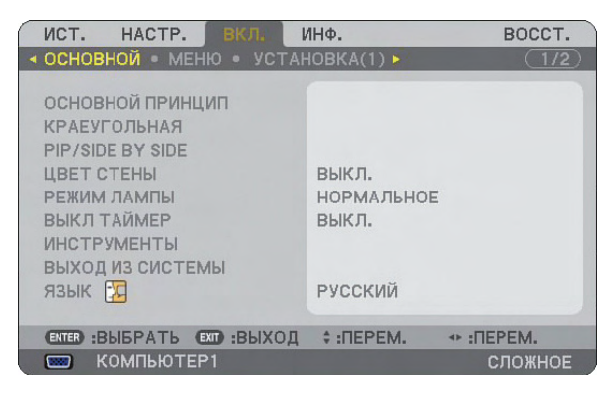

## **Выбор режима коррекции трапециевидного искажения [Основной принцип]**

С помощью этой функции можно корректировать трапециевидное искажение. При выборе этого пункта отображается меню параметров коррекции трапециевидного искажения. Вертикальное искажение можно корректировать вручную из меню. ( $\rightarrow$  стр. [30](#page-42-0)) Изменения сохраняются при выключении проектора. *ПРИМЕЧАНИЕ: ПРИМЕЧАНИЕ: Когда выбраны пункты [КРАЕУГОЛЬНАЯ] или [ГЕОМЕТР. КОРРЕКЦИЯ], пункт [ОСН ПРИНЦИП] недоступен.*

## **Выбор режима краеугольной коррекции [КРАЕУГОЛЬНАЯ]**

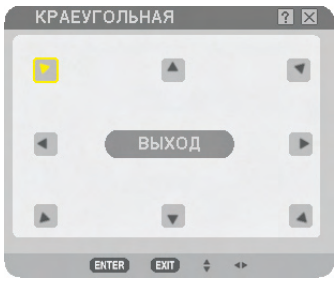

С помощью этой опции можно корректировать трапециевидное искажение. При выборе этого пункта отображается экран краеугольной коррекции. ( $\rightarrow$  стр. [40\)](#page-52-0)

*ПРИМЕЧАНИЕ: Когда выбраны пункты [ОСН ПРИНЦИП] или [ГЕОМЕТР. КОРРЕКЦИЯ], пункт [КРАЕУГОЛЬНАЯ] недоступен.*

## **Использование функции PIP/SIDE BY SIDE [PIP/SIDE BY SIDE]**

С помощью данной функции можно просматривать два сигнала одновременно. ( $\rightarrow$  стр. [43\)](#page-55-0)

РЕЖИМ:

С помощью данной опции можно выбрать два режима: PIP и ПАРАЛЛЕЛЬНО.

КАРТИН. В КАРТ. (PIP): С помощью данной опции можно просматривать подчиненную картинку в основной. ПАРАЛЛЕЛЬНО: С помощью данной функции можно просматривать две картинки параллельно.

ПОЛОЖЕНИЕ:

Когда для [РЕЖИМ] выбрана [КАРТИН. В КАРТ. (PIP)], С помощью данной опции можно выбрать положение подчиненной картинки в основной.

Возможные опции: ВВЕРХУ СЛЕВА, ВВЕРХУ СПРАВА, ВНИЗУ СЛЕВА, ВНИЗУ СПРАВА.

*ПРИМЕЧАНИЕ: Нельзя выбрать [ПОЛОЖЕНИЕ], если выбран режим [ПАРАЛЛЕЛЬНО].*

ИСТОЧНИК:

С помощью данной опции можно выбирать сигнал подчиненной картинки. Возможные опции: ВЫКЛ, ВИДЕО и S-ВИДЕО. Выбор [ВЫКЛ] отменяет режим PIP/SIDE BY SIDE и производит возврат к обычному экрану.

## **использование функции коррекции цвета стены [ЦВЕТ СТЕНЫ]**

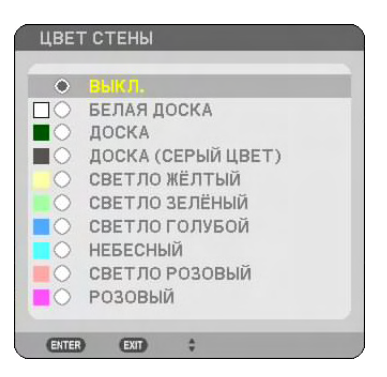

С помощью этой функции осуществляется быстрая коррекция цвета с целью адаптации изображения к экрану, чей цвет отличен от белого.

#### **Выбор обычного или экономичного режима лампы [РЕЖИМ ЛАМПЫ]**

Эта функция позволяет выбрать один из двух режимов яркости лампы: нормальный и режим экономии. При использовании режима экономии лампа прослужит дольше. При режиме экономии снижается шум от вентилятора по сравнению с нормальным режимом.

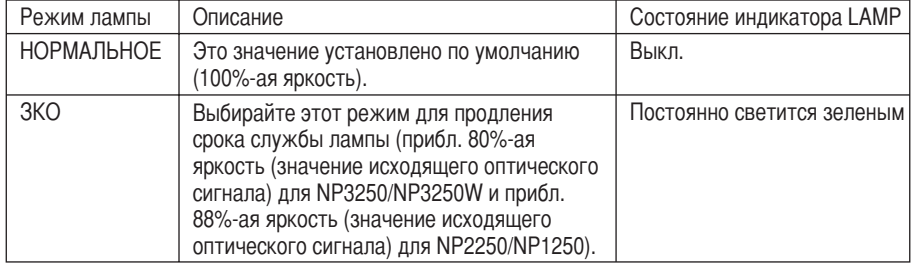

*ПРИМЕЧАНИЕ: Если в обычном режиме проектор перегреется, лампа может автоматически переключиться в режим экономии с целью защиты проектора. Такой режим называется «вынужденный режим экономии».* 

*В режиме вынужденной экономии яркость изображения снижена. Постоянный зеленый свет индикатора LAMP указывает на то, что лампа пребывает в режиме экономии.*

*После того, как проектор остынет до нормальной температуры, лампа снова переключится в нормальный режим.*

*В режиме вынужденной экономии изменение параметра [РЕЖИМ ЛАМПЫ] в меню не влияет на действительный режим.*

## **использование таймера выключения [ВЫКЛ ТАЙМЕР]**

- *1. Выберите подходящее время от 30 минут до 16 часов: ВЫКЛ., 0:30, 1:00, 2:00, 4:00, 8:00, 12:00, 16:00.*
- *2. Нажмите кнопку ENTER на пульте дистанционного управления.*
- *3. Оставшееся время отсчитывается в обратном порядке.*
- *4. Когда время подойдет к концу, проектор выключится.*

*ПРИМЕЧАНИЕ:*

- *• Чтобы отменить предустановленное время, выберите для него значение [ВЫКЛ.] или выключите питание проектора.*
- *• Когда до выключения проектора останется 3 минуты, внизу на экране появится сообщение [ПРОЕКТОР ВЫКЛЮЧИТСЯ ЧЕРЕЗ 3 МИНУТЫ].*

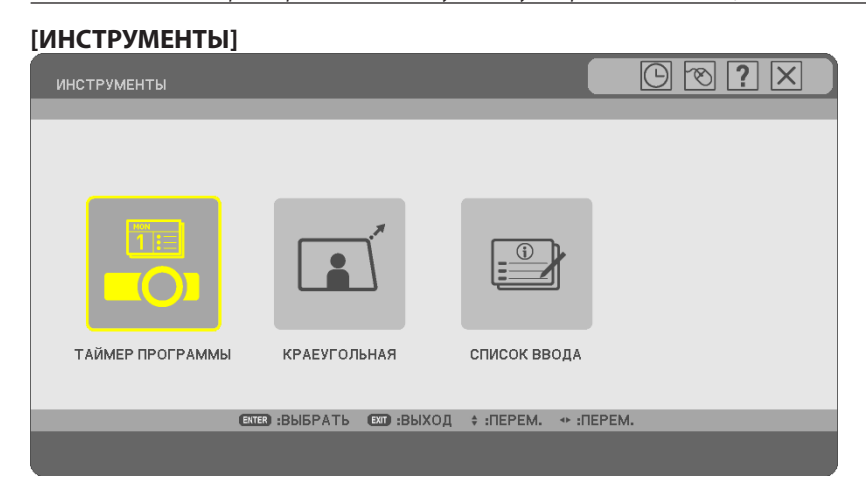

## **Использование таймера программы [ТАЙМЕР ПРОГРАММЫ]**

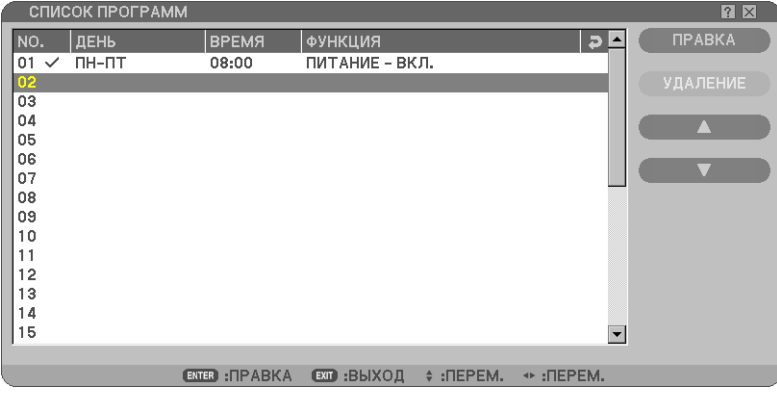

Эта опция включает и выключает проектор, изменяет видео сигналы и автоматически переключает режим лампы в определенное время.

#### *ПРИМЕЧАНИЕ:*

- *• Перед установкой таймера программы убедитесь, что установлены настройки пункта [УСТ. ДАТЫ И ВРЕМЕНИ]. (*→ *стр. [104](#page-116-0))*
- *• Убедитесь, что проектор находится в состоянии ожидания, а питание включено.*
- *• В проекторе есть встроенные часы. Часы будут работать приблизительно две недели с момента отключения питания. Если не подключать питание в течение двух или больше недель, встроенные часы остановятся.*

#### **Установите новый таймер программы**

*1. В окне ТАЙМЕР ПРОГРАММЫ, используя кнопку SELECT* ▲ или ▼, выберите пункт [УСТАНОВКИ], а затем *нажмите кнопку ENTER.*

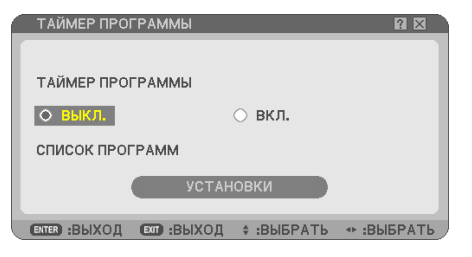

Откроется окно [СПИСОК ПРОГРАММ].

*ПРИМЕЧАНИЕ: Если таймер программ включен, изменить настройки окна [СПИСОК ПРОГРАММ] нельзя.*

#### *2. Выберите номер без программы и нажмите кнопку ENTER.*

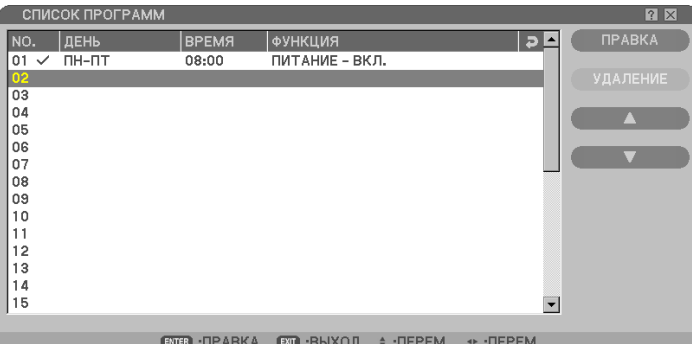

Откроется окно [ПРАВКА].

#### *3. Выполните необходимые настройки для каждого элемента.*

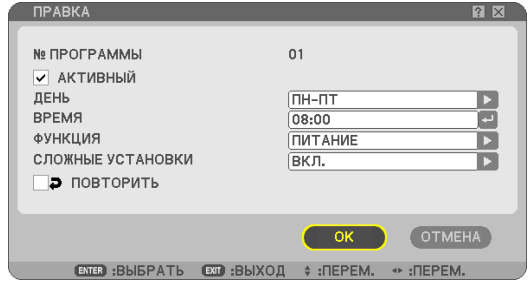

АКТИВНЫЙ....................................Установите флажок, чтобы активировать программу.

ДЕНЬ.............................................. Выберите дни недели для выполнения программы. Для выполнения программы с понедельника по пятницу выберите пункт [ПН-ПТ]. Для ежедневного выполнения программы выберите пункт [КАЖДЫЙ ДЕНЬ].

ВРЕМЯ ...........................................Установите время выполнения программы. Введите время в 24-часовом формате.

ФУНКЦИЯ....................................... Выберите функцию для выполнения. Если выбрать пункт [ПИТАНИЕ], можно включать или выключать проектор с помощью настроек пункта [СЛОЖНЫЕ УСТАНОВКИ]. С помощью пункта [ИСТОЧНИК] можно выбрать источник видео в окне [СЛОЖНЫЕ УСТАНОВКИ]. Функция [РЕЖИМ ЛАМПЫ] позволяет выбрать один из двух режимов яркости лампы [НОРМАЛЬНОЕ] или [ЭКО] в меню [СЛОЖНЫЕ УСТАНОВКИ].

- СЛОЖНЫЕ УСТАНОВКИ.................. Выберите включение или выключение, источник видео для выбранного элемента, а также режим лампы в окне [ФУНК-ЦИЯ].
- ПОВТОРИТЬ....................................Установите флажок, чтобы включить повтор программы. Чтобы использовать программу только в течение этой недели, снимите флажок.

#### *4. Выберите [ОК] и нажмите кнопку ENTER. Настройка будет завершена. Снова откроется окно [СПИСОК ПРОГРАММ].*

#### *ПРИМЕЧАНИЕ:*

- *• Можно запрограммировать до 30 различных установок таймера.*
- *• Таймер программы работает на основе установленного времени, а не на основе программы.*
- *• Если программа, для которой не установлен флажок в пункте [ПОВТОРИТЬ], выполнена, флажок возле пункта [АКТИВНЫЙ] будет снят автоматически, а программа будет отключена.*
- *• Если время включения и время выключения совпадают, будет использоваться время выключения.*
- *• Если установлено одинаковое время для разных источников, будет выполняться программа с большим номером.*
- *• Включение не будет выполнено, хотя могут заработать охлаждающие вентиляторы или может произойти ошибка.*
- *• Если время выключения наступило в условиях, при которых выключение невозможно, таймер выключения сработает, как только появится возможность выключения.*
- *• Программы, для которых не установлен флажок возле пункта [АКТИВНЫЙ] в окне [ПРАВКА], не будут выполнятся, если включен таймер программы.*
- *• Если проектор включен с помощью таймера программы и его нужно выключить, установите время выключения или выключите его вручную, чтобы не оставлять его включенным длительное время.*

#### **Активация таймера программы**

*1. Выберите пункт [ВКЛ.] в окне [ТАЙМЕР ПРОГРАММЫ], а затем нажмите кнопку ENTER. Пункт [ВКЛ.] будет активирован.*

## *2. Нажмите кнопку EXIT. Вместо окна [ТАЙМЕР ПРОГРАММЫ] откроется окно [ИНСТРУМЕНТЫ].*

#### *ПРИМЕЧАНИЕ:*

- *• Ели выбран пункт [ВЫКЛ.], таймер программы будет выключен, даже если возле программы в окне [СПИСОК ПРОГРАММ] установлен флажок.*
- *• Если выбран пункт [ВКЛ.], нельзя изменить настройки окна [СПИСОК ПРОГРАММ]. Для редактирования программ выберите пункт [ВЫКЛ.], чтобы выключить таймер программ.*

#### **Изменение запрограммированных настроек**

- *1. В окне [СПИСОК ПРОГРАММ] выберите программу, которую нужно изменить, а затем нажмите кнопку ENTER.*
- *2. Измените настройки в окне [ПРАВКА].*
- *3. Выберите [ОК] и нажмите кнопку ENTER. Запрограммированные настройки будут изменены. Снова откроется окно [СПИСОК ПРОГРАММ].*

#### **Изменение порядка выполнения программ**

- *1. В окне [СПИСОК ПРОГРАММ] выберите программу, порядок выполнения которой нужно изменить, а затем нажмите кнопку SELECT .*
- *2. Нажмите кнопку SELECT , чтобы выбрать пункт [] или [].*
- *3. Нажимайте кнопку ENTER несколько раз, чтобы выбрать строку, в которую нужно переместить программу.*

*Порядок выполнения программ будет изменен.*

## **Удаление программ**

- *1. В окне [СПИСОК ПРОГРАММ] выберите номер программы, которую нужно удалить, а затем нажмите кнопку SELECT .*
- *2. Нажмите кнопку SELECT , чтобы выбрать пункт [УДАЛЕНИЕ].*

#### *3. Нажмите кнопку ENTER.*

Откроется окно подтверждения.

*4. Выберите [ДА] и нажмите кнопку ENTER. Программа будет удалена.*

После этого удаление программы будет завершено.

### **Использование [КРАЕУГОЛЬНАЯ]**

 $(\rightarrow$  стр. [40\)](#page-52-0)

## **Использование [СПИСОК ВВОДА]**

 $(\rightarrow$  стр. [86\)](#page-98-0)

# <span id="page-116-0"></span>**Установка текущей даты и времени [УСТ. ДАТЫ И ВРЕМЕНИ]**

В проекторе можно указать текущее время, месяц, день и год.

*ПРИМЕЧАНИЕ: В проектор встроены часы. Они будут продолжать работать примерно 2 недели после выключения питания. Если питание проектора не включается на протяжении 2 недель или дольше, встроенные в него часы остановятся. В таком случае необходимо будет установить дату и время повторно. Встроенные часы не останавливаются, если проектор пребывает в режиме ожидания.*

ЧАСОВОЙ ПОЯС: Выберите свой часовой пояс.

ЛЕТНЕЕ ВРЕМЯ: Поставьте отметку, чтобы в часах учитывался переход на летнее время.

СЕРВЕР ВРЕМЕНИ В ИНТЕРНЕТЕ: Поставьте отметку, чтобы включить синхронизацию часов. Если эта опция включена, встроенные в проектор часы будут синхронизироваться с сервером времени в Интернете каждые 24 часа, а также во время запуска проектора.

Кнопка UPDATE: Служит для немедленной синхронизации часов, встроенных в проектор.

Кнопка UPDATE будет недоступна, если не включить опцию СЕРВЕР ВРЕМЕНИ В ИНТЕРНЕТЕ.

# **Настройка указателя, кнопок и скорости реакции мыши [МЫШЬ]**

С помощью этой опции можно изменять параметры USB-мыши. Функция настроек мыши доступна только для USBмыши. Выбирайте требуемые настройки:

КНОПКА МЫШИ...............................[ПРАВАЯ РУКА] или [ЛЕВАЯ РУКА] СКОРОСТЬ РЕАКЦИИ МЫШИ ..................[БЫСТРАЯ], [СРЕДНЯЯ] или [МЕДЛЕННАЯ]

# **Использование [ПОМОЩЬ]**

 $(\rightarrow$  стр. [36\)](#page-48-0)

## **Выход из системы проектора [ВЫХОД ИЗ СИСТЕМЫ]**

С помощью этой функции можно выйти из системы проектора, не выключая его. Благодаря выходу из системы предупреждается работа с проектором пользователей без права доступа. Для выхода из системы проектора выполните следующие шаги.

#### 1. Нажмите кнопку MENU и с помощью кнопки SELECT ► выберите пункт [ВКЛ.].

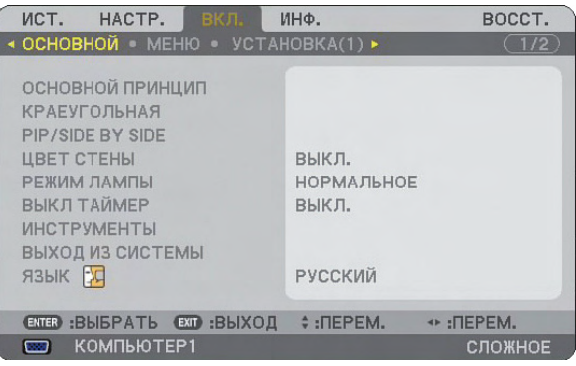

*2. С помощью кнопки SELECT или ENTER выберите пункт [ОСНОВНОЙ].*

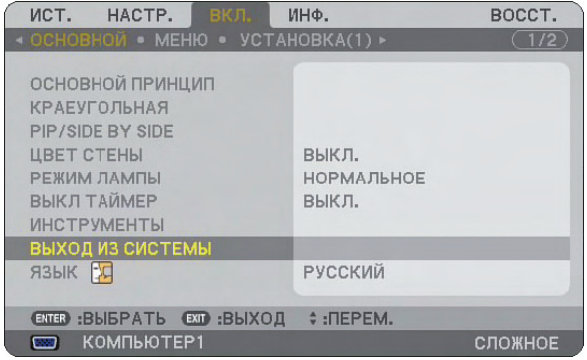

*3. С помощью кнопки SELECT выберите пункт [ВЫХОД ИЗ СИСТЕМЫ] и нажмите кнопку ENTER.*

*Появится сообщение [ОТКЛЮЧИТЕ ПРОЕКТОР /ВЫ УВЕРЕНЫ?].*

*4. Выберите [ДА] и нажмите кнпоку ENTER, чтобы выйти из системы проектора и закрыть меню, после чего откроется экран ВХОД В СИСТЕМУ.* 

*ПРИМЕЧАНИЕ:*

*• Если выбрать [НЕТ] и нажать кнопку ENTER, произойдет возврат к экрану «Выход из системы» шага 2.*

*Для входа в систему проектора выберите имя пользователя, введите пароль, выберите [OK] и нажмите кнопку ENTER.*

*Экран ВХОД В СИСТЕМУ закроется. Вход в систему проектора осуществлен.*

*ПРИМЕЧАНИЕ: Стандартный экран ВХОД В СИСТЕМУ выглядит следующим образом: ИМЯ ПОЛЬЗОВАТЕЛЯ*→*АДМИНИСТРАТОР ПАРОЛЬ*→ *Нет настройки Подробнрее о вводе имени пользователя и присвоении пароля см. в разделе «Ограничение доступа к некоторым пунктам меню» на стр. [51](#page-63-0).*

## **Выбор языка меню [ЯЗЫК]**

Для экранных инструкций можно выбрать один из 21 языка.

## [МЕНЮ]

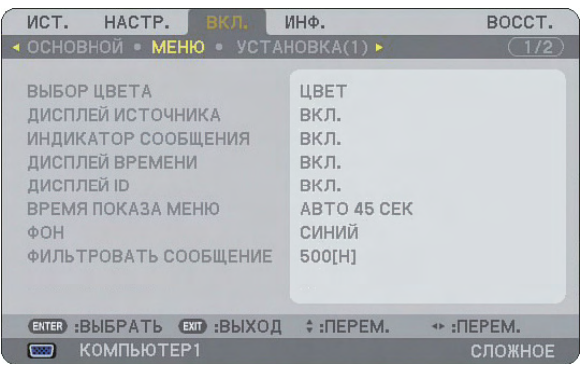

## **Выбор значения параметра [ВЫБОР ЦВЕТА]**

Для цвета меню возможны две опции: цветной и монохромный.

# **Включение/выключение функций [ДИСПЛЕЙ ИСТОЧНИКА], [ИНДИКАТОР СООБЩЕНИЯ], [ДИСПЛЕЙ ВРЕМЕНИ], [ДИСПЛЕЙ ID]**

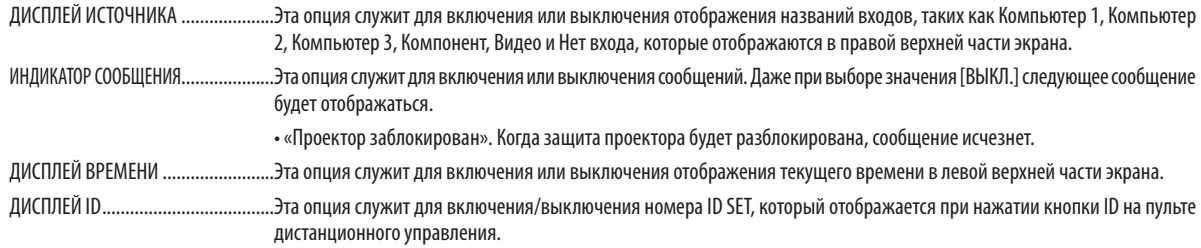

*ПРИМЕЧАНИЕ: Источник и текущее время будут отображаться в течение времени, указанного в поле [ВРЕМЯ ПОКАЗА МЕНЮ]. Когда для параметра [ВРЕМЯ ПОКАЗА] выбрано значение [РУЧНОЙ РЕЖИМ], источник и текущее время будут отображаться постоянно.*

## **Выбор значения параметра [ВРЕМЯ ПОКАЗА МЕНЮ]**

Эта опция позволяет указать, через какое время после последнего нажатия какой-либо клавиши проектор должен выключить меню. Возможны значения [РУЧНОЙ РЕЖИМ], [АВТО 5 СЕК], [АВТО 15 СЕК] и [АВТО 45 СЕК]. [АВТО 45 СЕК] является стандартным заводским значением.

## **Выбор цвета или логотипа для фона с помощью параметра [ФОН]**

Благодаря этой функции при отсутствии сигнала может отображаться фон синего цвета, черного цвета или логотип. Цветом фона по умолчанию является синий. Экран логотипа можно изменить с помощью функции «Просмотр». (→ стр. [72](#page-84-0))

*ПРИМЕЧАНИЕ:* 

- *• Если на выбранный вход DVI [COMPUTER 3(DVI-D) IN] не подается сигнал, отображается синий фон, невзирая на значение параметра [ЛОГОТИП].*
- *• Когда БЛОКИРОВКА ФОНА в [НАСТРОЙКИ БЕЗОПАСНОСТИ] включена, изменить фон нельзя.*
- *• На данную настройку не влияет даже выбор в меню параметра [ВОССТ.].*

## **Выбор интервала времени для сообщения касательно фильтра с помощью параметра [ФИЛЬТРО-ВАТЬ СООБЩЕНИЕ]**

Эта опция позволяет установить интервал времени между появлениями на экране сообщений об очистке фильтров. Если получено сообщение «ПОЖАЛУЙСТА, ОЧИСТИТЕ ФИЛЬТР», необходимо почистить фильтр. ( $\rightarrow$  стр. [134](#page-146-0)) Возможны 5 значений: ВЫКЛ., 100[H], 200[H], 500[H], 1000[H]

Значение по умолчанию — 500[H].

*ПРИМЕЧАНИЕ: Сообщение о необходимости очистить фильтр отображается в течение одной минуты при включении и выключении проектора. Чтобы убрать это сообщение, нажмите любую кнопку на корпусе проектора или пульте дистанционного управления.*

*ПРИМЕЧАНИЕ: На данную установку не влияет даже выбор в меню параметра [ВОССТ.].*

# [УСТАНОВКА(1)]

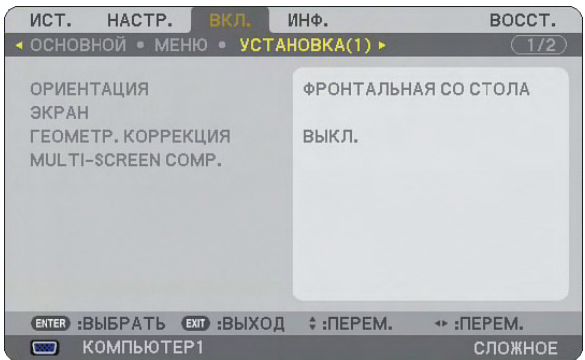

# **Выбор ориентации проектора с помощью параметра [ОРИЕНТАЦИЯ]**

Служит для переориентировки изображения в соответствии с типом проецирования. Имеет такие опции: фронтальная со стола, тыльная с потолка, тыльная со стола и фронтальная с потолка.

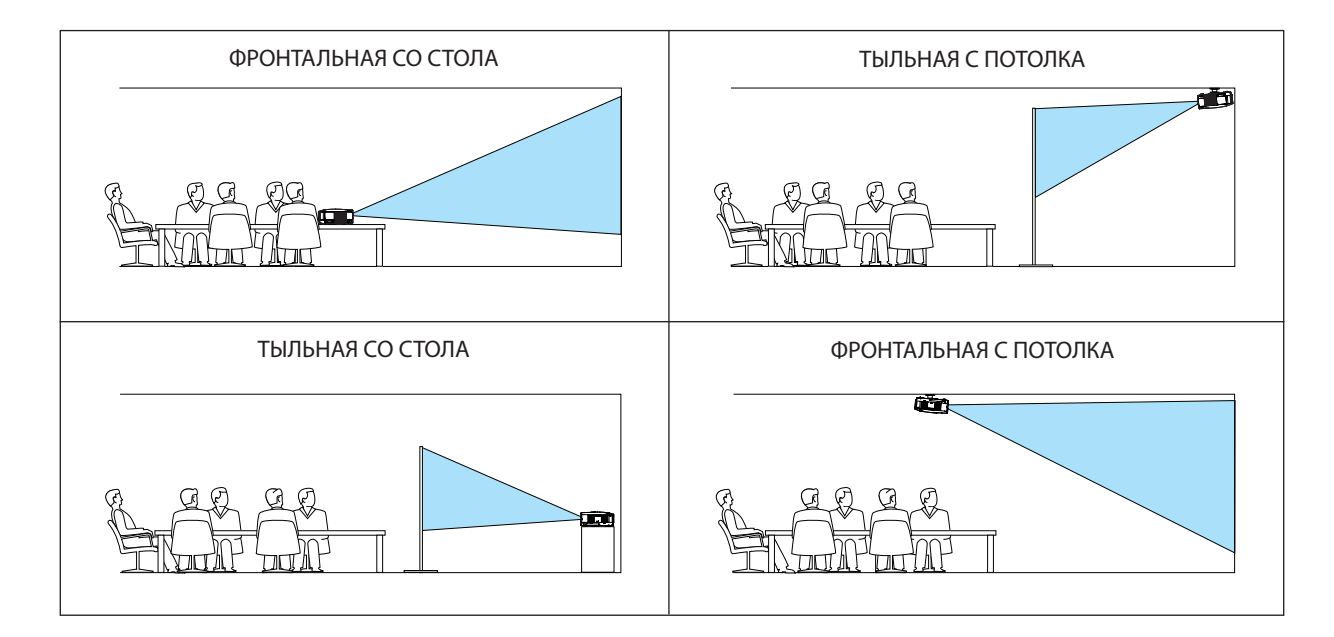

## **Выбор аспектного отношения и положения на экране с помощью параметра [ЭКРАН]**

ТИП ЭКРАНА ................... Выберите одну из двух опций: ЭКРАН 4:3 или ШИРОКИЙ ЭКРАН в соответствии с используемым экраном. См. также [AСПЕКТНОЕ ОТНОШЕНИЕ].

 $(\rightarrow$  стр. 93)

ПОЛОЖЕНИЕ................... Благодаря этой функции можно настраивать вертикальное положение изображения, когда для типа экрана выбрано значение ШИРОКИЙ ЭКРАН. (недоступно

в модели NP3250W) Когда выбрано значение ШИРОКИЙ ЭКРАН, над и под изображением находятся области, в которых сигнал отсутствует.

 $\bigcap$ ◯  $\subset$ *область, в которой сигнал отсутствует*

*ПРИМЕЧАНИЕ: Эта опция доступна только в том случае, если для параметра [ТИП ЭКРАНА] выбрано значение [ШИРОКИЙ ЭК-РАН].*

#### *ПРИМЕЧАНИЕ:*

- *• Изменив тип экрана, проверьте в меню значение параметра [AСПЕКТНОЕ ОТНОШЕНИЕ]. (*→ *стр. 93)*
- *• NP3250/NP2250/NP1250: [ПОЛОЖЕНИЕ] недоступна, когда для параметра [ТИП ЭКРАНА] выбрано значение [ЭКРАН 4:3] или когда для параметра [AСПЕКТНОЕ ОТНОШЕНИЕ] выбрано значение [ПОЧТОВЫЙ ЯЩИК].*

#### **Использование геометрической коррекции [ГЕОМЕТР. КОРРЕКЦИЯ]**

Данная функция вызывает геометрическую коррекцию, зарегистрированную в памяти проектора. Зарегистрировано три шаблона геометрических данных. Для отключения этой функции выберите [ВЫКЛ.].

*ПРИМЕЧАНИЕ:*

- *• Настройки [ОСНОВНОЙ ПРИНЦИП] и [КРАЕУГОЛЬНАЯ] не доступны при применении геометрических данных.*
- *• Нажмите кнопку 3D REFORM и удерживайте ее нажатой не менее 2 секунд, чтобы удалить Ваши геометрические данные.*
- *• В результате использования функции [ГЕОМЕТР. КОРРЕКЦИЯ] изображение может стать немного размытым, так как при этом выполняется цифровая коррекция.*

## **Использование компенсации нескольких экранов [MULTI-SCREEN COMP.]**

Данная функция позволяет совмещать изображения проецируемые с нескольких параллельных проекторов.

РЕЖИМ........................... ВЫКЛ: Выключает эту функцию и возвращает к обычной яркости экрана. ВКЛ: Включает эту функцию и делает экран темнее. Можно настроить [ЯРКОСТЬ] и [КОНТРАСТ]. КОНТРАСТ ...................... Настраивает яркую часть изображения. ЯРКОСТЬ ........................ Настраивает тёмную часть изображения.

## **Настройка**

- *1. Подготовьте чёрно-белые изображения, чтобы они отображались на мониторе компьютера.*
- *2. Отобразите чёрное изображение на мониторе компьютера и спроецируйте это изображение с проектора.*
- *3. Выберите [MULTI-SCREEN COMP.]* → *[РЕЖИМ]* → *[ВКЛ].*

#### *4. Настройте тёмную часть изображения.*

*Нажмите кнопку SELECT* H *для выбора [ЯРКОСТЬ] и воспользуйтесь SELECT* F *или* E *для совмещения с чёрной частью другого проектора.*

## *5. Отображается белый экран на экране компьютера.*

*Показ изображений с двух или более проекторов.*

#### *6. Настройте яркую часть изображения.*

*Нажмите кнопку SELECT* H *для выбора [КОНТРАСТ] и воспользуйтесь SELECT* F *или* E *для совмещения с чёрной частью другого проектора.*

*Перемещение регулятора к [+] (плюсу) может изменить белую часть изображения. Если это произойдёт, переместите регулятор к [−] (минусу) для настройки яркости.*

#### *РЕКОМЕНДАЦИЯ:*

- *• Если Вы используете несколько проекторов, Вы можете воспользоваться функцией [КОНТРОЛЬ ID] для управления одним проектором или всеми проекторами с пульта дистанционного управления. (*→ *стр. [125](#page-137-0))*
- *• На данную установку не влияет даже выбор в меню параметра [ВОССТ.].*

# [УСТАНОВКА(2)]

## **[СЕТЕВЫЕ НАСТРОЙКИ]**

Благодаря этой функции можно устанавливать различные настройки при использовании проектора в сети.

#### **ВНИМАНИЕ**

- Обратитесь за этими настройками к администратору сети.
- Проекторы серии NP3250/NP2250/NP1250/NP3250W поставляются с устройством беспроводной локальной сети USB в стандартной комплектации не во всех регионах и странах. При необходимости работы через беспроводное соединение с проектором без установленного устройства беспроводной локальной сети USB, необходимо установить дополнительное устройство беспроводной локальной сети USB.

#### **Подсказки относительно настройки соединения с ЛВС**

Чтобы настроить проектор для обмена информацией в сети с помощью порта LAN (RJ-45) или устройства для соединения с беспроводной ЛВС:

- *1. Выберите вкладку [ПРОВОДНАЯ] для порта LAN (RJ-45) или [БЕСПРОВОДНОЙ] для устройства, предназначенного для соединения с беспроводной ЛВС.*
- *2. На вкладке [ПРОВОДНАЯ] или [БЕСПРОВОДНОЙ] выберите номер из списка [ПРОФИЛИ] для своих настроек ЛВС.*

*Для порта LAN и устройства, предназначенного для соединения с беспроводной ЛВС, можно сохранить в памяти по две настройки.*

*3. На вкладке [ПРОВОДНАЯ] или [БЕСПРОВОДНАЯ] включите или выключите [DHCP], укажите адрес IP, подсетевую маску, вход и конфигурацию DNS, а также конфигурацию WINS. Выберите [ОК] и нажмите кнопку ENTER.* 

*(*→ *стр. [113](#page-125-0), [114\)](#page-126-0)*

Для вызова настроек из памяти:

Выбрав вкладку [ПРОВОДНАЯ] или [БЕСПРОВОДНОЙ], выберите номер из списка [ПРОФИЛИ]. Выберите [ОК] и нажмите кнопку ENTER. ( $\rightarrow$  стр. [113,](#page-125-0) [114](#page-126-0))

Для подключения сервера DHCP:

На вкладке [ПРОВОДНАЯ] или [БЕСПРОВОДНОЙ] выберите [DHCP] и нажмите кнопку ENTER. Будет установлен флажок. Выберите еще раз и нажмите кнопку ENTER. Флажок будет удален.

При установке IP-адреса без использования DHCP-сервера снимите флажок для [DHCP]. (→ стр. [113](#page-125-0), [114](#page-126-0))

Чтобы настроить только для беспроводной ЛВС (ТИП СЕТИ и WEP/WPA):

- *1. На вкладке [БЕСПРОВОДНОЙ] выберите [ПРОФИЛИ], а затем [ПРОФИЛЯ 1] или [ПРОФИЛЯ 2].*
- *2. На вкладке [БЕСПРОВОДНОЙ] выберите [СЛОЖНОЕ] и нажмите кнопку ENTER. Отобразится меню [СЛОЖ-НОЕ].*

*(*→ *стр. [115](#page-127-0), [116\)](#page-128-0)*

Для выбора точки доступа к беспроводной ЛВС:

- *1. На вкладке [БЕСПРОВОДНОЙ] выберите [ПРОФИЛИ], а затем [ПРОФИЛЯ 1] или [ПРОФИЛЯ 2].*
- *2. На вкладке [БЕСПРОВОДНОЙ] выберите [СЛОЖНОЕ] и нажмите кнопку ENTER.*
- *3. В сложном меню выберите [ПОДКЛЮЧЕНИЕ]* → *[ОБЗОР САЙТА] и нажмите кнопку ENTER.*
- *4. Выберите идентификатор SSID, к которому имеется доступ.*

*Чтобы выбрать SSID, выделите [SSID], с помощью кнопки SELECT выберите [ОК] и нажмите кнопку ENTER. Если вы не пользуетесь функцией [ОБЗОР САЙТА], просто введите SSID и [ИНФРАСТРУКТУРА] или [AD HOC]. (*→ *стр. [115\)](#page-127-0)*

Для получения сообщений об ошибках или информации о времени до конца службы лампы по электронной почте:

- *1. На вкладке [ПОЧТА] выберите [ПОЧТОВОЕ ПРЕДУПРЕЖДЕНИЕ] и нажмите кнопку ENTER. Будет установлен флажок.*
- *2. Установите [АДРЕС ОТПРАВИТЕЛЯ], [НАЗВАНИЕ СЕРВЕРА SMTP] и [АДРЕС ПОЛУЧАТЕЛЯ]. Выберите [ОК] и нажмите кнопку ENTER.*

*(*→ *стр. [118](#page-130-0))*

Чтобы выполнить [ЛЁГКОЕ СОЕДИНЕНИЕ] с помощью утилиты Image Express Utility 2.0:

[ЛЁГКОЕ СОЕДИНЕНИЕ] – это режим, который позволяет сократить сложный процесс настройки ЛВС при использовании утилиты Image Express Utility 2.0 и соединении компьютера и проектора через беспроводную ЛВС.

Утилита Image Express Utility 2.0 содержится на компакт-диске User Supportware 6, который входит в комплект поставки. Чтобы использовать режим [ЛЁГКОЕ СОЕДИНЕНИЕ], выберите вкладку [БЕСПРОВОДНОЙ] → [ПРОФИЛИ] → ГЛЁГКОЕ СОЕДИНЕНИЕ]. (→ стр. [114\)](#page-126-0)

*ПРИМЕЧАНИЕ: Можно пользоваться этой функцией при использовании ОС Windows XP с правами Администратора компьютера. При использовании ОС Windows Vista, может появиться сообщение, предлагающее ввести пароль входа с правами Администратора.*

# **[ОБЩИЕ НАСТРОЙКИ]**

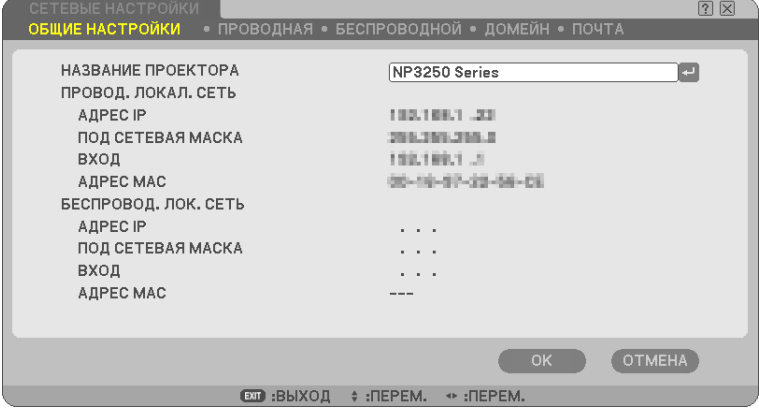

Эта страница позволяет указать уникальное название проектора и проверить текущее состояние настроек ЛВС.

# **[НАЗВАНИЕ ПРОЕКТОРА]**

Укажите уникальное название проектора. Нажмите - чтобы отобразить виртуальную клавиатуру, и введите название. Можно использовать до 16 буквенно-цифровых символов, знаков и символов. Введя название, выберите [ОК] и нажмите кнопку ENTER.

*ПРИМЕЧАНИЕ: На [НАЗВАНИЕ ПРОЕКТОРА] не повлияет даже осуществление команды [ВОССТ.] из меню.* 

#### **Использование виртуальной клавиатуры**

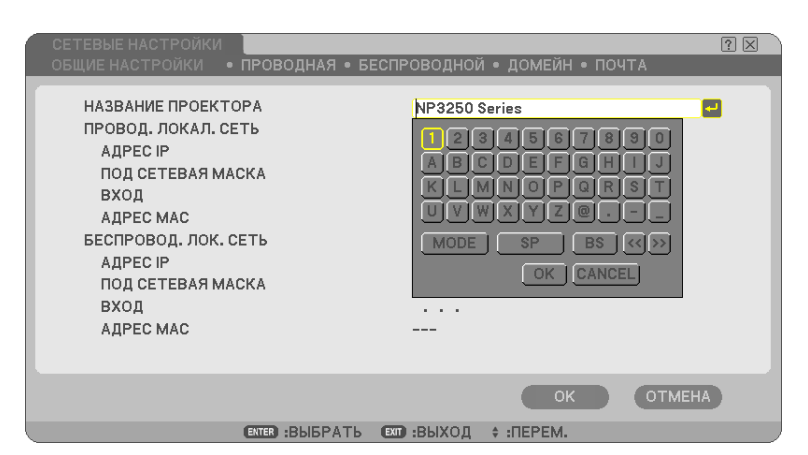

От 1 до 0 и

символы................ Используются для ввода пароля или ключевого слова.

MODE.............................. Осуществляет выбор между тремя режимами: цифры, алфавит и специальные символы.

SP.................................... Используется для вставки пробела

BS................................... Используется для удаления одного символа в обратном направлении

<< ................................ Используется для возврата к предыдущему

>> ................................ Используется для перехода к следующему

ОК................................... Используется для подтверждения выбора

CANCEL........................... Используется для отмены выбора

 $(\rightarrow$  стр. [81\)](#page-93-0)

# <span id="page-125-0"></span>**[ПРОВОДНАЯ]**

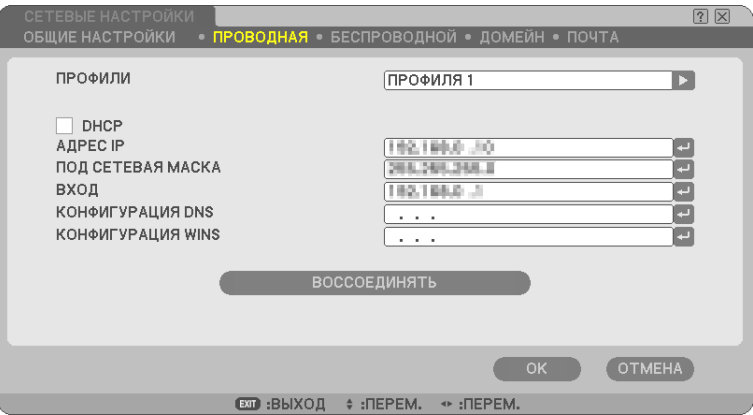

ПРОФИЛИ (для порта LAN [RJ-45]):

В памяти проектора можно хранить до двух настроек порта LAN (RJ-45). Выберите [ПРОФИЛЯ 1] или [ПРОФИЛЯ 2], а затем установите настройки для [DHCP] и других опций. Сделав это, выберите [ОК] и нажмите кнопку ENTER. Это позволит сохранить настройки в памяти.

Вызов параметров из памяти:

На вкладке [ПРОВОДНАЯ] из списка [ПРОФИЛИ] выберите [ПРОФИЛЯ 1] или [ПРОФИЛЯ 2]. Выберите [OK] и нажмите кнопку ENTER.

## DHCP:

В результате включения этой опции сервер DHCP автоматически назначает проектору адрес IP. Отключение этой опции позволяет зарегистрировать адрес IP или номер под сетевой маски, предоставленный системным администратором.

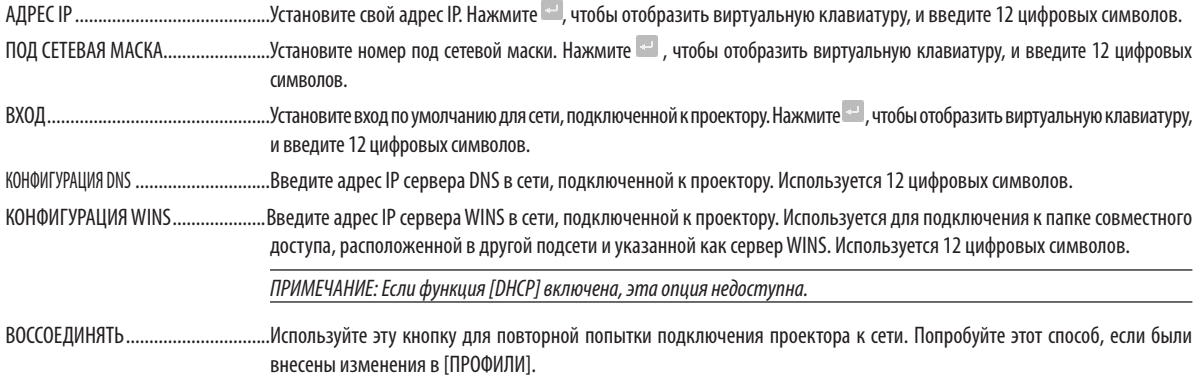

## <span id="page-126-0"></span>**[БЕСПРОВОДНОЙ]**

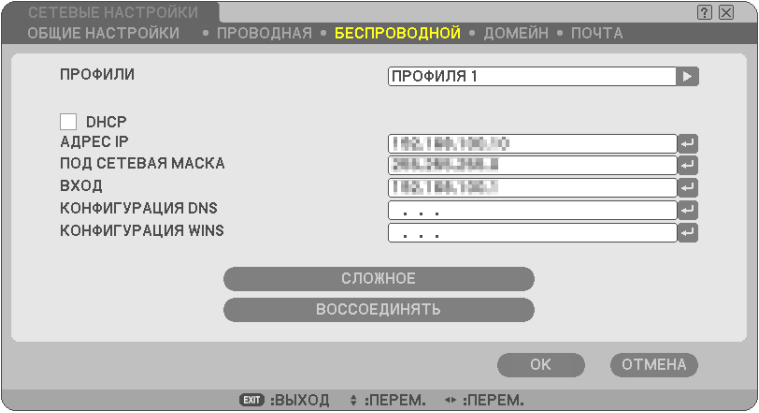

ПРОФИЛИ (для устройства USB, предназначенного для соединения с беспроводной ЛВС): Чтобы без труда выполнить настройку беспроводной ЛВС с помощью утилиты Image Express Utility 2.0, выберите [ЛЁГКОЕ СОЕДИНЕНИЕ].

В памяти проектора можно хранить до двух настроек устройства USB для соединения с беспроводной ЛВС. Выберите [ПРОФИЛЯ 1] или [ПРОФИЛЯ 2], а затем установите настройки для [DHCP] и других опций. Сделав это, выберите [ОК] и нажмите кнопку ENTER. Это позволит сохранить настройки в памяти.

#### Вызов параметров из памяти:

На вкладке [БЕСПРОВОДНОЙ] из списка [ПРОФИЛИ] выберите [ПРОФИЛЬ 1] или [ПРОФИЛЬ 2] или [ОТКЛЮЧИТЬ]. Выберите [OK] и нажмите кнопку ENTER. Чтобы отключить излучение радиоволн блоком беспроводной локальной сети USB, выберите [ОТКЛЮЧИТЬ].

#### DHCP:

Установите флажок, чтобы сервер DHCP автоматически назначал проектору адрес IP. Снимите этот флажок, чтобы зарегистрировать адрес IP или номер под сетевой маски, предоставленный системным администратором.

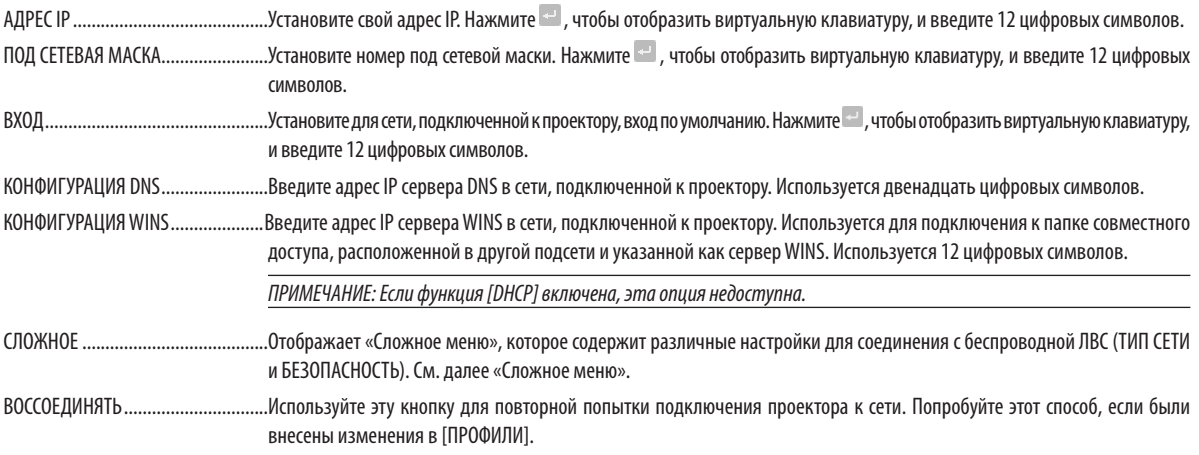

*ПРИМЕЧАНИЕ: Если выбрать [ЛЁГКОЕ СОЕДИНЕНИЕ] в списке [ПРОФИЛИ], в меню [СЛОЖНОЕ] нельзя будет выполнять настройки DHCP и его элементов, кроме настройки [КАНАЛ].*

#### <span id="page-127-0"></span>**[СЛОЖНОЕ] меню [ПОДКЛЮЧЕНИЕ] (необходимо только для беспроводной сети)**

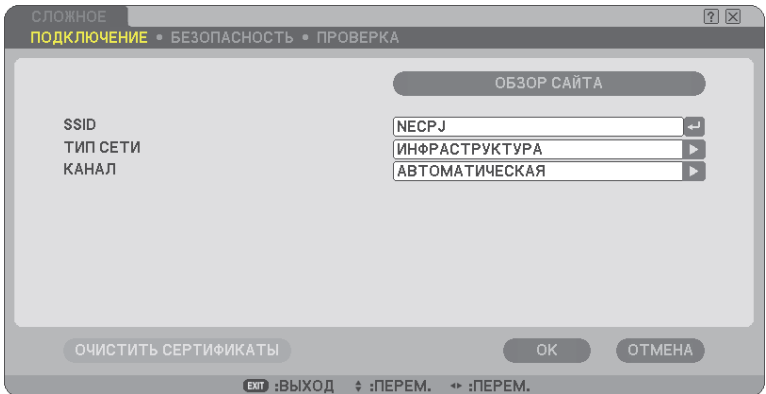

## ОБЗОР САЙТА:

Отображает список доступных идентификаторов SSID для беспроводной ЛВС. Выберите идентификатор SSID, к которому имеется доступ.

Чтобы выбрать SSID, выделите [SSID], с помощью кнопки SELECT **>** выберите [OK] и нажмите кнопку ENTER.

1) В: Точка беспроводного доступа <sup>•)</sup> 图: Специальный ПК

 $\mathcal{P}$ : WFP или WPA включен

### SSID (Сетевое имя):

Введите идентификатор (SSID) для беспроводной ЛВС, выбрав значение [ИНФРАСТРУКТУРА] или [AD HOC] в поле [ТИП СЕТИ]. Связь возможна только с тем оборудованием, SSID которого соответствует SSID Вашей беспроводной ЛВС. Можно использовать до 32 буквенно-цифровых символов (следите за регистром).

ТИП СЕТИ:

Выберите способ связи при использовании беспроводной ЛВС.

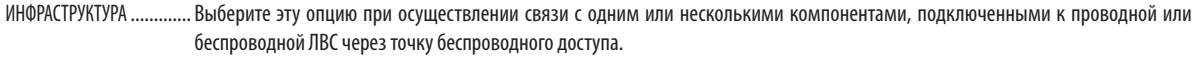

AD HOC........................... Выберите эту опцию, если беспроводная ЛВС используется для непосредственной связи с компьютером в одноранговом режиме. Этот метод соответствует стандарту беспроводной связи IEEE802.11.

> *ПРИМЕЧАНИЕ: В режиме Ad Hoc доступен только один режим коммуникации – 802.11b. Скорость передачи данных в режиме Ad Hoc ограничена до 11 Мбит/с.*

#### КАНАЛ:

Выберите канал. Набор доступных каналов отличается в зависимости от страны и региона.

*СОВЕТ: Выбирая позицию [ИНФРАСТРУКТУРА], убедитесь, что проектор и точка доступа находится на одном и том же канале; выбирая [AD HOC], убедитесь, что проектор и компьютер находятся на одном и том же канале.*

#### <span id="page-128-0"></span>**[БЕЗОПАСНОСТЬ] (необходимо только для беспроводной сети)**

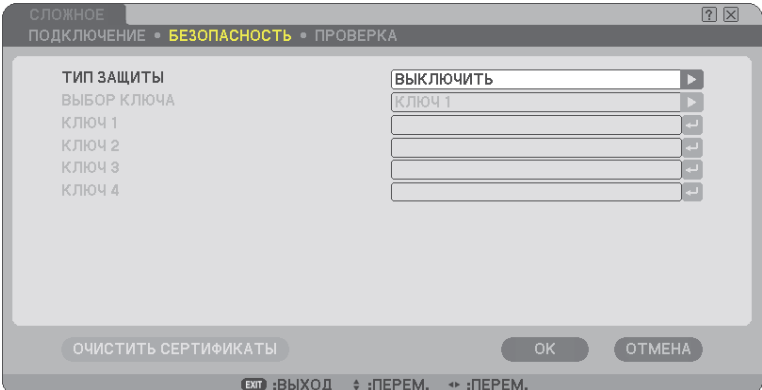

### **ТИП ЗАЩИТЫ**

Выберите режим шифрования для безопасной передачи.

Когда в поле [ТИП ЗАЩИТЫ] выбрана позиция [WEP] или [ВЫКЛЮЧИТЬ]:

Выберите эту опцию независимо от того, используется ли для шифрования ключ WEP (безопасность, аналогичная защите проводных сетей). Чтобы использовать шифрование, укажите ключ WEP.

ВЫКЛЮЧИТЬ .................. Функция шифрования не будет включена. Ваша система коммуникаций может оказаться под наблюдением.

WEP(64бита).................. Для безопасной передачи используются данные длиной 64 бита.

WEP(128бита)................ Для безопасной передачи используются данные длиной 128 битов. Эта опция повышает уровень конфиденциальности и безопасности по сравнению с 64-битовым шифрованием.

WPA-PSK, WPA-EAP, WPA2-PSK, WPA2-EAP

.......................................Эти опции обеспечивают более надёжную защиту, чем WEP.

Для получения информации об установке, смотрите руководство "Руководство по настройке WPA" на прилагаемом CD-ROM "Руководство пользователя".

#### *ПРИМЕЧАНИЕ:*

- *• Настройки WEP должны быть идентичными настройкам устройств связи, таких как ПК или точка доступа в Вашей беспроводной сети.*
- *• При использовании WEP скорость передачи изображений сократится.*
- *• Когда в поле [ТИП СЕТИ] выбрано значение [AD HOC], режимы шифрования [WPA-PSK], [WPA-EAP], [WPA2-PSK] и [WPA2-EAP] недоступны.*

### ВЫБОР КЛЮЧА:

Позволяет выбрать один из четырех ключей WEP при выборе позиции [64BIT] или [128BIT] в поле [ТИП ЗАЩИТЫ].

#### КЛЮЧ1-4:

Введите ключ шифрования, выбрав значение [64BIT] или [128BIT] в поле [ТИП ЗАЩИТЫ].

В 64-битовом режиме шифрования можно установить до 5 символов, а в 128-битовом – до 13.

Ключ также можно установить с помощью символов шестнадцатеричной системы счисления.

Нажмите кнопку [HEX], чтобы перейти к [ASCII] и ввести ключ с помощью кода ASCII. С помощью этой кнопки можно переключаться между [ASCII] и [HEX].

- \* Введите 0x(цифру и букву соответственно) напротив кода ключа.
- \* В шестнадцатеричной системе счисления используются цифры от 0 до 9 и буквы от A до F.
- \* При установке кода с помощью символов шестнадцатеричной системы счисления можно установить до 10 символов длиной 64 бит и до 26 символов длиной 128 бит.

#### **Использование виртуальной клавиатуры для ввода ключа шифрования**

*1. Выберите один из ключей – [КЛЮЧ 1], [КЛЮЧ 2], [КЛЮЧ 3] или [КЛЮЧ 4] – и нажмите кнопку ENTER.*

*Отобразится виртуальная клавиатура.*

| 2<br>5<br>з<br>6<br>U |
|-----------------------|
| G<br>E<br>۰           |
| s<br>u                |
| ú<br>-                |
| ODE<br>вs             |
| CANCEL                |

- *2. С помощью кнопки SELECT выберите один ключ и нажмите кнопку ENTER.*
- *3. Закончив ввод ключа WEP, с помощью кнопки SELECT выберите [ОК] и нажмите кнопку ENTER. Виртуальная клавиатура исчезнет.*

Когда в поле [ТИП ЗАЩИТЫ] выбрана позиция [WPA-PSK], [WPA-EAP], [WPA2-PSK] или [WPA2-EAP]:

ТИП ШИФРОВАНИЯ: Выберите [TKIP] или [AES]. КЛЮЧ: Введите ключ шифрования. Длина ключа должна составлять восемь или больше и 63 или меньше.

[ПРОВЕРКА] (необходимо только для беспроводной сети)

Для использования WPA-EAP или WPA2-EAP необходима установка. Для получения информации об установке, смотрите руководство «Руководство по настройке WPA» на прилагаемом CD-ROM «Руководство пользователя».

# **[ДОМЕЙН]**

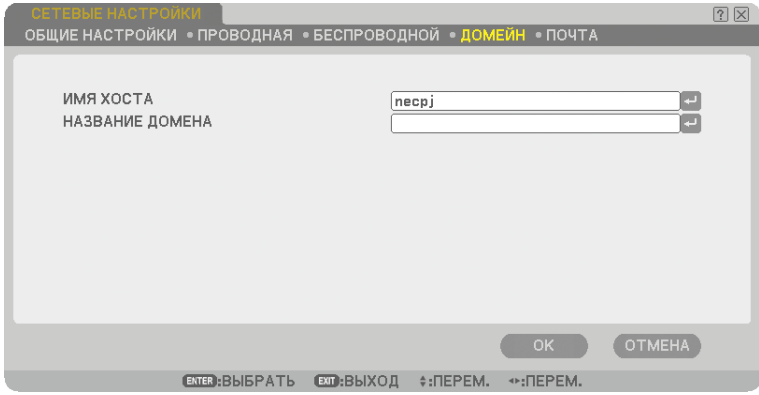

ИМЯ ХОСТА..................... Введите имя хоста. Можно использовать до 15 буквенно-цифровых символов.

НАЗВАНИЕ ДОМЕНА............ Введите название домена сети, подключенной к проектору. Можно использовать до 60 буквенно-цифровых символов.

### <span id="page-130-0"></span>**[ПОЧТА]**

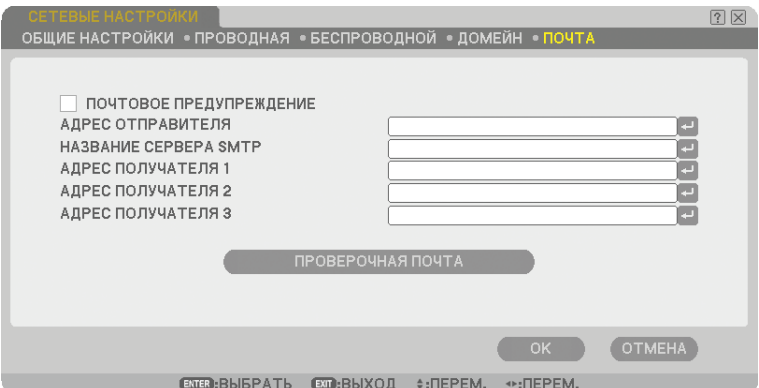

#### ПОЧТОВОЕ ПРЕДУПРЕЖДЕНИЕ:

Установка этого флажка включает функцию «Почтовое предупреждение».

Благодаря этой опции, при использовании проводной или беспроводной ЛВС сообщение об ошибке доставляется на компьютер через электронную почту. Сообщение об ошибке будет доставлено, если срок службы лампы проектора подошел к концу или при работе проектора произошла ошибка.

Пример сообщения, отправляемого с проектора:

*Срок службы лампы подошел к концу. Замените лампу.*

*Название проектора: X X X X*

*Наработка лампы: xxxx [H]*

#### АДРЕС ОТПРАВИТЕЛЯ:

Укажите адрес отправителя. Воспользуйтесь виртуальной клавиатурой. Можно использовать до 60 буквенно-цифровых знаков и символов. Подробнее см. раздел «Использование виртуальной клавиатуры» в Приложении.

#### НАЗВАНИЕ СЕРВЕРА SMTP:

Введите название сервера SMTP, который будет подключен к проектору. Можно использовать до 60 буквенноцифровых символов.

#### АДРЕС ПОЛУЧАТЕЛЯ 1 – 3:

Введите адрес получателя. Можно использовать до 60 буквенно-цифровых знаков и символов.

#### ПРОВЕРОЧНАЯ ПОЧТА:

Отправьте проверочную почту, чтобы убедиться в правильности настроек.

*ПРИМЕЧАНИЕ:* 

- *• Если в проверочной почте введен неправильный адрес, Вы можете не получить почтовое предупреждение. Если это произойдет, проверьте правильность установки адреса получателя.*
- *• Если не установлен либо [АДРЕС ОТПРАВИТЕЛЯ], либо [НАЗВАНИЕ СЕРВЕРА SMTP], либо [АДРЕС ПОЛУЧАТЕЛЯ 1-3], функция [ПРОВЕРОЧНАЯ ПОЧТА] недоступна.*
- *• Перед выполнением функции [ПРОВЕРОЧНАЯ ПОЧТА] обязательно выделите [ОК] и нажмите кнопку ENTER.*

*ПРИМЕЧАНИЕ: Чтобы использовать функцию оповещения по почте при подключении к беспроводной локальной сети, в меню [ТИП СЕТИ] выберите [ИНФ-РАСТРУКТУРА].*

## **Выбор значения параметра [СКОРОСТЬ КОММУНИКАЦИИ]**

Эта функция позволяет установить скорость передачи для компьютерного порта управления (9-штырьковый разъем D-Sub). Он поддерживает скорость от 4800 до 38400 бит/с. Значение по умолчанию – 38400 бит/с. Выберите скорость передачи, подходящую для оборудования, которое будет подключено к проектору (при большой длине проводов скорость передачи, возможно, потребуется уменьшить — это зависит от оборудования). На выбранную скорость передачи не влияет даже параметр [ВОССТ.] выбранный в меню.

## **Установка параметра [НАСТРОЙКИ БЕЗОПАСН]**

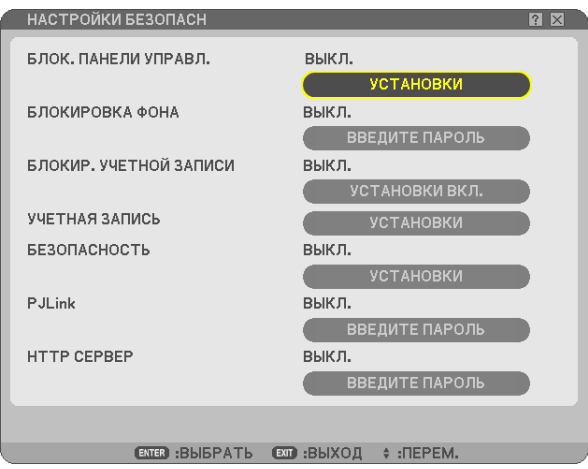

## **Блокировка кнопок на корпусе проектора с помощью параметра [БЛОК. ПАНЕЛИ УПРАВЛ.]**

Благодаря этой опции можно включать или выключать функцию «Блок. панели управл.».

#### *ПРИМЕЧАНИЕ:*

- *• Функция «Блок. панели управл.» не влияет на функции дистанционного управления.*
- *• Когда панель управления заблокирована, нажимая и удерживая около 10 секунд кнопку EXIT на корпусе проектора, можно изменить значение параметра на [ВЫКЛ.].*

## **Установка пароля с помощью параметра [БЛОКИРОВКА ФОНА]**

Можно установить пароль, чтобы предотвратить использование проектора человеком, не имеющим права доступа.

Если включена функция [БЛОКИРОВКА ФОНА], при попытке изменить фон будет открываться окно ввода пароля.

*ПРИМЕЧАНИЕ: Если включена функция [БЛОКИРОВКА ФОНА], пункт [ФОН] нельзя выбрать в меню.*

## **[ВВОД]**

Для назначения пароля:

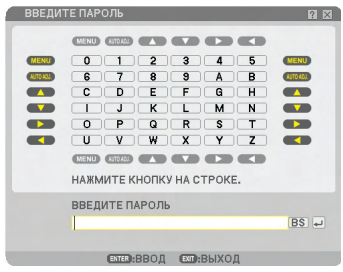

*ПРИМЕЧАНИЕ: можно назначить до 10 буквенно-цифровых символов.*

*1. Введите пароль.*

*Выберите поле ввода [ВВЕДИТЕ ПАРОЛЬ] и нажмите кнопку ENTER. (*→ *стр. [81](#page-93-0))*

*Отобразится звездочка.*

*Появится виртуальная клавиатура. С помощью виртуальной клавиатуры введите пароль на экране [ВВЕДИТЕ ПАРОЛЬ], а затем нажмите кнопку ENTER.*

*Отобразится экран [ПОДТВЕРДИТЕ ПАРОЛЬ].*

*2. Введите тот же пароль еще раз и нажмите кнопку ENTER.*

*Пароль будет назначен.*

#### **[УДАЛЕНИЕ]**

Для удаления пароля:

- *1. Выберите [СТЕРЕТЬ ПАРОЛЬ] и нажмите кнопку ENTER.*
- *2. Введите пароль.*

*Отобразится звездочка.*

*3. Нажмите кнопку ENTER.*

#### *Пароль будет удален.*

#### *ПРИМЕЧАНИЕ:*

*• Не забудьте свой пароль. Если Вы всё же забыли пароль, обратитесь к своему дилеру.*

*• На функцию [БЛОКИРОВКА ФОНА] не повлияет даже осуществление команды [ВОССТ.] из меню.*

# **БЛОКИРОВКА УЧЕТНОЙ ЗАПИСИ**

Когда для параметра [БЛОКИР. УЧЕТНОЙ ЗАПИСИ] установлено значение [ВКЛ.], можно изменить его на [ВЫКЛ.]. Когда для параметра [БЛОКИР. УЧЕТНОЙ ЗАПИСИ] установлено значение [ВЫКЛ.], можно изменить его на [ВКЛ.].

Настройка [УЧЕТНАЯ ЗАПИСЬ] доступна только в том случае, если для параметра [БЛОКИР. УЧЕТНОЙ ЗАПИСИ] установлено значение [ВЫКЛ.].

*ПРИМЕЧАНИЕ: Не забывайте свой пароль. Однако если Вы забыли пароль, воспользуйтесь учётной записью АДМИНИСТРАТОР для входа в систему и поставьте [БЛОКИР. УЧЕТНОЙ ЗАПИСИ] в положение [ВЫКЛ.].*

## **УЧЕТНАЯ ЗАПИСЬ**

См. стр. [51](#page-63-0).

## **[БЕЗОПАСНОСТЬ]**

Функция безопасности позволяет защитить проектор таким образом, чтобы сигнал не проецировался без ввода пароля. Также существует возможность заблокировать проектор с помощью зарегистрированной памяти USB\* в качестве ключа защиты. После регистрации памяти USB в качестве ключа защиты нужно будет вставлять зарегистрированную память USB в порт USB проектора при каждом его включении. Можно включить функцию безопасности, используя только пароль.  $(\rightarrow$  стр. 45)

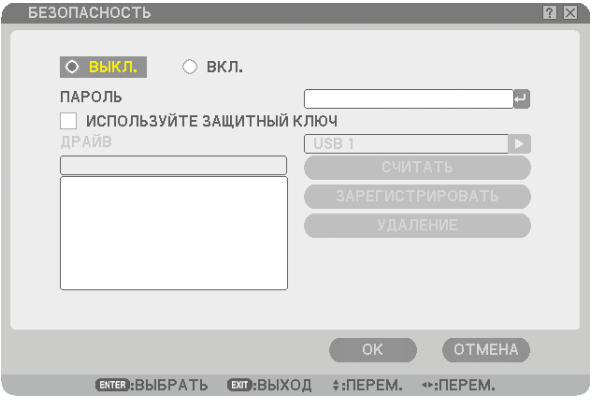

Проектор не поддерживает устройства памяти USB в формате NTFS.

Используйте устройство памяти USB с файловой системой FAT32, FAT16 или FAT.

Чтобы отформатировать устройство памяти USB на компьютере, см. документацию или справку операционной системы Windows.

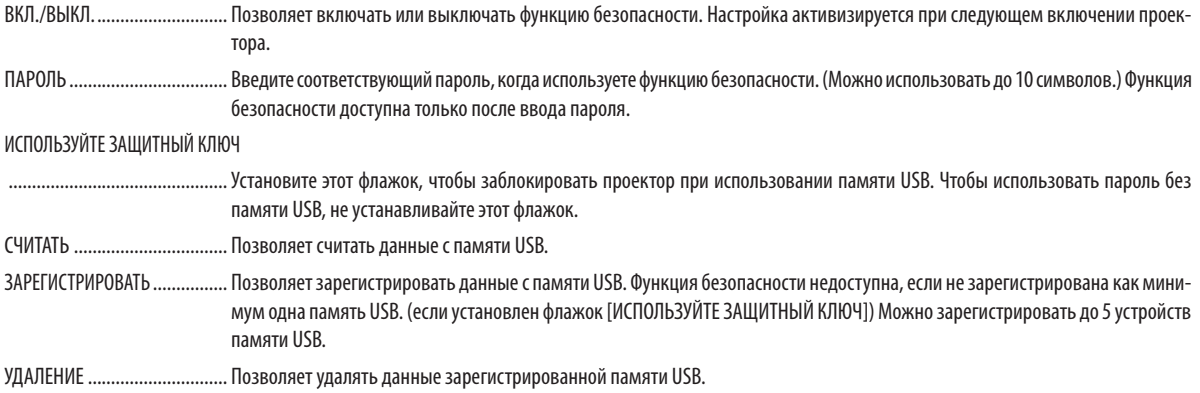

## **Для установки пароля с целью включения функции безопасности без использования зарегистрированной памяти USB.**

*1. С помощью кнопки SELECT или выберите [ПАРОЛЬ] и введите пароль, используя для этого виртуальную клавиатуру.*

*ПРИМЕЧАНИЕ: пожалуйста, запишите ваш пароль.*

- *2. С помощью кнопки SELECT или выберите [ВЫКЛ.], а затем с помощью кнопки SELECT или выберите [ВКЛ.].*
- *3. С помощью кнопки SELECT или выберите [ОК], затем нажмите кнопку ENTER. Появится сообщение [ВЫ УВЕРЕНЫ?].*
- *4. С помощью кнопки SELECT или выберите [ДА] и нажмите кнопку ENTER.*

Функция безопасности вступит в действие.

#### **Для регистрации устройства памяти USB в качестве ключа защиты.**

**Подготовка:** Вставьте устройство памяти USB в порт USB (тип А) проектора.

- *1. С помощью кнопки SELECT или выберите [ИСПОЛЬЗУЙТЕ ЗАЩИТНЫЙ КЛЮЧ] и нажмите кнопку ENTER.*
- *2. С помощью кнопки SELECT или выберите [СЧИТАТЬ] и нажмите кнопку ENTER. Данные памяти USB будут считаны в проектор.*
- *3. С помощью кнопки SELECT или выберите [ЗАРЕГИСТРИРОВАТЬ] и нажмите кнопку ENTER. Загруженные данные будут зарегистрированы и отображены в окне списка.*
- *4. С помощью кнопки SELECT или выберите [ПАРОЛЬ] и введите пароль, используя для этого виртуальную клавиатуру.*

*ПРИМЕЧАНИЕ: пожалуйста, запишите ваш пароль.*

- *5.* С помощью кнопки SELECT ▲ или ▼ выберите [ВЫКЛ.], а затем с помощью кнопки SELECT ◀ или ▶ выберите *[ВКЛ.].*
- *6. С помощью кнопки SELECT или выберите [ОК], затем нажмите кнопку ENTER. Появится сообщение [ВЫ УВЕРЕНЫ?].*
- *7. С помощью кнопки SELECT или выберите [ДА] и нажмите кнопку ENTER. Функция безопасности вступает в действие.*

**Для включения проектора при включенной функции безопасности (когда используется только пароль).**

*1. Нажмите и удерживайте кнопку POWER не менее двух секунд.*

*Проектор включится, а на экране отобразится сообщение о том, что в проекторе установлена защита.*

*2. Нажмите кнопку MENU.*

*Отобразится экран ввода освобождающего кода.*

*3. Введите свой пароль в экран ввода освобождающего кода.*

*Теперь можно просматривать проецируемое изображение.*

*ПРИМЕЧАНИЕ: Не забывайте ваш пароль. Если пароль все-таки забыт, NEC или Ваш дилер предоставит Вам освобождающий код. См. дополнительную информацию в конце данного раздела.*

## **Для включения проектора при включенной функции безопасности (когда в качестве защитного ключа используется устройство памяти USB).**

**Подготовка:** Вставьте зарегистрированное устройство памяти USB в USB-порт (тип А) проектора. Нажмите и удерживайте кнопку POWER не менее двух секунд. Проектор включится, а затем распознает устройство памяти USB. Как только произойдет проецирование изображения, проектор будет оставаться включенным без устройства памяти USB.

- *• Проектор не поддерживает устройства памяти USB в формате NTFS. Используйте устройство памяти USB с файловой системой FAT32, FAT16 или FAT. Чтобы отформатировать устройство памяти USB на компьютере, см. документацию или справку операционной системы Windows.*
- *• Мы не даем гарантии, что порт USB проектора будет поддерживать все устройства памяти USB, имеющиеся в продаже.*
- *• Если включить проектор и не вставить в него устройство памяти USB, отображение сигнала не произойдет и появится сообщение о том, что в проекторе установлена защита. Чтобы отключить защиту, вставьте в проектор устройство памяти USB.*
- *• До момента отключения питания (путем перевода главного переключателя питания в положение «О» или отсоединения силового кабеля) функция безопасности блокируется. Проверить защитный ключ или ввести пароль вас попросят в следующих случаях:*
	- *(1) Если после выбора значения [ОК] для изображения с установленной защитой происходит выключение и повторное включение питания*
	- *(2) Если питание выключается, а затем снова включается при включенной функции безопасности*
	- *(3) Если осуществляется попытка отобразить изображение с установленной защитой при включенной функции защиты*
- *В пароле нельзя использовать пробелы.*

#### **Для удаления зарегистрированных данных памяти USB.**

- *1. С помощью кнопки SELECT или выберите [УДАЛЕНИЕ] и с помощью кнопки SELECT выберите окно списка.*
- *2. С помощью кнопки SELECT или выберите информацию на устройстве памяти USB, которую требуется удалить.*
- *3. Нажмите кнопку SELECT , чтобы выбрать [УДАЛЕНИЕ] и нажмите кнопку ENTER.*

Информация на устройстве памяти USB будет удалена.

## **Если зарегистрированная память USB утеряна, выполните следующее:**

*1. Нажмите и удерживайте кнопку POWER не менее двух секунд.*

*Проектор включится, а на экране отобразится сообщение о том, что в проекторе установлена защита.*

*2. Нажмите кнопку MENU.*

*Отобразится экран ввода освобождающего кода, а также код запроса (24 буквенно-цифровых символа).*

*ПРИМЕЧАНИЕ: Компания NEC или Ваш дилер предоставят Вам освобождающий код в обмен на зарегистрированный пароль и код запроса.*

*3. Введите освобождающий код в экран ввода освобождающего кода. Защита будет отключена.*

#### *ПРИМЕЧАНИЕ:*

- *• Некоторые марки устройств памяти USB нельзя использоваться в качестве защитного ключа.*
- *• Следует зарегистрировать одно или несколько устройств памяти USB на случай, если зарегистрированное устройство памяти USB будет повреждено или украдено. Можно зарегистрировать до 5 устройств.*
- *• После форматирования устройства памяти USB оно уже не будет распознаваться как зарегистрированный защитный ключ.*

Функция безопасности не отключается с помощью функции [ВОССТ.].

#### **Установка пароля для PJLink [PJLink]**

Эта опция позволяет установить пароль при использовании функции PJLink.

Пароль: Введите пароль (до 32 символов)

Для установления и удаления пароля повторите шаги, описанные в [БЛОКИРОВКА ФОНА].

*ПРИМЕЧАНИЕ: Не забывайте свой пароль. Если Вы всё же забыли пароль, обратитесь к своему дилеру.*

*ПРИМЕЧАНИЕ: Что такое PJLink?*

*PJLink – это стандартизация протокола, используемого для управления проекторами разных производителей. Данный стандартный протокол установлен ассоциацией Japan Business Machine and Information System Industries Association (JBMIA) в 2005 году.*

*Данный проектор поддерживает все команды протокола PJLink Класс 1.*

*На настройку PJLink не влияет даже выбор в меню параметра [ВОССТ.].*

## **Установка пароля для HTTP сервера [HTTP СЕРВЕР]**

Эта опция позволяет установить пароль при использовании HTTP сервера. Можно использовать от 1 до 10 буквенноцифровых символов.

Для установки и удаления пароля повторите шаги, описанные в разделе [БЛОКИРОВКА ФОНА].

## **Включение или выключение дистанционного датчика [ДИСТАНЦИОННЫЙ ДАТЧИК]**

Эта опция определяет, какой дистанционный датчик на проекторе включен в беспроводном режиме. Возможные опции: передний/задний, передний и задний.

## <span id="page-137-0"></span>**Установка идентификатора проектора [КОНТРОЛЬ ID]**

*ПРИМЕЧАНИЕ: Эта функция доступна только в том случае, если используется дополнительный пульт дистанционного управления (NP02RC). Данная функция не будет работать, если дистанционный пульт поставляется в комплекте с проектором NP3250/NP2250/NP1250/NP3250W.*

Вы можете управлять несколькими проекторами по отдельности и независимо при помощи одного и того же пульта дистанционного управления. Для этого Вам нужно дать каждому проектору номер идентификатора.

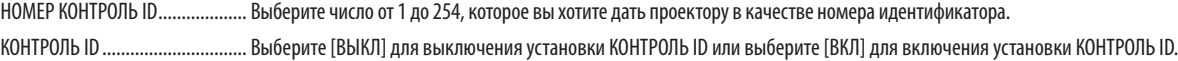

#### *ПРИМЕЧАНИЕ:*

- *• Выбор значения [ВКЛ] для параметра [КОНТРОЛЬ ID] не отключит пульт дистанционного управления проектора, входящий в комплект поставки. Также*  можно использовать кнопки на корпусе проектора. Вы не сможете управлять проектором, используя пульт дистанционного управления NP01RC, который *не оснащен идентификатором элемента управления.*
- *• Чтобы открыть меню для отмены параметра Контроль ID, нажмите и удерживайте кнопку ENTER на корпусе проектора 10 секунд.*
- *• На данную установку не влияет даже выбор в меню параметра [ВОССТ.].*

#### **Использование пульта дистанционного управления для изменения идентификатора.**

#### *1. Нажмите кнопку ID SET на пульте дистанционного управления.*

*Откроется окно КОНТРОЛЬ ID.*

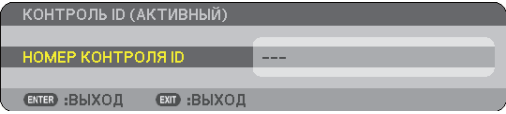

Если проектором можно управлять, используя текущий номер идентификатора, то на экране отобразится [АКТИВНЫЙ]. Если проектором нельзя управлять, используя текущий номер идентификатора, то на экране отобразится [НЕАКТИВНЫЙ]. Чтобы управлять неактивным проектором, задайте номер идентификатора, выполнив следующую процедуру (Шаг 2).

#### *2. Нажмите одну из кнопок 0 - 9, одновременно удерживая кнопку ID SET на пульте дистанционного управления.*

*Значение идентификатора должно быть в диапазоне от 1 до 254.*

Для удаления идентификатора: Нажмите кнопку CLEAR, одновременно нажав кнопку ID SET.

#### *ПРИМЕЧАНИЕ:*

- *• Установка «0 (ноль)» означает удаление ID.*
- *• Вы не можете управлять проектором с помощью пульта дистанционного управления, если ID пульта дистанционного управления не соответствует ID проектора.*
- *• «No ID» означает, что всеми проекторами вместе можно управлять с одного пульта дистанционного управления. Чтобы установить «No ID», введите «000» или нажмите кнопку CLEAR.*

## *3. Отпустите кнопку ID SET.*

*Откроется окно КОНТРОЛЬ ID для изменённого идентификатора.*

*ПРИМЕЧАНИЕ: Идентификаторы ID могут быть удалены через несколько дней после того, как разрядятся или будут вынуты батареи.*

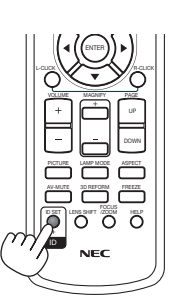

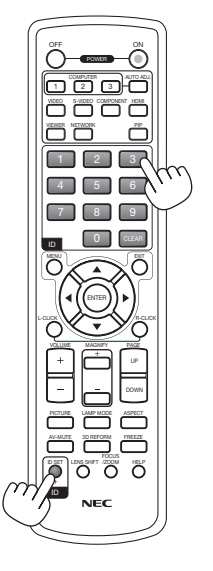

# [ОПЦИИ]

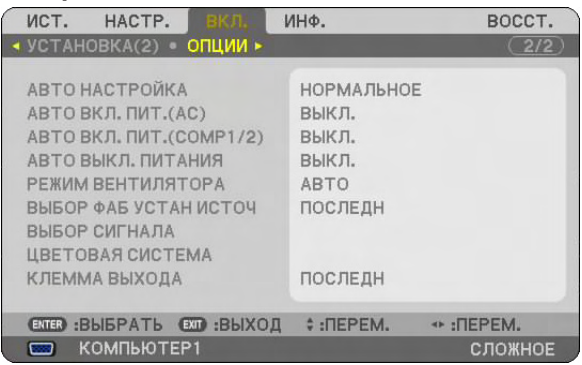

# **Установка значения параметра [АВТО НАСТРОЙКА]**

С помощью этой функции можно установить режим Авто Настройка, при котором можно автоматически или вручную корректировать шум и стабильность изображения RGB. Автоматическая настройка может выполняться в двух режимах: [НОРМАЛЬНОЕ] и [ТОЧНАЯ].

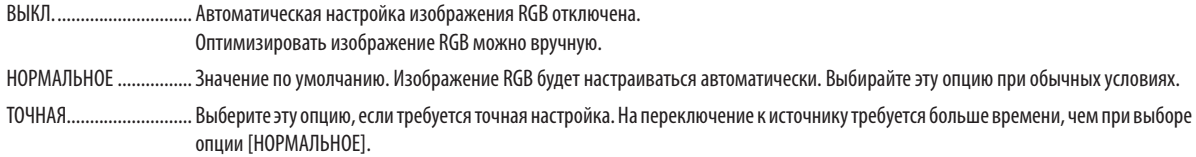

## **Включение режима автоматического включения [АВТО ВКЛ. ПИТ.(AC)]**

Автоматически включает проектор, когда силовой кабель подключен к действующей электрической розетке и включен главный переключатель питания. Это устраняет необходимость постоянно пользоваться кнопкой POWER (ON/STANDBY) на пульте дистанционного управления или корпусе проектора.

Чтобы использовать функцию АВТО ВКЛ. ПИТ.(AC), сначала Вам нужно установить выключатель основного питания в положение «Вкл» перед тем, как вставить шнур питания в розетку.

# **Включает проектор при подключении RGB сигнала [АВТО ВКЛ. ПИТ.(COMP1/2)]**

Если проектор находится в режиме ожидания, RGB сигнал с компьютера, подключенного к гнезду COMPUTER 1 IN или COMPUTER 2 IN, включит проектор и одновременно начнет проецировать картинку с компьютера. Эта функция устраняет необходимость постоянно пользоваться кнопкой POWER на пульте дистанционного управления или корпусе проектора.

Чтобы использовать эту функцию, необходимо сначала подключить компьютер к проектору и подключить проектор к источнику питания.

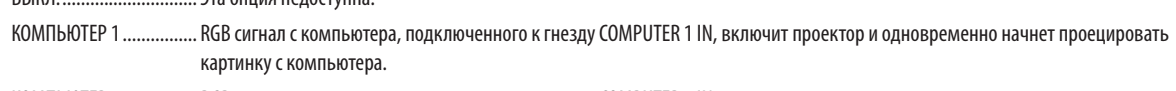

КОМПЬЮТЕР 2................ RGB сигнал с компьютера, подключенного к гнезду COMPUTER 2 IN, включит проектор и одновременно начнет проецировать картинку с компьютера.

*ПРИМЕЧАНИЕ:*

*• Отключение RGB сигнала с компьютера не отключает проектор. Мы рекомендуем использование этой функции в комбинации с функцией АВТО ВЫКЛ. ПИТАНИЯ.*

*• Эта функция недоступна при следующих условиях:*

 $R$ ыкл $R$ ыкл $\overline{a}$ та опция недоступна.

- *если к гнезду COMPUTER 1 или 2 IN приложен компонентный сигнал*
- *если приложен синхронизационный сигнал, зеленый RGB сигнал или композитный синхронизационный сигнал*

## **Включение функции [АВТО ВЫКЛ. ПИТАНИЯ]**

Когда включена эта опция, можно установить автоматическое выключение проектора (через указанное время — 5 мин., 10 мин., 20 мин., 30 мин.), если на всех входах сигнал отсутствует.

## **Выбор высокоскоростного режима вращения вентилятора с помощью параметра [РЕЖИМ ВЕНТИ-ЛЯТОРА]**

Этот параметр позволяет выбрать один из трех режимов скорости вращения вентилятора: режим Авто, режим скорости Высокий и режим Большая высота.

АВТО ...............................Скорость встроенного вентилятора подбирается автоматически в соответствии с температурой внутри проектора. ВЫСОКИЙ ....................... Встроенные вентиляторы вращаются с высокой скоростью. БОЛЬШАЯ ВЫСОТА.............. Встроенные вентиляторы вращаются с высокой скоростью. Выбирайте эту опцию при использовании проектора на высотах приблизительно 5500 футов/1600 метров над уровнем моря или выше.

Если требуется быстро снизить температуру внутри проектора, выберите опцию [ВЫСОКИЙ].

#### *ПРИМЕЧАНИЕ:*

- *• Высокоскоростной режим рекомендуется выбирать при непрерывном использовании проектора в течение нескольких дней.*
- *• Если при использовании проектора на высотах приблизительно 5500 футов/1600 метров над уровнем моря или выше опция [БОЛЬШАЯ ВЫСОТА] не выбрана, проектор может перегреться и отключиться. Если такое произойдет, подождите несколько минут и снова включите проектор.*
- *• Эксплуатация проектора на высотах менее 5500 футов/1600 метров при включенном параметре [БОЛЬШАЯ ВЫСОТА] может привести к переохлаждению лампы, вследствие чего изображение на экране будет мерцать. Установите [РЕЖИМ ВЕНТИЛЯТОРА] в положение [АВТО].*
- *• На данную установку не влияет даже выбор в меню параметра [ВОССТ.].*

## **Выбор источника по умолчанию с помощью параметра [ВЫБОР ФАБ УСТАН ИСТОЧ]**

Для проектора можно указать какой-либо из его входов в качестве источника по умолчанию, к которому он будет обращаться всякий раз при включении.

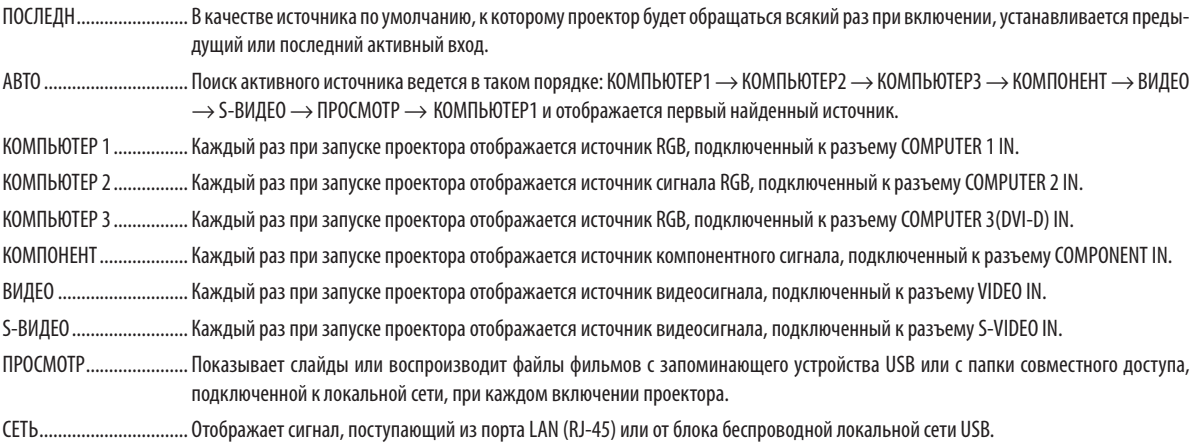

#### **Выбор формата сигнала с помощью параметра [ВЫБОР СИГНАЛА]**

#### КОМПЬЮТЕР 1/2

Позволяет настроить разъемы [КОМПЬЮТЕР 1] и [КОМПЬЮТЕР 2] на автоматическое выявление источника входящего сигнала RGB или компонентного сигнала, такого как компьютер или проигрыватель DVD-дисков. Однако проектор может обнаруживать не все компонентные сигналы и сигналы RGB. В этом случае выберите [RGB] или [КОМПОНЕНТ].

## **Выбор параметра [ЦВЕТОВАЯ СИСТЕМА]**

Эта функция позволяет выбирать стандарты видеосигналов вручную.

Обычно выбирают [АBTO]. Выберите стандарт видеосигнала из раскрывающегося меню. Для разъемов Video и S-Video эта операция должна выполняться отдельно.

## **Настройка разъема MONITOR OUT [КЛЕММА ВЫХОДА]**

С помощью этой опции можно в режиме ожидания определить, какой источник сигнала RGB или компонентного сигнала подключен к разъему MONITOR OUT.

ПОСЛЕДН........................Сигнал с последнего входа COMPUTER 1, COMPUTER 2 или COMPONENT будет выведен на разъем MONITOR OUT.

КОМПЬЮТЕР 1, 2............Сигнал со входа COMPUTER1 или COMPUTER2 будет выведен на разъем MONITOR OUT.

КОМПОНЕНТ...................Сигнал со входа COMPONENT будет выведен на разъемы MONITOR OUT.

*ПРИМЕЧАНИЕ: Если разъем [КОМПЬЮТЕР 1] или [КОМПЬЮТЕР 2] выбраны в опции [АВТО ВКЛ. ПИТ.(COMP1/2)], то функция разъема [КЛЕММА ВЫХОДА] недоступна.*

# Описания и функции меню [ИНФ.]

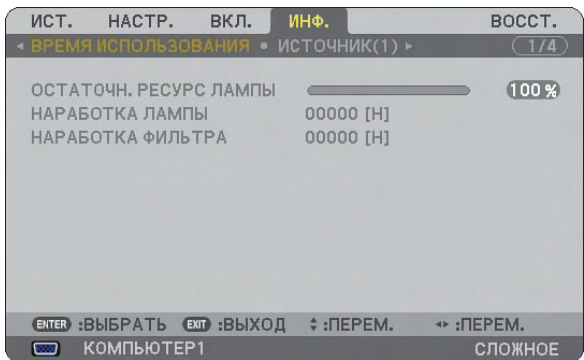

Служит для отображения количества часов работы лампы, состояния текущего сигнала и настроек, а также настроек и версии СЕТИ.

Информация приводится в следующем порядке:

# [ВРЕМЯ ИСПОЛЬЗОВАНИЯ]

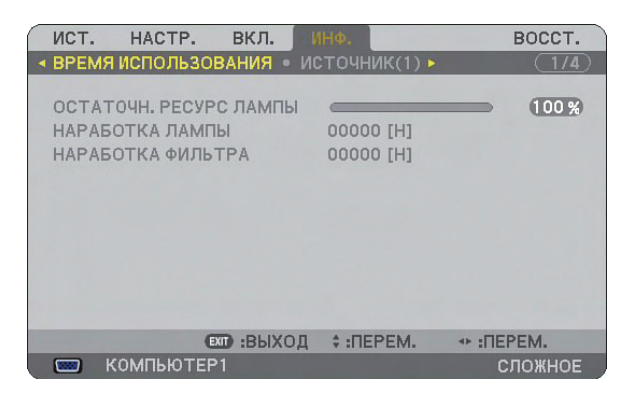

ОСТАТОЧН. РЕСУРС ЛАМПЫ (%) НАРАБОТКА ЛАМПЫ (H) НАРАБОТКА ФИЛЬТРА (H)

*ПРИМЕЧАНИЕ: Индикатор текущего состояния показывает процентное соотношение оставшегося ресурса лампы. Это число обозначает время использования лампы и фильтра соответственно.*

*• Когда остаточный ресурс лампы достигает значения 0, шкальный индикатор остаточного ресурса лампы изменяется с 0% на 100 часов и снова начинает обратный отсчет.*

*Если остаточный ресурс лампы достигает значения 0 часов, проектор не будет включаться независимо от того, какой режим установлен для лампы — обычный или экономичный.*

*• Сообщение о необходимости замены лампы будет отображаться на экране в течение одной минуты после включения или отключения электропитания проектора.*

*Для выключения данного сообщения нажмите любую кнопку на корпусе проектора или пульте дистанционного управления.*

Ресурс лампы

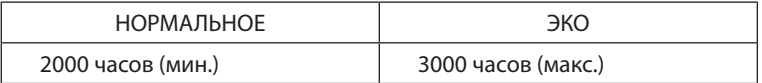

## [ИСТОЧНИК (1)]

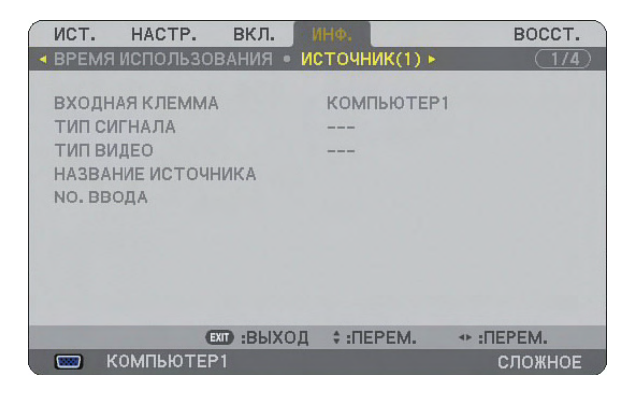

ВХОДНАЯ КЛЕММА ТИП СИГНАЛА NO. ВВОДА

ТИП ВИДЕО НАЗВАНИЕ ИСТОЧНИКА

## [ИСТОЧНИК (2)]

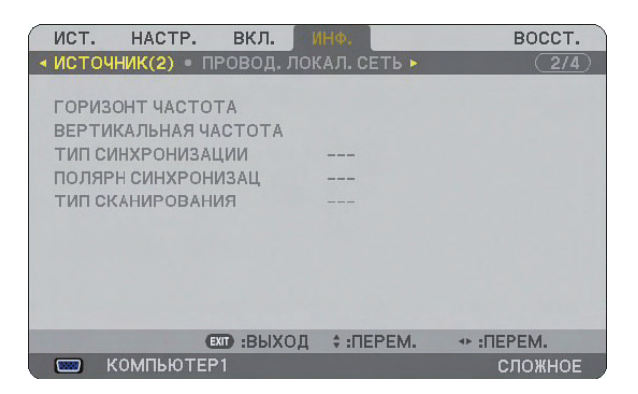

ТИП СКАНИРОВАНИЯ

ГОРИЗОНТ ЧАСТОТА ВЕРТИКАЛЬНАЯ ЧАСТОТА ТИП СИНХРОНИЗАЦИИ ПОЛЯРН СИНХРОНИЗАЦИИ

# [ПРОВОД. ЛОКАЛ. СЕТЬ]

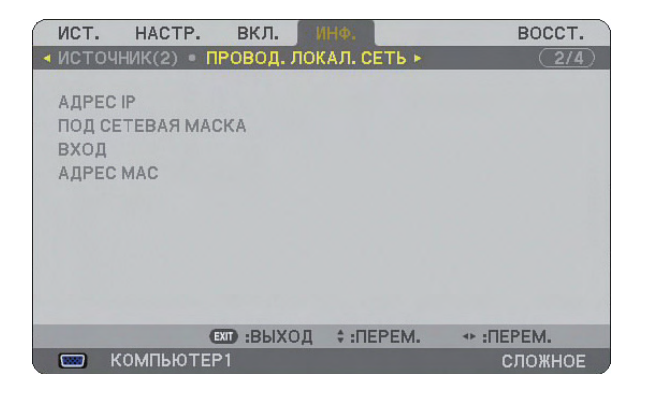

На этой странице представлена информация о настройках порта LAN (RJ-45)

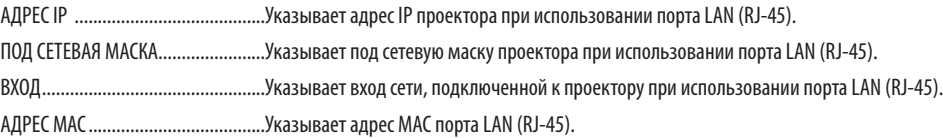

# [БЕСПРОВ. ЛОК. СЕТЬ (1)]

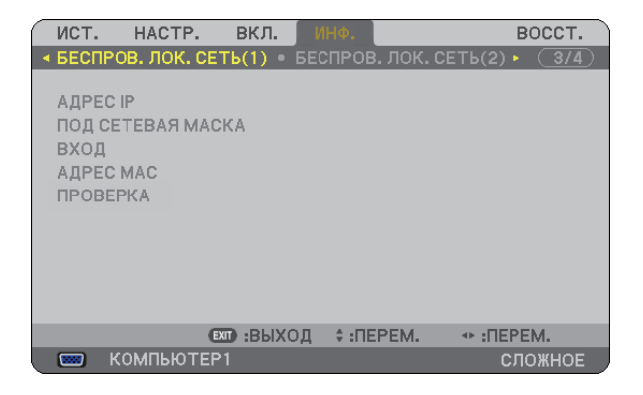

На этой странице представлена информация о настройках устройства USB для соединения с беспроводной ЛВС

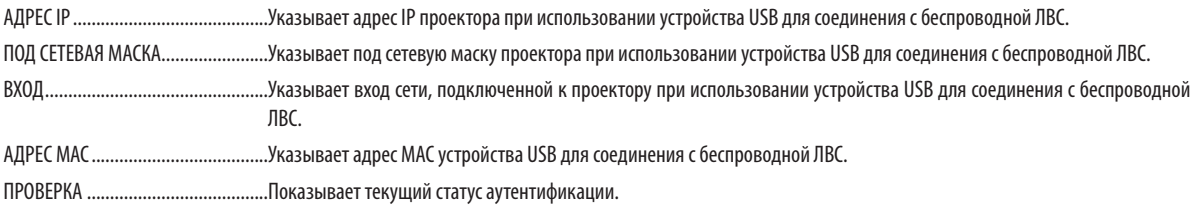
### [БЕСПРОВ. ЛОК. СЕТЬ (2)]

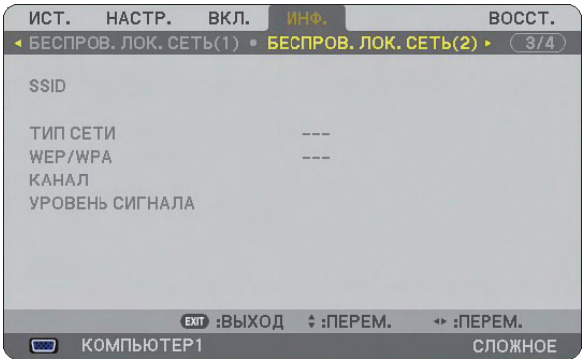

На этой странице представлена информация о настройках ключа WEP для шифрования.

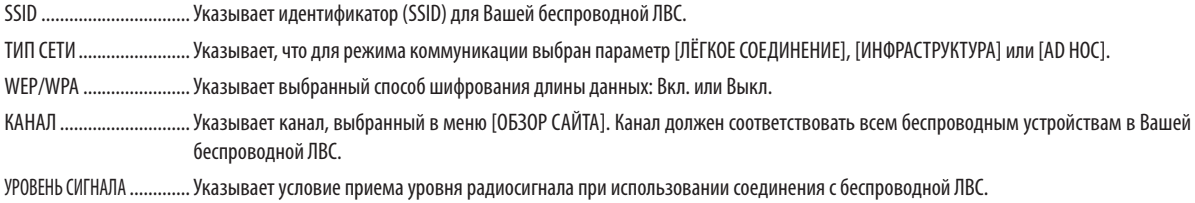

# [VERSION (1)]

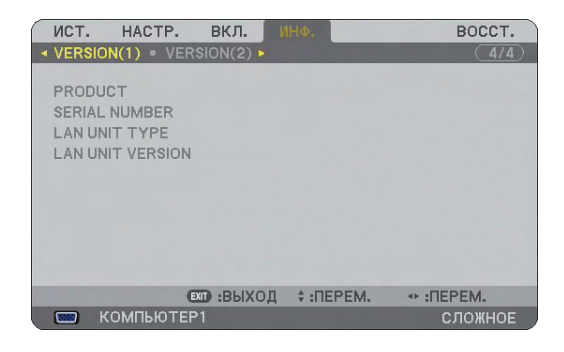

PRODUCT SERIAL NUMBER LAN UNIT TYPE LAN UNIT VERSION

# [VERSION (2)]

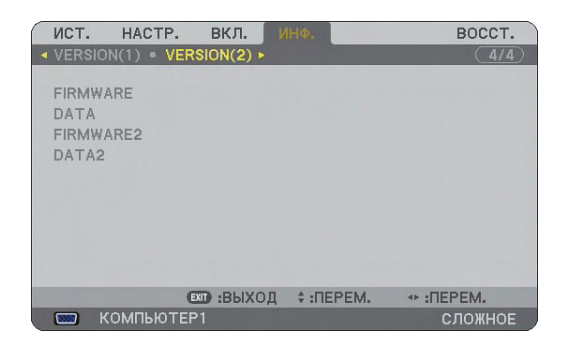

FIRMWARE DATA FIRMWARE2 DATA2

# <span id="page-145-2"></span>Описания и функции меню [ВОССТ.]

#### Возврат заводских значений параметров

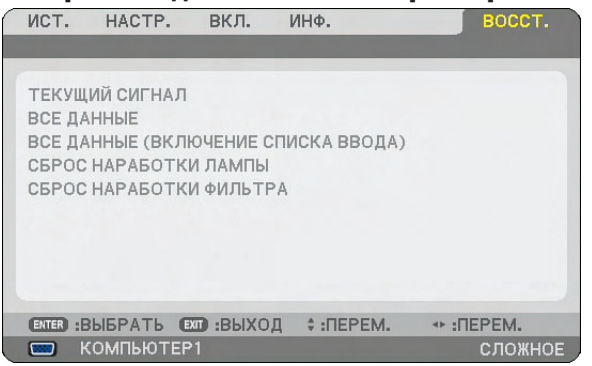

Функция восстановления позволяет вернуть настройкам и установкам их заводские стандартные значения для источников следующим образом:

### **[ТЕКУЩИЙ СИГНАЛ]**

Возвращает настройкам текущего сигнала предустановленные заводские уровни.

Все элементы меню [НАСТРОЙКА] поддаются сбросу.

## **[ВСЕ ДАННЫЕ]**

Возврат стандартных заводских значений всем настройкам и установкам для всех сигналов, кроме параметров [СПИСОК ВВОДА], [ЯЗЫК], [ФОН], [ФИЛЬТРОВАТЬ СООБЩЕНИЕ], [MULTI-SCREEN COMP.], [НАСТРОЙКИ БЕЗОПАСНОС-ТИ], [СЕТЕВЫЕ НАСТРОЙКИ], [СКОРОСТЬ КОММУНИКАЦИИ], [КОНТРОЛЬ ID], [РЕЖИМ ВЕНТИЛЯТОРА], [УСТ. ДАТЫ И ВРЕМЕНИ], [ОСТАТОЧН. РЕСУРС ЛАМПЫ], [НАРАБОТКА ЛАМПЫ] и [НАРАБОТКА ФИЛЬТРА].

### **[ВСЕ ДАННЫЕ (ВКЛЮЧЕНИЕ СПИСКА ВВОДА)]**

Возврат стандартных заводских значений всем настройкам и установкам для всех сигналов, кроме параметров [ЯЗЫК], [ФОН], [ФИЛЬТРОВАТЬ СООБЩЕНИЕ], [MULTI-SCREEN COMP.], [НАСТРОЙКИ БЕЗОПАСНОСТИ], [СЕТЕВЫЕ НАСТРОЙКИ], [СКОРОСТЬ КОММУНИКАЦИИ], [КОНТРОЛЬ ID], [РЕЖИМ ВЕНТИЛЯТОРА], [УСТ. ДАТЫ И ВРЕМЕНИ], [ОСТАТОЧН. РЕСУРС ЛАМПЫ], [НАРАБОТКА ЛАМПЫ] и [НАРАБОТКА ФИЛЬТРА].

Также удаляются все сигналы в меню [СПИСОК ВВОДА] и осуществляется возврат стандартных заводских установок.

*ПРИМЕЧАНИЕ: Заблокированные сигналы Списка Ввода не могут быть сброшены.*

# <span id="page-145-1"></span>**Сброс показаний счетчика времени работы лампы с помощью параметра [СБРОС НАРАБОТКИ ЛАМПЫ]**

Сброс показаний счетчика на ноль.

*ПРИМЕЧАНИЕ: На параметр времени работы лампы не влияет выбор в меню параметра [ВОССТ.].*

*ПРИМЕЧАНИЕ: Проектор выключится и перейдет в режим ожидания, если продолжать использовать его еще в течение 100 часов после окончания срока службы лампы. В этом случае в меню нельзя сбросить показания счетчика времени работы лампы. Если это произошло, в течение 10 секунд удерживайте нажатой кнопку HELP на пульте дистанционного управления, чтобы сбросить таймер работы лампы на ноль. Выполняйте это действие только после замены лампы.*

# <span id="page-145-0"></span>**Сброс показаний счетчика времени работы фильтра с помощью параметра [СБРОС НАРАБОТКИ ФИЛЬТРА]**

Сброс показаний счетчика на ноль.

*ПРИМЕЧАНИЕ: На параметр времени работы фильтра не влияет выбор в меню параметра [ВОССТ.].*

# 7. Техническое обслуживание

В данном разделе описаны простые процедуры по техническому обслуживанию, которых следует придерживаться при чистке фильтров и замене лампы.

# Чистка или замена фильтра

Губка воздушного фильтра не позволяет частицам пыли и грязи попасть внутрь проектора, поэтому данный элемент следует чистить часто. Загрязнение фильтра или накопление на нем грязи может привести к перегреву проектора.

*ПРИМЕЧАНИЕ: Сообщение о необходимости очистить фильтр отображается в течение одной минуты при включении и выключении проектора. Чтобы убрать это сообщение, нажмите любую кнопку на корпусе проектора или пульте дистанционного управления.*

## **ВНИМАНИЕ**

- Перед заменой фильтров отключите электропитание проектора, установите главный переключатель питания в положение «Откл.» и извлеките штепсель из розетки.
- Чистить следует только внешнюю сторону крышки фильтра, с помощью пылесоса.
- Не пытайтесь эксплуатировать проектор при снятой крышке фильтра.

### **Для очистки воздушного фильтра:**

Прочистите фильтр с помощью пылесоса через крышку фильтра.

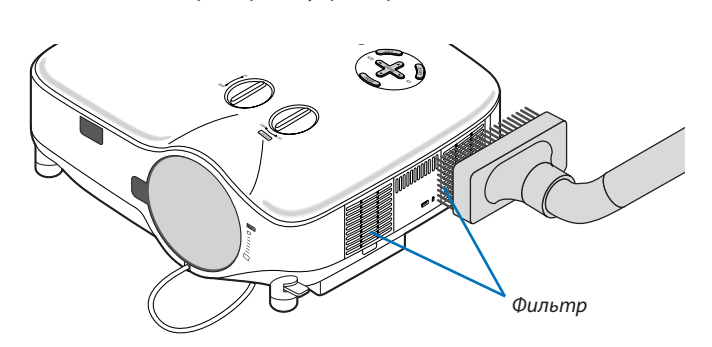

Для переустановки времени эксплуатации фильтра выберите в меню пункт [ВОССТ.] → [СБРОС НАРАБОТКИ ФИЛЬТРА].  $(\rightarrow$  стр. [133](#page-145-0))

# **Для замены фильтра (губки):**

### **ВНИМАНИЕ**

- Заменяйте оба фильтра одновременно.
- Перед заменой фильтра удалите с корпуса проектора пыль и грязь.
- Проектор содержит прецизионные элементы. При замене фильтра не допускайте попадания внутрь устройства пыли и грязи.
- Никогда не мойте фильтр водой. Вода повредит мембрану фильтра.
- Правильно поставьте крышку фильтра на место. В противном случае проектор может не работать.

**Подготовка:** Замените лампу перед заменой фильтров.

*ПРИМЕЧАНИЕ: При замене лампы целесообразно вместе с ней заменить и фильтр. Фильтр поставляется в одном комплекте с запасной лампой.*

*1. Потяните крышку фильтра, чтобы снять ее.*

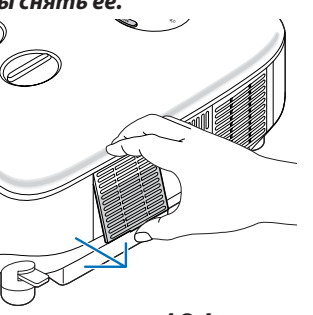

*2. Аккуратно отделите фильтр (губку) и замените его новым фильтром.*

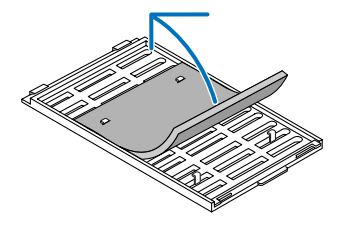

- *3. Повторная установка крышки фильтра.*
	- Установите крышку фильтра на место и задвиньте ее до щелчка.

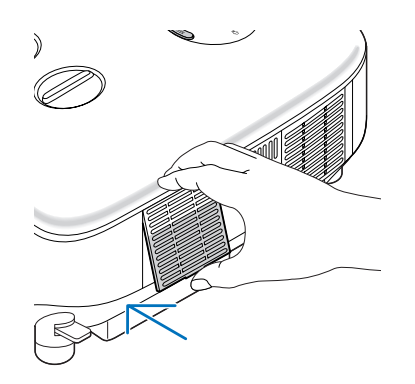

- *4. Подключите силовой кабель, входящий в комплект поставки, включите главный переключатель питания и включите проектор.*
- *5. И, наконец, выберите меню* → *[ВОССТ.]* → *[СБРОС НАРАБОТКИ ФИЛЬТРА], чтобы переустановить счетчики времени эксплуатации фильтра. (*→ *стр. [133](#page-145-0))*

# Чистка корпуса и объектива

- *1. Перед чисткой отключите электропитание устройства.*
- *2. Периодически очищайте корпус влажной тканью. При сильном загрязнении воспользуйтесь моющим средством. Ни в коем случае не используйте агрессивные моющие средства и растворители, в частности спирты или разбавители.*
- *3. Очистите объектив с помощью продувочного насоса или бумаги для протирки объективов. Делайте это аккуратно, чтобы не поцарапать объектив.*

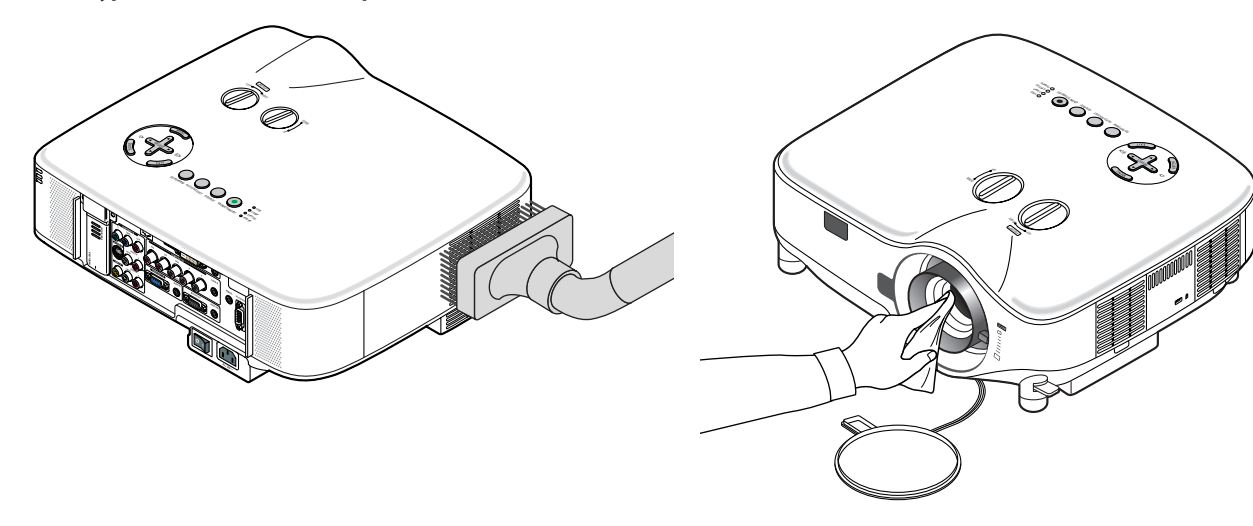

# <span id="page-148-0"></span>Замена лампы

Когда срок службы лампы закончится, индикатор LAMP на корпусе будет мигать красным цветом. Хотя лампа еще может продолжать работать, для обеспечения оптимальных эксплуатационных характеристик проектора ее следует заменить. После замены лампы не забудьте обнулить счетчик часов работы лампы. ( $\rightarrow$  стр. [133](#page-145-1))

# **ВНИМАНИЕ**

- НЕ ПРИКАСАЙТЕСЬ К ЛАМПЕ сразу после ее выключения. Лампа будет очень горячей. Отключите питание проектора, подождите 30 секунд, установите главный переключатель питания в положение «Откл.» и отсоедините силовой кабель. Перед дальнейшими манипуляциями с лампой дайте ей остыть в течение как минимум одного часа.
- НЕ УДАЛЯЙТЕ НИКАКИХ ВИНТОВ, за исключением двух, удерживающих кожух лампы. Иначе вы рискуете получить удар электротоком.
- Не разбивайте стекла на корпусе лампы.

Не оставляйте отпечатков пальцев на стеклянной поверхности корпуса лампы. Если отпечатки пальцев останутся на стеклянной поверхности, это может привести к возникновению нежелательной тени на проецируемом изображении и снижению его качества.

• Проектор выключится и перейдет в режим ожидания, если продолжать использовать его еще в течение 100 часов после окончания срока службы лампы. Если это произошло, следует обязательно заменить лампу. Если использование лампы продолжается после окончания срока ее эксплуатации, она может взорваться, а фрагменты стекла — быть разбросаны по корпусу лампы. Не прикасайтесь к ним, т.к. осколки стекла могут причинить травму. Если это произошло, обратитесь к торговому представителю NEC по поводу замены лампы.

## **Для замены лампы:**

Запасная лампа и инструменты, необходимые для замены:

- Запасная лампа NP06LP
- Крестообразная отвертка или ее эквивалент
- *1. Воспользуйтесь крестообразной отверткой, чтобы надавить на язычок и освободить его. Чтобы снять крышку лампы, надавите на нее и потяните.*

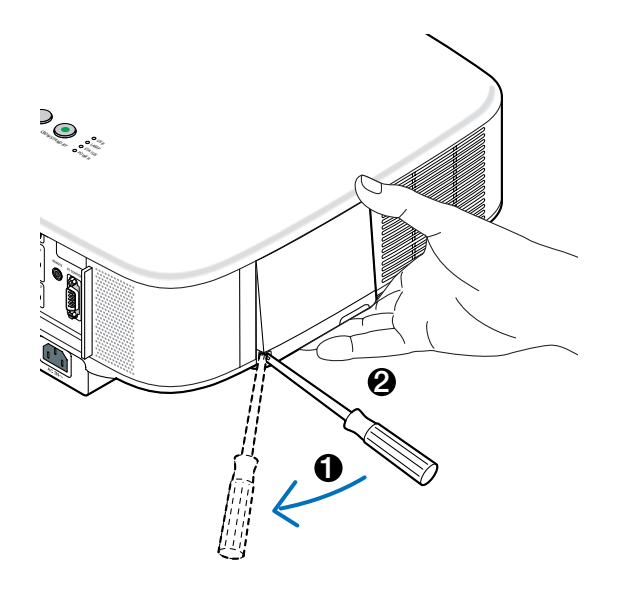

*2. Отворачивайте два винта, удерживающих корпус лампы, пока крестообразная отвертка не начнет свободно прокручиваться. Эти два винта не вынимаются.*

*Возьмитесь за корпус лампы и снимите его.*

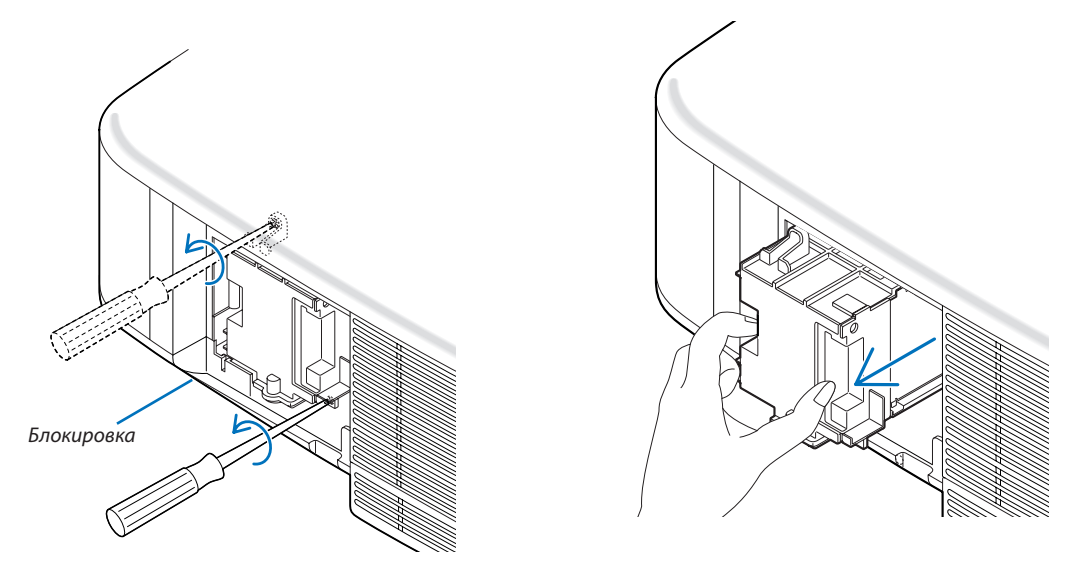

*ПРИМЕЧАНИЕ: На кожухе находится блокировочное устройство, предохраняющее от поражения электрическим током. Не пытайтесь обойти эту блокировку.*

*3. Установите новый корпус лампы так, чтобы он вошел в разъем.* 

# **ВНИМАНИЕ**

Не используйте других ламп, кроме запасной лампы NP06LP производства NEC. Закажите такую лампу у продавца продукции марки NEC.

*Закрепите лампу в предназначенном для нее месте с помощью двух винтов.*

*Убедитесь, что эти винты хорошо затянуты.*

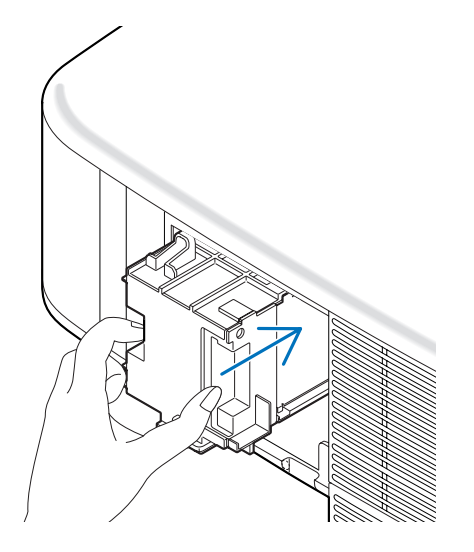

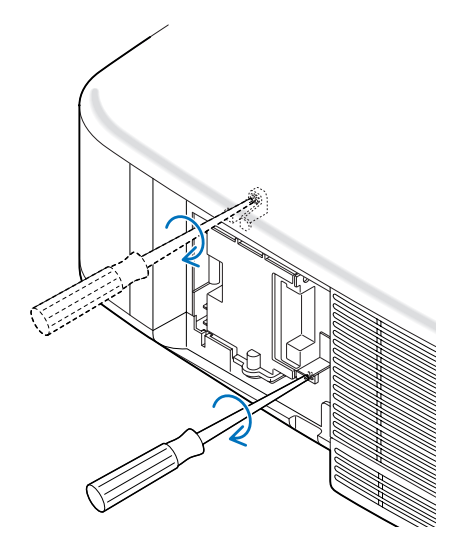

<span id="page-150-0"></span>*4. Поставьте крышку лампы на место.*

*Потяните крышку лампы назад до того момента, когда она, щелкнув, станет на место.*

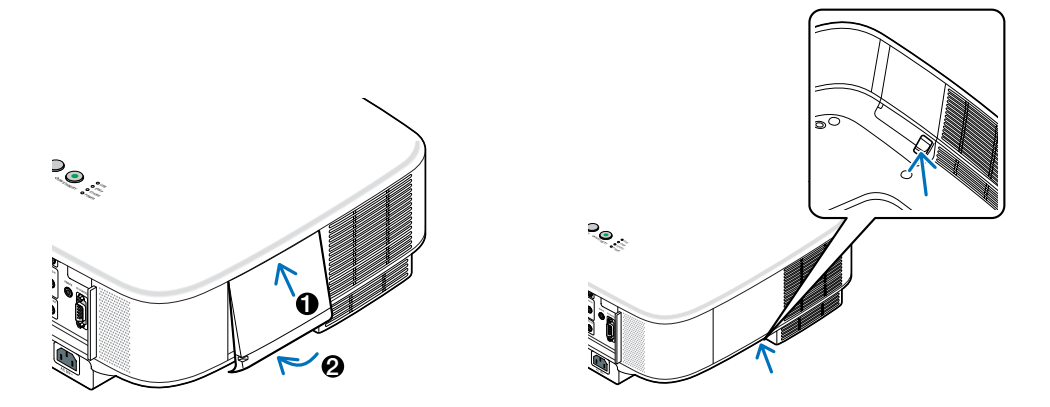

- *5. Подключите силовой кабель, входящий в комплект поставки, включите главный переключатель питания и включите проектор.*
- *6. И, наконец, выберите меню* → *[ВОССТ.]* → *[СБРОС НАРАБОТКИ ЛАМПЫ], чтобы переустановить счетчики времени до конца службы лампы и времени эксплуатации лампы.*

*ПРИМЕЧАНИЕ: Если продолжать использовать проектор еще в течение 100 часов после окончания срока службы лампы, проектор не сможет включиться и отобразить меню.*

*Если такое произошло, нажмите и в течение 10 секунд удерживайте кнопку HELP на пульте дистанционного управления, чтобы обнулить счетчик времени эксплуатации лампы.* 

*После обнуления счетчика индикатор LAMP погаснет.*

# <span id="page-151-0"></span>8. Использование дополнительных объективов

Существует пять дополнительных объективов для моделей NP3250/NP2250/NP1250/NP3250W. Информация, представленная на этой странице, поможет приобрести объектив, соответствующий размеру экрана и расстоянию до проекции. См. стр. [142,](#page-154-0) где представлена информация об установке объектива.

# Таблица расстояний до проекции и размеров экрана для дополнительных объективов

**[NP3250/NP2250/NP1250]** 1,5 - 2,0 | 0,8 | 1,2 - 1,5 | 1,9 - 3,1 | 3,0 - 4,8 | 4,7 - 7,2 Размер экрана СТАНДАРТНЫЙ<br>1.5 - 2.0 (м) (дюймы) NP02ZL<br>1.2 - 1.5 (м) (дюймы) NP03ZL<br>1.9 - 3.1 (м) (дюймы) NP04ZL<br>3.0 - 4.8 (м) (дюймы) NP05ZL<br>4.7 - 7.2 (м) (дюймы) NP01FL<br>0.8 (м) (дюймы) 30" 40" 60" 67" 72"  $80'$  $84'$ 90" 100" 120" 150" 180" 200" 210" 240" 250" 270" 300" 400"  $0.89 - 1.20$  $1,20 - 1,62$  1,83 – 2,45  $2.05 - 2.75$  $2,21 - 2,96$  $246 - 329$  2,59 – 3,46 2,78 – 3,71  $3.09 - 4.13$  $3.72 - 4.96$  $4.66 - 6.21$  $5.60 - 7.47$  $6,23 - 8,30$  $6,54 - 8,72$  $7,49 - 9,97$  7,80 – 10,39 8,43 – 11,23  $9,37 - 12,48$  12,51 – 16,66  $0,70 - 0,92$  $0.95 - 1.25$  $1,44 - 1,89$  $1.62 - 2.12$  1,74 – 2,28 1,94 – 2,54  $2.04 - 2.67$  $219 - 286$  $2.44 - 3.18$  $2.93 - 3.83$  $3.68 - 4.80$  $4.42 - 5.77$  $4.92 - 6.41$  $5.17 - 6.74$  5,91 – 7,71  $6,16 - 8,03$  6,66 – 8,67  $741 - 964$  9,89 – 12,87  $27,5 - 364$  $37,3 - 49,1$  56,9 – 74,5 63,7 – 83,4 68,6 – 89,8 76,4 – 99,9  $80.3 - 105.0$  $86,2 - 112,6$  $96.0 - 125.4$  $115.5 - 150.8$  $144.9 - 188.9$  174,2 – 227,1 193,8 – 252,5  $203.5 - 265.2$  $232,9 - 303,4$  242,7 – 316,1  $2622 - 3415$  291,5 – 379,7 389,3 – 506,8  $1,56 - 2,51$  $2,37 - 3,79$  $266 - 425$  2,86 – 4,57 112,8 – 179,8  $3,19 - 5,08$  $3.35 3.60 - 5.73$  $4.01 - 6.37$  $4.82 - 7.66$  $6,05 - 9,59$  7,27 – 11,53 12.81 8,49 – 13,46 9,72 – 15,39 10,12 – 16,04  $10,94 - 17,33$  12,16 – 19,26 16,24 – 25,70  $614 - 986$  $93.5 - 149.4$  $1047 - 1671$  $125,6 - 200,1$  $5,34$  | 132,0 - 210,3 141,7 – 225,5  $157.7 - 250.8$  189,8 – 301,6 238,0 – 377,7 286,2 – 453,8 318,3 – 504,5  $334.3 - 529.9$  $382,5 - 606,0$  $3986 - 6314$  430,7 – 682,1 478,8 – 758,2  $639,4 - 1011,9$  $3,60 - 5,83$  $4,03 - 6,53$  $4,34 - 7,03$  4,84 – 7,82 5,09 – 8,22 5,46 – 8,81  $6.08 - 9.81$  7,32 – 11,79  $9,18 - 14,77$  11,05 – 17,75 12,29 – 19,73 12,91 – 20,73 14,77 – 23,70 15,39 – 24,70 16,63 – 26,68 18,49 – 29,66  $24,70 - 39,59$  $1417 - 2297$  158,8 – 257,0  $171.1 - 276.6$  190,6 – 307,9 200,4 – 323,5  $215,0 - 346,9$  $239,5 - 386,0$  $288.3 - 464.2$  $361.6 - 581.5$  434,9 – 698,7 483,8 – 776,9  $508,2 - 816,0$  581,5 – 933,3  $605,9 - 972,4$ 654,8 – 1050,5 728,1 – 1167,8 972 4-15587 5,69 – 8,75 6,38 – 9,80 6,87 – 10,54 7,65 – 11,73 8,05 – 12,33 8,63 – 13,23  $9,62 - 14,72$  11,58 – 17,70 14,52 – 22,17 17,46 – 26,65 19,43 – 29,63 20,41 – 31,12 23,35 – 35,59 24,33 – 37,08 26,29 – 40,06 29,23 – 44,54 39,04 – 59,45  $2241 - 3446$  $2511 - 3857$  270,4 – 415,0  $301,3 - 462,0$  $316.8 - 485.5$  340,0 – 520,7  $3786 - 5794$  $455.8 - 696.8$  571,7 – 872,9  $687.5 - 1049.0$  764,8 – 1166,4 803,4 – 1225,1 919,3 – 1401,2  $9579 - 14599$  $1035, 1 - 1577, 3$  $1151,0 - 1753,5$  $1537,2 - 2340,5$ 0,64 0,98 1,10 1,18 1,32 1,39 1,49 1,66 2,00 2,50 25,3 38,6 43,3 46,6 51,9 54,6 58,6 65,3 78,6 98,6  $351 - 473$  $474 - 638$  72,2 – 96,6  $80,8 - 108,2$  $870 - 1164$  96,9 – 129,5 101,8 – 136,1 109,3 – 146,0 121,6 – 162,4 146,3 – 195,3 183,4 – 244,6  $220.5 - 294.0$  $245.3 - 326.9$  $257,6 - 343,3$  294,7 – 392,6  $307,1 - 409,1$  $3318 - 4420$  $368,9 - 491,3$  $4925 - 6558$ *ПРИМЕЧАНИЕ: Величины в таблицах являются расчётными величинами и могут отличаться от действительных.*

Для экранов размером от 30 до 500 дюймов, которые не представлены в таблице, приведенной выше, используются следующие формулы.

 $20.32 - 32.15$  799.9

799,9 – 1265,6 30,90 – 49,52 1216,7 – 1949,5

48,85 – 74,36 1923,4 – 2927,5

12,37 – 16,10 487,1 – 634,0

500"

15,65 – 20,83 616,2 – 820,2

Расстояние до проекции для стандартного объектива (м/дюйм)=H × 1,5 до H × 2,0. Расстояние от 0,89 до 20,83 м/35,1 до 820,2 дюйма Расстояние до проекции для объектива NP01FL (м/дюйм)=H × 0,8. Расстояние от 0,64 до 2,5 м/25,3 до 98,6 дюйма Расстояние до проекции для объектива NP02ZL (м/дюйм)=H  $\times$  1,2 до H  $\times$  1,5. Расстояние от 0,7 до 16,1 м/27,5 до 634 дюйма Расстояние до проекции для объектива NP03ZL (м/дюйм)=H  $\times$  1,9 до H  $\times$  3,1. Расстояние от 1,56 до 32,15 м/61,4 до 1265,6 дюйма Расстояние до проекции для объектива NP04ZL (м/дюйм)=H × 3,0 до H × 4,8. Расстояние от 3,6 до 49,52 м/141,7 до 1949,5 дюйма Расстояние до проекции для объектива NP05ZL (м/дюйм)=H × 4,7 до H × 7,2. Расстояние от 5,69 до 74,36 м/224,1 до 2927,5 дюйма «H»= ширина экрана

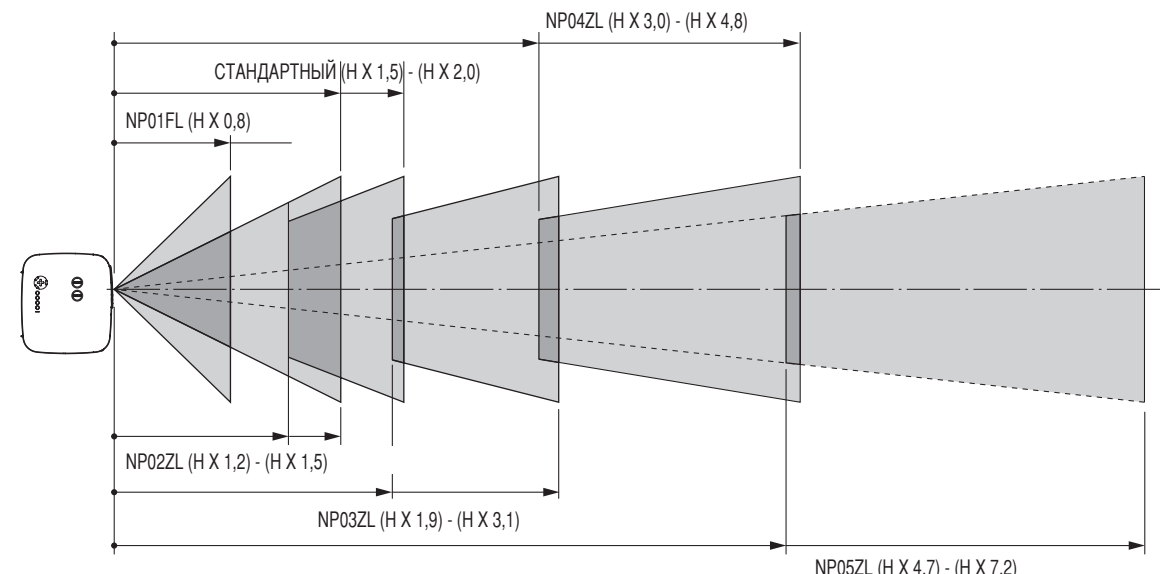

#### **Пример: расстояние от экрана размером 100 дюймов (254 см) с объективом NP03ZL**

В соответствии со схемой на стр. [154](#page-166-0) "H" составляет 2,0 м/78,7 дюйма. Следовательно, проекционное расстояние для экрана размером 100 дюймов варьируется в диапазоне от 2,0 м/78,7 дюйма × 1,9 до 2,0 м/78,7 дюйма × 3,1 = от 3,8 м/150 дюймов до 6,2 м/244 дюйма.

### 8. Использование дополнительных объективов

<span id="page-152-0"></span>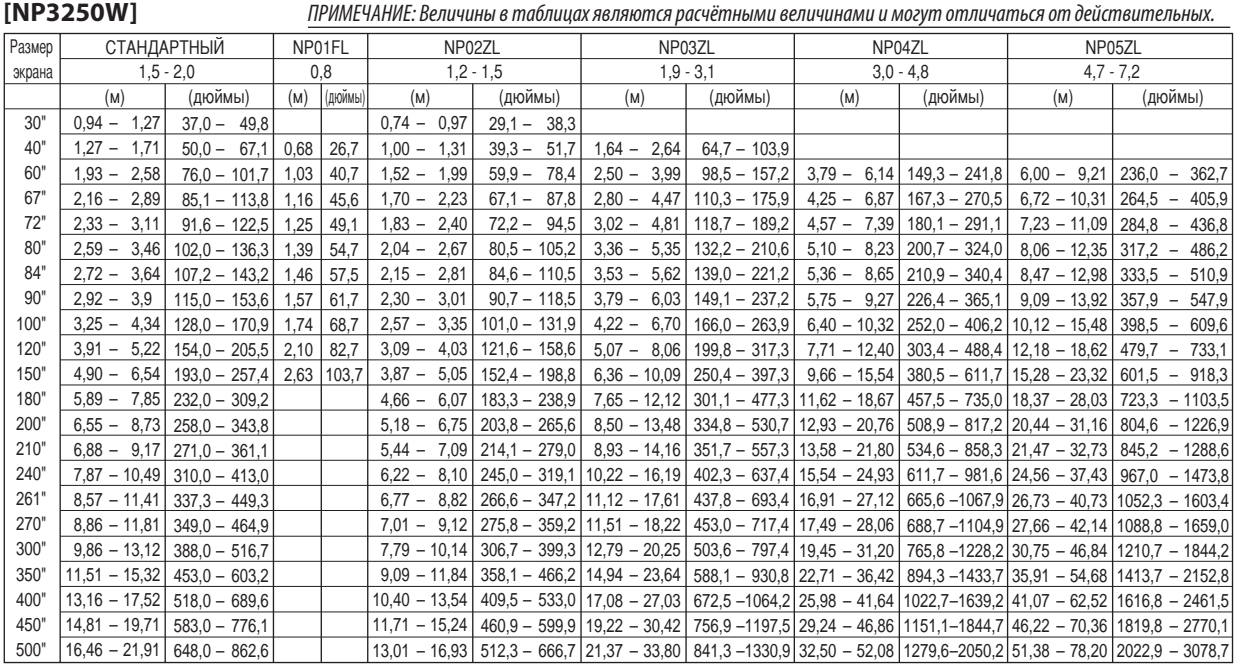

Для экранов размером от 30 до 500 дюймов, которые не представлены в таблице, приведенной выше, используются следующие формулы.

Расстояние до проекции для стандартного объектива (м/дюйм)=H × 1,5 до H × 2,0. Расстояние от 0,94 до 21,91 м/37 до 862,6 дюйма Расстояние до проекции для объектива NP01FL (м/дюйм)=H × 0,8. Расстояние от 0,68 до 2,63 м/26,7 до 103,7 дюйма Расстояние до проекции для объектива NP02ZL (м/дюйм)=H × 1,2 до H × 1,5. Расстояние от 0,7 до 16,9 м/29,1 до 666,7 дюйма Расстояние до проекции для объектива NP03ZL (м/дюйм)=H  $\times$  1,9 до H $\times$  3,1. Расстояние от 1,63 до 33,8 м/64,7 до 1330,9 дюйма Расстояние до проекции для объектива NP04ZL (м/дюйм)=H × 3,0 до H × 4,8. Расстояние от 3,79 до 52 м/149,3 до 2050,2 дюйма Расстояние до проекции для объектива NP05ZL (м/дюйм)=H × 4,7 до H × 7,2. Расстояние от 6,0 до 78,2 м/236 до 3078,7 дюйма «H»= ширина экрана

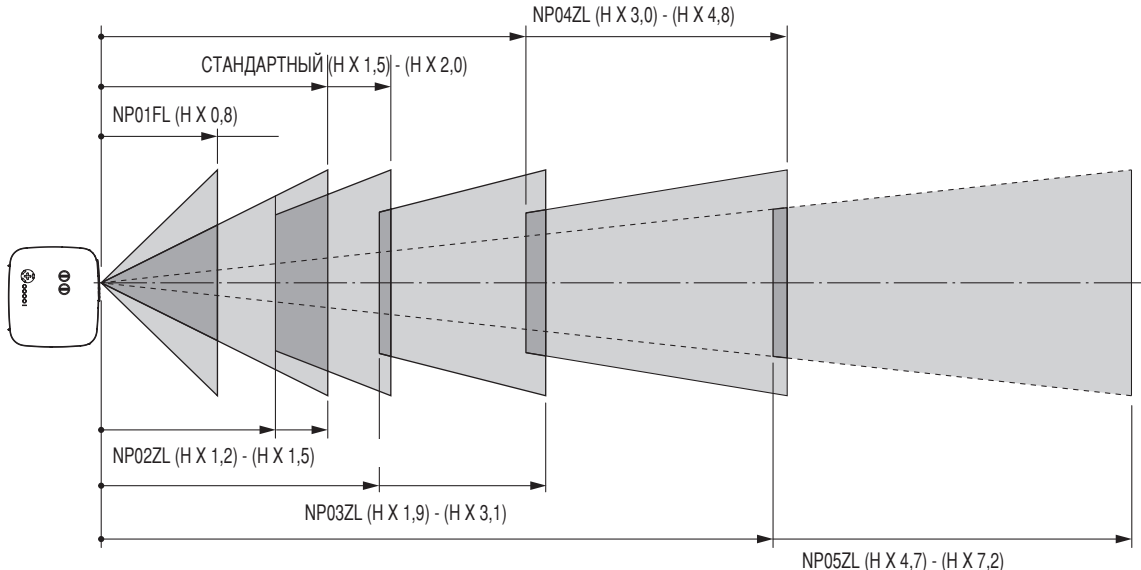

#### **Пример: расстояние от экрана размером 100 дюймов (254 см) с объективом NP03ZL**

В соответствии со схемой на стр. [155](#page-167-0) "H" составляет 2,2 м/84,8 дюйма. Следовательно, проекционное расстояние для экрана размером 100 дюймов варьируется в диапазоне от 2,2 м/84,8 дюйма  $\times$  1,9 до 2,2 м/84,8 дюйма  $\times$  3,1 = от 4,18 м/164,6 дюймов до 6,82 м/268,5 дюйма.

# Регулируемый диапазон смещений объектива

Схема, представленная вверху справа, отображает расположение изображения в объективе. Объектив можно смещать в пределах затемненного участка, используя обычное проекционное положение в качестве отправной точки. Проектор оснащен функцией смещения объектива, которая позволяет перемещать изображение вертикально или горизонтально.

*ПРИМЕЧАНИЕ: Перемещение объектива не доступно при использовании дополнительного объектива NP01FL. Объектив NP01FL должен использоваться только для приложений с "нулевым углом".*

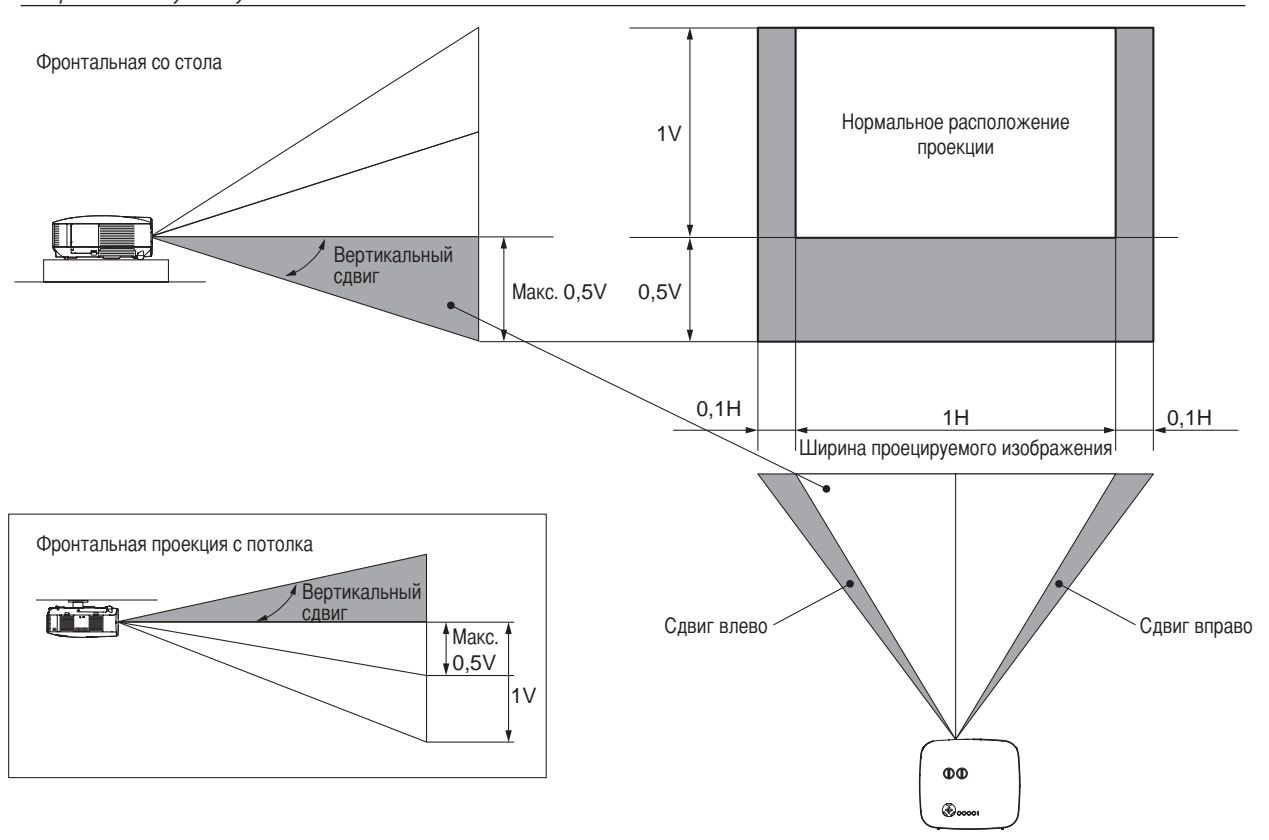

# <span id="page-154-0"></span>Замена основного объектива дополнительным

# **ВНИМАНИЕ**

- Не трясите и не перегружайте проектор или компоненты объектива, поскольку они содержат прецизионные элементы.
- Перед транспортировкой проектора с дополнительным объективом извлеките его из проектора. Объектив и механизм смещения объектива могут быть повреждены вследствие неправильного обращения во время транспортировки.
- Перед извлечением или установкой объектива убедитесь, что проектор выключен, подождите, пока остановятся охлаждающие вентиляторы, и переведите главный переключатель питания в положение «O».
- При извлечении или установке объектива не касайтесь его поверхности.
- Следите за тем, чтобы на поверхность объектива не попадали отпечатки пальцев, пыль или масло. Не поцарапайте поверхность объектива.
- Чтобы избежать царапанья, выполняйте работы на ровной поверхности, покрытой мягкой тканью.
- Если объектив снят, прикрепите крышку объектива к проектору, чтобы предотвратить попадание пыли и грязи.
- Если Вы являетесь владельцем двух или более проекторов NP3250/NP2250/NP1250/NP3250W и можете производить замену стандартных объективов, обратите внимание на следующую информацию. При замене стандартного объектива (дополнительным) с последующей повторной установкой стандартного объектива, последний должен быть установлен в тот проектор, из которого он был извлечен. Если извлечь стандартный объектив из одного проектора NP3250/NP2250/NP1250/NP3250W и заново установить его в другой проектор NP3250/NP2250/NP1250/NP3250W, качество работы может ухудшится. Следите за тем, чтобы использовать стандартный объектив в сочетании с его оригинальным заводским проектором.

# **Извлеките существующий объектив из проектора.**

*1. Поверните объектив против часовой стрелки, сильно надавив до упора кнопку LENS RELEASE.*

Существующий объектив будет отсоединен.

*ПРИМЕЧАНИЕ: Если не удается снять объектив с помощью кнопки LENS RELEASE, возможно используется специальный винт для защиты объектива от кражи. В таком случае сначала удалите винт для защиты от кражи. (→ стр. [143\)](#page-155-0)* 

*2. Медленно извлеките существующий объектив.*

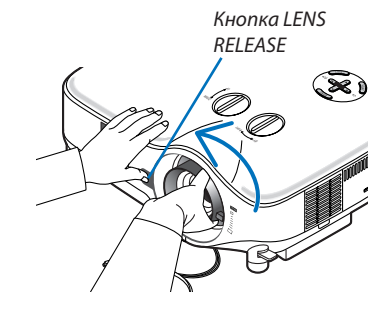

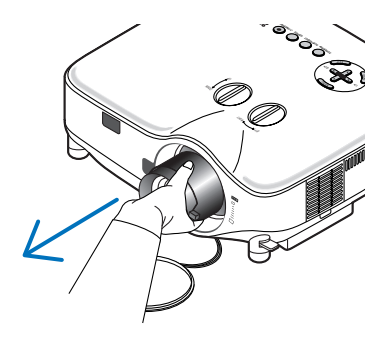

### 8. Использование дополнительных объективов

### **Установка нового объектива**

*1. Вставьте объектив таким образом, чтобы желтый выступ находился вверху.*

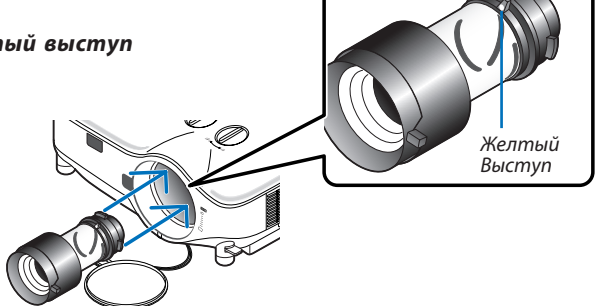

# *2. Поверните объектив по часовой стрелке.*

Поворачивайте объектив, пока он, щелкнув, не станет на место.

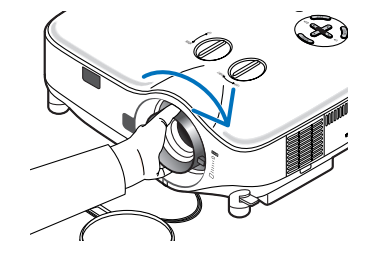

#### <span id="page-155-0"></span>*Использование винта для защиты объектива от кражи*

*Затяните винт для защиты от кражи, поставляемый вместе с проектором, в передней части дна проектора.*

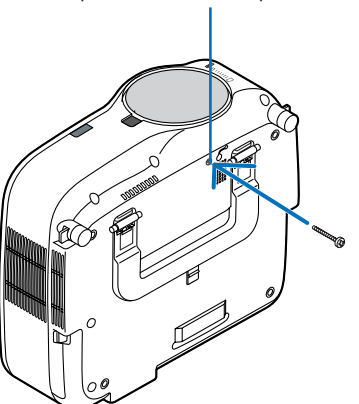

*Отверстие для винта, предназначенного для защиты объектива от кражи*

# 9. Приложение

# <span id="page-156-0"></span>Устранение неисправностей

Этот раздел поможет решить проблемы, которые могут возникать при подготовке к эксплуатации и в процессе эксплуатации проектора.

### Показания индикаторов

#### **Индикатор электропитания**

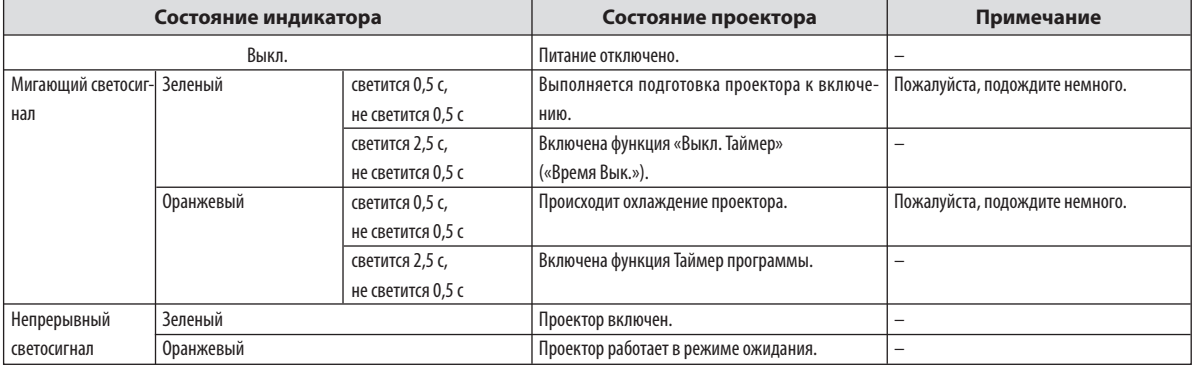

#### **Индикатор состояния**

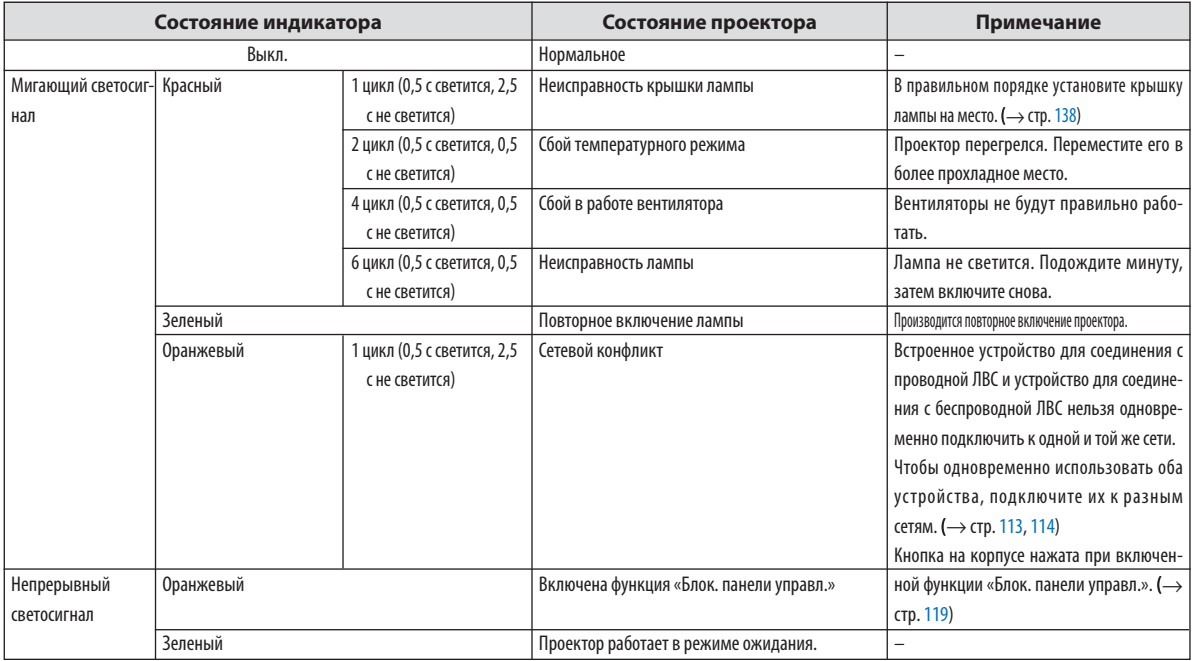

#### **Индикатор лампы**

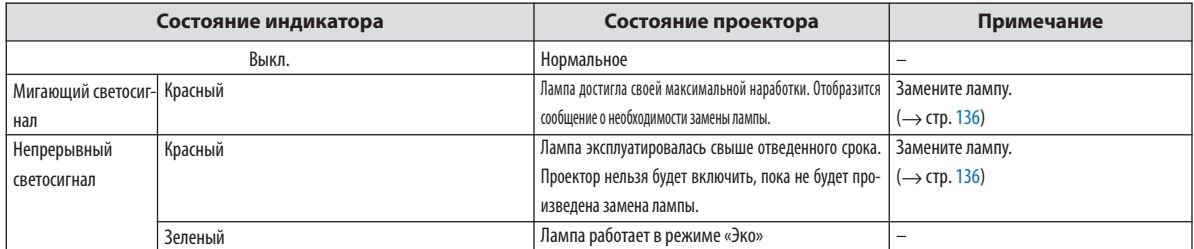

#### **Защита от перегрева**

Если температура внутри проектора становится слишком высокой, предохранитель от перегревания автоматически отключит лампу, а индикатор STATUS будет мигать (2-й цикл Вкл. и Выкл.)

Если это случится, выполните нижеописанные действия.

- Отключите кабель питания после остановки охлаждающих вентиляторов.
- Переместите проектор в более прохладное место, если в комнате, где происходит презентация, слишком жарко.
- Очистите вентиляционные отверстия, если они забиты пылью.
- Подождите около 60 минут, пока проектор не остынет достаточно изнутри.

**Типичные неисправности и способы их устранения** (→ раздел «Индикатор электропитания/состояния/лампы» на стр. [144](#page-156-0))

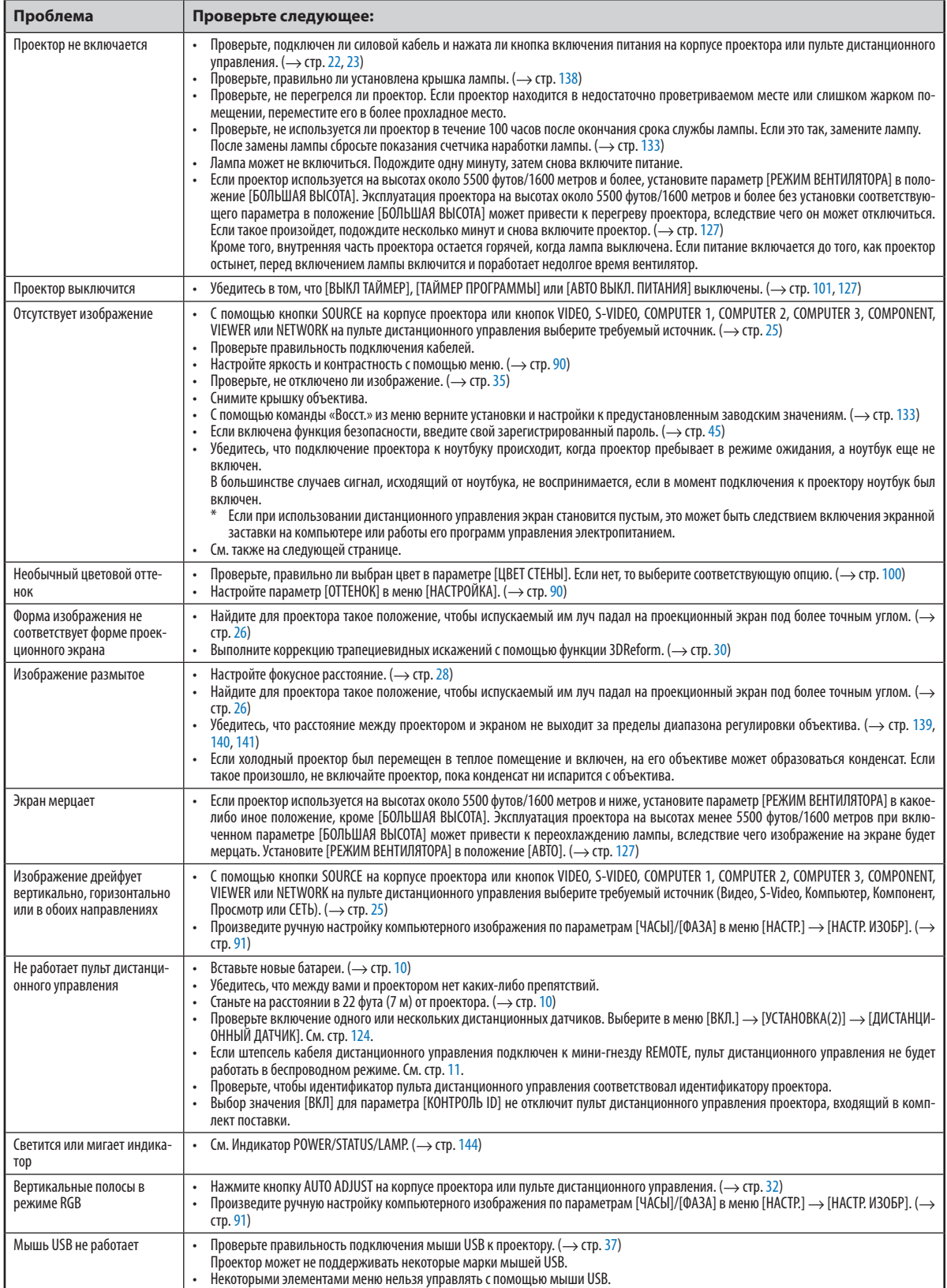

За более подробной информацией обратитесь к своему торговому представителю.

**145**

#### **Если изображение отсутствует или отображается неправильно.**

• Питание подается на проектор и ПК.

Убедитесь, что подключение проектора к ноутбуку происходит, когда проектор пребывает в режиме ожидания, а ноутбук еще не включен.

В большинстве случаев сигнал, исходящий от ноутбука, не воспринимается, если в момент подключения к проектору ноутбук был включен.

*ПРИМЕЧАНИЕ: Можно проверить горизонтальную частоту текущего сигнала в разделе «Информация» меню [ИСТОЧНИК(2)] проектора. Если там указано «0 КГц», это означает, что сигнал с компьютера не подается. См. стр. [130](#page-142-0) или переходите к следующему шагу.*

• Включение внешнего экрана компьютера.

Отображение изображения на экране ноутбука еще не означает, что сигнал передается также и на проектор. На лэптопе, совместимом с ПК, предусмотрено сочетание функциональных клавиш, включающее или отключающее внешний экран. Обычно для включения/выключения внешнего экрана используется комбинация клавиши «Fn» и одной из 12 функциональных клавиш. Например, в лэптопах марки NEC для переключения между внешними экранами используется сочетание клавиш Fn+F3, а в лэптопах марки Dell — Fn+F8.

• Вывод нестандартного сигнала из компьютера

Если исходящий сигнал ноутбука не соответствует отраслевому стандарту, изображение может проецироваться неправильно. Если такое происходит, то во время использования экрана проектора отключите ЖК-экран ноутбука. Как указывалось выше, у каждого ноутбука свой способ включения и отключения ЖК-экранов. Для получения подробной информации см. документацию к своему компьютеру.

• Изображение отображается неправильно при использовании компьютера Macintosh

Если используется компьютер Macintosh, установите двухпозиционный переключатель адаптера Mac (не входит в комплект поставки проектора) в соответствии с разрешающей способностью вашего проектора. Выполнив эти установки, перезапустите компьютер Macintosh, чтобы они вступили в силу.

При установке режимов изображения, неподдерживаемых компьютером Macintosh и данным проектором, изменение положения двухпозиционного переключателя на адаптере Mac может привести к легкому колебанию яркости и размеров изображения или к отсутствию изображения вообще. Если такое происходит, установите двухпозиционный переключатель в фиксированный режим «13 дюймов» и затем перезапустите компьютер Macintosh. После этого установите двухпозиционный переключатель в режим отображения изображения и снова перезапустите компьютер Macintosh.

*ПРИМЕЧАНИЕ: Для продукции марки PowerBook, в которой отсутствует миниатюрный 15-штырьковый разъем D-Sub, требуется кабель видеоадаптера производства компании Apple Computer.*

- «Дублирование» изображения на ПК типа PowerBook
	- \* При использовании данного проектора с компьютером Macintosh PowerBook для исходящего сигнала нельзя установить видеорежим 1024 × 768, если на PowerBook не отключено «зеркалирование» изображения. По данному вопросу обратитесь к руководству по эксплуатации своего компьютера Macintosh.
- На экране Macintosh скрыты папки или пиктограммы

Папки или пиктограммы могут быть не видны на экране. Если такое происходит, выберите [View] → [Arrange] в меню Apple и упорядочьте пиктограммы.

# Технические характеристики

В данном разделе содержится техническая информация об эксплуатационных характеристиках проектора.

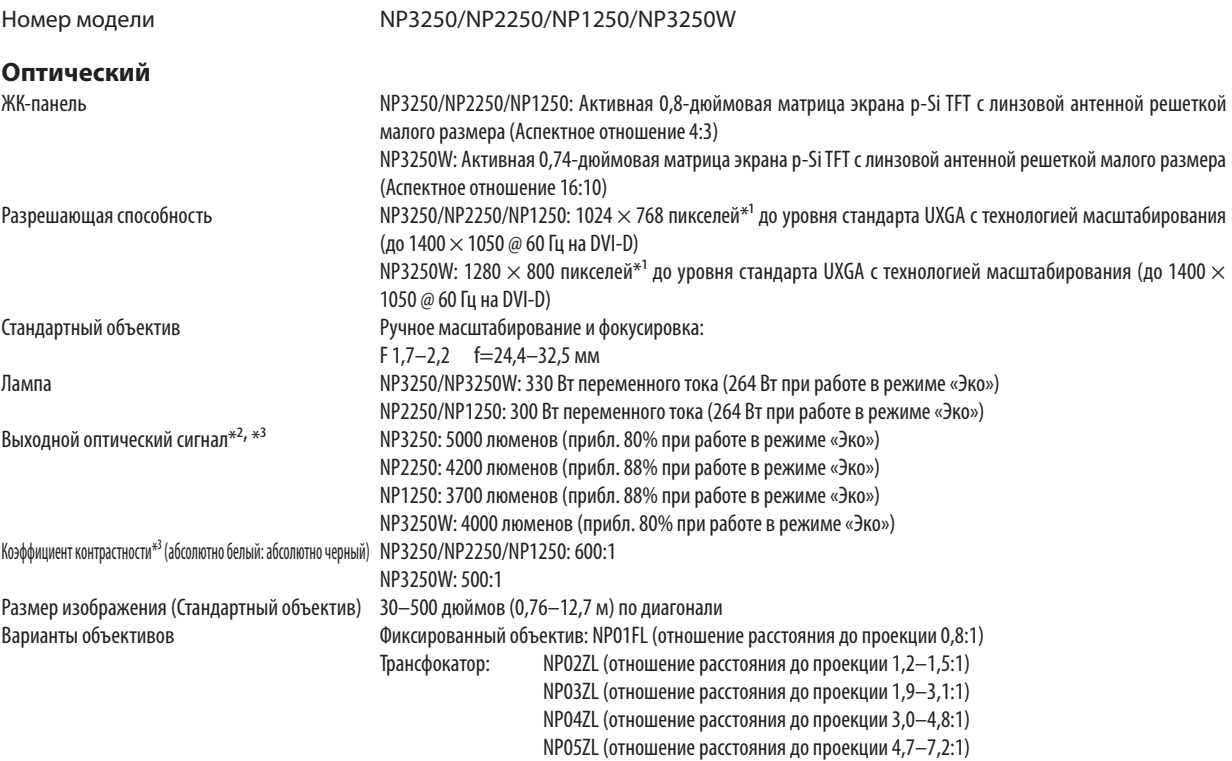

Смещение объектива: вертикальное +/− 0.5V, горизонтальное +/− 0.1H

*\*1 Эффективное количество пикселей составляет свыше 99,99%.*

*\*2 Это значение исходящего оптического сигнала (в люменах) при работе, когда для режима [ПРЕДВАРИТ УСТАНОВКА] установлено значение [ВЫС. ЯРК]. Если в качестве режима [ПРЕДВАРИТ УСТАНОВКА] выбрать какой-либо другой режим, значение исходящего оптического сигнала может слегка уменьшиться.*

*\*3 Соответствие требованиям ISO21118-2005*

#### **Электрические параметры**

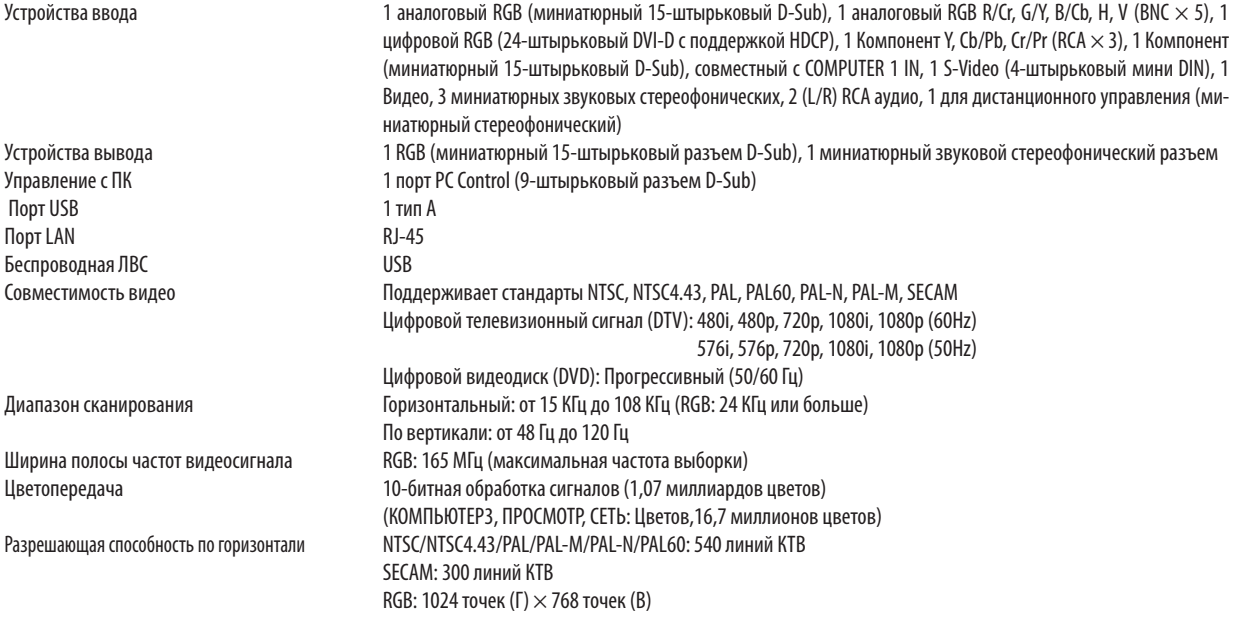

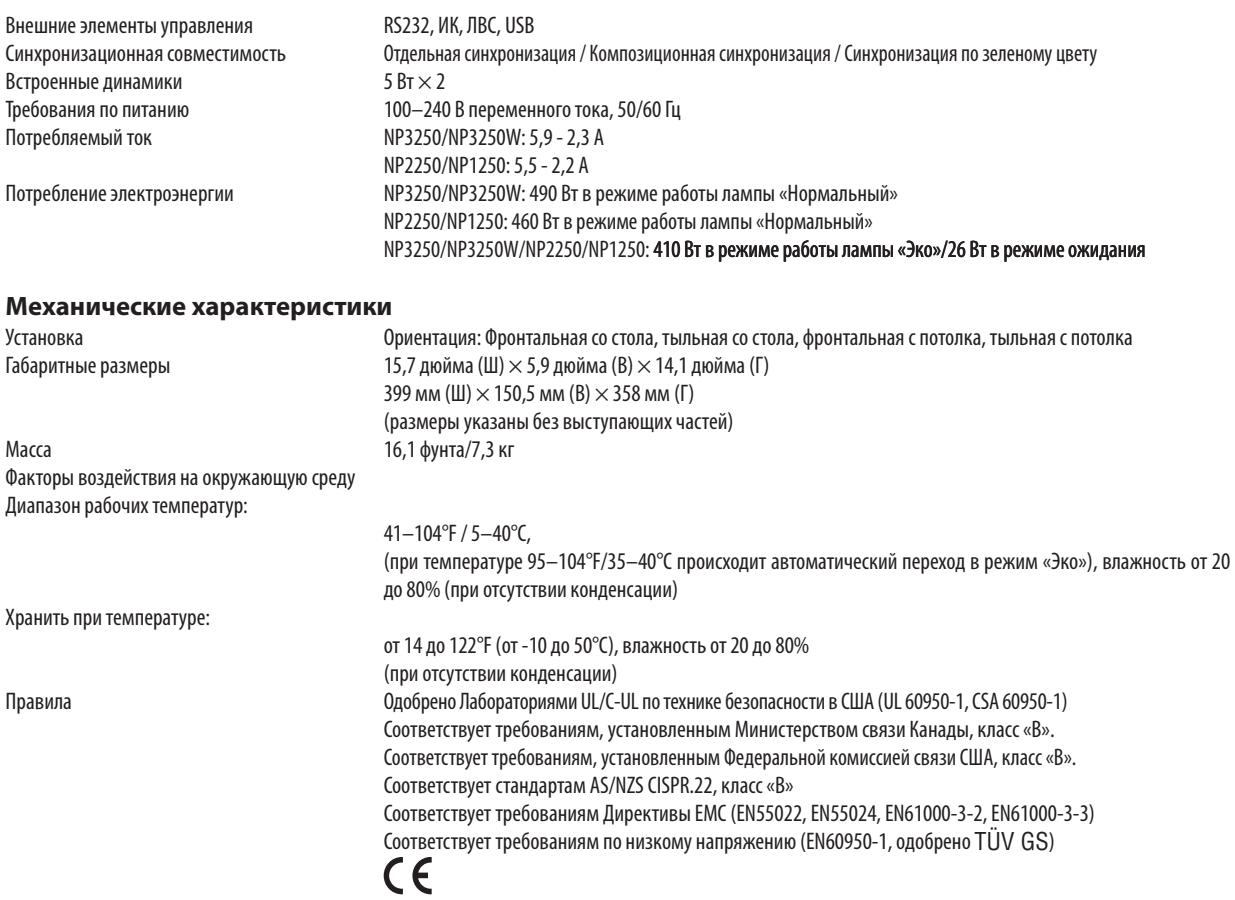

Дополнительную информацию можно найти на сайтах: США:<http://www.necdisplay.com/>

Европа:<http://www.nec-display-solutions.com/>

По всему миру: <http://www.nec-display.com/global/index.html>

Информацию по нашим дополнительный аксессуарам можно найти на нашем веб-сайте или в нашей брошюре. Спецификация на продукцию может изменяться без уведомления.

### **Общие технические характеристики изделий серии NP01LM**

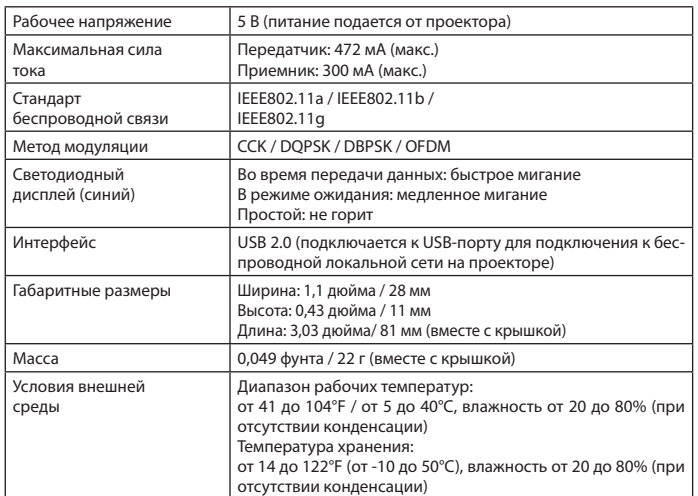

#### **NP01LM3**

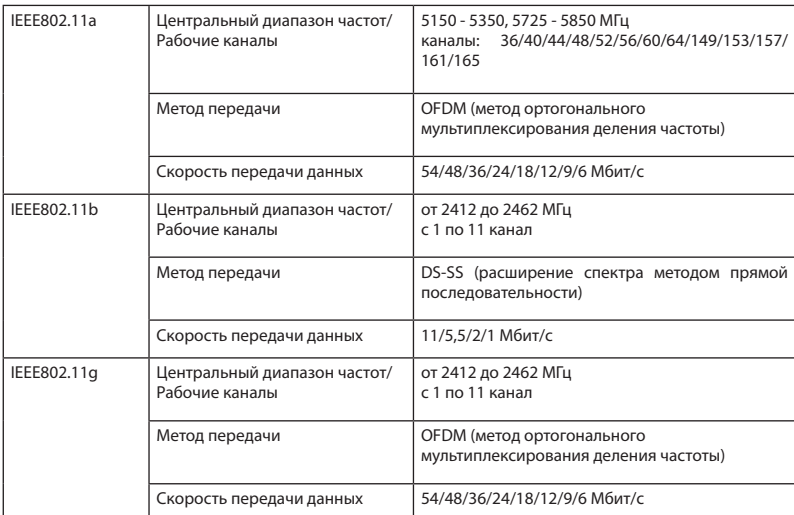

**NP01LM2** 

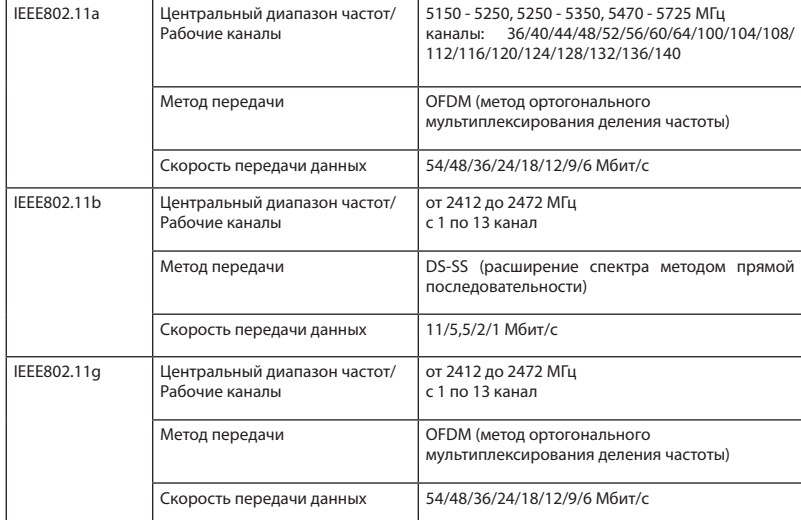

Использование устройства USB для соединения с беспроводной ЛВС соответствует нормам стран, перечисленных ниже, и может быть запрещено за пределами страны, в которой оно было приобретено. Чтобы использовать проектор за пределами страны, в которой он был приобретен, необходимо извлечь из проектора устройство USB для соединения с беспроводной ЛВС.

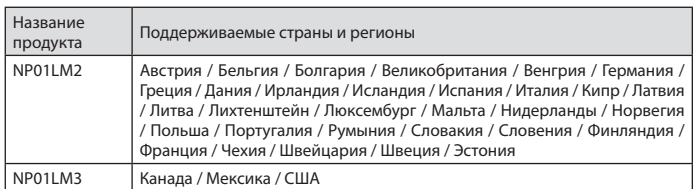

■Certificate marks and codes of the NP01LM Series (English)

■Zertifizierungen und Codes der NP01LM-Serien (German)

■Certifications et codes des séries NP01LM (French)

■Marchi certificati e codici della Serie NP01LM (Italian)

■Marcas y códigos certificados de la serie NP01LM (Spanish)

■Marcas e códigos certificados da Série NP01LM (Portuguese)

■Certifierade märken och koder för NP01LM serie (Swedish)

■Обозначения сертификатов и коды серии NP01LM (Russian)

■NP01LM 시리즈의 인증서 표시 및 코드(Korean)

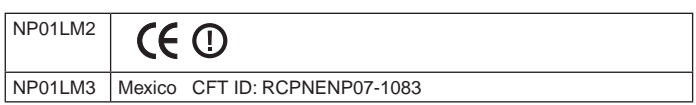

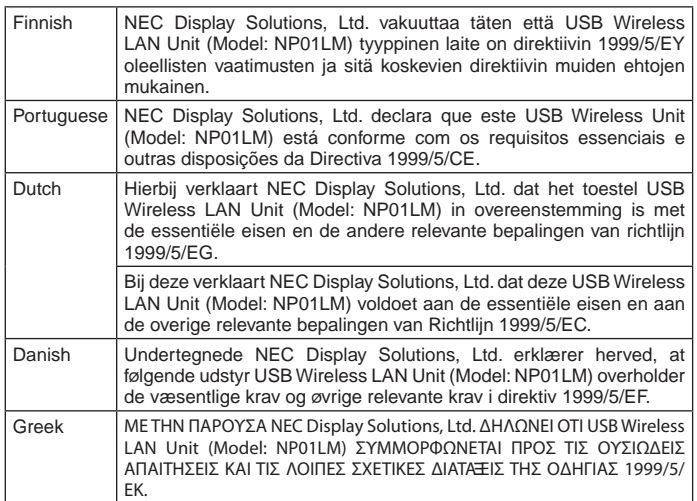

# Габаритные размеры корпуса

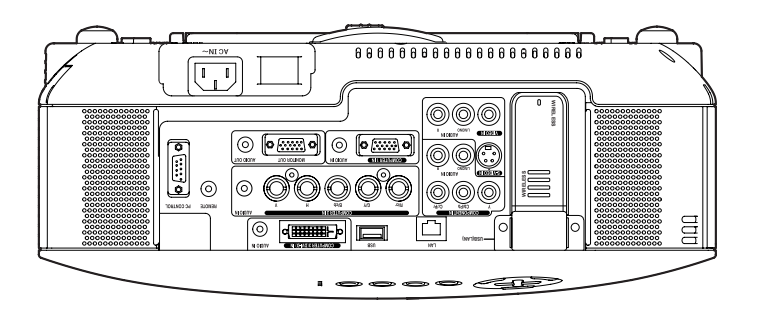

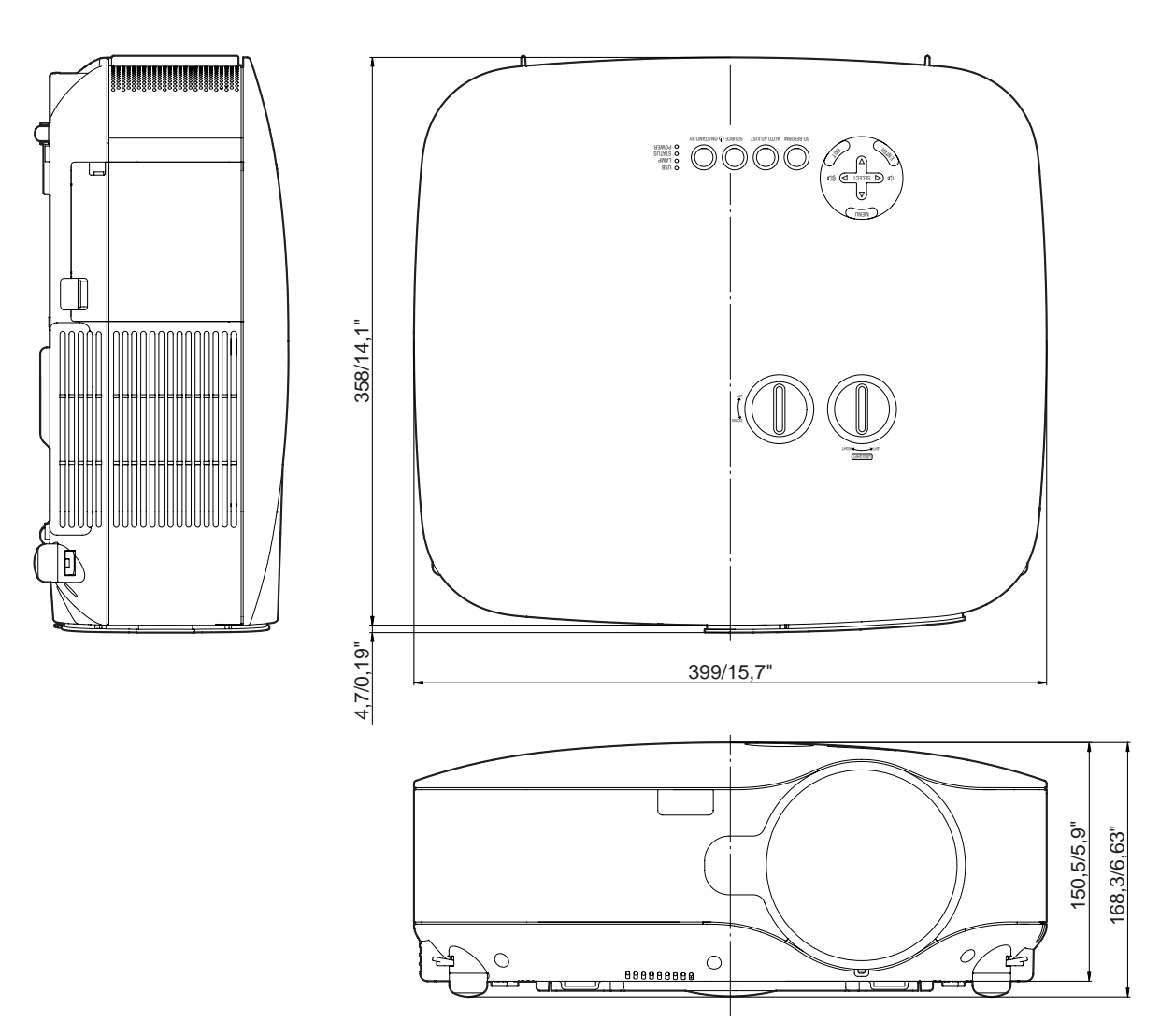

Единица измерения: мм/дюйм

# Размер экрана и проекционное расстояние

Данный раздел следует использовать при принятии решения о расстояния до экрана и размере экрана.

# [NP3250/NP2250/NP1250]

Согласно графику, доступные проекционные расстояния варьируются в диапазоне от 1,0 м/41,2 дюйма для 30-дюймового экрана до 18 м/718 дюймов для 500-дюймового экрана.

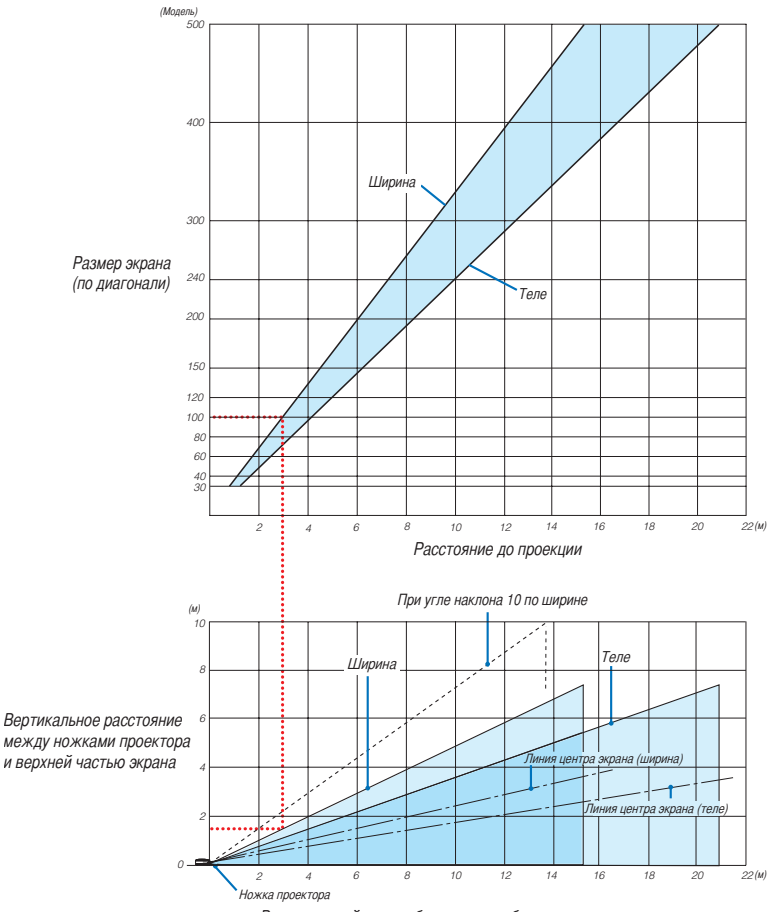

Вертикальный сдвиг объектива: наиболее высокое положение

# **Использование графика**

Пример для 100-дюймового экрана:

Согласно верхнему графику, проекционное расстояние составляет прибл. 3,1 м (122 дюйма).

Нижний график показывает, что вертикальное расстояние между ножками проектора и верхней частью экрана составляет прибл. 1,5 м (59 дюймов). Угол проецирования можно настраивать в пределах 10°. (На нижнем графике видно, что проектор находится в горизонтальном положении)

## [NP3250W]

Данный раздел следует использовать при принятии решения о расстояния до экрана и размере экрана.

Согласно графику, доступные проекционные расстояния варьируются в диапазоне от 1,1 м/43,5 дюйма для 30-дюймового экрана до 19 м/756 дюймов для 500-дюймового экрана.

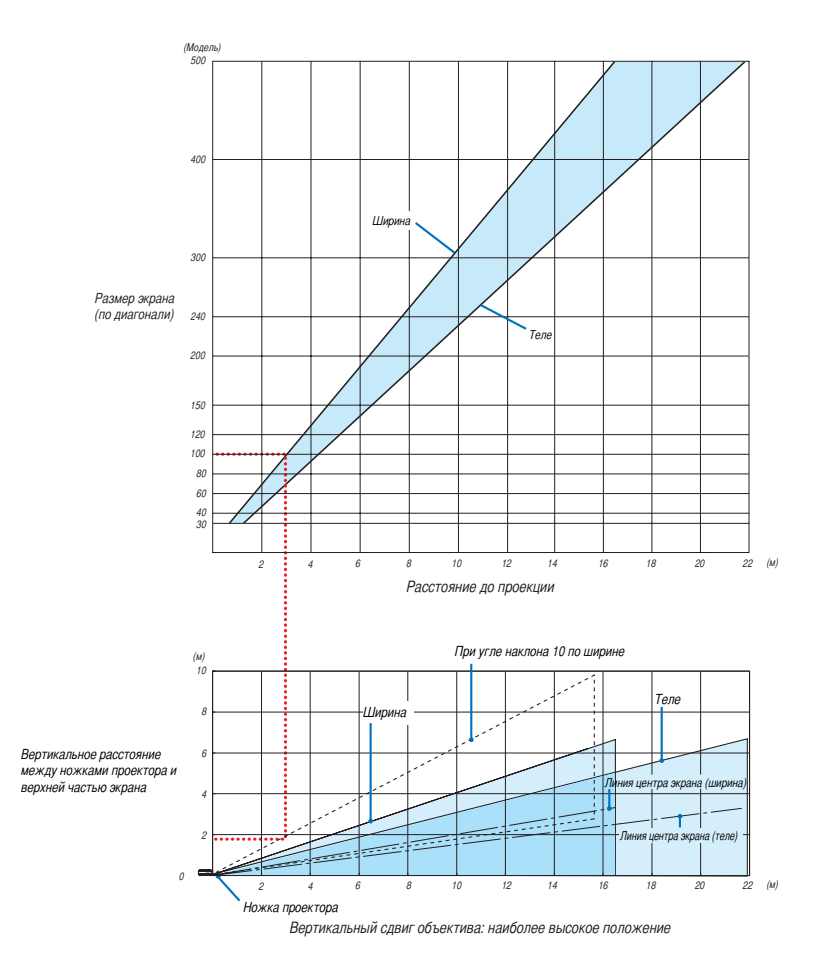

#### **Использование графика**

Пример для 100-дюймового экрана:

Согласно верхнему графику, проекционное расстояние составляет приблизительно 3,3 м (130 дюймов). Нижний график показывает, что вертикальное расстояние между ножками проектора и верхней частью экрана составляет прибл. 1,4 м (55 дюймов). Угол проецирования можно настраивать в пределах 10°. (На нижнем графике видно, что проектор находится в горизонтальном положении)

### Список размеров экрана **[NP3250/NP2250/NP1250]**

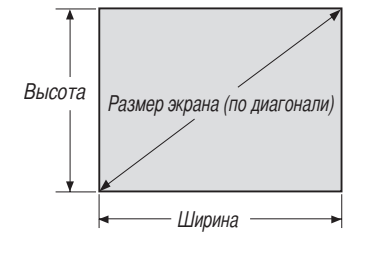

Список размеров экрана

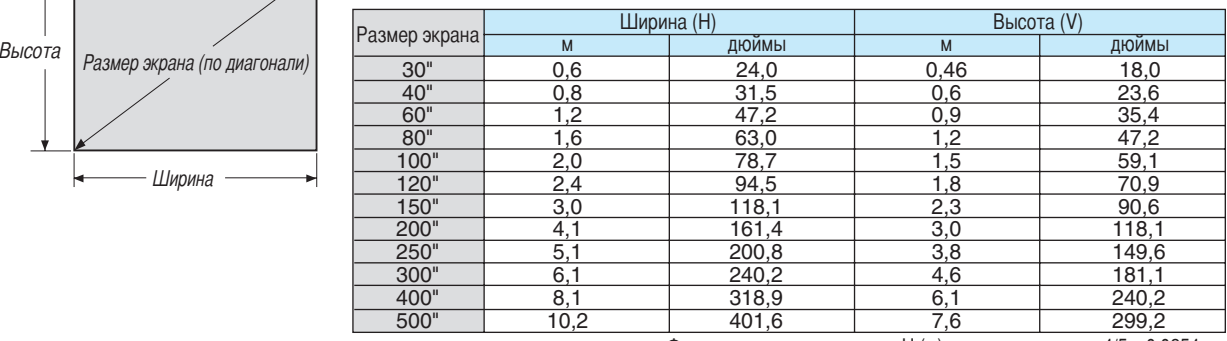

Формулы: ширина экрана H (м)= раз мер экрана x 4/5 x 0,0254 высота экрана V (м)= раз мер экрана x 3/5 x 0,0254

ширина экрана H (дюймы) = Размер экрана x 4/5

высота экрана V (дюймы) = Размер экрана x 3/5

### <span id="page-166-0"></span>**Размер экрана и проекционное расстояние для проекции со стола при использовании стандартного объектива**

Следующий рисунок представляет собой пример использования при настольной установке.

Позиция при горизонтальной проекции: Объектив центрирован слева направо

Позиция при вертикальной проекции: см. таблицу, представленную ниже.

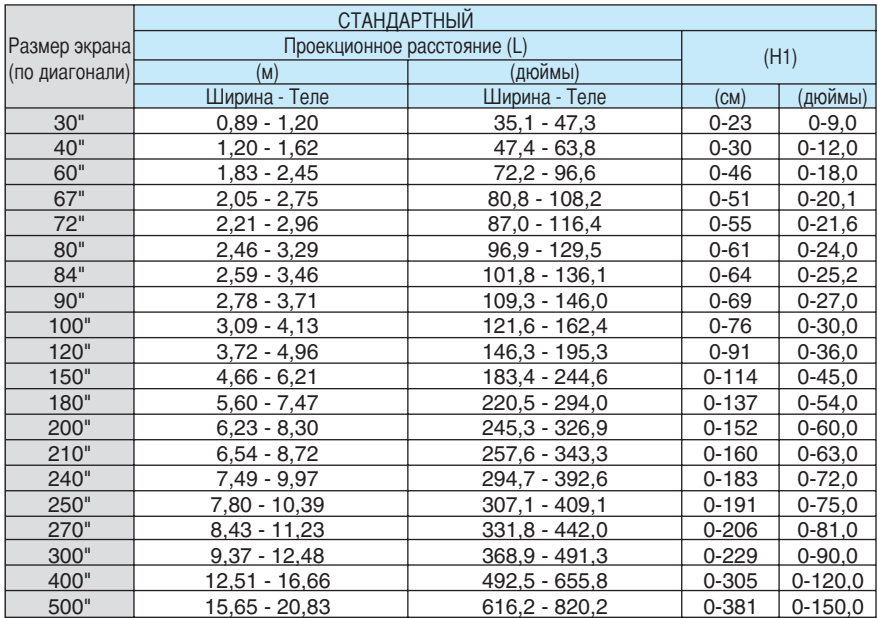

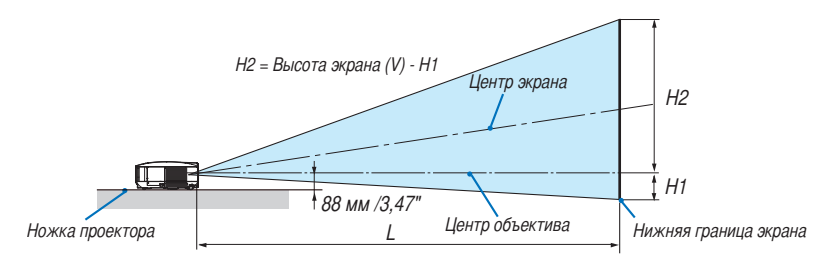

## Список размеров экрана **[NP3250W]**

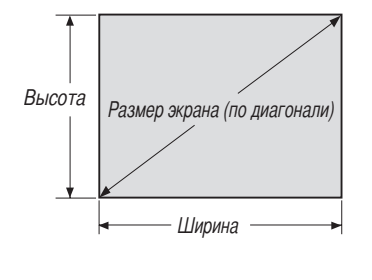

Список размеров экрана

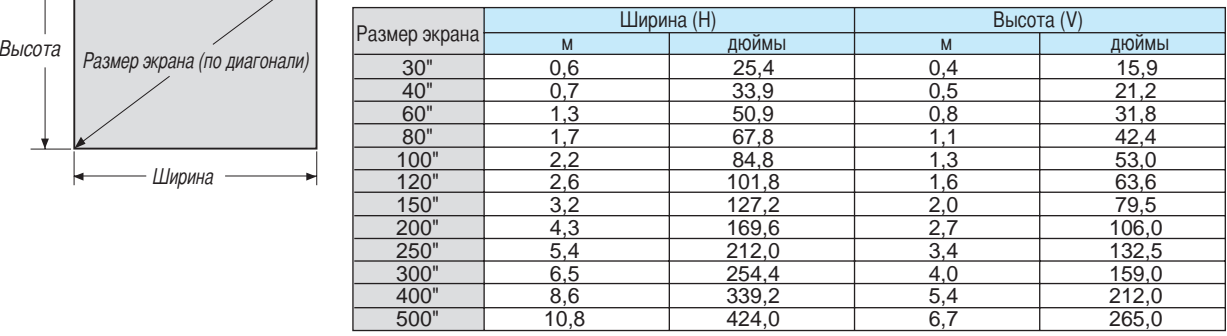

Формулы: ширина экрана H (м)= раз мер экрана x 4/5 x 0,0254 высота экрана V (м)= раз мер экрана x 3/5 x 0,0254

ширина экрана H (дюймы) = Размер экрана x 4/5 высота экрана V (дюймы) = Размер экрана x 3/5

### <span id="page-167-0"></span>**Размер экрана и проекционное расстояние для проекции со стола при использовании стандартного объектива**

Следующий рисунок представляет собой пример использования при настольной установке.

Позиция при горизонтальной проекции: Объектив центрирован слева направо

Позиция при вертикальной проекции: см. таблицу, представленную ниже.

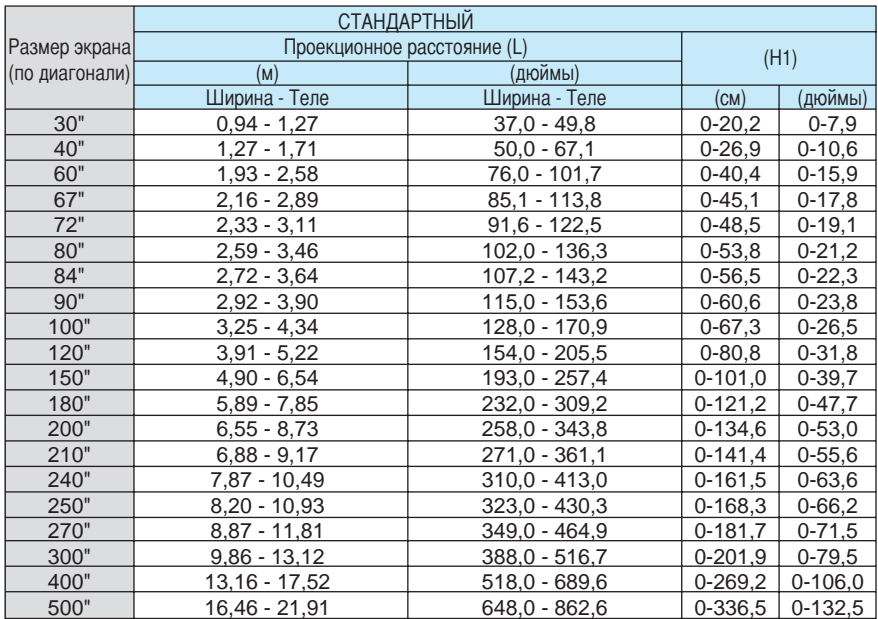

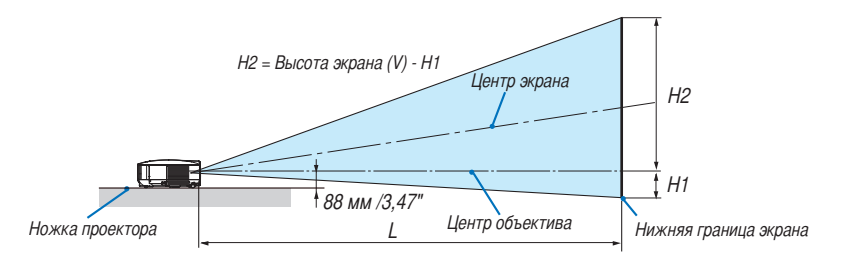

# Распределение контактов входного разъема D-Sub COMPUTER 1

# Миниатюрный 15-штырьковый разъем D-Sub

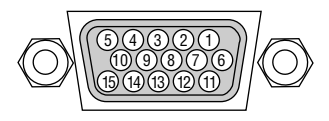

Уровень сигнала Видеосигнал: 0,7 Vp-p (аналоговый) 15 1214 13 <sup>11</sup> Сигнал синхронизации: Уровень TTL

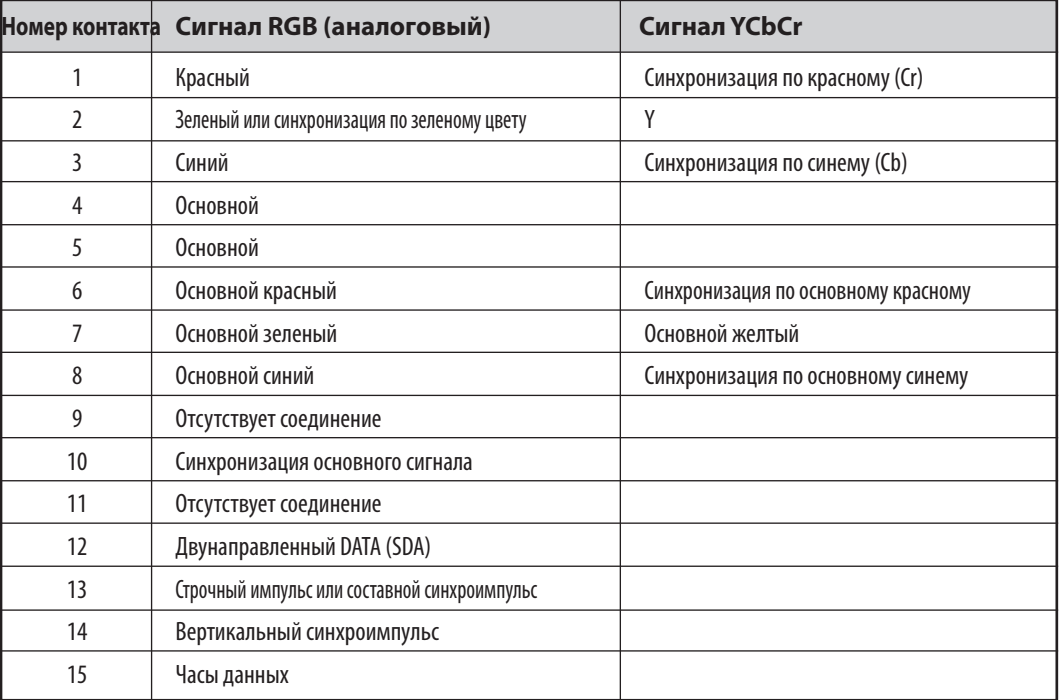

# Перечень совместимых входных сигналов

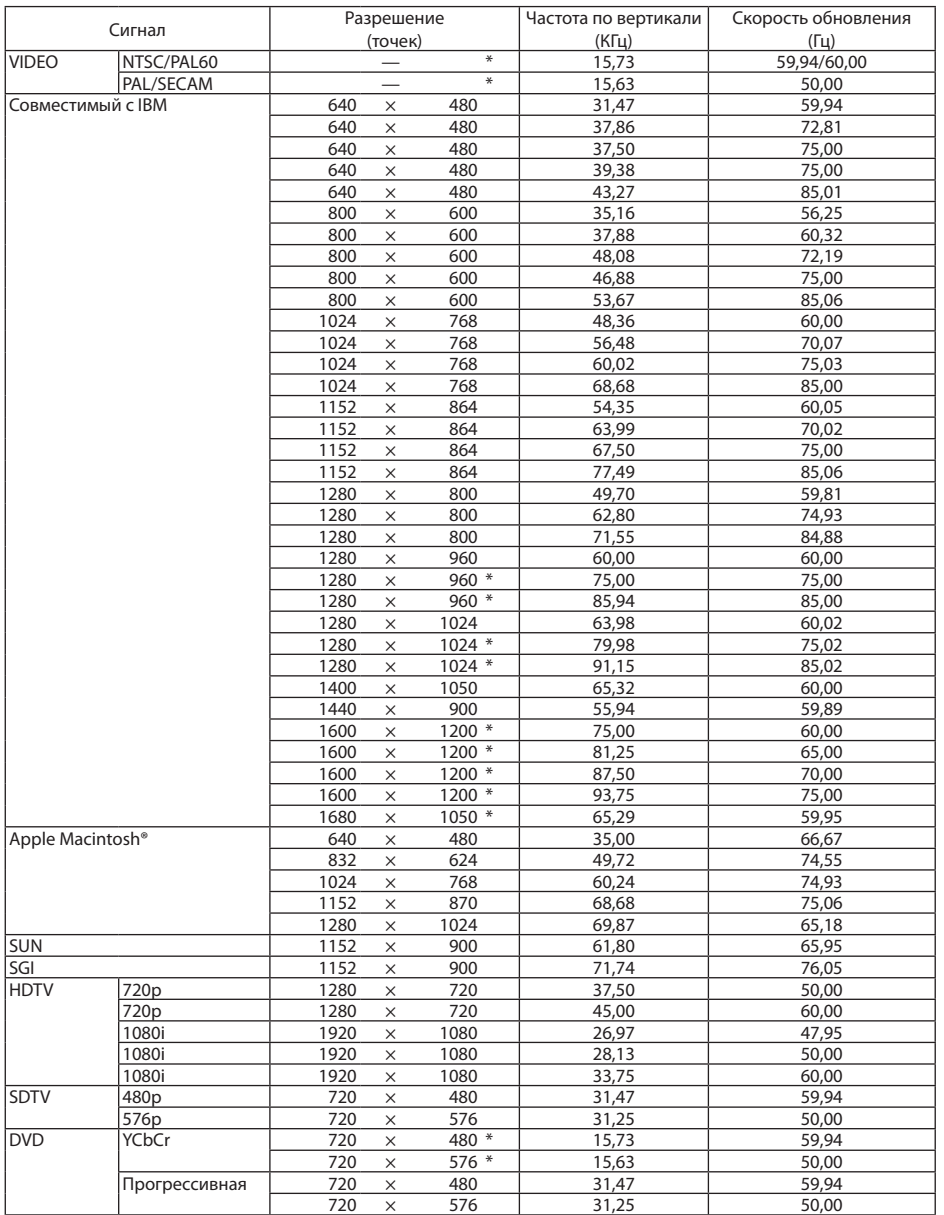

Горизонтальная: от 15 кГц до 108 кГц (RGB: 24 КГц или больше) Вертикальная: от 48 Гц до 120 Гц

# *ПРИМЕЧАНИЕ:*

*• Изображение, разрешение которого выше или ниже натурального разрешения проектора (NP3250/NP2250/NP1250: 1024 × 768, NP3250W: 1280 × 800), будет отображаться с применением технологии масштабирования.*

*• Некоторые композитные синхронизационные сигналы могут отражаться неправильно. Сигналы, не перечисленные в приведенной выше таблице, могут отражаться неправильно. Если такое происходит, измените частоту обновления или разрешающую способность своего ПК. Чтобы выполнить эту процедуру, обратитесь к разделу «Свойства монитора» в документации к своему ПК.* 

*• Перечисленные выше изображения, отмеченные символом «\*», не поддерживаются цифровым сигналом.*

# Коды управления и кабельные соединения ПК

# Коды управления ПК

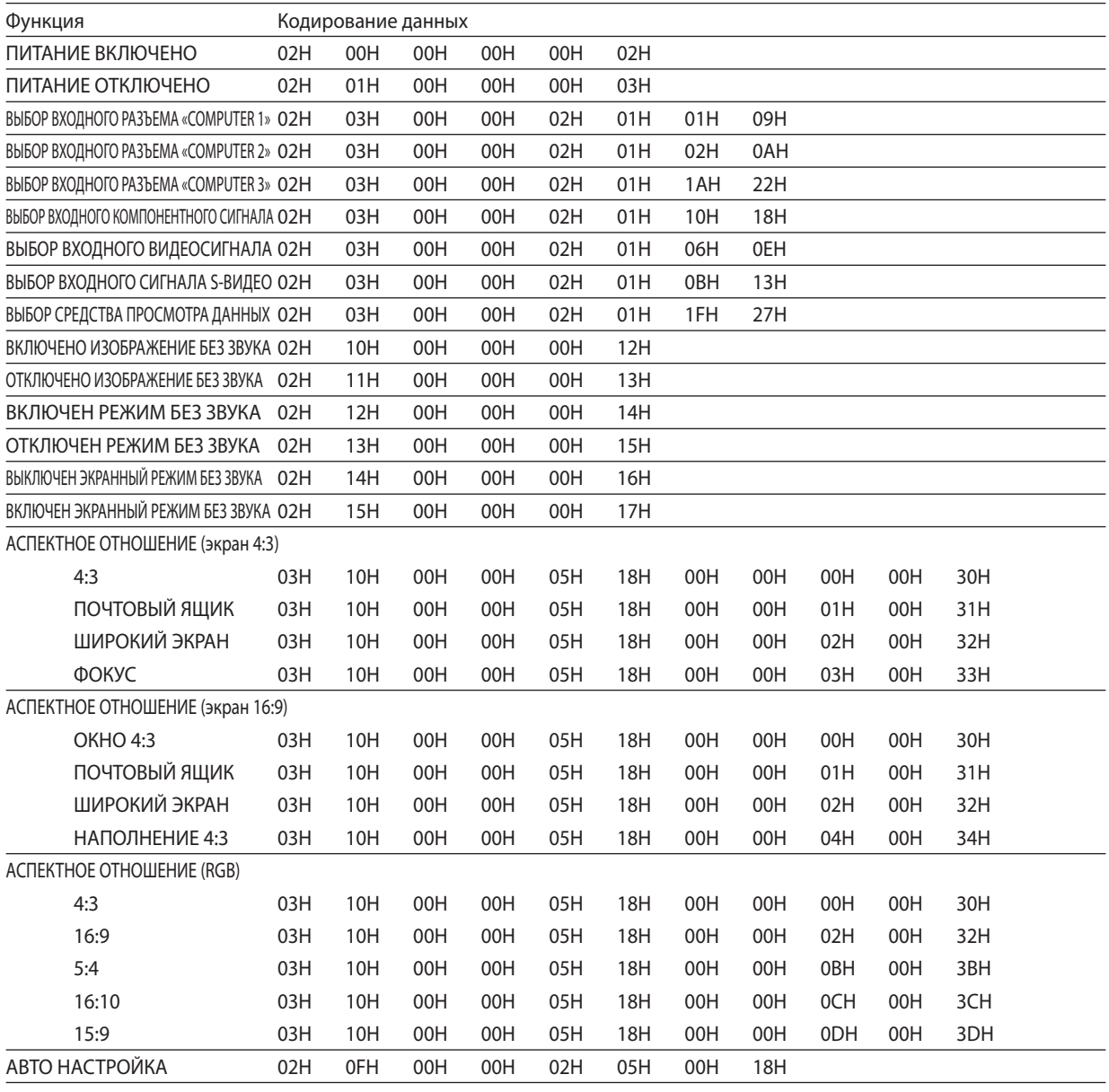

*ПРИМЕЧАНИЕ: Если вам нужен полный перечень кодов управления ПК, обратитесь к местному продавцу данной продукции.*

## Кабельные соединения

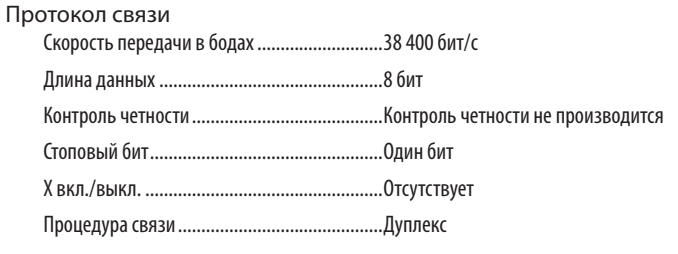

*ПРИМЕЧАНИЕ: Для длинных кабелей может быть рекомендована более низкая скорость передачи — это зависит от оборудования.*

# Контрольный разъем ПК (D-SUB 9P)

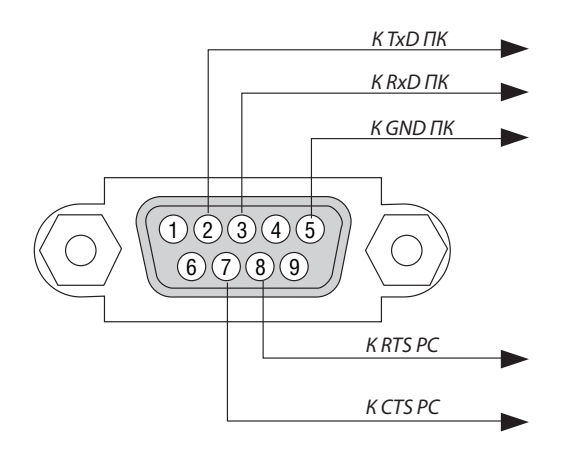

*ПРИМЕЧАНИЕ 1: Контакты 1, 4, 6 и 9 не используются.*

*ПРИМЕЧАНИЕ 2: Чтобы упростить кабельное соединение, соедините контакты «Request to Send» и «Clear to Send» на обоих концах кабеля.*

*ПРИМЕЧАНИЕ 3: Для кабелей большой длины рекомендуется с помощью меню проектора установить скорость передачи данных 9600 бит/с.*

# 8 Удаление и присоединение блока беспроводной локальной сети USB

#### **Важная информация**

- Блок беспроводной локальной сети USB состоит из двух модулей: модуля беспроводной локальной сети (USB) и соединяющего модуля.
- Не вставляйте в порт блока беспроводной локальной сети USB другие USB-устройства.
- Не вставляйте блок беспроводной локальной сети USB в USB-порт (типа A).
- Блок беспроводной локальной сети USB должен быть вставлен в порт блока беспроводной локальной сети USB в правильном направлении.

Его нельзя вставлять в обратном направлении. Если блок беспроводной локальной сети USB вставить наоборот и приложить избыточное усилие, USB-порт может выйти из строя.

- Перед тем, как прикоснуться к блоку беспроводной локальной сети USB, прикоснитесь к какому-либо металлическому предмету (например, дверной ручке или алюминиевой оконной раме), чтобы снять со своего тела статическое напряжение.
- Вставлять и вынимать блок беспроводной локальной сети USB можно только при отключенном питании. В противном случае проектор или блок беспроводной локальной сети USB могут выйти из строя. Если проектор работает неправильно, выключите его, подождите 30 секунд и включите его снова.
- Мигание синего индикатора на блоке беспроводной локальной сети свидетельствует от том, что блок беспроводной локальной сети работает.
- Если блок беспроводной локальной сети подсоединен неправильно, синий индикатор не будет светиться.

# **Чтобы отсоединить или подсоединить дополнительный Блок беспроводной локальной сети USB к порту Блока беспроводной локальной сети USB, следуйте инструкции ниже.**

### **Отсоединение Блока беспроводной локальной сети USB**

Необходима крестовая отвертка.

*1. Нажмите кнопку POWER ON/STAND BY, чтобы перевести проектор в режим ожидания, затем нажмите сторону «O» (Выкл.) главного переключателя питания проектора.*

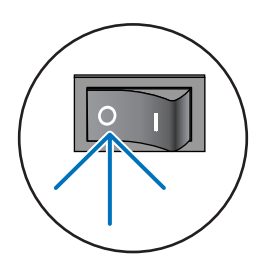

*2. Открутите и извлеките два винта.*

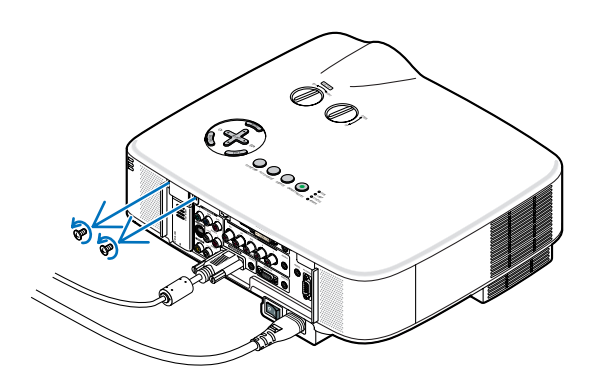

*3. Медленно извлеките заглушку или присоединенный блок беспроводной локальной сети USB.*

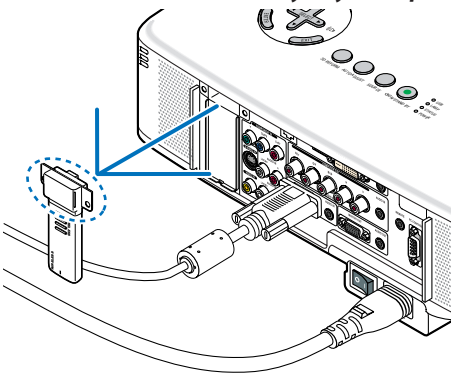

**Подсоединение Блока беспроводной локальной сети USB** Необходима крестовая отвертка.

*1. Медленно отсоедините заглушку или модуль беспроводной локальной сети от соединительного модуля. (При использовании дополнительного Блока беспроводной локальной сети USB)*

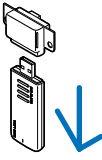

*2. Медленно вставьте модуль беспроводной локальной сети USB в соединительный модуль. (При использовании дополнительного Блока беспроводной локальной сети USB)*

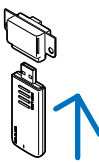

*3. Медленно вставьте блок беспроводной локальной сети USB в USB-порт на задней панели проектора.*

*ПРИМЕЧАНИЕ: Вставив его, убедитесь, что нижняя часть блока беспроводной локальной сети USB надежно закреплена на корпусе.*

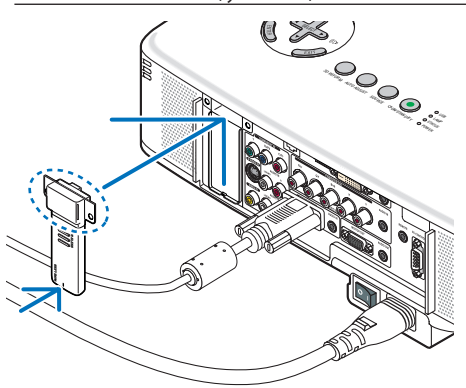

*4. Затяните два винта.*

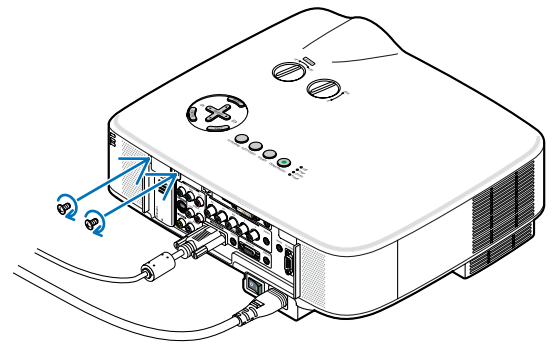

# 9 Контрольный перечень возможных неисправностей

Перед тем, как обратиться к местному продавцу данной продукции или сервисному персоналу, сверьтесь с данным перечнем и убедитесь, что необходимость ремонта имеется также и на основании информации раздела «Устранение неисправностей» руководства пользователя. Приведенный ниже перечень поможет нам решить вашу проблему более эффективно. \* Распечатайте следующие страницы.

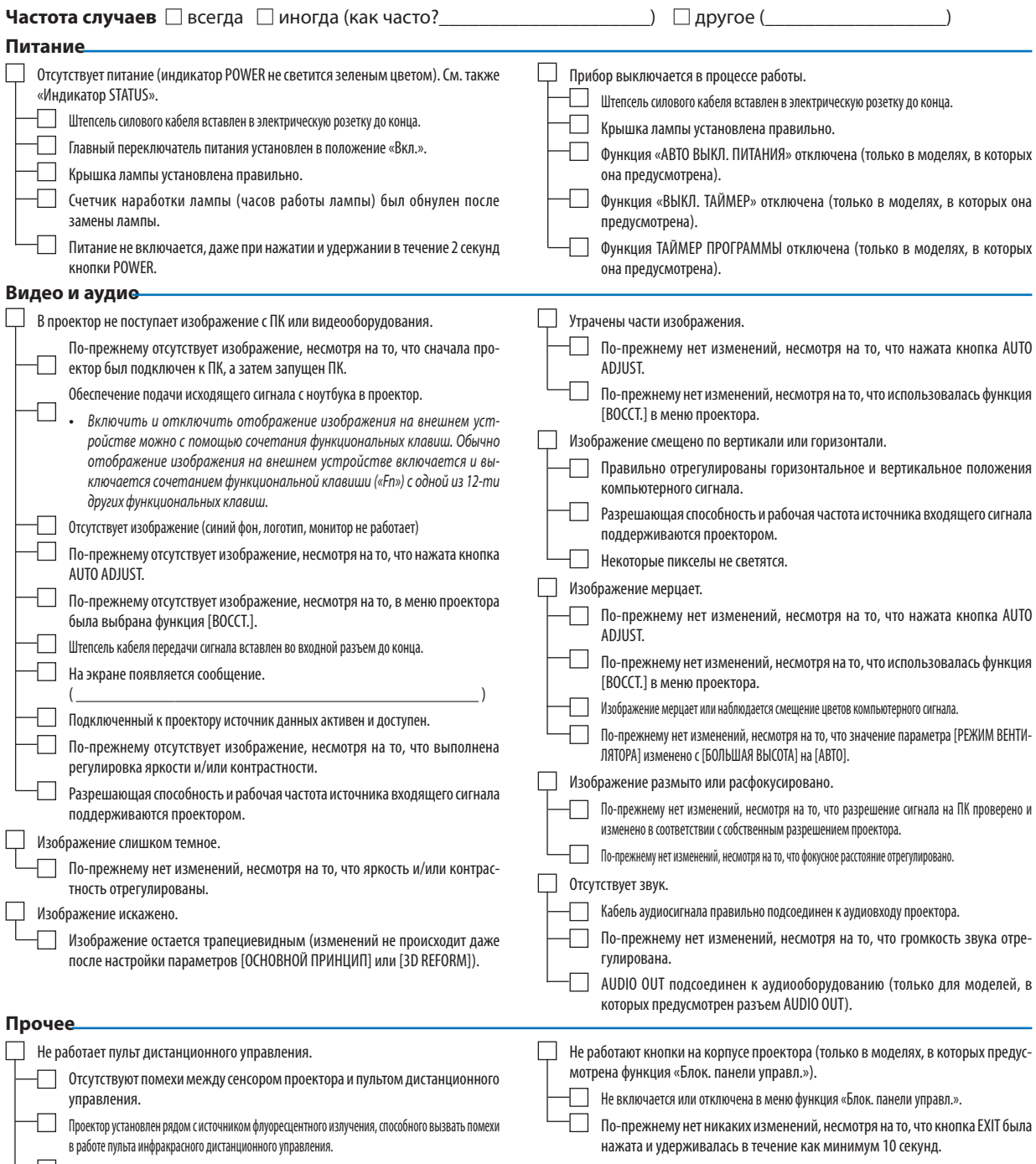

Элементы питания новые и при их установке полярность была соблюдена.

Селекторный переключатель проектора не используется, если он есть на пульте дистанционного управления.

**В отведенном ниже месте подробно опишите возникшую проблему.**

### **Информация, касающаяся защиты окружающей среды при эксплуатации проектора**

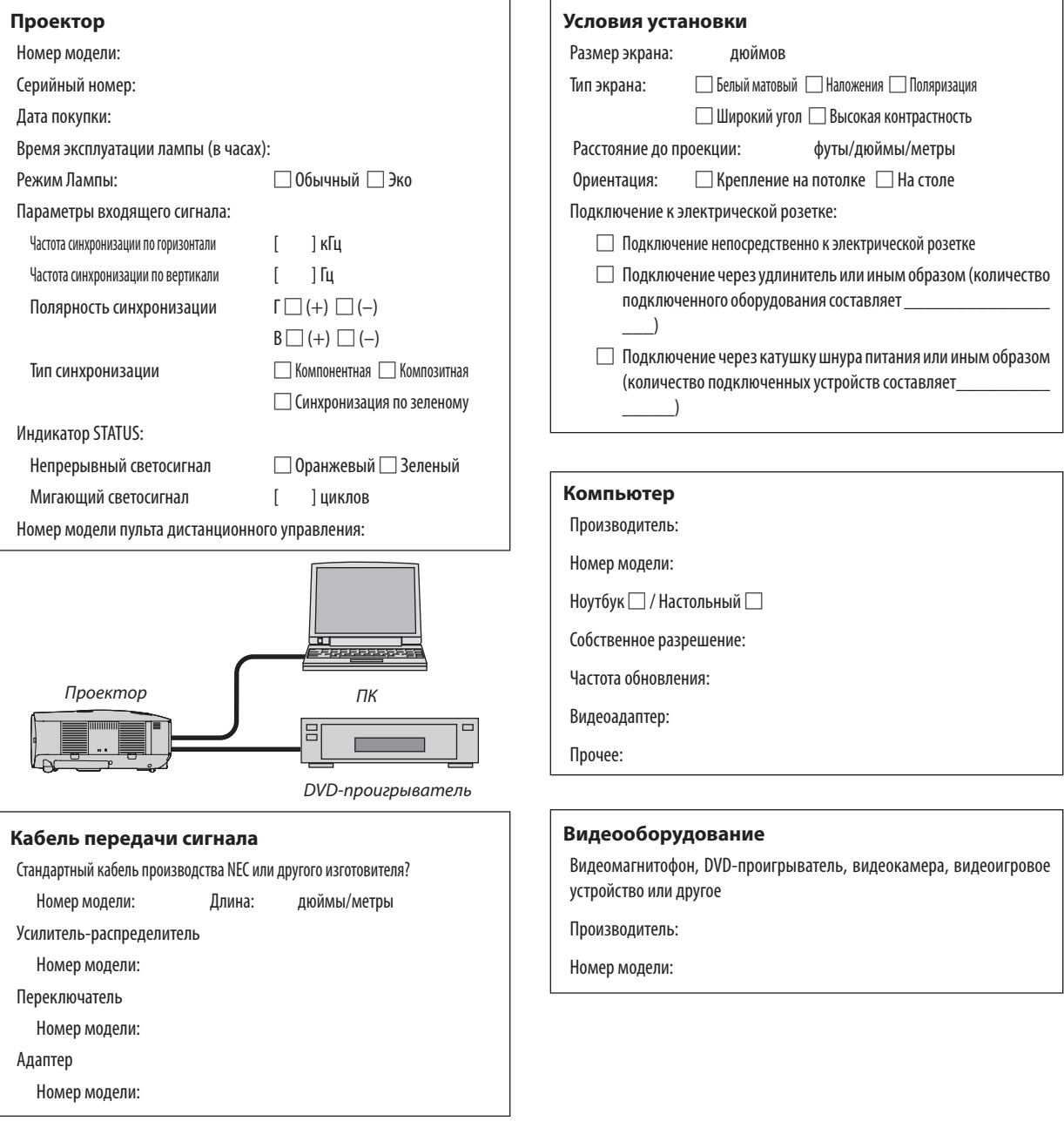

# **10 TravelCare Guide**

### **TravelCare - a service for international travelers**

This product is eligible for "TravelCare", NEC's unique international warranty.

Please note that TravelCare coverage differs in part from coverage under the warranty included with the product.

#### **Services offered with TravelCare**

This warranty allows customers to receive service on their product at the NEC and NEC-designated service stations in the countries listed herein when temporarily traveling internationally for business or pleasure.

For details on services offered by the different service stations, please refer to the "List of TravelCare Outlets" below.

#### **1 Repair services**

The product will be repaired and delivered within 10 business days, not including shipping time.

During the term of warranty, the cost of maintenance parts, labor costs for repairs and shipping costs within the service station's coverage area are covered by the warranty.

#### **2 Replacement product rental service**

If the customer desires, he or she can rent a replacement product while the original product is being repaired.

Fee: US\$200 for 12 days

This fee must be paid at the local service station in cash or credit card.

The US\$200 rental fee is non-refundable even if the customer rents it less than 12 days before returning.

The replacement product will be delivered within 3 business days.

If the customer did not return the replacement product within 12 days, the customer will be charged the price of the unit.

If the customer returned the replacement product in a faulty or damaged condition, the repair cost will be charged to the customer. Note that this service is not offered in all countries and regions. Please refer to the "List of TravelCare Outlets".

In addition, this replacement product rental service is not offered after the product's warranty has expired.

#### **Term of warranty**

1

*a. Upon presentation of the warranty or receipt received upon purchase:*

 *Valid for the term indicated on the warranty or the normal term of warranty for the country of purchase.*

*b. When only the product is brought in:*

 *Valid for a period of within 14 months of the date of manufacture indicated by the serial number attached to the product.*

2 When a product whose term of warranty is expired is brought in:

Repairs will be offered for a fee. In this case the customer is not eligible for the replacement product rental service.

- 3 In the following cases, repairs may be charged, even if the product' s warranty is still in effect:
	- *1) If the term of warranty, model name, serial number and name of the store of purchase are not indicated on the warranty or have been altered.*
	- *2) Problems or damage caused by dropping or shocks during shipment or movement by the customer or by improper handling by the customers.*
	- *3) Problems or damage caused by improper usage or unwarrantable alterations or repairs by the customer.*
	- *4) Problems or damage caused by fire, salt damage, gas damage, earthquakes, lightning damage, storm or flood damage or other natural disasters or such external factors as dust, cigarette smoke, abnormal voltage, etc.*
- *5) Problems or damage caused by use in hot or humid places, in vehicles, boats or ships, etc.*
- *6) Problems or damage caused by expendable supplies or devices connected to the product other than those designated by NEC.*
- *7) Problems caused by natural consumption, wear or deterioration of parts under normal usage conditions.*
- *8) Problems or damage to lamps and other expendable supplies, included parts or optional parts.*
- *9) Other conditions stipulated in the warranty included with the product also apply.*

*NOTE: The product can be used overseas with voltages indicated in the rating label on the product by using a power cable suited for the standards and power source voltage of the country in which the product is being used.*

#### **List of TravelCare Outlets**

This list applies as of July 1, 2008.

For the most up-to-date information, please refer to the websites of the service stations in the various countries on the List of TravelCare Outlets or to the NEC website at <http://www.nec-display.com/global/index.html>

#### **In Europe**

NEC Europe Ltd. / European Technical Centre

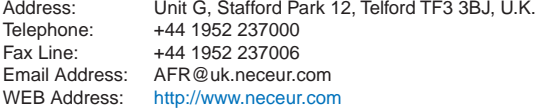

(Regions Covered)

EU: Austria\*, Belgium\*, Bulgaria\*, Czech Republic\*, Cyprus\*, Denmark\*, Estonia\*, Finland\*, France\*, Germany\*, Greece\*, Hungary\*, Ireland\*, Italy\*, Latvia\*, Lithuania\*, Luxembourg\*, Malta\*, The Netherlands\*, Poland\*, Portugal\*, Romania\*, Slovakia\*, Slovenia\*, Spain\*, Sweden\* and the United Kingdom\*

#### **In North America**

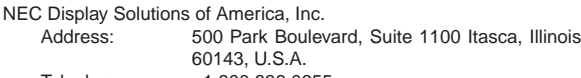

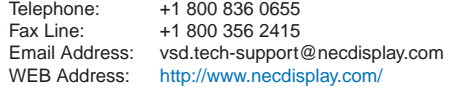

(Regions Covered) U.S.A. \*, Canada\*

# **In Oceania**

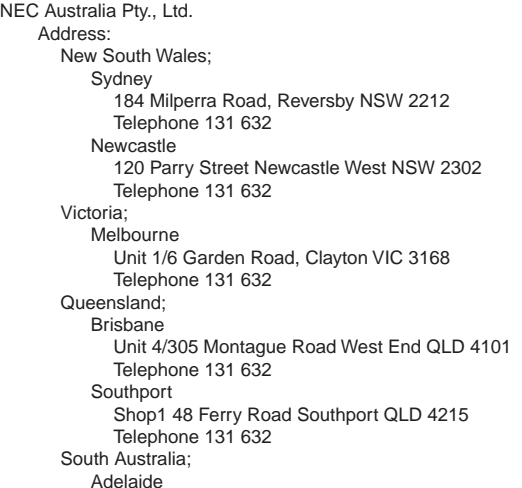

EEA: Norway\*, Iceland and Liechtenstein

#### 9. Приложение

NEC Corporation of Malaysia Sdn. Bhd. Address: 33rd Floor, Menara TA One, 22, Jalan P. Ramlee, 50250 Kuala Lumpur, Malaysia Telephone: +6 03 2178 3600 (ISDN)<br>Fax Line: +6 03 2178 3789 Fax Line: +6 03 2178 3789<br>Fmail Address: necare@nsm.nec hecare@nsm.nec.co.jp WEB Address: <http://www.necarecenter.com> (Regions Covered) **Malaysia** Hyosung ITX Co., Ltd. Address: 1st Fl., Ire B/D. #2, 4Ga, Yangpyeng-Dong, Youngdeungpo-Gu, Seoul, Korea 150-967 Telephone: +82 2 2163 4193<br>Fax Line: +82 2 2163 4196 Fax Line: +82 2 2163 4196<br>Email Address: monevbear@hvo moneybear@hyosung.com (Regions Covered) South Korea Lenso Communication Co., Ltd.<br>Address: 292 Lens 292 Lenso House 4, 1st Floor, Srinakarin Road, Huamark, Bangkapi, Bangkok 10240, Thailand Telephone: +66 2 375 2425 Fax Line: +66 2 375 2434<br>Email Address: pattara@lenso.c Email Address: pattara@lenso.com<br>WEB Address: http://www.lensocon <http://www.lensocom.com/> (Regions Covered) Thailand ABBA Electronics L.L.C<br>Address: T Tariq Bin Ziyad Road, P.O.Box 327, Dubai, United Arab Emirates Telephone: +971 4 371800<br>Fax Line: +971 4 364283 Fax Line: +971 4 364283<br>Email Address: ABBA@emirate ABBA@emirates.net.ae (Regions Covered) United Arab Emirates Samir Photographic Supplies Address: P.O.Box 599, Jeddah 21421, Saudi Arabia<br>Telephone: +966 2 6828219 +966 2 6828219 Fax Line: +966 2 6830820 Email Address: asif@samir-photo.com Riyadh Address: P.O.Box 5519, Riyadh 11432, Saudi Arabia Telephone: +966 1 4645064<br>Fax Line: +966 1 4657912 Fax Line: +966 1 4657912<br>Email Address: bhimji@samir-ph bhimji@samir-photo.com Alkhobar<br>Address: P.O.Box 238, Alkhobar 31952, Saudi Arabia Telephone: +966 3 8942674<br>Fax Line: +966 3 8948162 Fax Line: +966 3 8948162<br>Email Address: chamsedin@san chamsedin@samir-photo.com (Regions Covered) Saudi Arabia *NOTE: In countries designated with an asterisk(\*), replacement product rental service are offered.* 84A Richmond Road, Keswick SA 5035 Telephone 131 632 Western Australia; Perth 45 Sarich Court Osborne Park WA 6017 Telephone 131 632 WEB Address: <http://www.nec.com.au> (Regions Covered) Australia\*, New Zealand **In Asia and Middle East** NEC Display Solutions, Ltd.<br>-686 686-1, Nishioi, Oi-Machi, Ashigarakami-Gun, Kanagawa 258-0017, Japan Telephone: +81 465 85 2369<br>Fax Line: +81 465 85 2393 Fax Line: +81 465 85 2393<br>Email Address: support piweb@ Email Address: support\_pjweb@gw.necds.nec.co.jp<br>WEB Address: http://www.nec-pj.com <http://www.nec-pj.com> (Regions Covered) Japan\* NEC Solutions (China) Co.,Ltd. Address: Rm 1903, Shining Building, 35 Xueyuan Rd, Haidian District Beijing 100083, P.R.C. Telephone: +8610 82317788<br>Eax Line: +8610 82331722 Fax Line: +8610 82331722<br>Email Address: Lilv@necsl.com.c Lily@necsl.com.cn Johnson\_liu@necsl.com.cn WEB Address: <http://www.necsl.com.cn> (Regions Covered) China NEC Hong Kong Ltd.<br>Address: 25/F., The Metropolis Tower, 10 Metropolis Drive, Hunghom, Kowloon, Hong Kong Telephone: +852 2369 0335 Fax Line: +852 2795 6618 Email Address: nechksc@nechk.nec.com.hk esmond\_au@nechk.nec.com.hk WEB Address: <http://www.nec.com.hk> (Regions Covered) Hong Kong NEC Taiwan Ltd. Address: 7F, No.167, SEC.2, Nan King East Road, Taipei, Taiwan, R.O.C. Telephone: +886 2 8500 1700<br>Fax Line: +886 2 8500 1420 Fax Line: +886 2 8500 1420<br>Email Address: eric@nec.com.tw eric@nec.com.tw WEB Address: <http://www.nec.com.tw> (Regions Covered) Taiwan NEC Asia Pte.Ltd. Address: 401 Commonwealth Drive, #07-02, Haw Par Technocentre, Singapore 149598 Telephone: +65 6 273 8333 Fax Line: +65 6 274 2226 Email Address: ncare@nec.com.sg WEB Address: <http://www.nec.com.sg/home.php> (Regions Covered) Singapore

 $P-1/ ,$ 

**TO: NEC or NEC's Authorized Service Station: FM:** 

(Company & Name with signature)

Dear Sir (s),

I would like to apply your TravelCare Service Program based on attached registration and qualification sheet and agree with your following conditions, and also the Service fee will be charged to my credit card account, if I don't return the Loan units within the specified period. I also confirm following information is correct. Regards.

# *Application Sheet for TravelCare Service Program*

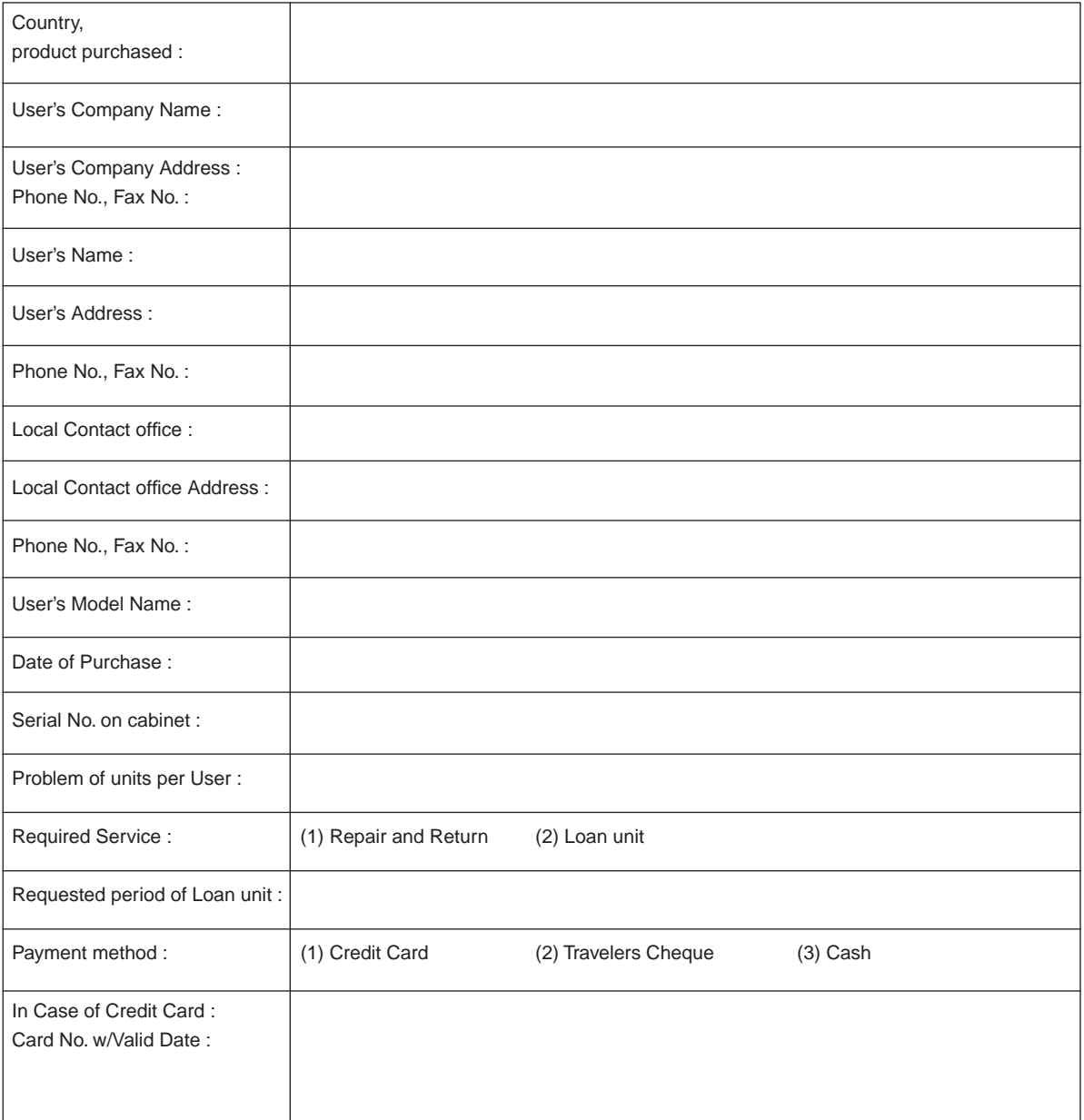
## **Condition of your TravelCare Service Program**

Enduser is requested to understand following condition of TravelCare Service Program and complete the necessary information on the application sheet.

### **1. Service Options:**

There are 3 types of "Service" available. Enduser has to understand following condition and is required to fill in the Application Sheet.

1) Repair and Return:

The 'Faulty unit' is sent or collected from the customer. It is repaired and returned within 10 days to the customer, excluding transport time.

There may have a case, repair and return can't be done by NEC Authorized Service Station, because of shortage of spare parts due to same model is not sold in the territory.

2) Repair and Return with Loan: (This service is limited to some Service Stations)

This service is offered to the Enduser, who cannot wait until their unit is repaired.

The customer can borrow a unit for \$200 up to 12 days. Customer then sends in inoperable unit to nearest NEC Authorized Service Station for service. In order to prevent collection problem, Enduser is required to fill in Application Sheet.

Enduser needs to confirm the availability of the Service to NEC Authorized Service Stations.

3) Loan Only:

For this service, NEC Authorized Service Station supplies the customer with a loan unit for US\$200 up to 12 days. Customer keeps the inoperable unit and when customer returns home, customer arranges to have the projector serviced in the home country.

#### **2. Warranty Exclusions:**

This program does not apply if the Projector's serial number has been defaced, modified or removed.

If, in the judgement of NEC Authorized Service Station or its agent the defects or failures result from any cause other than fair wear and tear or NEC neglect, or fault including the following without limitation:

- 1) Accidents, transportation, neglect, misuse, abuse, water, dust, smoke or default of or by the Customer its employees or agents or any third party;
- 2) Failure or fluctuation of electrical power, electrical circuitry, air conditioning, humidity control or other environmental conditions such as use it in smoking area;
- 3) Any fault in the attachments or associated products or components (whether or not supplied by NEC or its agents which do not form part of the Product covered by this warranty);
- 4) Any act of God, fire, flood, war, act of violence or any similar occurrence;
- 5) Any attempt by any person other than any person authorized by NEC to adjust, modify, repair, install or service the product.
- 6) Any Cross-border charges such as, duty, insurance, tax etc.

# **3. Charges for Warranty Exclusions and Out of Warranty Case:**

In case faulty unit is under warranty exclusions case or under Out of Warranty period, NEC Authorized Service Station will Inform estimation of actual service cost to the Enduser with reason.

# **4. Dead on Arrival (DOA):**

Enduser must take this issue up with their original supplier in the country of purchase.

NEC Authorized Service Station will repair the DOA unit as a Warranty repair, but will not exchange DOA unit with new units.

### **5. Loan Service Charges and Conditions:**

Upon acceptance of this NEC Projector, Customer agrees to assume liability for this loan unit.

The current cost of use of this loan unit is \$200.00 USD for 12 calendar days.

If Customer does not return the unit within the 12 calendar days, Customer will be charged the next highest cost up to and including the full list price to Credit Cards, which price will be informed by NEC Authorized Service Stations. Please see the attached listing of contacts for each country to arrange for pickup of the loan unit.

If you return to their country of origin with the loan unit, you will be charged additional freight to return the unit to the loaning country.

Thank you for your understanding of this program.

# **NEC**